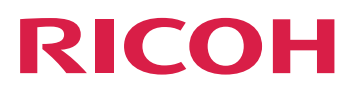

# **Integração com outros aplicativos**

**Version 3.11.2**

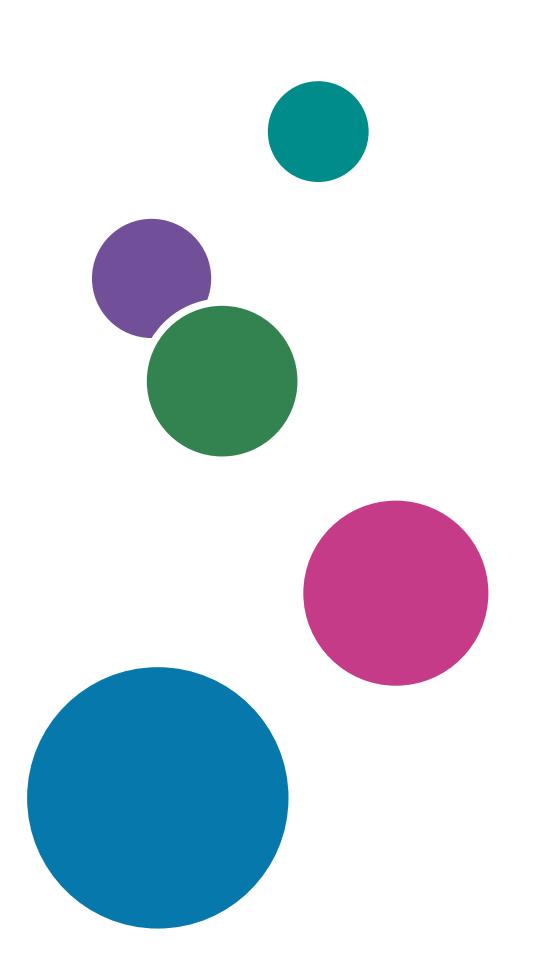

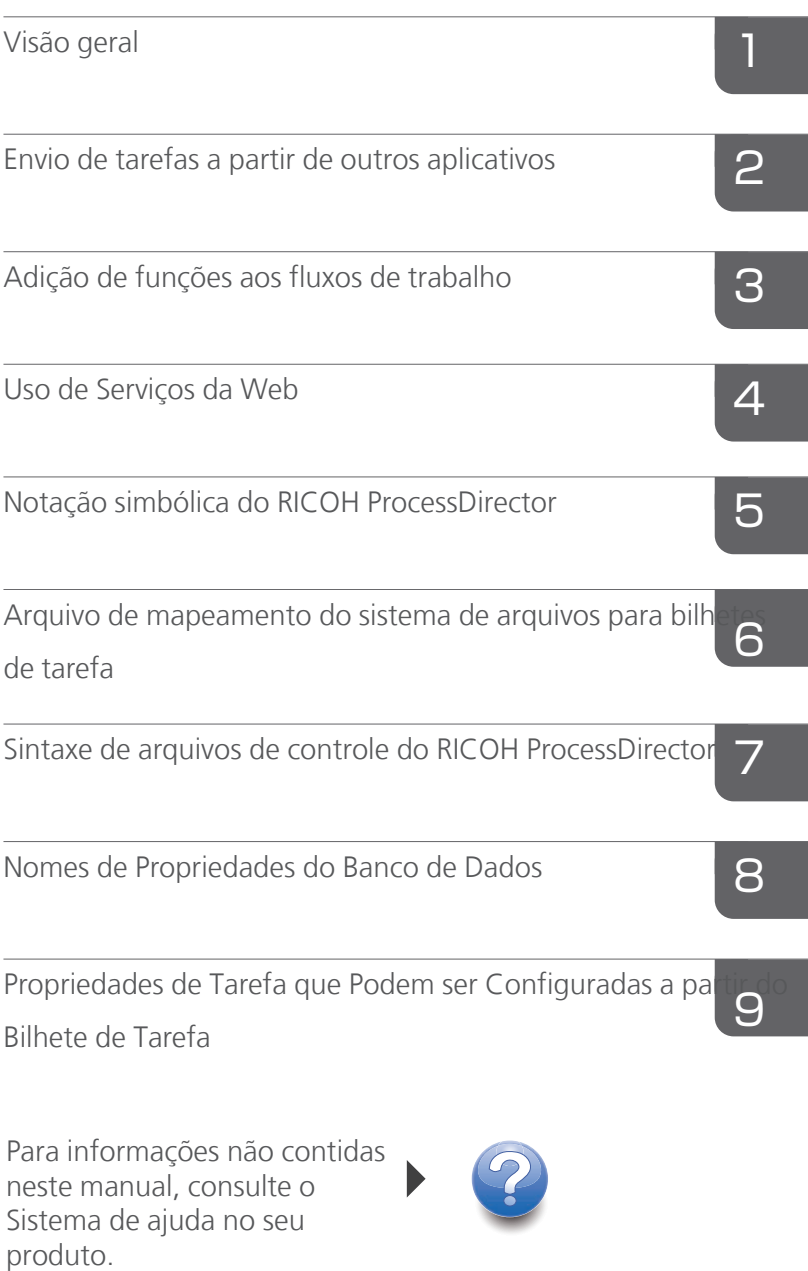

# Introdução

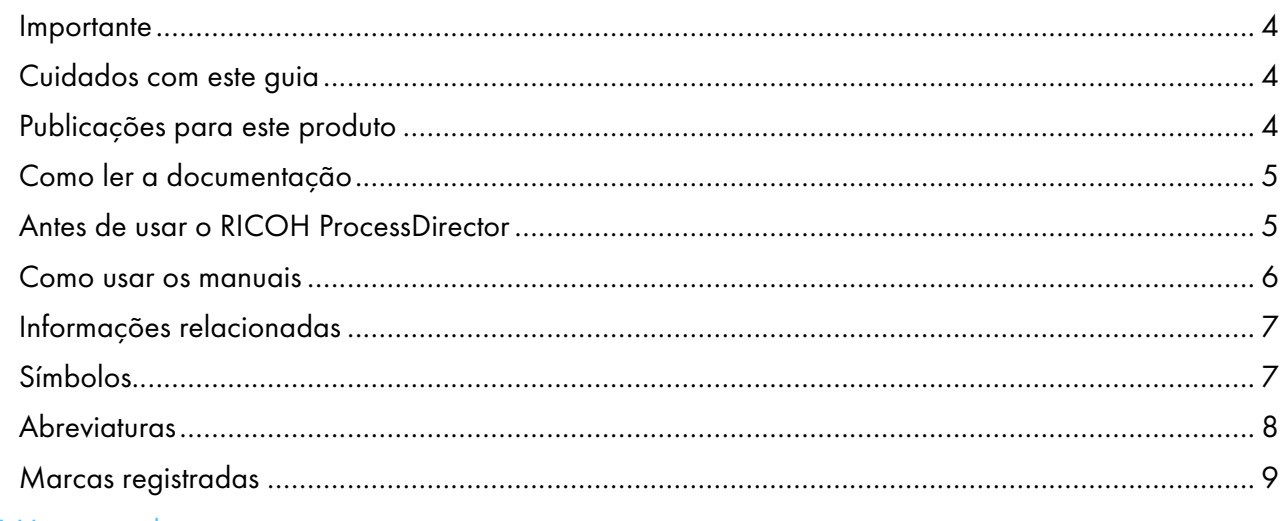

# 1 Visão geral

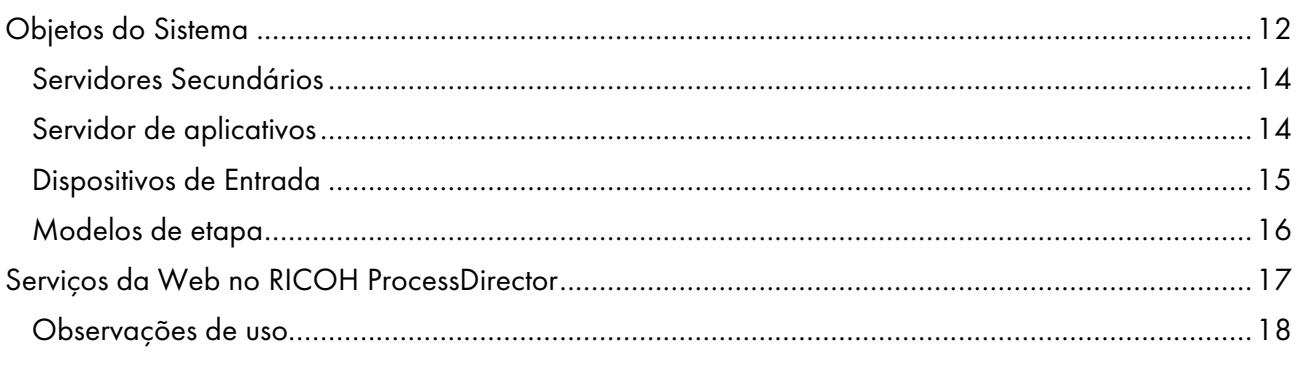

# 2 Envio de tarefas a partir de outros aplicativos

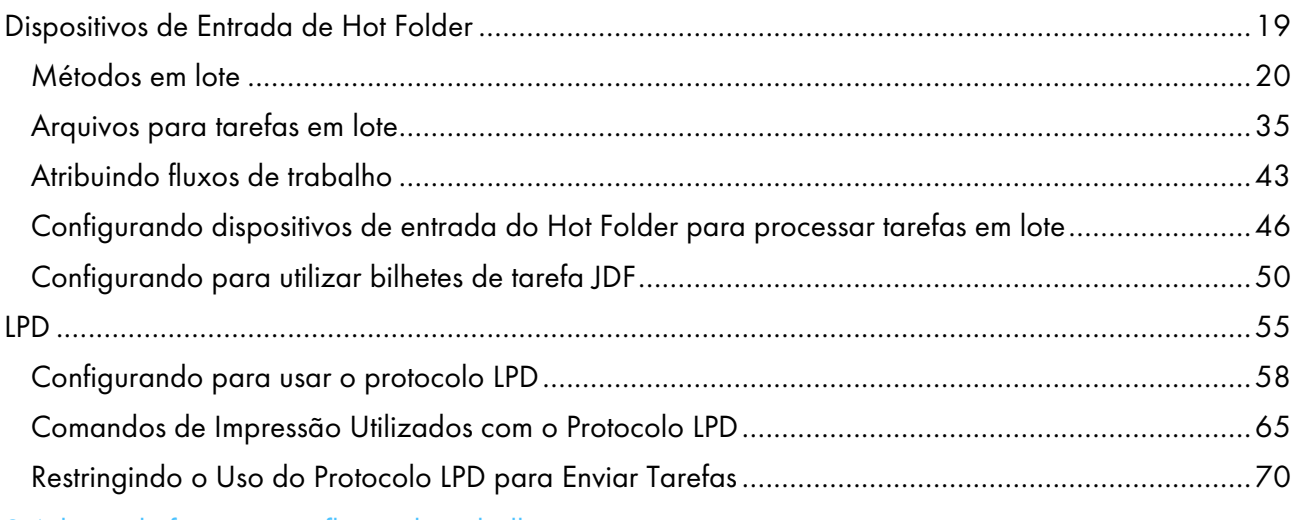

# 3 Adição de funções aos fluxos de trabalho

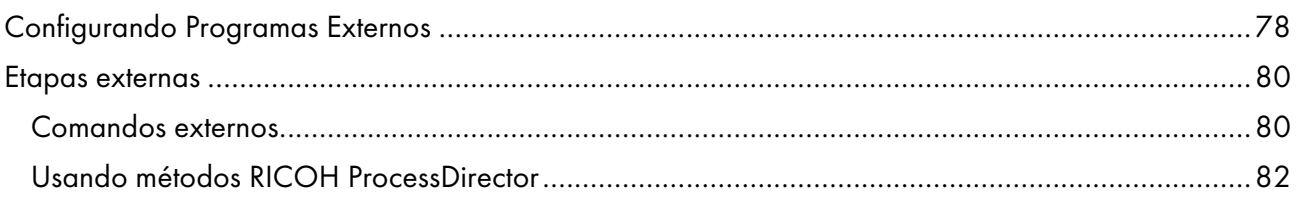

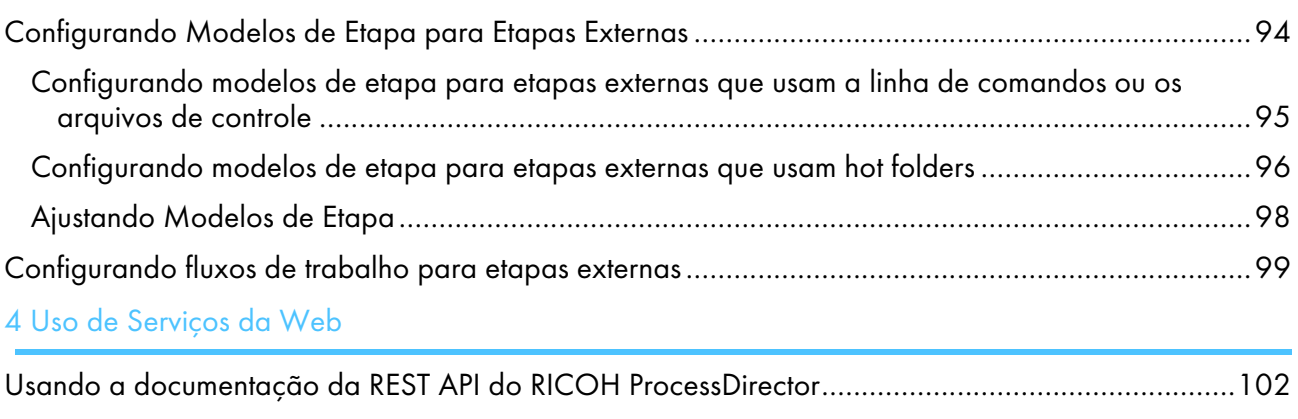

# 5 Notação simbólica do RICOH ProcessDirector

# 6 Arquivo de mapeamento do sistema de arquivos para bilhetes de tarefa

# 7 Sintaxe de arquivos de controle do RICOH ProcessDirector

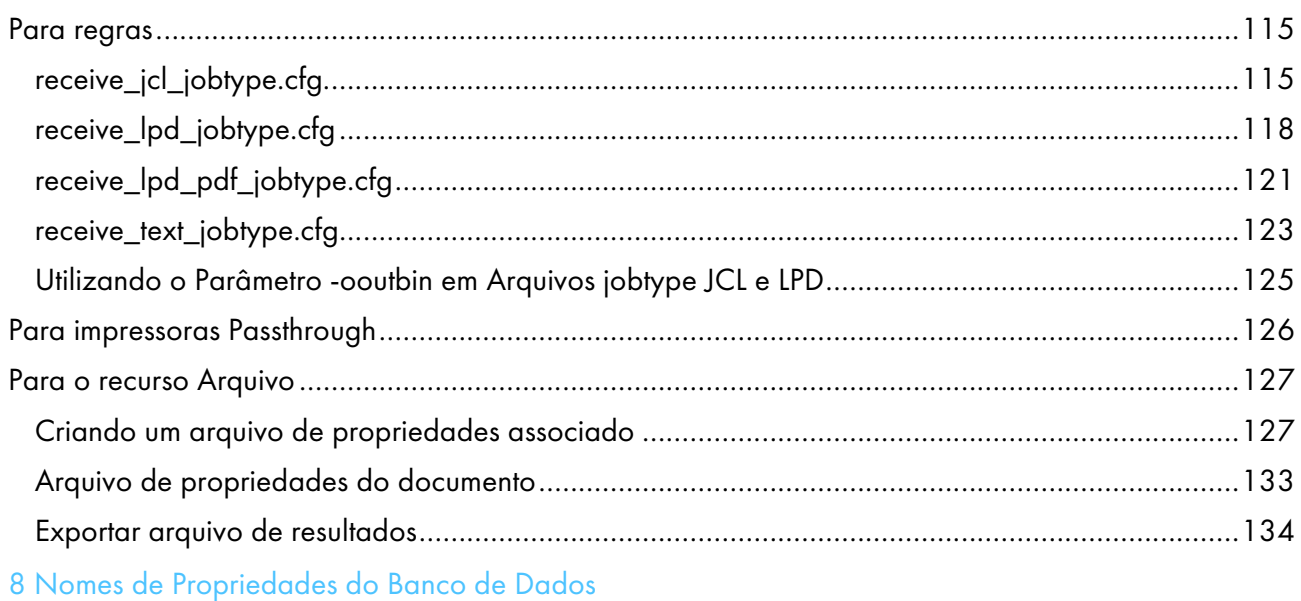

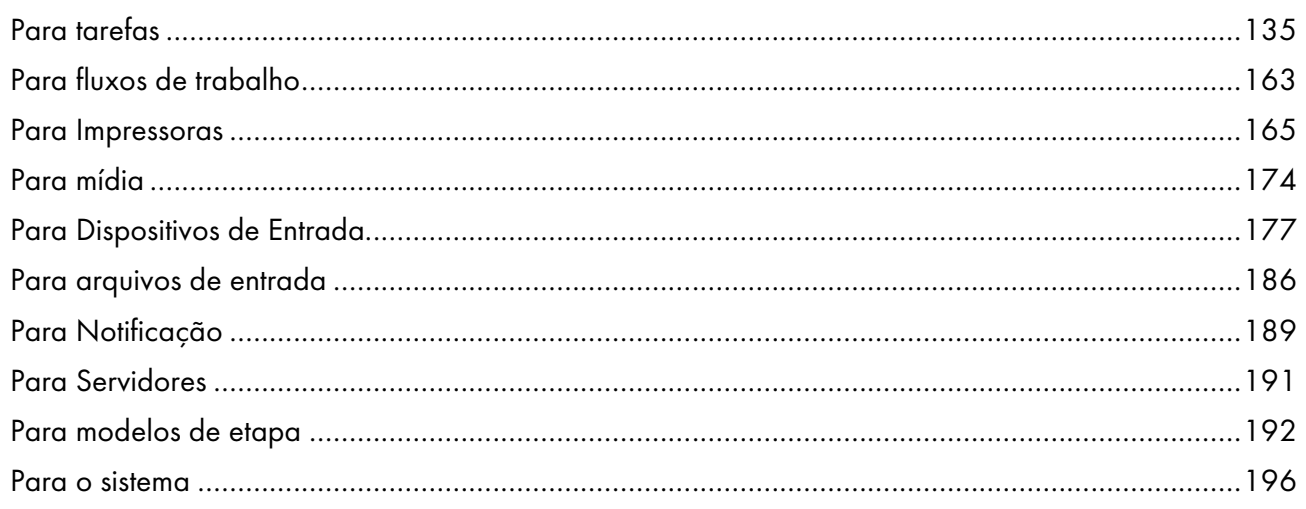

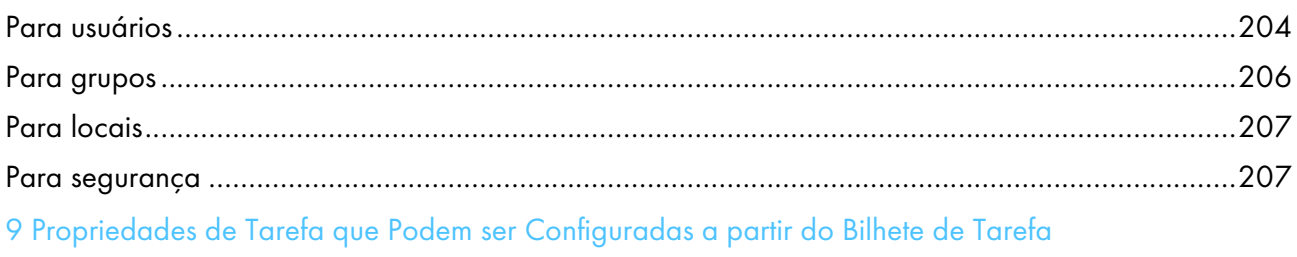

# <span id="page-5-1"></span><span id="page-5-0"></span>Introdução

## Importante

Na extensão máxima permitida pelas leis aplicáveis, em nenhum caso o fabricante será responsável por quaisquer danos decorrentes de falhas deste produto, perdas de documentos ou dados ou o uso ou falta de uso deste produto e manuais de operação fornecidos com o mesmo.

Certifique-se de sempre copiar ou ter backups de documentos ou dados importantes. Os documentos ou dados podem ser apagados devido a seus erros operacionais ou falhas no software. Além disso, você é responsável por tomar medidas de proteção contra vírus de computador, worms e outros softwares prejudiciais.

Em nenhum caso, o fabricante será responsável por quaisquer documentos criados por você usando este produto ou quaisquer resultados dos dados executados por você.

## <span id="page-5-2"></span>Cuidados com este guia

- Algumas ilustrações ou explicações neste guia podem ser diferentes do seu produto devido a aprimoramentos ou alterações no produto.
- O conteúdo deste documento está sujeito a alterações sem aviso prévio.
- Nenhuma parte deste documento pode ser duplicada, replicada, reproduzida de qualquer forma, modificada ou citada sem o consentimento prévio do fornecedor.
- Nesta publicação, referências a caminhos de diretório indicam somente os caminhos padrão. Se você instalar o RICOH ProcessDirector ou qualquer um de seus componentes em um local diferente, incluindo uma unidade diferente, ajuste os caminhos conforme necessário. Por exemplo, se instalar o RICOH ProcessDirector na unidade D: de um computador com um sistema operacional Windows, substitua C: por D: nos caminhos do diretório.

## <span id="page-5-3"></span>Publicações para este produto

O CD de publicações do RICOH ProcessDirector inclui as publicações do RICOH ProcessDirector.

## **Manuais de instruções**

Estes manuais de instruções estão incluídos:

- *RICOH ProcessDirector: Integração com outros aplicativos* (esta publicação) Este guia fornece informações técnicas sobre as maneiras como você pode configurar o RICOH ProcessDirector para trabalhar com outros aplicativos.
- *RICOH ProcessDirector para AIX, Linux, ou Windows: Planejamento e instalação*

Este guia explica procedimentos de planejamento e instalação para o RICOH ProcessDirector em seu sistema operacional. O CD de publicações inclui a versão deste manual para seu sistema operacional: AIX, Linux ou Windows.

• *RICOH ProcessDirector: Instalação de recursos de processamento de documento*

Este guia explica como instalar os recursos do RICOH ProcessDirector que controlam e rastreiam as tarefas e os documentos individuais em tarefas.

• *RICOH ProcessDirector: Utilizando o Plug-in do RICOH ProcessDirector para Adobe Acrobat*

Este guia explica como usar o Plug-in do RICOH ProcessDirector para Adobe Acrobat. Você pode usar o plug-in do Adobe Acrobat para definir texto, códigos de barras, imagens e outros aprimoramentos em um arquivo PDF. Depois de salvar seus aprimoramentos em um arquivo de controle, os fluxos de trabalho do RICOH ProcessDirector podem usar o arquivo de controle para fazer aprimoramentos similares aos arquivos PDF.

• *Resumo de fontes*

Este guia explica os conceitos de fontes e os diferentes tipos de fontes na Coleção de Fontes InfoPrint. O *Resumo de Fontes* está disponível apenas em inglês.

- *Informe técnico -Usando a função Otimizar AFP* Este guia explica como configurar e usar os arquivo de controle Aprimorar AFP. O guia está disponível apenas em inglês.
- O arquivo readme do RICOH ProcessDirector (readme.html) Este arquivo informa como acessar as outras publicações. O arquivo readme está disponível apenas em inglês.
- As notas de versão do RICOH ProcessDirector

Essas notas fornecem informações sobre a versão do RICOH ProcessDirector incluindo novas funções e atualizações; limitações conhecidas, problemas e soluções alternativas; e solicitações de alteração de código. As notas de versão estão disponíveis somente em inglês.

Você pode fazer o download das publicações em inglês no Centro de [informações](https://help.ricohsoftware.com/swinfocenter/) de software [RICOH](https://help.ricohsoftware.com/swinfocenter/) (https://help.ricohsoftware.com/swinfocenter/).

# **Centro de Informações do RICOH ProcessDirector**

O Centro de Informações contém tópicos que ajudam os administradores, supervisores e operadores a saber mais sobre o RICOH ProcessDirector e como utilizá-lo. O Centro de Informações está disponível na interface com o usuário e fornece recursos rápidos de navegação e pesquisa.

# **Ajuda**

A ajuda de campo está disponível em muitas telas, fornecendo informações para tarefas e configurações específicas.

# <span id="page-6-0"></span>Como ler a documentação

# <span id="page-6-1"></span>Antes de usar o RICOH ProcessDirector

Este manual contém instruções e avisos para configurar o RICOH ProcessDirector para trocar dados com outros aplicativos. Antes de usar o RICOH ProcessDirector para trocar dados com outros aplicativos, leia este manual na íntegra e com atenção. Mantenha este manual acessível para futura referência.

## <span id="page-7-0"></span>Como usar os manuais

Use os manuais de instruções de acordo com suas necessidades.

#### Para saber como planejar, instalar e iniciar o RICOH ProcessDirector:

Consulte *RICOH ProcessDirector para AIX, Linux ou Windows: Planejamento e Instalação*. O CD de publicações inclui a versão deste manual para seu sistema operacional: AIX, Linux ou Windows.

### Para saber mais sobre as funções e operações do RICOH ProcessDirector e seus recursos instalados:

Consulte o Centro de Informações do RICOH ProcessDirector.

#### Para saber como configurar os valores de propriedade na interface com o usuário:

Consulte a ajuda de campo.

### Para saber como configurar o RICOH ProcessDirector para trocar dados com outros aplicativos:

Consulte *RICOH ProcessDirector: Integração com Outros Aplicativos*.

#### Para saber como instalar um recurso de processamento do documento:

Consulte *RICOH ProcessDirector: Instalar recursos do processamento de documento*.

### Para saber como usar as funções e operações do Plug-in do RICOH ProcessDirector para Adobe Acrobat

Consulte *RICOH ProcessDirector: Usando o Plug-in do RICOH ProcessDirector para Adobe Acrobat*.

#### **Exibindo as publicações**

As publicações do RICOH ProcessDirector estão disponíveis no CD de publicações, para que você possa acessá-las antes de instalar o aplicativo.

### **D** Nota

• Um leitor de PDF, como o Adobe Acrobat Reader, é obrigatório para visualizar as publicações.

Para acessar o CD de publicações do RICOH ProcessDirector no Windows:

1. Insira o CD na unidade de CD.

Se o sistema Windows estiver configurado para reproduzir CDs automaticamente, o Windows Explorer será aberto automaticamente para mostrar o conteúdo do CD.

- 2. Se o Windows Explorer não iniciar automaticamente, abra-o para mostrar o conteúdo do CD.
- 3. Abra o arquivo readme.txt para obter informações sobre o conteúdo do CD.

Algumas dessas publicações também estão disponíveis na interface de usuário do RICOH ProcessDirector.

**D** Nota

• Você deve fazer login na interface de usuário do RICOH ProcessDirector para visualizar as publicações.

 $2 -$ Na barra de menu superior da interface de usuário do RICOH ProcessDirector, clique no botão e selecione uma das seguintes publicações para fazer download:

- *RICOH ProcessDirector: Integração com outros aplicativos*
- *RICOH ProcessDirector: Instalação de recursos de processamento de documento*
- *RICOH ProcessDirector: Uso do plug-in do RICOH ProcessDirector para Adobe Acrobat*
- *RICOH ProcessDirector: Notas de versão*

# **Exibindo o Centro de Informações**

O Centro de Informações do RICOH ProcessDirector está disponível na interface com o usuário.

Para exibir o Centro de informações:

- Na barra de menu superior da interface com o usuário do RICOH ProcessDirector, clique no botão 2 e selecione Ajuda.
- Se você não efetuou o login no RICOH ProcessDirector, insira este URL na barra de endereços do seu navegador:

http://hostname:15080/pdhelp/index.jsp

No URL, hostname é o nome do host ou o endereço IP do computador em que o RICOH ProcessDirector está instalado.

Além disso, é possível marcar o local do Centro de Informações em seu navegador e abri-lo a qualquer momento fora do RICOH ProcessDirector.

As informações sobre o uso das funções e operações dos recursos estão disponíveis somente quando os recursos estiverem instalados no sistema.

# <span id="page-8-0"></span>Informações relacionadas

Para obter informações sobre nossos produtos, consulte:

- Site da [RICOH](https://ricohsoftware.com) (https://ricohsoftware.com)
- Centro de [informações](https://help.ricohsoftware.com/swinfocenter/) de software RICOH (https://help.ricohsoftware.com/swinfocenter/)

Para obter informações sobre produtos relacionados, consulte:

- *InfoPrint Manager: PSF e Mensagens de Servidor*, G550-1053
- *RICOH InfoPrint XT para Linux: Instalação e Guia do Usuário*, G550-20375
- *RICOH InfoPrint XT para Windows: Instalação e Guia do Usuário*, GLD0-0025
- *AFP Conversion and Indexing Facility User's Guide*, G550-1342
- *Print Services Facility for z/OS: AFP Download Plus*, S550-0433
- *Print Services Facility for z/OS: Download para z/OS*, S550-0429

# <span id="page-8-1"></span>Símbolos

Os seguintes símbolos são usados neste manual para ajudá-lo a identificar o conteúdo rapidamente.

(b) Importante

• Este símbolo indica pontos que exigem atenção ao usar o produto. Certifique-se de ler estas explicações.

**D** Nota

• Este símbolo indica informações suplementares úteis, que não são essenciais para concluir uma tarefa.

### **Negrito**

O tipo negrito indica o nome das caixas de diálogo, menus, itens de menu, configurações, rótulos de campo, botões e teclas.

#### Itálico

O tipo itálico indica os títulos de manuais e variáveis que você deve substituir pela sua própria informação.

#### Monospace

O tipo Monospace indica a entrada e saída do computador.

### <span id="page-9-0"></span>**Abreviaturas**

#### AFP

Advanced Function Presentation

#### API

Interface de programação do aplicativo

# **CSV**

Valores separados por virgula

#### DNS

Sistema do Nome de Domínio

#### **HTTP**

Protocolo de transferência de hipertexto

## IP

Protocolo de Internet

#### JDF

Job Definition Format

### LPD

Line printer daemon

#### PDF

Portable Document Format

# PSF

Print Services Facility

# REST

Transferência de estado representativa

# **SMIT**

Ferramenta de Interface de Gerenciamento do Sistema

# **SOAP**

Protocolo de acesso a objetos simples

# SSL

Camada de sockets seguros

# YaST

Yet another Setup Tool

# <span id="page-10-0"></span>Marcas registradas

O RICOH ProcessDirector™ e RICOH InfoPrint Manager™ são marcas comerciais da Ricoh Company, Ltd. nos Estados Unidos e/ou em outros países.

Adobe, Reader e PostScript são marcas comerciais ou marcas registradas da Adobe Systems, Inc nos Estados Unidos e/ou em outros países.

IBM, AIX, MVS, Print Services Facility e z/OS são marcas comerciais ou registradas da International Business Machines Corporation nos Estados Unidos e/ou em outros países.

Impostrip® é uma marca registrada da Ultimate TechnoGraphics Inc.

Kodak é uma marca registrada da Eastman Kodak Company.

Linux é uma marca registrada da Linus Torvalds.

MarcomCentral é uma marca registrada da MarcomCentral, uma Empresa Ricoh.

Microsoft, Windows, Windows Server e Internet Explorer são marcas comerciais ou marcas registradas da Microsoft Corporation nos Estados Unidos e/ou em outros países.

Oracle e Java são marcas registradas da Oracle e/ou de suas afiliadas.

UNIX é uma marca registrada do The Open Group.

Xerox é uma marca registrada da Xerox Corporation.

Código do Thales Group: a parte de gerenciamento de licença deste Aplicativo de Licença baseia-se em um ou mais dos seguintes direitos autorais:

Sentinel RMS Copyright 1989-2022 Thales Group Todos os direitos reservados.

Sentinel Caffe (TM)

Copyright 2008-2022 Thales Group Todos os direitos reservados.

Sentinel EMS Copyright 2008-2022 Thales Group Todos os direitos reservados.

Os nomes próprios dos sistemas operacionais Windows são os seguintes:

• Windows 10:

Microsoft Windows 10 Pro

Microsoft Windows 10 Enterprise

- O nome de produto do Windows 11 é: Microsoft Windows 11 Pro
- Windows Server 2012 R2:

Microsoft Windows Server 2012 R2 Standard

Microsoft Windows Server 2012 R2 Enterprise

• Windows Server 2016:

Microsoft Windows Server 2016 Standard

Microsoft Windows Server 2016 Datacenter

• Windows Server 2019:

Microsoft Windows Server 2019 Standard

• O nome de produto do Windows Server 2022 é:

Microsoft Windows Server 2022 Standard

Outros nomes de produtos utilizados neste documento destinam-se apenas a fins de identificação e podem ser marcas comerciais de suas respectivas empresas. Nós nos isentamos de todo e qualquer direito sobre essas marcas.

## <span id="page-12-0"></span>[•Objetos](#page-13-0) do Sistema

### •Serviços da Web no RICOH [ProcessDirector](#page-18-0)

RICOH ProcessDirector fornece vários mecanismos de interação com outros aplicativos. O mecanismo utilizado depende de seu objetivo e dos recursos do aplicativo.

Os objetivos gerais que podem ser alcançados ao utilizar RICOH ProcessDirector com outro aplicativo são:

1. Enviar uma tarefa para processamento e impressão.

Seu aplicativo pode copiar arquivos impressos para dispositivos de entrada para hot folder, que são diretórios que o RICOH ProcessDirector monitora em intervalos configuráveis. O RICOH ProcessDirector aceita os arquivos impressos e os converte em tarefas de impressão.

É possível enviar tarefas para hot folders usando uma variedade de métodos. Se você enviar bilhetes de tarefa JDF (Job Definition Format) com seus arquivos impressos, o dispositivo de entrada de hot folder poderá utilizar o bilhete de tarefa para definir propriedades da tarefa. O bilhete de tarefa JDF permanece com a tarefa durante o processamento. A maioria das propriedades de tarefa e dos valores do bilhete de tarefa é sincronizada sempre que o bilhete de tarefa é solicitado. Também é possível enviar tarefas para uma hot folder com o método em lote JDF com as informações de PDF, JDF e JMF em um único pacote MIME. JMF deve fazer referência ao nome da hot folder como DeviceID.

Se seu aplicativo utilizar a função de impressão de linha (LPR) para transmitir os arquivos, ele poderá enviá-los para um dispositivo de entrada LPD (line printer daemon). Dispositivos de entrada LPD são semelhantes a dispositivos de entrada de hot folder, mas podem receber somente arquivos que são enviados utilizando LPR.

2. Adicione recursos de processamento que não estão disponíveis no RICOH ProcessDirector para seus fluxos de trabalho de impressão.

Se seu aplicativo fornecer processamento que pode ser incorporado em fluxos de trabalho de impressão (como limpeza de endereço, transformação de fluxo de dados ou imposição), será possível criar etapas que enviam a tarefa de impressão a partir do RICOH ProcessDirector para seu aplicativo, aguardar por um código de retorno válido e continuar o processamento no RICOH ProcessDirector.

Se seu aplicativo monitorar hot folders, as etapas criadas poderão copiar tarefas de impressão para/a partir de hot folders. Se seu aplicativo apresentar uma linha de comandos, a etapa poderá executar o comando apropriado e aguardar que o arquivo resultante seja retornado.

Se você enviar tarefas com bilhetes de tarefa JDF, o aplicativo poderá utilizar os valores no bilhete da tarefa, mesmo se não forem suportados pelo RICOH ProcessDirector. Se o aplicativo atualizar valores no bilhete de tarefa, os novos valores poderão ser refletidos em RICOH ProcessDirector.

RICOH ProcessDirector fornece recursos que facilitam a integração com outros programas para fluxos de trabalho.

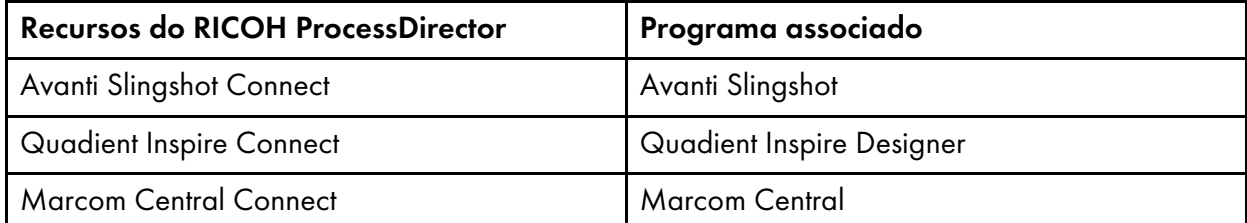

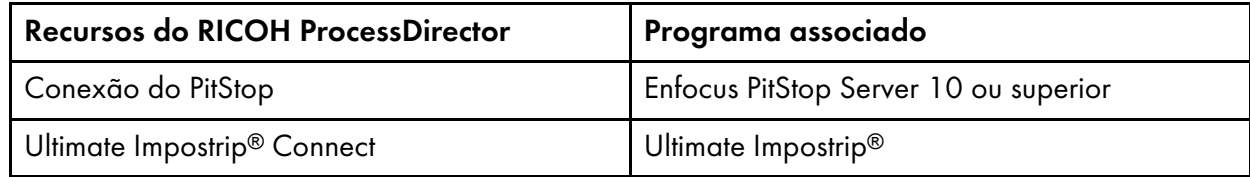

RICOH ProcessDirector também fornece o recurso Postal Enablement. O recurso Postal Enablement permite conectar sua opção de software postal externo. Exemplos de postal software incluem TEC Mailing Solutions MailPreparer ou o Bell e Howell BCC Mail Manager.

3. Acesse o RICOH ProcessDirector usando uma REST API.

Você pode usar as REST APIs fornecidas com RICOH ProcessDirector para integrar com os serviços da Web para seu aplicativo. Com essas REST APIs, você pode fazer solicitações e emitir comandos usando serviços da Web.

Fazer solicitações utilizando os serviços da Web inclui recuperar o status de objetos no sistema, valores de propriedade e arquivos de log, entre outras coisas. Por exemplo, se você desejar coletar as mesmas informações sobre diferentes tarefas no sistema para uso em um relatório ou para exibir em uma interface com o usuário diferente, será possível criar uma solicitação de serviços da Web para solicitar essas informações.

Emitir comandos utilizando serviços da Web inclui conectar e desconectar dispositivos de entrada, ativar e desativar objetos e definir propriedades de objeto. Por exemplo, se você deseja ativar e conectar um dispositivo de entrada, poderá criar uma solicitação de serviço da Web que emite os comandos corretos.

Capítulos posteriores fornecem mais informações sobre cada objetivo e as maneiras de alcança-los. Antes de ler esses capítulos, certifique-se de compreender as informações básicas sobre o RICOH ProcessDirector explicado neste capítulo.

# <span id="page-13-0"></span>Objetos do Sistema

O sistema RICOH ProcessDirector contém objetos que representam hardware, software, arquivos, papel e processos. É possível configurar as propriedades dos objetos para atender às suas necessidades.

O produto de base fornece vários tipos de objetos de sistema, como:

• Servidor Principal

O sistema no qual o RICOH ProcessDirector está instalado. Esse sistema armazena a maioria dos componentes do produto, incluindo o banco de dados interno, o servidor da Web, driver da impressora, sistema de ajuda e logs de mensagem.

• Servidores Secundários

Outros sistemas AIX ou Linux que podem se conectar ao servidor principal. Servidores secundários podem ser utilizados para transferir etapas ricas em recursos e aprimorar a velocidade de processamento.

Servidores secundários também podem ser utilizados para acessar aplicativos que são executados em plataformas diferentes. Por exemplo, um fornecedor de impressoras executa um servidor primário em um sistema AIX. Ele deseja utilizar um aplicativo de imposição em seu fluxo de trabalho, mas ele é executado somente no Linux. Ele pode instalar um servidor secundário RICOH ProcessDirector em um sistema Linux e configurar seus fluxos de trabalho para enviar tarefas de impressão através desse aplicativo.

Servidores secundários podem ser utilizados somente com RICOH ProcessDirector para AIX e RICOH ProcessDirector para Linux.

• Servidores de aplicativos

Os servidores de aplicativos compartilham o banco de dados utilizado pelo servidor principal e trabalham com o servidor principal para processar tarefas com eficácia. Os servidores de aplicativos são instalados em computadores com Windows. Eles podem executar etapas que exigem aplicativos no Windows e podem ser usados como servidores pai de dispositivos de entrada, impressoras PDF Ricoh, impressoras PDF personalizadas, impressoras TotalFlow Ricoh, impressoras Kodak, impressoras Xerox e impressoras Passthrough. Eles não podem executar outras etapas (como PrintJobs) ou serem usados como o servidor principal para outros tipos de impressoras.

Servidores de aplicativo podem ser utilizados somente com RICOH ProcessDirector para AIX e RICOH ProcessDirector para Linux.

• Modelos de etapa

Modelos de etapas são os blocos de construção básicos para processamento no sistema RICOH ProcessDirector. Cada modelo de etapa contém código que realiza uma ação específica, como configuração das propriedades da tarefa, transformação de um fluxo de dados em outro ou retenção de uma tarefa durante determinado período.

Um modelo de etapa se torna representado como uma etapa quando adicionado a um fluxo de trabalho.

• Fluxos de trabalho

Um fluxo de trabalho é um conjunto de etapas, organizadas e configuradas para atender às necessidades do fornecedor de impressora. Uma tarefa de impressão é movida de etapa a etapa em um fluxo de trabalho até concluir o fluxo de trabalho sem erro ou atingir o fim do caminho de processamento. Em alguns casos, uma tarefa pode ser processada através de mais de um fluxo de trabalho. Fluxos de trabalho podem ser lineares ou condicionais. Em um fluxo de trabalho linear, cada etapa pode receber tarefas de uma etapa e enviar tarefa para uma etapa. Em um fluxo de trabalho condicional, cada etapa pode receber tarefas de uma ou mais etapas e enviar tarefas para uma ou mais etapas. Quando uma etapa envia tarefas para várias etapas, os conectores entre as etapas especificam condições que controlam a etapa para a qual cada tarefa é enviada.

#### Importante

– Quando você usa o Editor de fluxo de trabalho para editar um tipo de trabalho criado em uma versão anterior do RICOH ProcessDirector, o tipo de tarefa torna-se um fluxo de trabalho. Ele não pode mais ser aberto na página Administração clicando em Fluxo de

#### trabalho  $\rightarrow$  Tipos de tarefa.

• Dispositivos de Entrada

Dispositivos de entrada recebem arquivos de entrada, criam tarefa de impressão a partir desses arquivos, atribuem tarefas de impressão a fluxos de trabalho e enviam as tarefas para processamento. Há vários tipos de dispositivos de entrada. Você escolhe o tipo que é utilizado com base em como as tarefas são enviadas a eles.

• Impressoras

As impressoras representam o hardware da impressora que está conectada ao sistema e pode receber tarefas do RICOH ProcessDirector.

Recursos opcionais e recursos estendidos podem adicionar outros tipos de objetos ao sistema.

Quando o RICOH ProcessDirector interage com outros aplicativos, os objetos chave são servidores secundários, servidores de aplicativo, dispositivos de entrada e modelos de etapa.

Para obter uma lista de objetos disponíveis do sistema, você pode usar a API **objecttypes** encontrada na seção do utilitário da documentação da REST API RICOH ProcessDirector. Consulte [Usando](#page-103-0) a documentação da REST API do RICOH [ProcessDirector,](#page-103-0) para obter mais informações.

# <span id="page-15-0"></span>Servidores Secundários

Os servidores secundários permitem que você distribua o processamento, para que o seu sistema RICOH ProcessDirector funcione de forma mais eficiente.

Você pode utilizar servidores secundários para executar algumas das etapas de processamento intensivo em seus vários fluxos de trabalho e para impedir que o servidor principal fique sobrecarregado. O servidor principal trabalha com servidores secundários para coordenar o movimento de todas as tarefas no sistema. Os servidores secundários não têm seus próprios bancos de dados incorporados para armazenar informações do sistema. Todos os servidores trabalham com os bancos de dados instalados no computador primário.

Servidores secundários podem gerenciar todos os tipos de objetos do RICOH ProcessDirector, como dispositivos de entrada, etapas e impressoras. Eles também podem executar programas externos que o RICOH ProcessDirector acessa por meio de etapas externas. Programas externos podem fazer processamento adicional ou tipos de processamento especiais.

Para instalações que têm muitas impressoras e um alto volume de tarefas, adicionar servidores secundários ao sistema pode aumentar o rendimento da tarefa. O rendimento é aumentado porque cada servidor tem uma quantidade menor de impressoras e tarefas para monitorar e controlar.

### <span id="page-15-1"></span>Servidor de aplicativos

Se seus fluxos de trabalho exigirem o processamento por aplicativos executados no Windows, você poderá acessar esses aplicativos instalando um servidor de Aplicativos no computador Windows.

Servidores de aplicativo funcionam com computador primários que executam AIX ou Linux. Eles não funcionam com computador primários que executam Windows.

Os servidores de aplicativos compartilham o banco de dados utilizado pelo servidor principal e trabalham com o servidor principal para processar tarefas com eficácia. Como os servidores de aplicativos são instalados em computadores Windows, podem executar etapas que exijam aplicativos no Windows. Não é possível executar outras etapas, como PrintJobs.

Servidores de aplicativos podem ser servidores pai para dispositivos de entrada, impressoras PDF Ricoh e personalizadas e impressoras Passthrough. Eles não podem ser servidores pai para outros tipos de impressora.

É possível instalar servidores de aplicativo nesses sistemas operacionais:

- Windows 10 Pro ou Enterprise 64 bits
- Windows 11 Pro
- Windows Server 2019 64 bits
- Windows Server 2022 64 bits

### <span id="page-16-0"></span>Dispositivos de Entrada

Os dispositivos de entrada recebem arquivos de entrada, criam tarefas e as enviam para processamento nos fluxos de trabalho.

RICOH ProcessDirector suporta esses tipos de dispositivos de entrada:

- Dispositivo de entrada de pasta ativa são diretórios que o sistema monitora. Quando uma tarefa de impressão é copiada ou enviada para um Hot folder, o sistema a detecta e começa a processá-la.
- Dispositivos de entrada de LPD (line printer daemon) recebem tarefas que são enviadas utilizando o protocolo LPD. Os LPDs especificam um arquivo de controle, receive\_lpd\_jobtype.cfg ou receive\_lpd\_pdf\_jobtype.cfg, para converter os parâmetros do arquivo de controle de LPD da tarefa para um arquivo de propriedade de tarefa baseado em texto.
- Os dispositivos de entrada do serviço web de REST chamam um serviço web de REST (Representational State Transfer) para recuperar arquivos XML ou JSON de um aplicativo de terceiros. O dispositivo de entrada pode criar uma tarefa contendo um arquivo XML ou JSON inteiro, ou pode examinar o arquivo usando uma expressão XPath ou JSONPath. Se o dispositivo de entrada encontrar elementos XML ou objetos JSON especificados pela expressão, ele pode criar uma única tarefa contendo o arquivo inteiro. Alternativamente, pode criar uma ou mais tarefas, cada uma contendo uma parte do arquivo. Esse tipo de dispositivo estará disponível apenas se o recurso Ativação de Serviços Web estiver instalado.
- Os dispositivos de entrada do serviço web de SOAP chamam um serviço web de SOAP (Simple Object Access Protocol) para recuperar arquivos XML de um aplicativo de terceiros. O dispositivo de entrada pode criar uma tarefa contendo um arquivo XML inteiro, ou pode examinar o arquivo usando uma expressão XPath. Se o dispositivo de entrada encontrar elementos XML especificados pela expressão, ele pode criar uma única tarefa contendo o arquivo inteiro. Alternativamente, pode criar uma ou mais tarefas, cada uma contendo uma parte do arquivo. Esse tipo de dispositivo estará disponível apenas se o recurso Ativação de Serviços Web estiver instalado.

O recurso Suporte AFP fornece dispositivos de entrada de Download. Esses dispositivos de entrada recebem conjuntos de dados para Download para z/OS ou AFP Download Plus. Para obter informações sobre como enviar tarefas para baixar dispositivos de entrada, consulte *Print Services Facility para z/OS: Download para z/OS* (S550-0429) ou *Print Services Facility para z/OS: AFP Download Plus* (S550-0433).

# Dispositivos de Entrada de Hot Folder

Os dispositivos de entrada hot folder são diretórios em um servidor principal ou secundário que o sistema monitora para arquivos de entrada.

Para mover arquivos de entrada para hot folders, é possível usar um comando de cópia, o protocolo de transferência de arquivos (FTP), o protocolo de cópia segura (SCP) ou qualquer outro método que permita transferir arquivos para um local especificado.

RICOH ProcessDirector fornece vários dispositivos de entrada para hot folder predefinidos que você pode copiar e modificar para adequá-lo ao seu ambiente.

# LPD

Os LPDs recebem as tarefas que são enviadas usando um comando LPR. Os LPDs especificam um arquivo de controle, receive\_lpd\_jobtype.cfg ou receive\_lpd\_pdf\_jobtype.cfg, para converter os parâmetros do arquivo de controle de LPD da tarefa para um arquivo de propriedade de tarefa baseado em texto.

O RICOH ProcessDirector fornece diversos LPDs que você pode usar.

### Dispositivos de entrada de download

Dispositivos de entrada de download recebem tarefas do Download para z/OS® ou AFP Download Plus. Os dispositivos de entrada de download especificam um arquivo de controle para alterar os parâmetros JCL de uma tarefa para um arquivo de propriedades da tarefa no formato nome da propriedade do RICOH ProcessDirector = valor usado pelo fluxo de trabalho.

O recurso Suporte AFP oferece vários dispositivos de entrada de download predefinidos que podem ser usados.

# <span id="page-17-0"></span>Modelos de etapa

Modelos de etapa são unidades separadas de código de processamento. Eles podem ser incluídos em fluxos de trabalho com base no que você precisa fazer em um arquivo de entrada.

O RICOH ProcessDirector fornece vários modelos de etapa que podem ser incorporados a fluxos de trabalho; recursos opcionais podem adicionar mais coisas. É possível utilizar esses modelos de etapa ou copiá-los e modificá-los para trabalhar em seu ambiente.

#### **D** Nota

Alguns modelos de etapa não podem ser copiados, mas é possível editar suas propriedades.

Não é possível gravas seus próprios modelos de etapa e incluí-los nos fluxos de trabalho. Entretanto, se você gravar um script ou outro programa que possa ser chamado a partir da linha de comandos, você poderá acessá-lo utilizando o modelo de etapa RunExternalProgram.

Alguns modelos de etapa são particularmente importantes para interação com outros aplicativos:

• Modelos de etapa SetJobType

Dispositivos de entrada utilizam etapas SetJobType para determinar o fluxo de trabalho que deve ser utilizado para processar uma tarefa de impressão. Os modelos de etapa SetJobType são:

### SetJobTypeFromFileName

Utiliza uma sequência de correspondência de padrão para definir o fluxo de trabalho a partir de uma parte do nome de arquivo de entrada, como a extensão de arquivo. Por exemplo, todas as tarefas com a extensão de arquivo .AFP podem ser enviadas para o fluxo de trabalho AFP ou todas as tarefas com a extensão .pdf podem ser enviadas ao fluxo de trabalho pdf. A

etapa também pode converter um arquivo de substituições opcional enviado com uma tarefa em um arquivo com base em texto, jobID.overrides.text, que a etapa SetJobPropsFromTextFile utiliza para definir as propriedades da tarefa.

#### – SetJobTypeFromRules

Utiliza um arquivo de controle para selecionar o fluxo de trabalho com base no valor de um parâmetro em um arquivo de substituições que acompanha o arquivo de entrada. A etapa também pode converter um arquivo de substituições opcional enviado com uma tarefa em um arquivo com base em texto, que a etapa SetJobPropsFromTextFile utiliza para definir propriedades de tarefa.

Administradores do sistema de impressão podem desejar coordenar a saída de um aplicativo de envio de impressão com os valores nessas etapas.

#### • Modelo de etapa SubmitInputFiles

Dispositivos de entrada utilizam a etapa SubmitInputFiles para enviar tarefas de impressão para a primeira etapa do fluxo de trabalho. Ela envia um grupo de arquivos de entrada como uma tarefa pai e tarefas filhas de acordo com o método em lote especificado. Ela envia um único arquivo de entrada como uma única tarefa do fluxo de trabalho filho, sem uma tarefa pai.

#### • Modelo de etapa SetJobPropsFromTextFile

A etapa SetJobPropsFromTextFile é, normalmente, a primeira etapa do fluxo de trabalho. Ela utiliza um arquivo de texto que acompanha o arquivo de entrada para definir as propriedades da tarefa. O arquivo de texto especifica quais propriedades configurar. Valores no arquivo de texto substituem quaisquer valores que foram definidos anteriormente. Depois de processar um arquivo jobID. overrides. text opcional, a etapa procura um arquivo de bilhete de tarefas JDF (Job Definition Format), jobID.overrides.jdf, e o usa para configurar propriedades adicionais da tarefa.

#### • Etapas externas

Etapas externas enviam tarefas de impressão para aplicativos fora do RICOH ProcessDirector para processamento, como transformações de fluxo de dados, limpeza de endereços e imposição. Os modelos de etapa externos são:

#### – RunExternalProgram

Envia a tarefa de impressão para um programa externo utilizando uma interface de linha de comando.

### – RunHotFolderApplication

Coloca a tarefa de impressão em uma hot folder monitorada por outro aplicativo. Esse aplicativo coleta a tarefa de impressão, processa a tarefa de acordo com suas configurações e a coloca em uma pasta de saída. O RICOH ProcessDirector monitora essa pasta de saída e recupera a tarefa quando está pronta.

# <span id="page-18-0"></span>Serviços da Web no RICOH ProcessDirector

O RICOH ProcessDirector fornece serviços da Web que utilizam os princípios de arquitetura de software do Representational State Transfer (REST) para que seja possível acessar suas funções de outros aplicativos.

Os serviços da Web RESTful enviam pedidos e recebem resultados usando o Protocolo de Transferência de Hipertexto (HTTP). Cada serviço da Web possui um Universal Resource Indicator (URI) associado a ele. Ao criar solicitações, você modifica o URI para incluir informações específicas sobre o objeto no qual está interessado ou sobre a ação que quer executar. Essas modificações

podem ser simples, como inserir o nome de um objeto de impressora no URI, ou altamente complexas, como utilizar Extensible Markup Language (XML) para descrever os critérios a serem utilizados ao procurar objetos e como eles devem ser classificados ao serem retornados. Se você codificar os elementos XML a serem incluídos nos seus pedidos, eles deverão ser codificados pelo Universal Resource Locator (URL) antes de serem incluídos no URI.

Com o RICOH ProcessDirector, você pode utilizar os serviços da Web para solicitar informações sobre as tarefas de impressão e outros objetos no sistema. Você também pode utilizá-los para configurar as propriedades e executar ações como ativar e desativar objetos, modificar as propriedades e iniciar e parar impressoras.

## <span id="page-19-0"></span>Observações de uso

Os serviços da Web fornecidos com o RICOH ProcessDirector seguem convenções específicas. Ao integrar os serviços da Web com seu aplicativo, consulte essas observações de uso para verificar se sua implementação está funcionando corretamente.

- Você deve utilizar o serviço da Web GET /users/login/ para estabelecer uma conexão e receber um token de credencial do servidor RICOH ProcessDirector antes de poder usar quaisquer outros serviços da Web. Todos os outros serviços da Web requerem incluir um token de credencial no cabeçalho do pedido do URI. Se você não fizer isso, você receberá imediatamente um erro HTTP do 401 Não Autorizado.
- Não é possível traduzir as ações e os URIs para outros idiomas porque eles são cadeias de caracteres fixos. Por exemplo, "token:" permanecerá o mesmo para todos os idiomas.
- Os conjuntos de registros recuperados podem ser alterados entre as chamadas de qualquer serviço, principalmente ao usar as funções de classificação e filtragem, e os pedidos idênticos sucessivos poderão não gerar os mesmos registros.
- Se você ativar o suporte Secure Sockets Layer (SSL) ou Transport Layer Security (TLS), o RICOH ProcessDirector usará o protocolo SSL para todas as comunicações HTTP, incluindo os serviços da Web. Se o suporte SSL ou TLS estiver ativo, use um cliente de serviços da Web que suporta o SSL ou TLS para chamar os serviços da Web.
- Os serviços da Web do RICOH ProcessDirector retornam apenas dados JSON (JavaScript Object Notation). XML não é suportado.

# <span id="page-20-0"></span>[•Dispositivos](#page-20-1) de Entrada de Hot Folder

[•LPD](#page-56-0)

Se o seu aplicativo é uma composição de documento ou uma ferramenta de envio de tarefa, você pode usar hot folder ou dispositivos de entrada LPD para que as tarefas de impressão para RICOH ProcessDirector sejam processadas e impressas.

Se seu aplicativo puder usar serviços da Web REST, você poderá usar o utilitário submitFile para enviar um arquivo a um fluxo de trabalho ou hot folder. Consulte [Preparar](#page-106-0) para enviar tarefas usando [serviços](#page-106-0) da Web, para obter informações mais detalhadas sobre esta implementação.

As funções chave dos dispositivos de entrada devem:

- Receber tarefas no sistema.
- Atribuir tarefas aos fluxos de trabalho.
- Enviar tarefas para a primeira etapa do fluxo de trabalho para começar o processamento.

Os dispositivos de entrada do hot folder podem receber uma variedade de tarefas de impressão, incluindo aquelas que são enviadas com bilhetes de tarefa JDF. Os dispositivos de entrada LPD podem receber tarefas de impressão enviadas usando um comando da impressora de linha (LPR).

#### **D** Nota

Nenhum tipo de dispositivo de entrada retorna informações para o aplicativo de envio quando as tarefas de impressão são recebidas. Por exemplo, se você enviar uma tarefa de impressão para um dispositivo de entrada de hot folder, o hot folder não enviará o número da tarefa de volta para o aplicativo de envio de modo que possa monitorar o progresso do trabalho.

# <span id="page-20-1"></span>Dispositivos de Entrada de Hot Folder

Os dispositivos de entrada Hot Folder podem receber tarefas de impressão que incluem um único arquivo, vários arquivos e bilhetes de tarefa JDF.

Quando você configura um hot folder, determina com quais tipos de tarefas ele deve lidar. Em seguida, você deve ter certeza de que as tarefas são enviadas para a pasta correta para que sejam processadas corretamente. Caso contrário, as tarefas de impressão podem encontrar erros antes mesmo de começar a processar por meio de um fluxo de trabalho.

Os arquivos de entrada podem ser processados individualmente ou como grupos. Para processá-los como grupos, você pode criar um lote. Alguns métodos em lote requerem arquivos de suporte adicionais que devem ser enviados com os arquivos de entrada.

A figura [Processamento](#page-21-1) do dispositivo de entrada Hot Folder, mostra como esse dispositivo processa tarefas. O dispositivo de entrada atua nas tarefas com base no valor do método em lote e passa a tarefa para a etapa de Envio.

<span id="page-21-1"></span>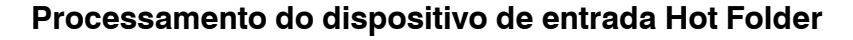

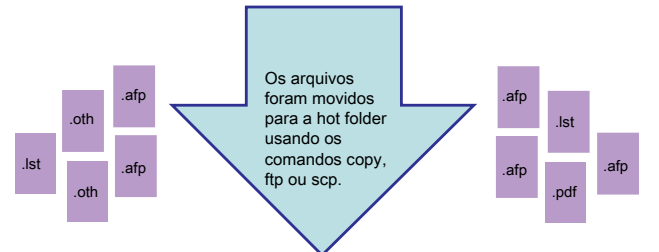

#### Dispositivos de entrada de Hot Folder

Ę

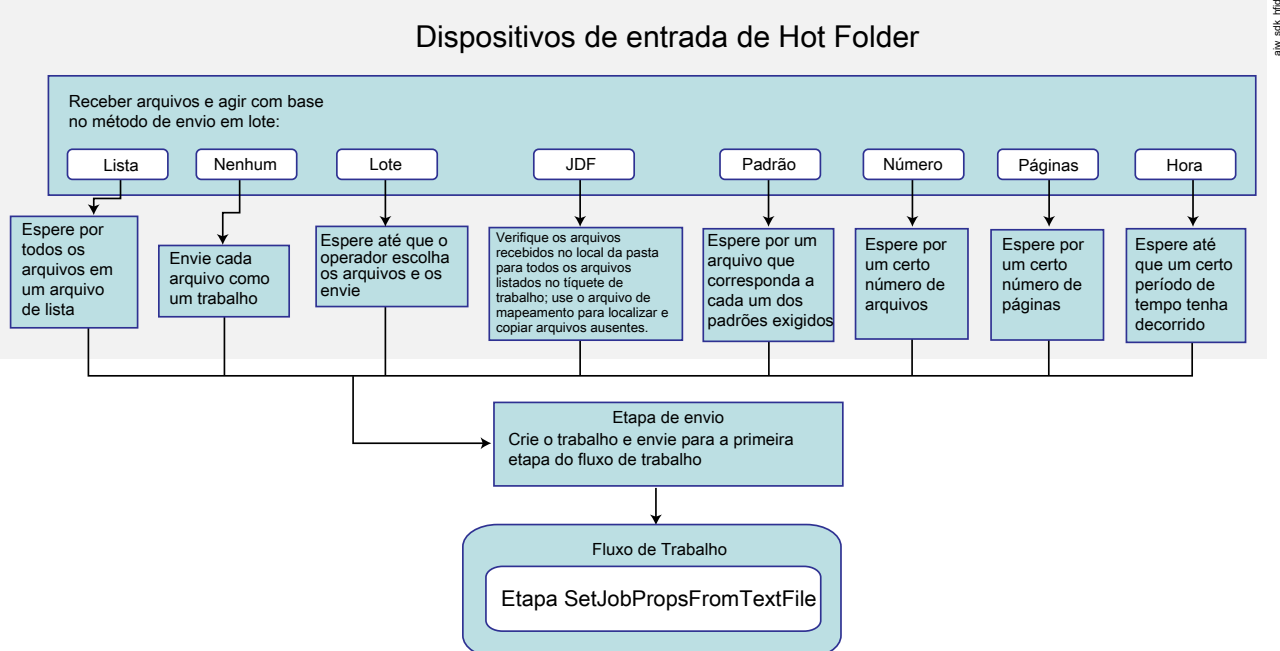

#### **Permissões**

Todos os usuários que enviam tarefas para um hot folder (incluindo os IDs de usuários sob os quais os aplicativos de envio de tarefa executam) devem ter as permissões apropriadas para essa pasta. A maneira mais fácil de garantir que os usuários tenham as permissões corretas é adicionar todos os remetentes ao grupo RICOH ProcessDirector (**aiwgrp1** é o padrão), criado guando o RICOH ProcessDirector é instalado.

# <span id="page-21-0"></span>Métodos em lote

A maneira pela qual os dispositivos de entrada de hot folder e SFTP enviam tarefas é determinada pela propriedade Métodos em lote do dispositivo de entrada.

Por padrão, utilizar qualquer método em lote, exceto Nenhum, faz com que um dispositivo de entrada crie tarefas como grupos que utilizam a estrutura pai/filho. Uma tarefa pai não contém dados; é um contêiner que mantém o relacionamento entre outras tarefas. Essas são tarefas filhas. Cada arquivo de entrada que um método em lote inclui em um grupo se torna uma tarefa filha.

Para todos os métodos em lote, exceto Nenhum, JDF e Lista, o RICOH ProcessDirector for Windows processa tarefas filho na ordem em que os arquivos foram modificados pela última vez. O valor Data de modificação do Windows é mostrado como o valor da propriedade Hora do envio. Como o

valor Data da modificação não muda quando o arquivo é recebido pelo dispositivo de entrada, um

arquivo criado em 2010 e enviado em 2011 mostra uma Hora de envio de 2010.

### **D** Nota

- Se você configurar a propriedade Criar arquivo .zip de um dispositivo de entrada como Sim, o dispositivo de entrada não criará grupos de tarefas que utilizem a estrutura de pai/filho. Em vez disso, o dispositivo de entrada reúne todos os arquivos de entrada no grupo e cria um arquivo ZIP para armazená-los. O arquivo ZIP é enviado como uma única tarefa de impressão. Você deve ter uma etapa no fluxo de trabalho que descompacta o arquivo, a menos que as outras etapas possam processar um arquivo no formato de arquivo ZIP.
- Você pode enviar todos os arquivos de entrada em um dispositivo de entrada com a ação Colocar todos em lote no dispositivo de entrada, desde que o Método em lote não seja JDF nem Padrão. A ação Colocar todos em lote não aguarda até que o Intervalo de Varredura seja

atingido para criar as tarefas.

### Lote

Quando o método em lote for Lote, o dispositivo de entrada do hot folder enviará um ou mais arquivos como um grupo, com base nos arquivos que um operador seleciona.

O método em lote Lote impede que o dispositivo de entrada envie tarefas imediatamente. O o dispositivo de entrada recebe arquivos, mas não faz nada até que o operador selecione um ou mais arquivos de impressão e clique em Criar lote. O o dispositivo de entrada cria um arquivo de lista que contém os nomes de todos os arquivos de impressão e envia a tarefa.

Ao utilizar o método em lote Lote, configure essas propriedades do dispositivo de entrada conforme indicado:

- Fluxo de trabalho: ParentNoPrint
- Fluxo de trabalho filho: o fluxo de trabalho para os arquivos de impressão na tarefa.
- Etapa de envio: SubmitInputFiles
- Criar arquivo .zip: se essa propriedade for configurada como Sim, todos os arquivos de entrada que correspondem ao valor configurado na propriedade Padrões de dados serão combinados como um arquivo ZIP e enviados como uma única tarefa. Se esse valor for configurado como Não,

todos os arquivos de entrada serão enviados como tarefas filhas.

• Padrões de dados: um padrão que corresponde a . de impressão. Para dispositivos de entrada de hot folder ou SFTP, o valor padrão é a expressão regular: .\*\$. Esse padrão corresponde a todos os nomes de arquivo.

# JDF

Quando o método em lote é JDF, o dispositivo de entrada de hot folder ou SFTP envia um ou mais arquivos como um grupo, com base no conteúdo do bilhete da tarefa.

O dispositivo de entrada de hot folder ou SFTP procura um bilhete de tarefas contendo uma lista de todos os arquivos que formam a tarefa. Quando o dispositivo de entrada de hot folder ou SFTP localiza um bilhete de tarefas, ele lê o bilhete e procura por todos os arquivos; assim que os localiza, ele os envia como uma tarefa única. Os arquivos são impressos na ordem especificada no bilhete de tarefas.

O nome do arquivo do bilhete de tarefas deve corresponder ao padrão especificado na propriedade Padrões JDF. O padrão corresponde aos arquivos com a extensão .jdf.

A lista de arquivos no bilhete de tarefas pode parecer ao seguinte:

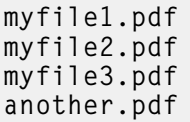

O bilhete de tarefas também pode conter informações utilizadas para configurar propriedades da tarefa.

Ao utilizar o método em lote JDF, configure essas propriedades do dispositivo de entrada conforme indicado:

- Fluxo de trabalho: ParentNoPrint
- Fluxo de trabalho filho: o fluxo de trabalho apropriado para os arquivos de impressão na tarefa.
- Etapa de envio: SubmitInputFiles
- Criar arquivo .zip: se essa propriedade for configurada como Sim, todos os arquivos de entrada que correspondem ao valor configurado na propriedade Padrões de dados serão combinados como um arquivo ZIP e enviados como uma única tarefa. Se esse valor for configurado como Não,

todos os arquivos de entrada serão enviados como tarefas filhas. Se o bilhete de tarefas especificar configurações diferentes para diferentes arquivos de entrada e a propriedade Criar arquivo .zip for definida como Sim, as configurações para o primeiro nome do arquivo de entrada no bilhete de tarefas serão utilizadas para todos os arquivos de entrada.

• Padrões JDF: um padrão que corresponde a alguma parte do nome do arquivo de seus bilhetes de tarefas.

Para todos os dispositivos de entrada, exceto HotFolderJDF, o valor padrão é nulo. Para o HotFolderJDF, esse valor é a expressão regular .\*\jdf\$.

Padrões de dados: um padrão que corresponde a alguma parte do nome de arquivo de seus arquivos de impressão. Para dispositivos de entrada de hot folder ou SFTP, o valor padrão é a expressão regular: .\*\$. Esse padrão corresponde a todos os nomes de arquivo.

# Lista

Quando o método em lote é Lista, o dispositivo de entrada de hot folder ou SFTP envia um ou mais arquivos como um grupo, com base no conteúdo de um arquivo de lista recebido pelo dispositivo de entrada.

O dispositivo de entrada de hot folder ou SFTP procura um arquivo de lista baseado em texto contendo uma lista de todos os arquivos que formam a tarefa. Quando o dispositivo de entrada de hot folder ou SFTP localiza um arquivo de lista, ele lê a lista e procura todos os arquivos; assim que

localiza todos os arquivos, ele os envia como uma única tarefa. Os arquivos são impressos na ordem especificada no arquivo de lista.

O arquivo de lista deve atender a estes critérios:

- O nome do arquivo deve corresponder ao padrão especificado na propriedade Padrões de lista. O padrão corresponde arquivos que possuam a extensão .lst.
- Cada arquivo na tarefa de impressão deve estar em uma linha separada no arquivo de lista.
- Os nomes de arquivo listados no arquivo de lista devem incluir apenas nomes de arquivo, nenhuma informação do caminho; todos os arquivos devem estar no mesmo diretório.

O conteúdo deste arquivo de lista pode parecer ao seguinte:

```
afpinput1.afp
afpinput2.afp
afpinput3.afp
inputfile.afp
```
Ao utilizar o método em lote Lista, configure essas propriedades do dispositivo de entrada conforme indicado:

- Fluxo de trabalho: ParentNoPrint
- Fluxo de trabalho filho: o fluxo de trabalho apropriado para os arquivos de impressão na tarefa.
- **Etapa de envio:** SubmitInputFiles
- Criar arquivo .zip: se essa propriedade for configurada como Sim, todos os arquivos de entrada que correspondem ao valor configurado na propriedade Padrões de dados serão combinados como um arquivo ZIP e enviados como uma única tarefa. Se esse valor for configurado como Não,

todos os arquivos de entrada serão enviados como tarefas filhas.

• Padrões de lista: um padrão que corresponde a alguma parte do nome do arquivo de seus arquivos de lista.

Por padrão, esse valor é a expressão regular .\*lst\$.

- Padrões de dados: um padrão que corresponde a alguma parte do nome de arquivo de seus arquivos de impressão. Para dispositivos de entrada de hot folder ou SFTP, o valor padrão é a expressão regular: .\*\$. Esse padrão corresponde a todos os nomes de arquivo. Se um arquivo de impressão estiver listado no arquivo de lista, mas o nome do arquivo não corresponder ao valor Padrões de dados, o dispositivo de entrada não identificará o arquivo como um arquivo de impressão. Como o arquivo de impressão listado parece estar ausente, o dispositivo de entrada o aguarda e não cria a tarefa.
- Padrões de sobreposição: um padrão que corresponde a alguma parte do nome do arquivo de

seus arquivos de sobreposição.

# Nenhum

Quando o método em lote é Nenhum, o dispositivo de entrada de hot folder ou SFTP envia todos os arquivos como uma tarefa de impressão separada.

# Número

Quando o método em lote é Número, o dispositivo de entrada do hot folder ou SFTP envia um número específico de arquivos como um grupo. Somente os arquivos que correspondem à propriedade Padrões de dados do dispositivo de entrada de hot folder ou SFTP são contados e enviados.

O dispositivo de entrada do hot folder ou SFTP analisa o nome do arquivo e determina se ele corresponde ao valor da propriedade Padrões de dados. Se o nome corresponder ao padrão, o dispositivo de entrada do hot folder ou SFTP contará o arquivo. Quando o número de arquivos atinge o valor definido para a propriedade Número de arquivos para lote, o dispositivo de entrada de hot folder ou SFTP envia os arquivos como um único grupo.

#### **D** Nota

• O RICOH ProcessDirector para Windows processa tarefas filho na ordem em que os arquivos foram modificados pela última vez. O valor Data de Modificação do Windows é mostrado como

o valor da propriedade Hora do envio. Como o valor Data de Modificação não é alterado

quando o arquivo é colocado no dispositivo de entrada, um arquivo criado em 2010 e enviado em 2011 mostra a Hora de Envio como 2010.

Ao utilizar o método em lote **Número**, configure essas propriedades do dispositivo de entrada conforme indicado:

- Fluxo de trabalho: ParentNoPrint
- Fluxo de trabalho filho: o fluxo de trabalho apropriado para os arquivos de impressão na tarefa.
- **Etapa de envio**: SubmitInputFiles
- Criar arquivo .zip: se essa propriedade for configurada como Sim, todos os arquivos de entrada que correspondem ao valor configurado na propriedade Padrões de dados serão combinados como um arquivo ZIP e enviados como uma única tarefa. Se esse valor for configurado como Não,

todos os arquivos de entrada serão enviados como tarefas filhas.

- Número de páginas para lote: o número de páginas que dispositivo de entrada de hot folder ou SFTP aguarda receber antes de enviar os arquivos como um único grupo.
- Padrões de dados: um padrão que corresponde a alguma parte do nome de arquivo de seus arquivos de impressão. Para dispositivos de entrada de hot folder ou SFTP, o valor padrão é a expressão regular: .\*\$. Esse padrão corresponde a todos os nomes de arquivo.

### Número de conjuntos

Quando o método em lote é Número de conjuntos, o dispositivo de entrada de hot folder ou SFTP envia uma ou mais tarefas depois que um número específico de conjuntos de arquivos é recebido. Apenas conjuntos completos de arquivos são contados e enviados.

Para que um conjunto fique completo, todas essas condições devem ser verdadeiras:

Há um arquivo que corresponde ao valor na propriedade **Padrões de dados**.

• Se um valor for digitado para a propriedade Padrões de sobreposição ou Padrões JDF, haverá

um arquivo correspondente a um ou ambos os valores.

• Se houver quaisquer entradas especificadas por Padrões de arquivo, haverá uma correspondência de arquivo com todos os valores.

Quando o número de conjuntos completos atinge o valor definido para a propriedade Número de arquivos para lote, o dispositivo de entrada de hot folder ou SFTP envia os conjuntos como um grupo, com um conjunto em cada tarefa filha. Se a propriedade Criar arquivo .zip estiver configurada como Sim, uma única tarefa contendo todos os arquivos em todos os conjuntos será enviada no formato de arquivo ZIP.

Ao utilizar o método em lote Número de conjuntos, configure essas propriedades do dispositivo de entrada conforme indicado:

- Fluxo de trabalho: ParentNoPrint
- Fluxo de trabalho filho: o fluxo de trabalho apropriado para os arquivos de impressão na tarefa.
- Etapa de envio: SubmitInputFiles
- Criar arquivo .zip: se essa propriedade estiver configurada como Sim, todos os arquivos serão combinados como um arquivo ZIP e enviados como uma única tarefa. Se esse valor for configurado como Não, cada conjunto será enviado como uma tarefa filha.
- Número de arquivos para lote: o número de conjuntos que o dispositivo de entrada de hot folder ou SFTP aguarda receber antes de enviá-los como um único grupo.
- Padrões de dados: um padrão que corresponde a alguma parte do nome de arquivo de seus arquivos de impressão. Para dispositivos de entrada de hot folder ou SFTP, o valor padrão é a expressão regular: .\*\$. Esse padrão corresponde a todos os nomes de arquivo.
- Padrões de arquivo: um conjunto de padrões que podem definir arquivos que precisam ser incluídos em um conjunto.
- Padrões JDF: uma ou mais cadeias de correspondência de padrão usadas para identificar bilhetes de tarefa JDF (Job Definition Format). Se esta propriedade tiver um valor especificado, um bilhete de tarefa JDF será necessário para que o conjunto seja concluído.
- Padrões de sobreposição: uma ou mais cadeias de correspondência de padrões usados para

identificar arquivos que contenham valores de propriedades da tarefa.

# Páginas

Quando o método em lote é **Páginas**, o dispositivo de entrada de hot folder ou SFTP envia um ou mais arquivos PDF como um grupo, com base no número de páginas nos arquivos recebidos pelo dispositivo de entrada. Esse método só é válido para arquivos PDF.

O dispositivo de entrada de hot folder ou SFTP examina arquivos PDF à medida que chegam e determina quantas páginas eles contêm. O dispositivo de entrada de hot folder ou SFTP mantém uma contagem do número total de páginas PDF atualmente no dispositivo de entrada. Quando o número total de páginas de PDF corresponde ou excede o valor definido para a propriedade **Número de** páginas para lote, o dispositivo de entrada de SFTP ou hot folder envia um grupo de arquivos.

#### **D** Nota

• O RICOH ProcessDirector para Windows processa tarefas filho na ordem em que os arquivos foram modificados pela última vez. O valor Data de Modificação do Windows é mostrado como

o valor da propriedade Hora do envio. Como o valor Data de Modificação não é alterado

quando o arquivo é colocado no dispositivo de entrada, um arquivo criado em 2010 e enviado em 2011 mostra a **Hora de Envio** como 2010.

O arquivo PDF que faz com que o número total de páginas exceda o valor configurado para a propriedade Número de páginas para lote só é incluído no grupo se a propriedade Exceder páginas para lote for configurada como Sim. Se a propriedade Exceder páginas para lote for definida como Não, este arquivo PDF permanecerá no dispositivo de entrada de hot folder ou SFTP

como o primeiro conjunto de páginas para o próximo lote.

Se um único arquivo contiver mais páginas que o valor configurado para a propriedade **Número de** páginas para lote e a propriedade Exceder páginas para lote estiver configurada como Sim, o arquivo será enviado para impressão, como um lote com o restante dos arquivos PDF que estão aguardando para imprimir ou como um lote que contém apenas um arquivo. No entanto, se a propriedade Exceder páginas para lote for configurada como Não, o arquivo não poderá ser

enviado. O processamento do dispositivo de entrada de hot folder ou SFTP é interrompido até que o arquivo de entrada seja excluído, o valor da propriedade Número de páginas para lote seja aumentado para no mínimo o número de páginas do arquivo ou o valor da propriedade Exceder páginas para lote seja alterado para Sim para que o arquivo possa ser enviado.

#### **D** Nota

• O método em lote Páginas não suporta arquivos PDF criptografados ou protegidos por senha. Se um arquivo PDF criptografado ou protegido por senha for enviado para um dispositivo de entrada de hot folder ou SFTP que use o método em lote **Páginas**, o RICOH ProcessDirector emitirá uma mensagem de erro, pois não pode abrir o arquivo para contar o número de páginas.

Ao utilizar o método em lote **Páginas**, configure essas propriedades do dispositivo de entrada conforme indicado:

- Fluxo de trabalho: ParentNoPrint
- Fluxo de trabalho filho: o fluxo de trabalho apropriado para os arquivos de impressão na tarefa.
- Etapa de envio: SubmitInputFiles
- Criar arquivo .zip: se essa propriedade for configurada como Sim, todos os arquivos de entrada que correspondem ao valor configurado na propriedade Padrões de dados serão combinados como um arquivo ZIP e enviados como uma única tarefa. Se esse valor for configurado como Não,

todos os arquivos de entrada serão enviados como tarefas filhas.

- Número de páginas para lote: o número de páginas que o dispositivo de entrada de hot folder ou SFTP aguarda receber antes de enviar os arquivos como um único grupo.
- Exceder páginas para lote: se essa propriedade for configurada como Sim, um arquivo PDF que contém páginas suficientes para fazer com que o número total de páginas no dispositivo de entrada de hot folder ou SFTP exceda o valor configurado para a propriedade Número de páginas para lote será enviado com o restante dos arquivos. Se essa propriedade for

configurada como Não, esse arquivo permanecerá no dispositivo de entrada de hot folder ou SFT

como o primeiro conjunto de páginas para o próximo lote.

• Padrões de dados: um padrão que corresponde os nomes de arquivos PDF, como .\*pdf\$ ou . \*PDF\$.

# Páginas em conjuntos

Quando o método em lotes é **Páginas em conjuntos**, o dispositivo de entrada de hot folder ou SFTP envia uma ou mais tarefas depois que um conjunto de arquivos PDF, com uma contagem de páginas especificada, é recebido pelo dispositivo de entrada. Esse método só é válido para arquivos PDF.

Para que um conjunto fique completo, todas essas condições devem ser verdadeiras:

- Há um arquivo que corresponde ao valor na propriedade **Padrões de dados**.
- Se um valor for digitado para a propriedade Padrões de sobreposição ou Padrões JDF, haverá

um arquivo correspondente a um ou ambos os valores.

• Se houver quaisquer entradas especificadas por Padrões de arquivo, haverá uma correspondência de arquivo com todos os valores.

O dispositivo de entrada de hot folder ou SFTP examina os arquivos PDF conforme eles chegam e determina quantas páginas eles contêm. O dispositivo de entrada de hot folder ou SFTP mantém uma contagem do número total de páginas PDF em conjuntos completos atualmente no dispositivo de entrada. Quando o número total de páginas em PDF em conjuntos completos for compatível ou exceder o valor configurado para a propriedade **Número de páginas para lote**, o dispositivo de entrada de hot folder ou SFTP envia os conjuntos como um grupo com um conjunto em cada tarefa filha. Se a propriedade **Criar arquivo .zip** estiver configurada como **Sim**, uma única tarefa contendo todos os arquivos em todos os conjuntos será enviada no formato de arquivo ZIP.

O conjunto contendo um arquivo PDF que faz com que o número total de páginas exceda o valor configurado para a propriedade Número de páginas para lote só é incluído no grupo se a propriedade Exceder páginas para lote for configurada como Sim. Se a propriedade Exceder páginas para lote estiver definida como Não, esse conjunto permanecerá no dispositivo de entrada

de hot folder ou SFTP como o primeiro conjunto para o próximo lote.

Se um único conjunto contiver mais páginas que o valor configurado para a propriedade **Número de** páginas para lote e a propriedade Exceder páginas para lote estiver configurada como Sim, o conjunto será enviado para impressão, como um lote com o restante dos conjuntos que estão aguardando para imprimir ou como um lote que contém apenas um arquivo de dados. No entanto, se a propriedade Exceder páginas para lote for configurada como Não, o conjunto não poderá ser

enviado. O processamento para o dispositivo de entrada de hot folder ou SFTP para até que esse arquivo de entrada seja excluído, o valor da propriedade Número de páginas para lote seja aumentado para pelo menos o número de páginas no conjunto ou a propriedade **Exceder páginas** para lote seja alterada para Sim para que o conjunto possa ser enviado.

#### **D** Nota

• O método em lote Páginas em conjuntos não suporta conjuntos com arquivos PDF criptografados ou protegidos por senha. Se um conjunto com um arquivo PDF criptografado ou protegido por senha for enviado para um dispositivo de entrada de hot folder ou SFTP que usa o método em lote Páginas em conjuntos, o RICOH ProcessDirector emitirá uma mensagem de erro porque não pode abrir o arquivo para contar o número de páginas.

Ao utilizar o método em lote **Páginas em conjuntos**, configure essas propriedades do dispositivo de entrada conforme indicado:

- Fluxo de trabalho: ParentNoPrint
- Fluxo de trabalho filho: o fluxo de trabalho apropriado para os arquivos de impressão na tarefa.
- Etapa de envio: SubmitInputFiles
- Criar arquivo .zip: se essa propriedade estiver configurada como Sim, todos os arquivos serão combinados como um arquivo ZIP e enviados como uma única tarefa. Se esse valor for configurado como Não, cada conjunto será enviado como uma tarefa filha.
- Número de páginas para lote: o número de páginas que o dispositivo de entrada de hot folder ou SFTP aguarda receber antes de enviar os arquivos como um único grupo.
- Exceder páginas para lote: se essa propriedade for configurada como Sim, um arquivo PDF que contém páginas suficientes para fazer com que o número total de páginas no dispositivo de entrada de hot folder ou SFTP exceda o valor configurado para a propriedade Número de páginas para lote será enviado com o restante dos arquivos. Se essa propriedade for configurada como Não, esse arquivo permanecerá no dispositivo de entrada de hot folder ou SFT

como o primeiro conjunto de páginas para o próximo lote.

- Padrões de dados: um padrão que corresponde a nomes de arquivos PDF, como .\*pdf\$ ou . \*PDF\$.
- Padrões de arquivo: um conjunto de padrões que podem definir arquivos que precisam ser incluídos em um conjunto.
- Padrões JDF: uma ou mais cadeias de correspondência de padrão usadas para identificar bilhetes de tarefa JDF (Job Definition Format). Se esta propriedade tiver um valor especificado, um bilhete de tarefa JDF será necessário para que o conjunto seja concluído.
- Padrões de sobreposição: uma ou mais cadeias de correspondência de padrões usados para

identificar arquivos que contenham valores de propriedades da tarefa.

# Padrão

Quando o método de organização em lote é **Padrão**, o dispositivo de entrada de hot folder ou SFTP

copia um arquivo de impressão e seus arquivos relacionados para o diretório do arquivo de spool da tarefa assim que ele tiver todos os arquivos necessários. Todos esses arquivos devem corresponder aos valores configurados para a propriedade Padrões de dados e para as propriedades na guia Lotes do bloco de notas de propriedades do dispositivo de entrada.

Ao utilizar o método em lote **Padrão**, configure essas propriedades do dispositivo de entrada

conforme indicado:

- Fluxo de trabalho: ParentNoPrint
- Fluxo de trabalho filho: o fluxo de trabalho apropriado para os arquivos de impressão na tarefa.
- Etapa de envio: SubmitInputFiles
- Criar arquivo .zip: Não

Por exemplo, você pode enviar um arquivo de bilhete de tarefas JDF junto com um arquivo de substituições e um arquivo de dados para uma tarefa. Se um arquivo de entrada do bilhete de tarefas termina em .jdf e deve ter o uso do arquivo de spool "substituição" e o tipo de arquivo de spool "jdf", você pode associar esses três padrões uns aos outros. Usando a sintaxe de expressão regular do RICOH ProcessDirector, você define uma série de padrões de nome de arquivo de entrada que um dispositivo de entrada de hot folder ou SFTP reconhecerá e incluirá na nova tarefa que ele cria. Esta tabela mostra um exemplo simples de arquivos que podem ser processados juntos usando correspondência de padrões.

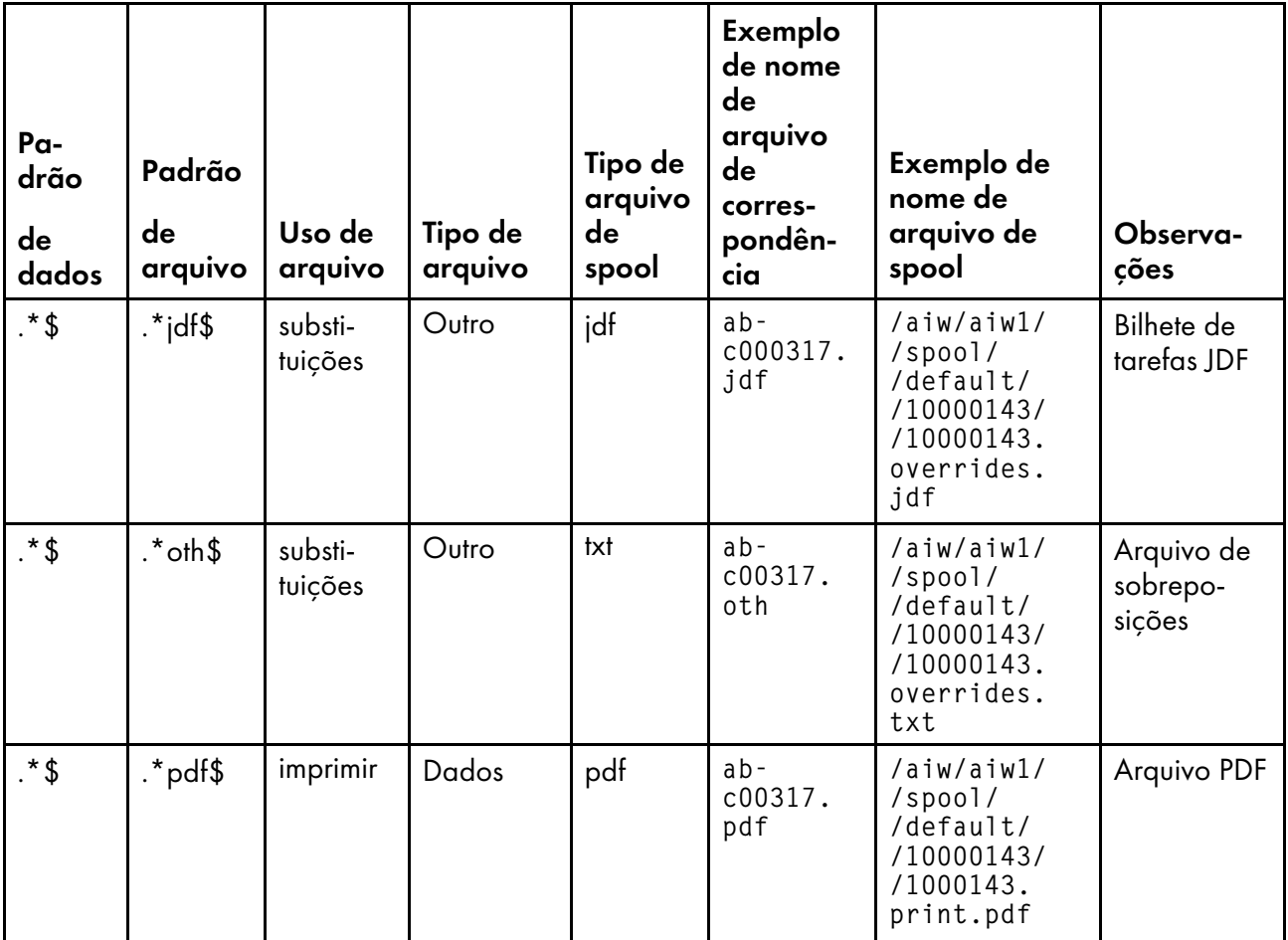

Você pode usar as propriedades Padrões de dados e Padrões de arquivo para criar correspondências precisas do nome e do tipo de arquivo. Se você quiser usar partes do padrão do campo Padrões de dados como parte de um padrão de arquivo, coloque essas partes da expressão Padrões de dados entre parênteses, formando uma referência retroativa que você expressa no campo Padrões de arquivo com uma barra invertida e um número. Esta tabela mostra os resultados da correspondência de padrões usando uma referência retroativa:

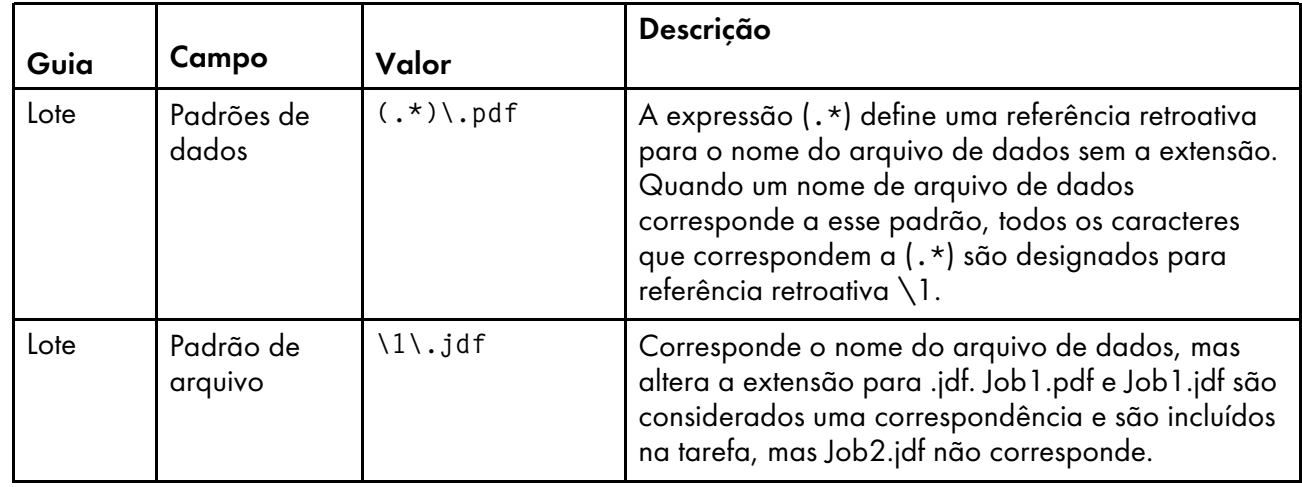

Em um exemplo mais complexo:

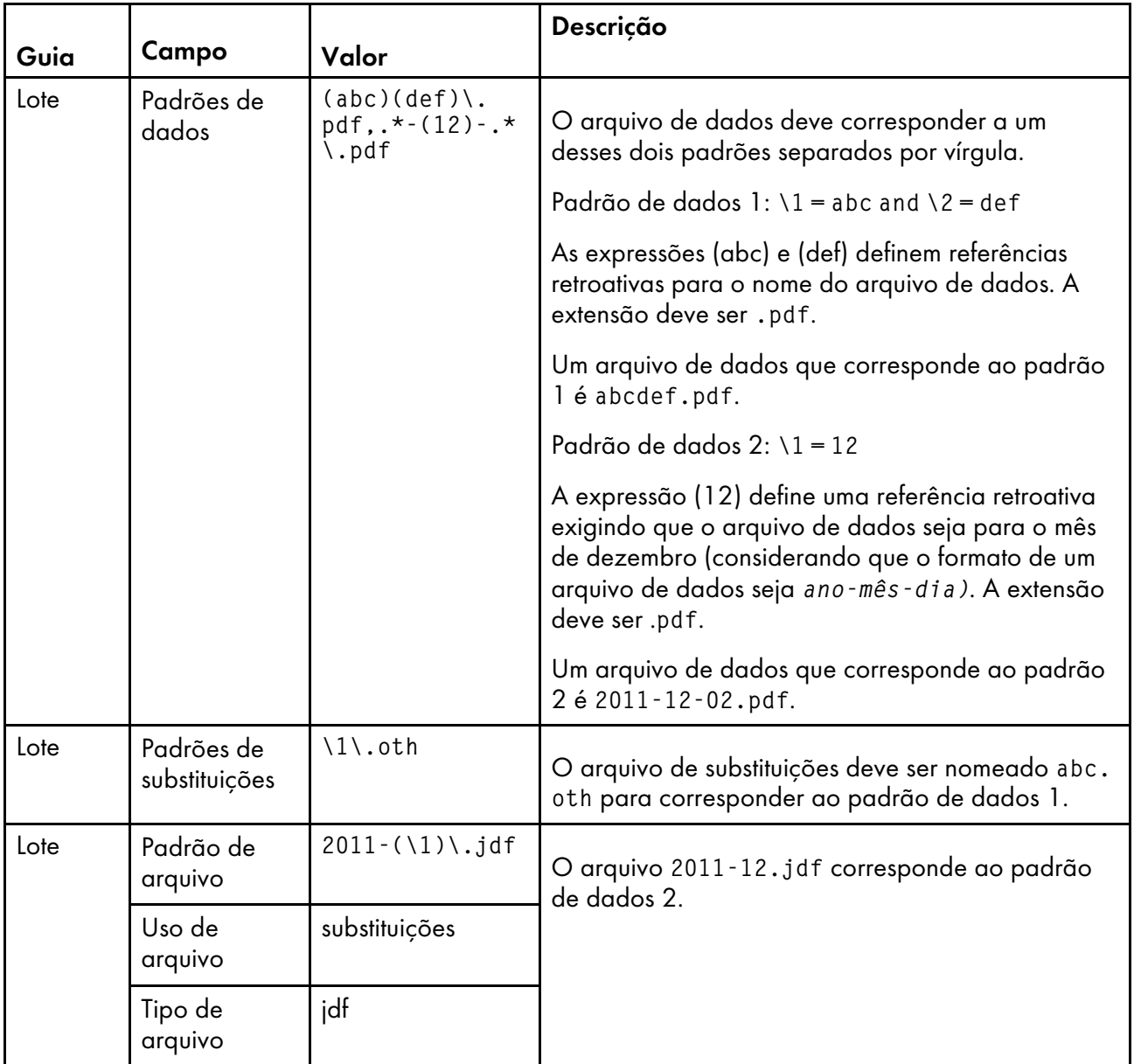

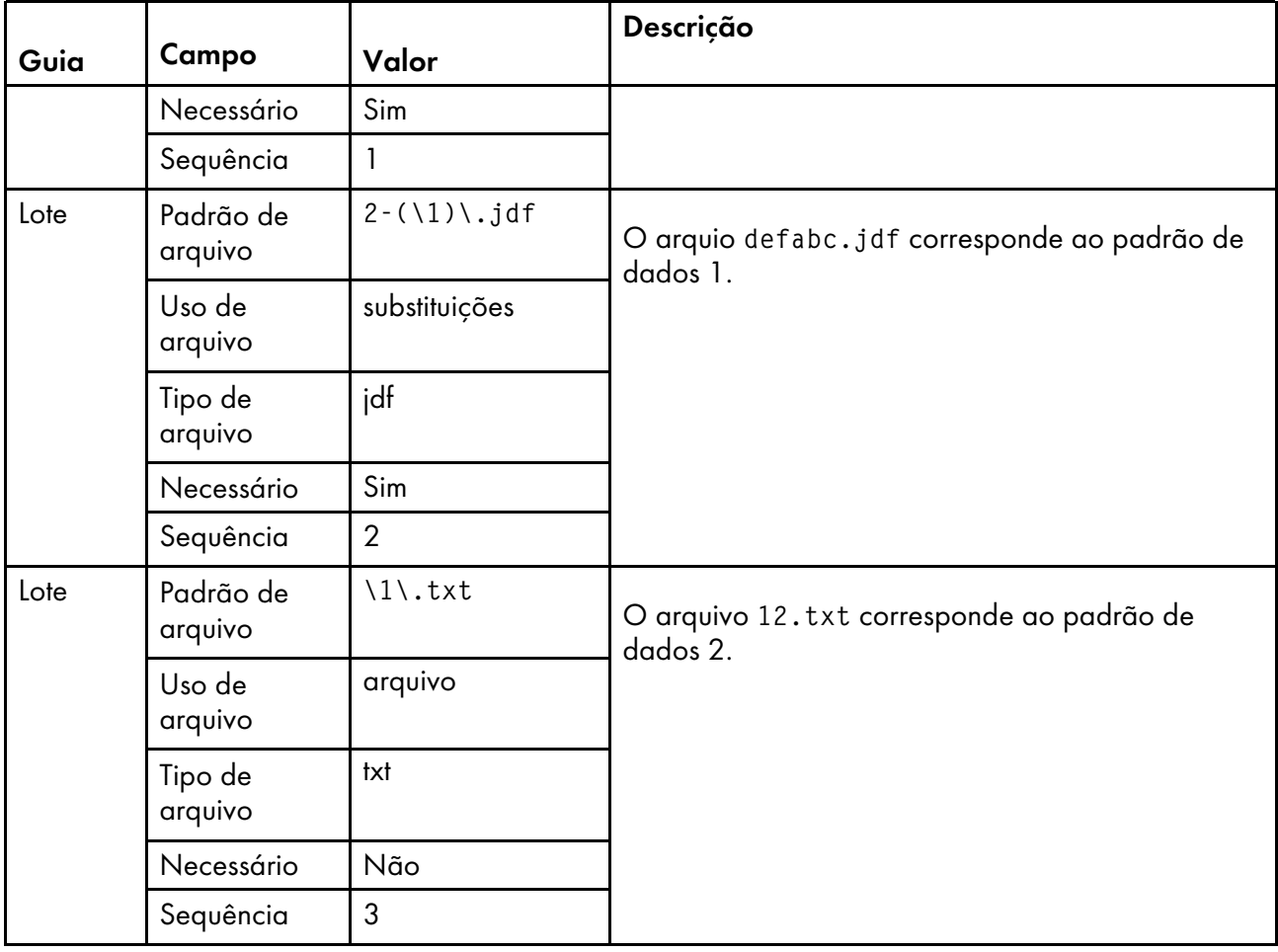

Para editar a guia Lote:

- Para adicionar um padrão de arquivo, digite valores nos campos na guia Lote e clique em Incluir. Digite valores nos campos e clique em Salvar.
- Para remover um padrão de arquivo, marque a caixa de seleção desse padrão de arquivo e clique em Remover.
- Para editar um padrão de arquivo, marque a caixa de seleção desse padrão de arquivo e clique em Editar. Os valores são exibidos nos campos de entrada do padrão de arquivo; altere-os conforme necessário e clique em Salvar.
- Se você criar dois padrões de arquivo que sejam iguais, ou se o tipo de arquivo e o uso de um padrão corresponderem ao tipo de arquivo e ao uso de outro padrão, será exibida uma mensagem de aviso, mas você ainda pode incluir o padrão. O primeiro padrão de arquivo encontrado é processado com base no valor da propriedade Sequência.
- Para cancelar uma alteração, clique em Cancelar. O sistema cancela a última alteração não salva.

Lembre-se dessas dicas ao configurar padrões na guia Lotes:

• Recomendamos que você defina seus padrões com atenção, especialmente para campos obrigatórios, para que apenas um arquivo corresponda ao padrão especificado. Não é possível especificar que mais de um arquivo corresponda a um padrão; assim que um arquivo obrigatório corresponde ao padrão, o sistema considera o requisito atendido e começa a processar a tarefa

[2](#page-20-0)

quando pelo menos um arquivo obrigatório correspondente a cada padrão definido está presente no dispositivo de entrada de hot folder ou SFTP.

- Lembre-se de clicar em OK para salvar suas alterações antes de sair da página. Se você sair da página sem salvar suas alterações, as alterações serão descartadas.
- As regras que você especifica na tabela são processadas na ordem de seqüência (de cima para baixo); se qualquer linha em conflito existir na tabela, o primeiro padrão na seqüência será usada.
- Ao utilizar o método em lote Padrão, use essas diretrizes para os campos na guia Avançado:
	- Use o campo Padrão de sobreposições na guia Avançado, não na guia Lote.
	- Não use o campo **Padrões JDF** na guia Avancado; defina esses padrões na guia Lote.

# Configuração por hora

Quando o método em lote é **Conjuntos por hora**, o dispositivo de entrada de SFTP ou hot folder envia uma ou mais tarefas contendo conjuntos completos de arquivos que chegam dentro de um período especificado. O período é determinado pelos valores configurados para as propriedades Data de início do lote, Hora de início do lote, Intervalo de lote e Data de lote ou Frequência.

Para que um conjunto fique completo, todas essas condições devem ser verdadeiras:

- Há um arquivo que corresponde ao valor na propriedade **Padrões de dados**.
- Se um valor for digitado para a propriedade **Padrões de sobreposição** ou **Padrões JDF**, haverá

um arquivo correspondente a um ou ambos os valores.

• Se houver quaisquer entradas especificadas por Padrões de arquivo, haverá uma correspondência de arquivo com todos os valores.

O dispositivo de entrada de hot folder ou SFTP aguarda até a data e hora especificadas nas propriedades Data de início do lote e Hora de início do lote, depois envia um ou mais conjuntos completos de arquivos de entrada em um horário ou intervalo de tempo específico determinado pelos valores configurados para as propriedades I**ntervalo de lote** e **Data de lote** ou **Frequência**. O dispositivo de entrada de hot folder ou SFTP envia os conjuntos como um grupo, com um conjunto em cada tarefa filha. Se a propriedade Criar arquivo .zip estiver configurada como Sim, uma única tarefa contendo todos os arquivos em todos os conjuntos será enviada no formato de arquivo ZIP. Os arquivos são impressos na ordem especificada na marcação Modificado por último.

#### **D** Nota

- Se houver conjuntos de arquivos completos no dispositivo de entrada de hot folder ou SFTP antes da data e hora iniciais configuradas nas propriedades Data de início do lote e Hora de início do lote, esses conjuntos serão incluídos no primeiro lote enviado pelo dispositivo de entrada.
- Para a propriedade Hora de início do lote, use o fuso horário de seu navegador. O valor é exibido com base no fuso horário do computador que você utiliza para abrir a interface de usuário, mas é armazenado em um formato genérico. O dispositivo de entrada de hot folder ou SFTP interpreta o formato de hora genérico com base no fuso horário de seu servidor pai e cria lotes na hora especificada.

Ao utilizar o método em lote **Conjuntos por hora**, configure essas propriedades do dispositivo de entrada conforme indicado:

- Fluxo de trabalho: ParentNoPrint
- Fluxo de trabalho filho: o fluxo de trabalho apropriado para os arquivos de impressão na tarefa.
- **Etapa de envio:** SubmitInputFiles
- Criar arquivo .zip: se essa propriedade estiver configurada como Sim, todos os arquivos serão combinados como um arquivo ZIP e enviados como uma única tarefa. Se esse valor for configurado como Não, cada conjunto será enviado como uma tarefa filha.
- Data de início do lote: a data em que o dispositivo de entrada começa a usar o método em lote Conjuntos por hora.
- Hora de início do lote: a hora em que o dispositivo de entrada começa a usar o método em lote Conjuntos por hora.
- Intervalo de lote: o intervalo de tempo usado para determinar quando e com que frequência enviar um grupo de arquivos.
- Data do lote ou Frequência: usado com a propriedade Intervalo de lote, essa propriedade especifica valores exatos para quando ou com que frequência enviar um grupo de arquivos.
- Padrões de dados: um padrão que corresponde a alguma parte do nome de arquivo de seus arquivos de impressão. Para dispositivos de entrada de hot folder ou SFTP, o valor padrão é a expressão regular: .\*\$. Esse padrão corresponde a todos os nomes de arquivo.
- Padrões de arquivo: um conjunto de padrões que podem definir arquivos que precisam ser incluídos em um conjunto.
- Padrões JDF: uma ou mais cadeias de correspondência de padrão usadas para identificar bilhetes de tarefa JDF (Job Definition Format). Se esta propriedade tiver um valor especificado, um bilhete de tarefa JDF será necessário para que o conjunto seja concluído.
- Padrões de sobreposição: uma ou mais cadeias de correspondência de padrões usados para

identificar arquivos que contenham valores de propriedades da tarefa.

#### Hora

Quando o método em lote é Hora, o dispositivo de entrada de hot folder ou SFTP envia um ou mais arquivos como um grupo. Apenas arquivos que correspondem à propriedade Padrões de dados e que chegam durante o período determinado pelos valores configurados pelas propriedades **Data de** início do lote, Hora de início do lote, Intervalo do lote e Data ou Frequência do lote são enviados.

O dispositivo de entrada de hot folder ou SFTP espera até a data e a hora especificadas nas propriedades Data de início do lote e Hora de início do lote e, em seguida, envia um ou mais grupos de arquivos de entrada em um intervalo de tempo ou tempo específico determinado pelos valores definidos para as propriedades Intervalo de lote e Data de lote ou Frequência. Os arquivos são impressos na ordem especificada na marcação Modificado por último.

#### **D** Nota

• O RICOH ProcessDirector para Windows processa tarefas filho na ordem em que os arquivos foram modificados pela última vez. O valor Data de Modificação do Windows é mostrado como

o valor da propriedade Hora do envio. Como o valor Data de Modificação não é alterado

quando o arquivo é colocado no dispositivo de entrada, um arquivo criado em 2010 e enviado em 2011 mostra a Hora de Envio como 2010.

#### **D** Nota

- Se houver arquivos no dispositivo de entrada de hot folder ou SFTP antes da data e hora iniciais configuradas nas propriedades Data de início do lote e Hora de início do lote, esses arquivos serão incluídos no primeiro lote enviado pelo dispositivo de entrada.
- Para a propriedade **Hora de início do lote**, use o fuso horário de seu navegador. O valor é exibido com base no fuso horário do computador que você utiliza para abrir a interface de usuário, mas é armazenado em um formato genérico. O dispositivo de entrada de hot folder ou SFTP interpreta o formato de hora genérico com base no fuso horário de seu servidor pai e cria lotes na hora especificada.

Ao utilizar o método em lote **Hora**, configure essas propriedades do dispositivo de entrada conforme indicado:

- Fluxo de trabalho: ParentNoPrint
- Fluxo de trabalho filho: o fluxo de trabalho apropriado para os arquivos de impressão na tarefa.
- **Etapa de envio**: SubmitInputFiles
- Criar arquivo .zip: se essa propriedade for configurada como Sim, todos os arquivos de entrada que correspondem ao valor configurado na propriedade Padrões de dados serão combinados como um arquivo ZIP e enviados como uma única tarefa. Se esse valor for configurado como Não,

todos os arquivos de entrada serão enviados como tarefas filhas.

- Data de início do lote: a data em que o dispositivo de entrada começa a usar o método em lote Hora.
- Hora de início do lote: a hora em que o dispositivo de entrada começa a usar o método em lote Hora.
- Intervalo de lote: o intervalo de tempo usado para determinar quando e com que frequência enviar um grupo de arquivos.
- Data do lote ou Frequência: usado com a propriedade Intervalo de lote, essa propriedade especifica valores exatos para quando ou com que frequência enviar um grupo de arquivos.
- Padrões de dados: um padrão que corresponde a alguma parte do nome de arquivo de seus arquivos de impressão. Para dispositivos de entrada de hot folder ou SFTP, o valor padrão é a expressão regular: .\*\$. Esse padrão corresponde a todos os nomes de arquivo.
# Arquivos para tarefas em lote

Dispositivos de entrada do hot folder podem enviar cada arquivo que recebem como uma tarefa de impressão separada ou podem agrupar esses arquivos para criar tarefas maiores, chamadas de tarefas em lote. As tarefas em lote mais simples contêm apenas arquivos de impressão. As tarefas em lote mais complexas incluem arquivos que localizam os arquivos de impressão e os arquivos que configuram propriedades da tarefa.

# Arquivos de substituições

Ao criar um fluxo de trabalho, você pode configurar valores padrão para muitas propriedades da tarefa. No entanto, esses valores padrão podem não ser apropriados para cada tarefa. Se você quiser enviar valores diferentes com uma tarefa de impressão, pode utilizar um arquivo de sobreposições.

Um **arquivo de substituições** é um arquivo de texto que contém pares de propriedade e valor para propriedades da tarefa; pode ser enviado com um arquivo de impressão. Quando a tarefa é enviada para um fluxo de trabalho, a etapa SetJobPropsFromTextFile pode utilizar as informações no arquivo de substituições para substituir os valores padrão.

O arquivo de substituições deve atender a estes critérios:

- O arquivo de substituições deve chegar no dispositivo de entrada de hot folder ou SFTP após o arquivo de impressão.
- Você deve criar um arquivo de substituições separado para cada arquivo de impressão na tarefa.
- O nome do arquivo deve corresponder ao padrão especificado na propriedade **Padrões de** substituição. O padrão corresponde arquivos que possuam a extensão .oth.
- Cada par de propriedade e valor deve estar em uma linha separada.
- Para dispositivos de entrada de hot folder ou SFTP, cada par deve ser expresso como: *nome da propriedade do banco de dados*=*valor*, sem espaços antes ou depois do sinal de igual (=).

**D** Nota

Arquivos de substituições usados com dispositivos de entrada de download seguem um formato diferente e exigem a instalação do recurso Suporte AFP.

Você pode utilizar um destes formatos para um arquivo de substituições:

• Utilize os nomes de bancos de dados do RICOH ProcessDirector para as propriedades e liste cada propriedade e valor em uma linha separada. Por exemplo:

```
Job.Duplex=Yes
Job.CustomerName=BankName
Job.Location=Boulder
```
• Se o recurso suporte AFP estiver instalado e as substituições chegarem em formato JCL de um dispositivo de entrada de download, o arquivo receive\_jcl\_jobtype.cfg será configurado para interpretar o formato JCL. O computador de grande programa mainframe cria o arquivo de substituição no formato JCL.

Para enviar um ou mais arquivos de impressão e seus arquivos de sobreposições acompanhantes na mesma tarefa, você deve utilizar o método em lote Lista e enviar um arquivo de lista com a tarefa. O arquivo de lista contém o nome de cada arquivo de impressão e de substituições; um arquivo de impressão deve ser listado antes do arquivo de substituições associado. O arquivo de lista pode parecer ao seguinte:

input1.pdf values.oth input2.pdf morevalues.oth input3.pdf values3.oth inputfile.pdf inputfile.oth

Utilize os nomes de bancos de dados do RICOH ProcessDirector para as propriedades e liste cada propriedade e valor em uma linha separada. Por exemplo:

Job.Duplex=Yes Job.CustomerName=BankName

# bilhetes de tarefa JDF

Ao enviar uma tarefa usando um bilhete de tarefa JDF, o dispositivo de entrada hot folder lê o bilhete da tarefa e usa o sumário para localizar os arquivos de impressão e configurar propriedades para a tarefa. A tarefa é criada depois que todos os arquivos de impressão são localizados.

A figura [Processamento](#page-38-0) de dispositivo de entrada hot folder com bilhetes de tarefa JDF, mostra como os dispositivos de entrada hot folder processam as tarefas enviadas com bilhetes de tarefa JDF. O dispositivo de entrada aceita os arquivos da tarefa, processa esses arquivos com base em seus métodos em lote e os envia à etapa SubmitInputFiles.

<span id="page-38-0"></span>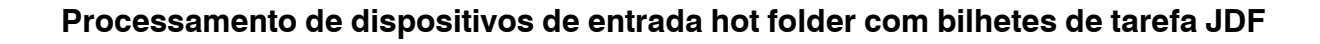

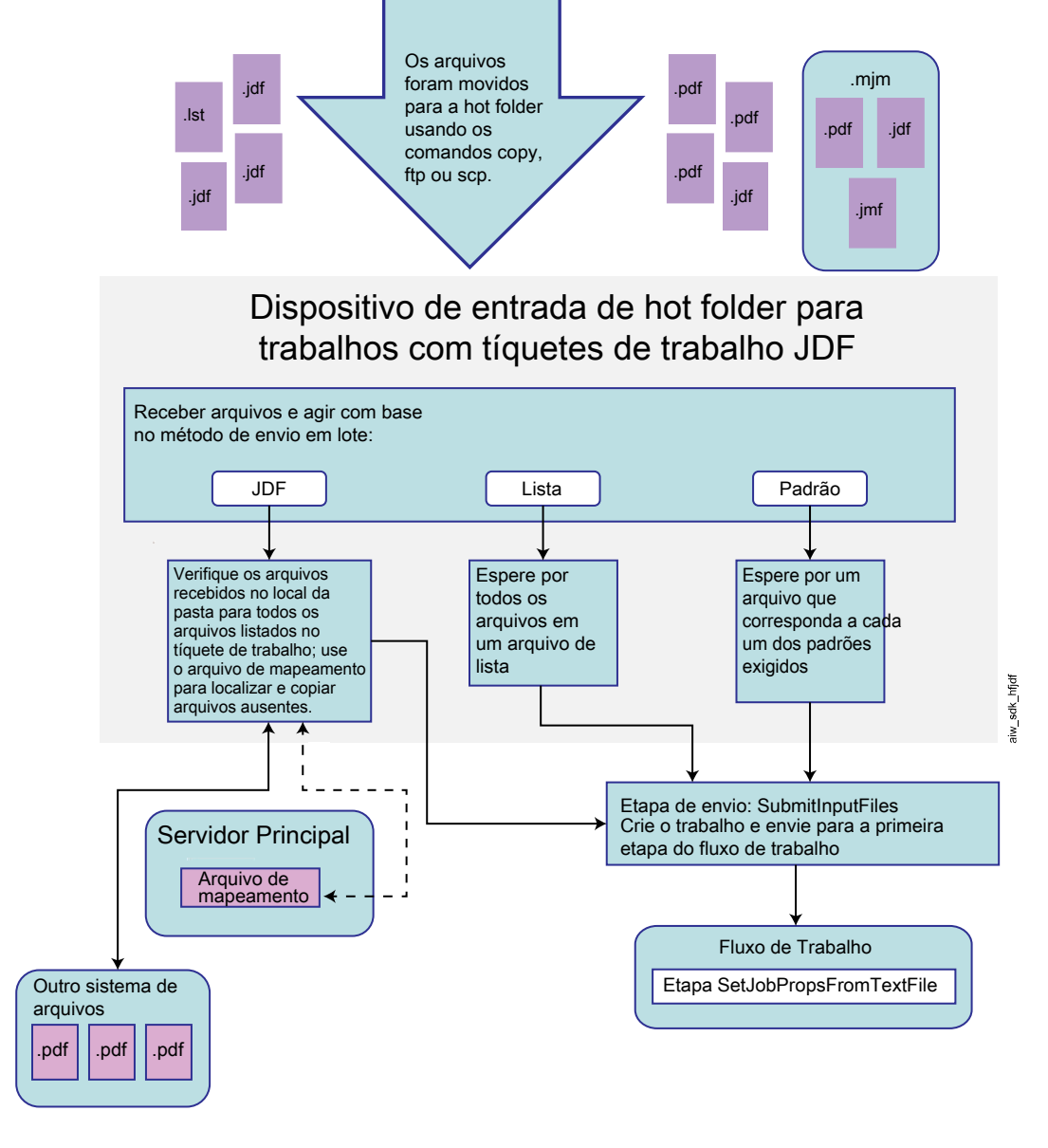

# Configurando propriedades da tarefa do bilhete de tarefas JDF

RICOH ProcessDirector pode utilizar os valores que suporta no bilhete de tarefas JDF para configurar propriedades da tarefa.

O RICOH ProcessDirector suporta funções definidas na especificação JDF que o sistema requer, incluindo um subconjunto do IDP ICS (JDF Integrated Digital Printing Conformidade Interoperability Specification) e o aplicativo associado Note. O IDP ICS é baseado no processo de impressão digital combinado JDF, que se destina a impressoras digitais integradas.

O RICOH ProcessDirector não suporta todos os valores possíveis no bilhete de tarefas JDF. Se RICOH ProcessDirector não pode usar um valor para definir uma propriedade da tarefa, ele removerá valores incompatíveis do bilhete da tarefa.

#### **D** Nota

• A etapa IdentifyPDFDocuments pode receber múltiplos conjuntos de arquivos PDF e tíquetes de tarefa. A etapa os combina em um único arquivo PDF e tíquete de tarefa. Quando a etapa cria o tíquete de tarefa combinado, ela inclui apenas valores suportados pelo RICOH ProcessDirector. Ela não inclui valores não suportados no tíquete de tarefa combinado. A etapa IdentifyPDFDocuments é incluída no recurso Suporte ao documento PDF.

Para obter uma lista de propriedades da tarefa que podem ser atualizadas a partir dos valores em um bilhete de tarefas JDF, consulte Propriedades de Tarefa que Podem ser [Configuradas](#page-214-0) a partir do Bilhete de [Tarefa,](#page-214-0) .

Depois que os valores de propriedade são configurados, o RICOH ProcessDirector armazena o bilhete de tarefas com os arquivos da tarefa. Se o bilhete de tarefas for solicitado por uma etapa, o RICOH ProcessDirector atualizará com os valores de propriedade da tarefa mais atuais em seu banco de dados e o enviará para o aplicativo chamado pela etapa. Quando o aplicativo retorna o bilhete de tarefas JDF, o RICOH ProcessDirector atualiza os valores de propriedade da tarefa suportados que foram alterados, e eles podem ser vistos no bloco de botas de propriedades da tarefa no RICOH ProcessDirector.

O valor da propriedade Mídia é um caso especial, pois depende da configuração de Correspondência de mídia:

- Se Correspondência de mídia estiver definida para Usar ID do produto ou nome de mídia, RICOH ProcessDirector usa um desses nomes de mídia como o valor da propriedade Mídia para uma tarefa:
	- O nome do objeto de mídia com o ID de produto correspondente especificado no bilhete da tarefa.
	- O nome da mídia especificada no bilhete da tarefa.

Primeiro, o RICOH ProcessDirector verifica se o bilhete da tarefa especifica um ID de produto da mídia. Se sim, o RICOH ProcessDirector procurará um objeto de mídia com o mesmo ID de produto. Se o RICOH ProcessDirector encontrar uma correspondência, ele colocará o nome do objeto de mídia correspondente na propriedade Mídia para a tarefa. Se o RICOH ProcessDirector não encontrar uma correspondência, procurará um objeto de mídia com o nome da mídia especificado no bilhete da tarefa do JDF. Se o RICOH ProcessDirector encontrar uma correspondência, ele colocará o nome do objeto de mídia correspondente na propriedade Mídia para a tarefa.

• Se Correspondência de mídia estiver definida como Usar as propriedades selecionadas abaixo, RICOH ProcessDirector usa as propriedades de mídia (como tamanho) listadas no bilhete de tarefas para pesquisar os objetos de mídia do sistema existente e encontrar um que corresponda. Quando ele localiza um objeto de mídia apropriado, o nome do objeto é definido como o valor da propriedade de Mídia para a tarefa.

Você pode escolher as propriedades que são utilizadas para Correspondência de mídia com base nas necessidades de sua instalação.

Se mais de um objeto de mídia corresponder, o RICOH ProcessDirector tenta determinar qual é a melhor correspondência baseado no resto das propriedades de mídia do tíquete da tarefa, incluindo o nome da mídia. Se o sistema não puder determinar a melhor correspondência ou se nenhum objeto de mídia combinar, a tarefa vai para o estado de Erro. Você pode usar a ação Corrigir mídia na tarefa para selecionar a mídia e mover a tarefa para fora do estado de Erro.

Se um tíquete de tarefa especificar valores de mídia e grampeamento, você poderá visualizá-las e alterá-las no bloco de notas de propriedades da tarefa. Na guia Planejamento, a propriedade da Mídia obrigatória relaciona os valores de mídia para a tarefa e as exceções de página. A propriedade Grampeamento obrigatório mostra se o grampeamento é necessário. Você pode definir os valores da tarefa nas propriedades de Mídia e Grampeamento, na guia Planejamento. É possível modificar os valores de página no registro Exceção de página usando a ação Exceções de

#### página.

Se um bilhete de tarefa especificar valores para exceções de lados, você poderá visualizá-los usando a ação Exceções de página na tarefa. Você não pode alterar as Exceções da página Lados.

Opções de perfuração e grampeamento disponíveis variam de impressora para impressora. Você pode configurar algumas impressoras RICOH ProcessDirector para serem capazes de perfuração ou grampeamento, mas não pode configurar os seus padrões de acabamento para perfuração ou grampeamento. Portanto, RICOH ProcessDirector pode agendar uma tarefa para uma impressora que não suporte padrões de perfuração ou grampeamento solicitados. Quando isso acontecer, a impressora aplicará seu melhor padrão de perfuração ou grampeamento equivalente.

## Exibindo o bilhete de tarefas JDF

Alguns valores no bilhete de tarefas JDF não são mostrados na interface de usuário do RICOH ProcessDirector, mas o fluxo de trabalho pode chamar um aplicativo que usa esses valores. Portanto, talvez você precise visualizar o bilhete de tarefas JDF.

Para visualizar o bilhete de tarefas JDF:

1. Localize o bilhete de tarefas JDF no diretório do arquivo de spool para a tarefa.

O nome do diretório do arquivo de spool é /aiw/aiw1/spool/default/JobNumber (AIX e Linux) ou C:\aiw\aiw1\spool\default\JobNumber (Windows). O nome do bilhete de tarefas JDF é JobNumber.filename.jdf.

Se o bilhete de tarefas JDF tiver sido modificado por um arquivo de substituições ou por um aplicativo, você pode encontrar mais de um bilhete de tarefas JDF com diferentes nomes de arquivo. A data da última alteração informa qual bilhete de tarefas JDF é mais recente.

2. Use um editor de texto ou um navegador da Web para visualizar o bilhete de tarefas JDF.

O bilhete de tarefas JDF está no formato XML.

#### **D** Nota

RICOH ProcessDirector não mantém a interface de usuário e o bilhete de tarefas JDF sincronizados todo o tempo; ele só atualiza valores no bilhete de tarefas quando recebe um pedido do bilhete de tarefas. Quando você consulta o bilhete de tarefas, alguns valores listados podem não corresponder aos valores de propriedades de tarefa do RICOH ProcessDirector.

#### Localizando arquivos

Aplicativos que enviam tarefas com bilhetes de tarefas JDF podem enviar os arquivos junto com o bilhete de tarefa ou deixar os arquivos em outro local da rede. O bilhete de tarefa não deve obrigatoriamente listar os arquivos que a tarefa contém. No entanto, se o bilhete de tarefa não listar os arquivos, ele poderá utilizar nomes de caminho relativos ou nomes de caminho absolutos.

Independentemente de como o RICOH ProcessDirector encontra os arquivos, ele os copia no local especificado na propriedade Local da pasta do dispositivo de entrada Hot Folder (se já não

estiverem lá) e começa a processar a tarefa. RICOH ProcessDirector não exclui automaticamente todos os arquivos usados nas tarefas enviadas com bilhetes de tarefas JDF. Ele exclui somente os arquivos no local da Pasta. Não exclui arquivos que estão em subpastas do Local da pasta ou em outros sistemas de arquivos. Você deve planejar excluir os arquivos que são deixados nesses locais como parte da manutenção do sistema.

# **Não listando arquivos no JDF**

Se o bilhete de tarefa não listar os arquivos, o RICOH ProcessDirector ficará esperando receber o bilhete de tarefa e todos os arquivos no local especificado na propriedade Local da pasta do dispositivo de entrada Hot Folder. Se algum dos arquivos estiver faltando, o RICOH ProcessDirector continuará aguardando por eles.

Nesse caso, você deverá usar o método em lote Lista e enviar um arquivo da lista com a tarefa.

#### **Listando arquivos utilizando nomes de caminho relativos**

Se o bilhete de tarefa listar os arquivos usando nomes de caminho relativos, o RICOH ProcessDirector irá esperar encontrar todos os arquivos em subpastas do Local da pasta; eles não poderão estar em pastas paralelas ou em outros sistemas de arquivos. Por exemplo, se o bilhete de tarefa incluir o caminho do arquivo printfiles/test.pdf, a hot folder esperará localizar o arquivo em: [local da pasta]/printfiles/test.pdf.

• Você pode usar esses formatos para um nome de caminho relativo:

dir/filename filename

• Esses formatos são suportados, mas não recomendados:

file://dir/filename file://dir\filename  $dir\$ *filename* file://./dir/filename file://.\dir\filename ./dir/filename  $.\dot{\mathcal{A}}$ ir $\overline{\mathcal{A}}$ filename

## **Listando arquivos utilizando nomes de caminho absolutos**

Se o bilhete de tarefa listar os arquivos usando nomes de caminho absolutos, os arquivos poderão estar em qualquer lugar de sua rede que seja acessível a partir do servidor primário do RICOH ProcessDirector. RICOH ProcessDirector utiliza instruções de caminho absolutos junto a um arquivo de mapeamento para encontrar os arquivos. Um arquivo de mapeamento é um arquivo que corresponde aos caminhos de arquivo do bilhete de tarefas para caminhos de arquivo em sistemas de arquivos montados. O arquivo de mapeamento é armazenado no servidor principal. É necessário apenas um arquivo de mapeamento para um servidor principal; ele pode listar quantos caminhos de arquivo forem necessários.

Quando o RICOH ProcessDirector procura os arquivos listados no bilhete de tarefa com caminhos absolutos, ele verifica todos os locais listados no arquivo de mapeamento até localizá-los. Se atingir o fim do arquivo de mapeamento sem localizar os arquivos, ele procurará os arquivos recebidos no Local da pasta. Se ainda assim não localizar os arquivos, aguardará e verificará novamente no intervalo de sondagem seguinte.

• Você pode utilizar esses formatos para um nome de caminho absoluto:

No AIX e Linux:

file://hostname/drive:/dir/filename

No Windows:

file:///drive:/dir/filename

Omitir drive: para arquivos dos sistemas que não utilizam letras da unidade.

• Esses formatos são suportados, mas não recomendados:

file:///drive:\dir\filename file://drive:/dir/filename file://drive:\dir\filename drive: \dir\filename drive:/dir/filename

• Estes formatos não são suportados:

file://IP\_address/drive:/dir/filename file://localhost/drive:/dir/filename

**D** Nota

- Você precisa de um arquivo de mapeamento do sistema de arquivos se os caminhos de arquivo incluírem nomes de diretório idênticos, mas possuem formatos diferentes. Por exemplo, se o bilhete da tarefa especificar file:\\\C:\myfiles\testfiles\test1.pdf e o caminho do arquivo real for /myfiles/testfiles/test1.pdf, será necessário criar um arquivos de mapeamento de sistema para converter o caminho do arquivo do Windows para o formato Linux ou AIX.
- Você precisa de um arquivo de mapeamento do sistema de arquivos se os caminhos de arquivo incluírem nomes de diretório idênticos, mas possuem unidades diferentes. Por exemplo, se o bilhete de tarefa especificar file:\\\D:\myfiles\testfiles\test1.pdf e o caminho do arquivo real for file:\\\C:\myfiles\testfiles\test1.pdf, você deverá criar um arquivo de mapeamento do sistema de arquivos para converter o caminho do arquivo da unidade D para a unidade C. O mapeamento é semelhante ao seguinte:

 $D:\; \; C:\$ 

#### Usando um arquivo de mapeamento para localizar arquivos de entrada

Se você usar um bilhete de tarefa Job Definition Format (JDF) para enviar tarefas para um dispositivo de Hot folder, não será necessário copiar todos os arquivos de entrada para o Hot folder. Quando o bilhete de tarefa for colocado no Hot folder, o RICOH ProcessDirector o lerá e procurará pelos arquivos de entrada que ele lista.

Se os caminhos de arquivo no bilhete de tarefa não corresponderem aos nomes de diretório no sistema de arquivos montado, o RICOH ProcessDirector utilizará um arquivo de mapeamento do sistema de arquivos para procurar pelos arquivos de entrada.

O RICOH ProcessDirector fornece um arquivo de mapeamento do sistema de arquivos de amostra, system\_map.cfg, no /aiw/aiw1/samples/config/ (AIX e Linux) ou C:\aiw\aiw1\samples \config\ (Windows). Você pode copiar e editar esse arquivo, conforme necessário. Copie o arquivo no diretório /aiw/aiw1/control\_files/config/ (AIX e Linux) ou C:\aiw\aiw1\control\_files \config\ (Windows) antes de customizá-lo. Os comentários no arquivo de amostra explicam o formato do arquivo.

Para especificar o arquivo de mapeamento do sistema de arquivos:

- 1. Clique na guia Administração.
- 2. No painel esquerdo, clique em **Configurações**  $\rightarrow$  Sistema.
- 3. No campo Arquivo de mapeamento do sistema de arquivos, digite o caminho do arquivo de mapeamento.
- 4. Clique em SALVAR.

Não será necessário reiniciar o sistema.

# Arquivos de lista

Você pode utilizar arquivos de lista para processar vários arquivos com ou sem um bilhete de tarefas JDF ou para processar arquivos de sobreposições com arquivos.

As limitações de usar um arquivo de lista com um bilhete de tarefas incluem:

- Os arquivos devem ser enviados com o bilhete de tarefas; não podem ser localizados em outro sistema e acessados utilizando um arquivo de mapeamento.
- Todos os arquivos devem ser enviados diretamente para o local da Pasta, não uma subpasta.

Se você utilizar um arquivo de lista, deve usar o método em lote Lista.

Você pode utilizar arquivos de lista dessas formas:

- Se o bilhete de tarefas não incluir os nomes de todos os arquivos de entrada, o arquivo de lista pode incluí-los junto com o nome do arquivo de bilhete de tarefas. Quando todos os arquivos estão presentes, a tarefa é enviada.
- Você pode criar um bilhete de tarefas genérico, que utiliza nomes de arquivo do marcador, em vez de nomes de arquivo reais, portanto você pode reutilizar o bilhete com diferentes tarefas. O arquivo de lista contém os nomes dos arquivos específicos que são utilizados para a tarefa. A ordem dos nomes de arquivo no arquivo de lista deve corresponder aos nomes de arquivo do marcador no bilhete de tarefas; o primeiro arquivo listado no arquivo de lista deve corresponder ao primeiro arquivo do marcador listado no bilhete de tarefas.

Por exemplo, se seu aplicativo imprimir vários booklets que contem todos quatro arquivos (uma capa dianteira, uma folha em branco, o corpo do booklet e uma capa traseira), você pode criar um bilhete de tarefas que inclui quatro arquivos na ordem em que devem ser impressos:

```
frontcover.pdf
flyleaf.pdf
bookletbody.pdf
backcover.pdf
```
**D** Nota

Nesse caso, o bilhete de tarefas deve incluir apenas nomes de arquivo sem qualquer informação do caminho.

Para cada booklet, você pode então criar um arquivo de lista que relacione os arquivos específicos na mesma ordem:

– O arquivo de lista do booklet 1 contém:

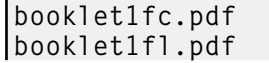

booklet1body.pdf booklet1bc.pdf

– O arquivo de lista do booklet 2 contém:

booklet2fc.pdf booklet2fl.pdf booklet2body.pdf booklet2bc.pdf

• Você pode criar um arquivo de lista que contenha o nome do arquivo ou arquivos de entrada e os arquivos de substituição que estão associados a eles. O nome do arquivo de substituições deve aparecer imediatamente após o arquivo de entrada com o qual ele está associado na lista. Os nomes de arquivos de entrada e arquivos de substituição fazem distinção entre maiúsculas e minúsculas e cada nome de arquivo deve estar em uma linha separada. Não inclua informações do diretório no nome do arquivo. Por exemplo, o arquivo de lista pode conter estas informações:

input1.pdf prop1.oth input2.pdf prop.oth input3.pdf duplex.oth input4.pdf inputfiles.oth

# Atribuindo fluxos de trabalho

Quando um arquivo de entrada entra no sistema RICOH ProcessDirector, uma das primeiras ações que o dispositivo de entrada executa é atribuir um fluxo de trabalho a ele. Após o dispositivo de entrada atribuir o fluxo de trabalho, a tarefa pode começar a se mover pelas etapas de processamento. Existem vários métodos pelos quais o dispositivo de entrada pode atribuir o fluxo de trabalho. Você configura o método para atender aos requisitos da instalação.

Utilize um destes métodos para atribuir o fluxo de trabalho:

• A maneira mais fácil atribuir um fluxo de trabalho a uma tarefa é usar a propriedade Fluxo de trabalho filho no dispositivo de entrada. Quando você define o Fluxo de trabalho filho em um dispositivo de entrada, o dispositivo atribui esse fluxo de trabalho a cada tarefa que processa. Todos os dispositivos de entrada que o RICOH ProcessDirector fornece utilizam esse método para atribuir o fluxo de trabalho a conjuntos de dados ou arquivos de entrada que recebem.

# **D** Nota

- As tarefas que consistem em vários arquivos de entrada são processadas como tarefas filho da tarefa pai que as agrupa. A tarefa pai toma o Fluxo de trabalho que é definido pela propriedade de fluxo de trabalho no dispositivo de entrada, enquanto a tarefa filho toma o fluxo de trabalho definido pela propriedade de **Fluxo de trabalho filho** no dispositivo de entrada.
- Você pode definir o fluxo de trabalho para uma tarefa utilizando uma Etapa de inicialização do

fluxo de trabalho filho no dispositivo de entrada. Se você selecionar esse método, todas as tarefas que chegarem ao dispositivo de entrada passarão pela etapa de inicialização que você especificar; a etapa de inicialização atribui o fluxo de trabalho. Se suas tarefas tiverem vários

arquivos de entrada, configure também a propriedade Etapa de inicialização de fluxo de

trabalho. Tarefas pai passam pela etapa de inicialização para que o fluxo de trabalho seja atribuído. RICOH ProcessDirectorO fornece esses modelos de etapa que podem ser utilizados para uma etapa de inicialização de fluxo de trabalho:

- O modelo de etapa SetJobTypeFromRules aponta para um arquivo de controle que o dispositivo de entrada pode utilizar para determinar o fluxo de trabalho. O arquivo de controle lista parâmetros da tarefa que acompanham tarefas quando elas são enviadas, como parâmetros de arquivo de controle LPR, e suas propriedades correspondentes do RICOH ProcessDirector. Por exemplo, você pode editar o arquivo de controle para mapear o valor do parâmetro Copies LPR para o valor da propriedade Tipo de fluxo de trabalho filho. Você especifica o arquivo de controle que o dispositivo de entrada utiliza através da propriedade Regras de análise de fluxo de trabalho filho no dispositivo de entrada.
- O modelo de etapa SetJobTypeFromFileName analisa o nome de arquivo do arquivo de entrada para determinar qual tipo de fluxo de trabalho atribui. Para utilizar essa etapa, você especifica o texto que sempre aparece no nome de determinado tipo de arquivo de entrada e o mapeia para um fluxo de trabalho. Utilize a propriedade Padrão de tipo de fluxo de

trabalho filho para atribuir a cadeia que deseja utilizar para o fluxo de trabalho.

Certifique-se de ter criado e ativado fluxos de trabalho com nomes que correspondam às cadeias especificadas. Essas cadeias fazem distinção entre maiúsculas e minúsculas.

• Você pode configurar ambas as propriedades Tipo de fluxo de trabalho filho e Etapa de inicialização de fluxo de trabalho filho para um dispositivo de entrada. Se a propriedade

Etapa de inicialização de fluxo de trabalho filho for configurada, a etapa tentará configurar o

fluxo de trabalho utilizando esse método. Se a etapa não definir o fluxo de trabalho, atribuirá o fluxo de trabalho que a propriedade **Fluxo de trabalho filho** especificar. Se essa propriedade não tiver valor, o RICOH ProcessDirector emitirá uma mensagem de erro. Também é possível configurar as propriedades Fluxo de trabalho e Etapa de inicialização do fluxo de trabalho

para um dispositivo de entrada para atribuir o fluxo de trabalho a tarefas pai. RICOH ProcessDirector O utiliza a mesma hierarquia de atribuição.

# Definindo um fluxos de trabalho para copiar um arquivo em um hot folder da impressora

É possível definir um fluxo de trabalho que aceita uma tarefa de impressão em um formato como PDF ou PostScript ou um bilhete da tarefa JDF e copiá-lo para um Hot Folder associado a uma impressora.

Para definir um fluxos de trabalho para copiar um arquivo em um hot folder da impressora:

- 1. Clique na guia Fluxo de trabalho
- 2. Clique com o botão direito no fluxo de trabalho **AFP** e selecione **Copiar**.
- 3. Nomeie a cópia do fluxo de trabalho, preencha ou edite os outros valores necessários e clique em Continuar.
- 4. Clique com o botão direito na etapa PrintJobs e selecione Excluir.
- 5. Se você planeja enviar tarefas PostScript para esse fluxo de trabalho, exclua as etapas CountPages e CreatePageRanges.
- 6. Inclua uma etapa CopyToFolder na fase Imprimir
- 7. Conecte a etapa CopyToFolder à etapa RetainCompletedJobs.
	- 1. Passe o mouse sobre a borda da etapa CopyToFolder. Clique e mantenha uma seção

destacada ( $\left(\frac{1}{2}\right)$ ) para fazer o conector aparecer.

- 2. Arraste o conector para a etapa RetainCompletedJobs.
- 8. Conecte a etapa CopyToFolder à etapa à esquerda (CreatePageRanges para fluxos de trabalho PDF ou RunExternalProgram para PostScript).
- 9. Clique com o botão direito na etapa CopyToFolder e selecione Propriedades.
- 10. Clique Externo.
- 11. Exclua o conteúdo da propriedade **Comando Externo** e substitua-o por um destes comandos.

Para copiar um arquivo de impressão:

- AIX ou Linux: cp \${getCurrentFile(\${Job.InputDatastream})}  $destinationHotFolder/\$(Job.ID\)}$
- Windows: copy \${getCurrentFile(\${Job.InputDatastream})} destinationHotFolder\\${Job.ID}

Para copiar um bilhete de tarefa JDF:

- AIX ou Linux: cp \${getFileName(overrides,jdf,read)} destinationHotFolder/ /\${Job.ID}
- Windows: copy \${getFileName(overrides,jdf,read)} destinationHotFolder\ \${Job.ID}

Neste texto, substitua destinationHotFolder pelo nome do diretório que a impressora utiliza como hot folder.

- 12. Clique em OK.
- 13. Salve o fluxo de trabalho.

Se você também definir um dispositivo de impressora AFP para representar a mesma impressora física, configure essas propriedades para o dispositivo de impressora AFP:

- Configure a propriedade Compartilhar conexão da impressora como Sim.
- Configure a propriedade Cronômetro de conexão da impressora IPDS para um valor menor

que a propriedade Cronômetro de inatividade. Se a propriedade Cronômetro de conexão da

impressora IPDS for maior que a propriedade Cronômetro de inatividade, o RICOH ProcessDirector encerrará a conexão com a impressora antes de compartilhar a impressora com a hot folder.

# Definindo um fluxo de trabalho para imprimir materiais em uma impressora Passthrough

Você pode definir um fluxo de trabalho que aceita um trabalho de impressão em formato PDF ou PostScript e envia para uma impressora Passthrough.

Para definir um fluxo de trabalho para imprimir materiais em uma impressora Passthrough:

- 1. Clique na quia Fluxo de trabalho
- 2. Clique com o botão direito no fluxo de trabalho **AFP** e selecione **Copiar**.
- 3. Nomeie a cópia do fluxo de trabalho, preencha ou edite os outros valores necessários e clique em Continuar.
- 4. Se o novo fluxo de trabalho não processar tarefas de PDF, clique com o botão direito na etapa CreatePageRanges e selecione Excluir.

Não exclua essa etapa se o novo fluxo de trabalho processar tarefas em PDF. É necessário imprimir novamente um intervalo de páginas em tarefas em PDF.

- 5. Conecte a etapa RunExternalProgram à etapa PrintJobs.
- 6. Clique com o botão direito na etapa PrintJobs e selecione Propriedades.
- 7. Na guia Agendamento, altere os valores das propriedades Encadernação, Opções de

dobra, Local solicitado, Mídia, Bin de saída, Punch e Staple para combinar as propriedades de programação da impressora Passthrough que deseja imprimir. Se você tiver o recurso suporte AFP instalado, altere os valores das propriedades Classe da tarefa, Forma da tarefa e Destino da tarefa também. Outras propriedades de programação podem ser definidas em um arquivo de configuração.

- 8. Se o fluxo de trabalho processar arquivos PDF e o valor da propriedade **Criar arquivo .zip** para o Hot Folder que atribui tarefas a este fluxo de trabalho for definido como Sim, inclua uma etapa com base no modelo de etapa BuildPDFFromZIP ao fluxo de trabalho antes da primeira etapa que espera entrada PDF (por exemplo, CreatePageRanges ou PrintJobs).
- 9. Clique em OK.
- 10. Salve o fluxo de trabalho.

# Configurando dispositivos de entrada do Hot Folder para processar tarefas em lote

Para configurar um dispositivo de entrada Hot Folder para processar tarefas em lote, você deve configurá-lo para usar o método em lote adequado e reconhecer os arquivos de entrada.

## **D** Nota

• Todos os métodos em lote enviam arquivos de entrada quando alguns critérios são atendidos, por exemplo, quando vários arquivos são recebidos, quando chega determinada hora do dia ou quando chega uma lista de arquivos esperados. Às vezes, você quer enviar os arquivos de entrada antes que os critérios sejam atendidos e antes do término do intervalo de varredura atual.

Por exemplo, você tem uma hora até o final do seu turno e há 3.857 arquivos de entrada aguardando. O dispositivo de entrada utiliza o método em lote Número e envia as tarefas quando há 5.000 arquivos de entrada aguardando. É possível usar a ação Colocar todos em lote para que o dispositivo de entrada envie esses 3.857 imediatamente, em vez de aguardar mais arquivos.

Não é possível usar a ação Colocar todos em lote com o método em lote JDF ou Padrão.

Para configurar um dispositivo de entrada do Hot Folder para processar tarefas em lote:

- 1. Crie e salve quaisquer arquivos necessários para processamento, como bilhetes de tarefa JDF, arquivos de lista ou arquivos de substituição, ou certifique-se de que seu processo gere estes arquivos conforme necessário.
- 2. Faça login no RICOH ProcessDirector.
- 3. No portlet **Dispositivos de entrada**, você encontra o dispositivo de entrada que deseja utilizar para processar tarefas em lote.
- 4. Clique com o botão direito do mouse no dispositivo de entrada e selecione **Propriedades**.
- 5. Na área de janela esquerda, clique em **Mostrar Todas as Guias** para expandir totalmente o bloco de notas.
- 6. Para qualquer método em lote, configure essas propriedades do dispositivo de entrada conforme a seguir:

#### Fluxo de Trabalho

#### ParentNoPrint.

#### Fluxo de trabalho filho

O fluxo de trabalho apropriado para os arquivos de impressão na tarefa.

#### **D** Nota

- Se você usar o método em lote Lista, para certificar-se de que as tarefas sejam impressas na ordem, selecione um fluxo de trabalho que inclua uma etapa baseada no modelo de etapa WaitForGroup antes da etapa PrintJobs.
- Se você usar arquivos de substituições, selecione um fluxo de trabalho que inclua uma etapa baseada no modelo de etapa SetJobPropsFromTextFile.

#### Padrões de dados

Uma ou mais cadeias de correspondência de padrão que definem quais caracteres do arquivo de dados devem ser correspondidos aos outros nomes de arquivo que podem chegar ao dispositivo de entrada. Se você especificar mais de um padrão de dados, o arquivo será considerado uma correspondência se corresponder a qualquer padrão. O padrão de dados é uma expressão regular.

#### Etapa de envio

#### SubmitInputFiles.

7. Configure estas propriedades do dispositivo de entrada dependendo do seu método em lote:

#### JDF

## Padrões JDF

Um padrão que corresponde a alguma parte do nome de seus bilhetes de tarefas. Por padrão, para todos os dispositivos de entrada, exceto HotFolderJDF, esse valor é nulo. Para o HotFolderJDF, esse valor é a expressão regular .\*\jdf\$.

## Lista

# Padrões de lista

47

Um padrão que corresponde a alguma parte do nome do arquivo de seus arquivos de lista. Por padrão, esse valor é a expressão regular .\*lst\$.

# Padrões de substituição (opcional)

Um padrão que corresponde a alguma parte do nome do arquivo de seus arquivos de substituições.

# Criar arquivo .zip

Se essa propriedade for configurada como Sim, todos os arquivos de entrada que correspondem ao valor configurado na propriedade Padrões de dados e inclusos em um arquivo de lista serão combinados como um arquivo .zip e enviados como uma única tarefa. Se essa propriedade for configurada como Não, todos os

arquivos de entrada serão enviados como tarefas-filho.

#### Número e número de conjuntos

#### Número de arquivos para lote

O número de arquivos ou conjuntos completos que o dispositivo de entrada deve esperar receber antes de enviá-los como um só grupo.

#### Criar arquivo .zip

Se essa propriedade for configurada como Sim, todos os arquivos de entrada que correspondem ao valor configurado na propriedade Padrões de dados são combinados como um arquivo .zip e enviados como uma única tarefa. Se essa propriedade for configurada como Não, todos os arquivos de entrada serão

enviados como tarefas-filho. Esta propriedade não está disponível para o método em lote Número de conjuntos.

#### Páginas e Páginas em conjuntos

## Exceder páginas para lote

- Sim: Um arquivo PDF ou conjunto completo de arquivos PDF que contém páginas suficientes para fazer com que o número total de páginas do dispositivo de entrada exceda o valor configurado para Número de páginas para lote é enviado com o restante dos arquivos.
- Não: Esse arquivo ou conjunto permanece no dispositivo de entrada como o

primeiro conjunto de páginas para o próximo lote.

#### Número de páginas para lote

O número de páginas que o dispositivo de entrada deve aguardar receber antes de enviar os arquivos ou conjuntos completos como um só grupo.

#### Criar arquivo .zip

Se essa propriedade for configurada como Sim, todos os arquivos de entrada que correspondem ao valor configurado na propriedade Padrões de dados são combinados como um arquivo .zip e enviados como uma única tarefa. Se essa propriedade for configurada como Não, todos os arquivos de entrada serão

enviados como tarefas-filho. Esta propriedade não está disponível para o método em lote Páginas em conjuntos.

#### Hora e Configurar por hora

## Data de início do lote

A data em que o dispositivo de entrada deve começar a usar este método em lote.

#### Hora de início do lote

A hora em que o dispositivo de entrada deve começar a usar este método em lote.

## Intervalo de lote

O intervalo de tempo que o dispositivo de entrada deve utilizar para determinar quando e com que frequência enviar uma tarefa.

#### Data ou Frequência do lote

Usado com a propriedade **Intervalo de lote**, especifica valores exatos para quando ou com que frequência enviar uma tarefa.

#### Criar arquivo .zip

Se essa propriedade for configurada como Sim, todos os arquivos de entrada que correspondem ao valor configurado na propriedade Padrões de dados são combinados como um arquivo .zip e enviados como uma única tarefa. Se essa propriedade for configurada como Não, todos os arquivos de entrada serão

enviados como tarefas-filho. Esta propriedade não está disponível para o método em lote Configurar por hora.

## Padrão

# Padrão de dados

Uma ou mais cadeias de correspondência de padrão que definem quais caracteres do arquivo de dados devem ser correspondidos aos outros nomes de arquivo que podem chegar ao dispositivo de entrada. Se você especificar mais de um padrão de dados, o arquivo será considerado uma correspondência se corresponder a qualquer padrão. O padrão de dados é uma expressão regular.

#### Padrão de arquivo (um valor para cada tipo de arquivo de entrada)

Uma cadeia de correspondência de padrão que define um tipo específico de arquivo de entrada, por exemplo, .\*jdf\$, para um bilhete de tarefa.

#### Uso do arquivo de spool (um valor para cada tipo de arquivo de entrada)

Um valor que identifica para que o arquivo de entrada é usado, por exemplo, ticket para um bilhete de tarefa ou print para um arquivo de impressão.

#### Tipo de arquivo de spool (um valor para cada tipo de arquivo de entrada)

A extensão do arquivo para o arquivo de entrada.

# Padrão de arquivo necessário (um valor para cada tipo de arquivo de entrada)

Se a tarefa deve conter esse tipo de arquivo de entrada.

A tarefa começa a processar quando todos os campos necessários estão presentes. Certifique-se de que os arquivos opcionais já estejam no dispositivo de entrada antes dos arquivos necessários; caso contrário, eles não serão incluídos na tarefa.

# Sequência do padrão de arquivo (um valor para cada tipo de arquivo de

#### entrada)

Se dois ou mais valores do **Padrão de arquivo** forem iguais, ou se duas ou mais

propriedades do Padrão de arquivo estiverem associadas aos mesmos valores do

Uso do arquivo de spool e Tipo de arquivo de spool, a ordem em que o conjunto de valores é aplicado.

8. Clique em OK.

Se o dispositivo de entrada estiver ativado e conectado, você verá uma janela de confirmação perguntando se deseja desativar e desconectar o dispositivo de entrada. Para salvar as alterações, o dispositivo de entrada deve ser desativado e desconectado.

9. Para utilizar o dispositivo de entrada, selecione-o e clique Ativar e conectar.

Após configurar um dispositivo de entrada para usar um método em lote, certifique-se de que os arquivos de entrada enviados sejam apropriados para o método em lote selecionado. Arquivos de entrada não identificados permanecem no local intermediário para o dispositivo de entrada com um status Aguardando.

# Configurando para utilizar bilhetes de tarefa JDF

Para enviar tarefas com bilhetes JDF, você deve configurar os dispositivos de entrada que recebem as tarefas. Também é necessário configurar os fluxos de trabalho aos quais as tarefas são designadas. Impressoras definidas como impressoras PDF Ricoh podem gerenciar trabalhos em PDF com bilhetes JDF melhor do que impressoras definidas como impressoras Passthrough ou PDF personalizadas.

Se você tiver impressoras Kodak que aceitam PDF, é possível enviar algumas informações JDF para a impressora no fluxo de dados KDK recomendado pelo fabricante. O suporte a folha solta do recurso da Kodak é necessário.

Se você tiver impressoras Xerox que aceitem PDF, é possível enviar algumas informações JDF nos fluxos de dados XPIF ou XRX recomendados pelo fabricante. O suporte a folha solta do recurso da Xerox é necessário.

Antes de iniciar este procedimento, reveja os fluxos de trabalho fornecidos para ver se algum deles contém algumas ou todas as etapas que você deseja incluir. Se você encontrar um bom fluxo de trabalho, poderá copiá-lo e modificá-lo para atender às suas necessidades. O fluxo de trabalho deve conter uma etapa baseada no modelo de etapa SetJobPropsFromTextFile.

#### **D** Nota

Este modelo de etapa pode fazer com que um arquivo jobID.overrides.jdf opcional configure mais propriedades na tarefa.

Além disso, determine se é possível utilizar um dispositivo de entrada de pasta ativa fornecido pelo RICOH ProcessDirector ou se a instalação exige um dispositivo de entrada personalizado. O RICOH ProcessDirector fornece vários dispositivos de entrada de pasta ativa que podem ser utilizados somente com modificações pequenas ou que podem ser copiados para criação de um dispositivo de entrada de pasta ativa personalizado.

Finalmente, decida qual método em lote você deseja utilizar. Os métodos em lote JDF, Lista e Padrão

são todos adequados para tarefas com bilhetes de tarefa JDF.

Para configurar para usar bilhetes de tarefa JDF:

- 1. Copie e modifique um fluxo de trabalho que contenha as etapas de processamento que você deseja que sejam seguidas pelas tarefas enviadas com os bilhetes de tarefa JDF a seguir:
	- 1. Clique na guia Fluxo de trabalho
	- 2. Clique com o botão direito no fluxo de trabalho que deseja copiar e selecione Copiar.
	- 3. Nomeie a cópia do fluxo de trabalho, preencha ou edite os outros valores necessários e clique em Continuar.
	- 4. Clique com o botão direito na etapa e selecione Propriedades. Modifique as propriedades, conforme necessário.
	- 5. Salve e ative o fluxo de trabalho alterando  $\bullet$ , o botão Salvar e ativar/desativar, para a posição Ativado.
	- 6. Repita essas etapas se quiser criar mais fluxos de trabalho.
- 2. No sistema RICOH ProcessDirector, configure um dispositivo de entrada para que ele designe o fluxo de trabalho correto para os bilhetes de tarefa JDF. É recomendado que você copie e renomeie o dispositivo de entrada HotFolderJDF fornecido e verifique ou atualize as configurações descritas nas próximas etapas.
	- 1. Clique na guia Administração.
	- 2. Na área de janela à esquerda, clique em **Dispositivos**  $\rightarrow$  **Dispositivos de Entrada**.
	- 3. Clique com o botão direito no dispositivo de entrada HotFolderJDF e selecione Copiar.
	- 4. Na área de janela esquerda, clique em Mostrar tudo para exibir todas as propriedades para esse dispositivo de entrada.
	- 5. Verifique ou atualize os valores para essas propriedades:

#### Fluxo de Trabalho

#### ParentNoPrint

#### Fluxo de trabalho filho

O fluxo de trabalho adequado para os arquivos de dados da tarefa.

## **D** Nota

- Se você usar o método em lote Lista, selecione um fluxo de trabalho que inclua uma etapa baseada no modelo de etapa WaitForGroup antes da etapa PrintJobs. Essas etapas garantem que os trabalhos sejam impressos em ordem.
- Se você usar arquivos de substituições, selecione um fluxo de trabalho que inclua uma etapa baseada no modelo de etapa SetJobPropsFromTextFile.

# Padrões de dados

Uma ou mais cadeias de correspondência de modelo. As strings definem os caracteres no nome do arquivo de dados para corresponder com os nomes de outros arquivos que chegam à pasta ativa. Se você especificar mais de um padrão de dados, o arquivo será considerado uma correspondência se corresponder a qualquer padrão. O padrão de dados é uma expressão regular.

Se o valor da propriedade Criar arquivo .zip for Sim, apenas arquivos que correspondam ao padrão de dados serão incluídos no arquivo .zip.

## Etapa de envio

### SubmitInputFiles.

6. Verifique ou atualize os valores para essas propriedades, dependendo do método em lote que você deseja utilizar:

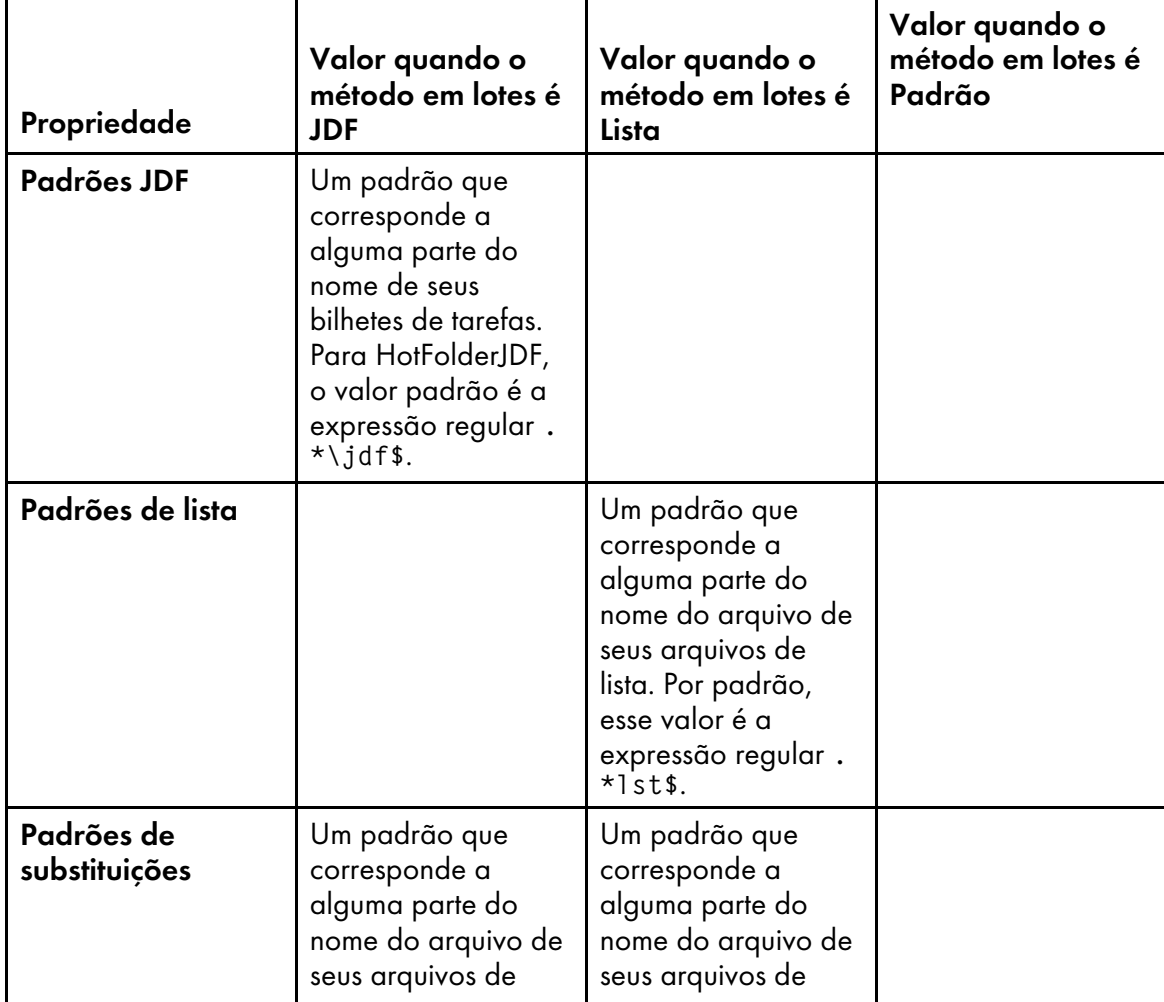

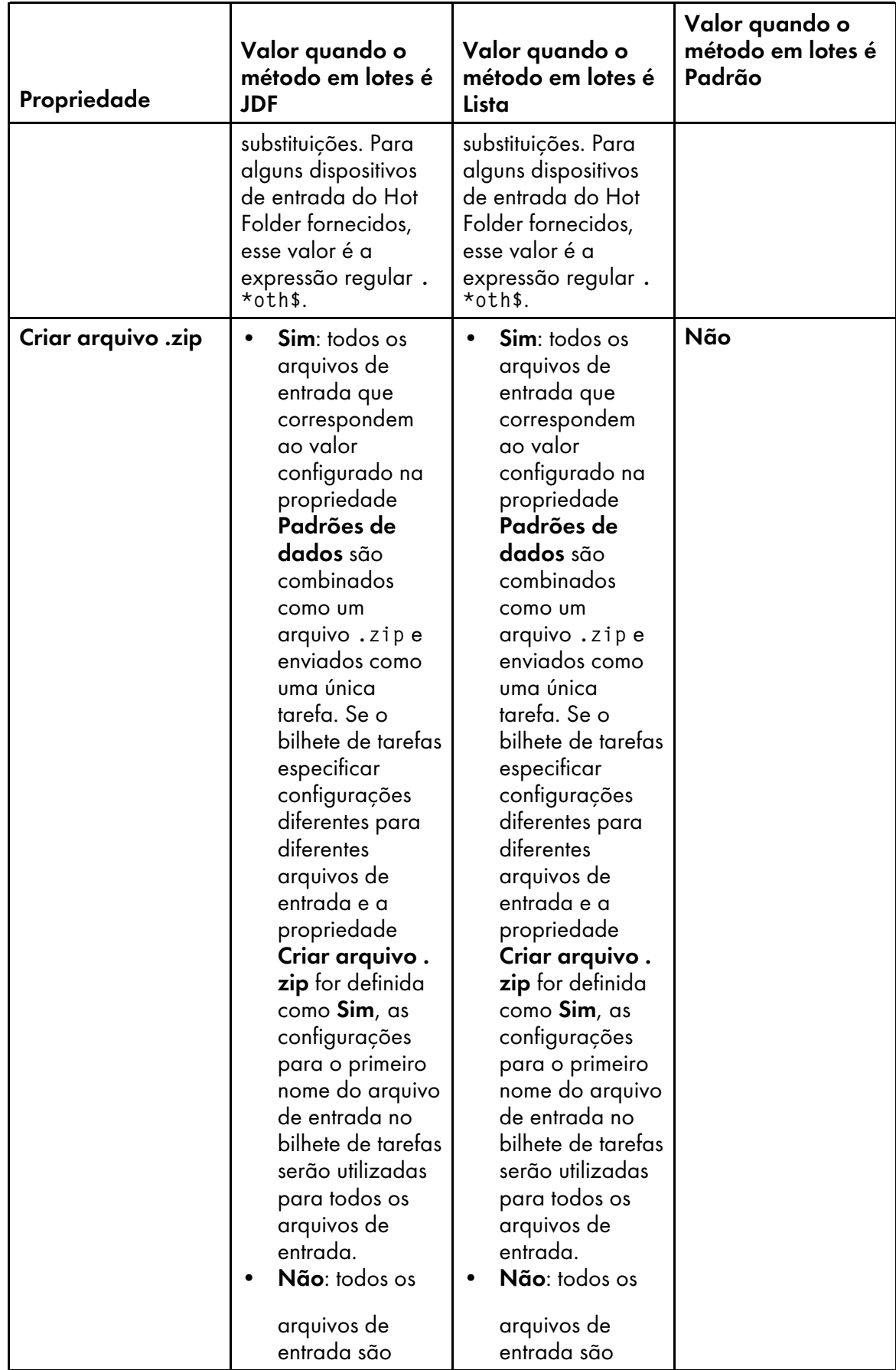

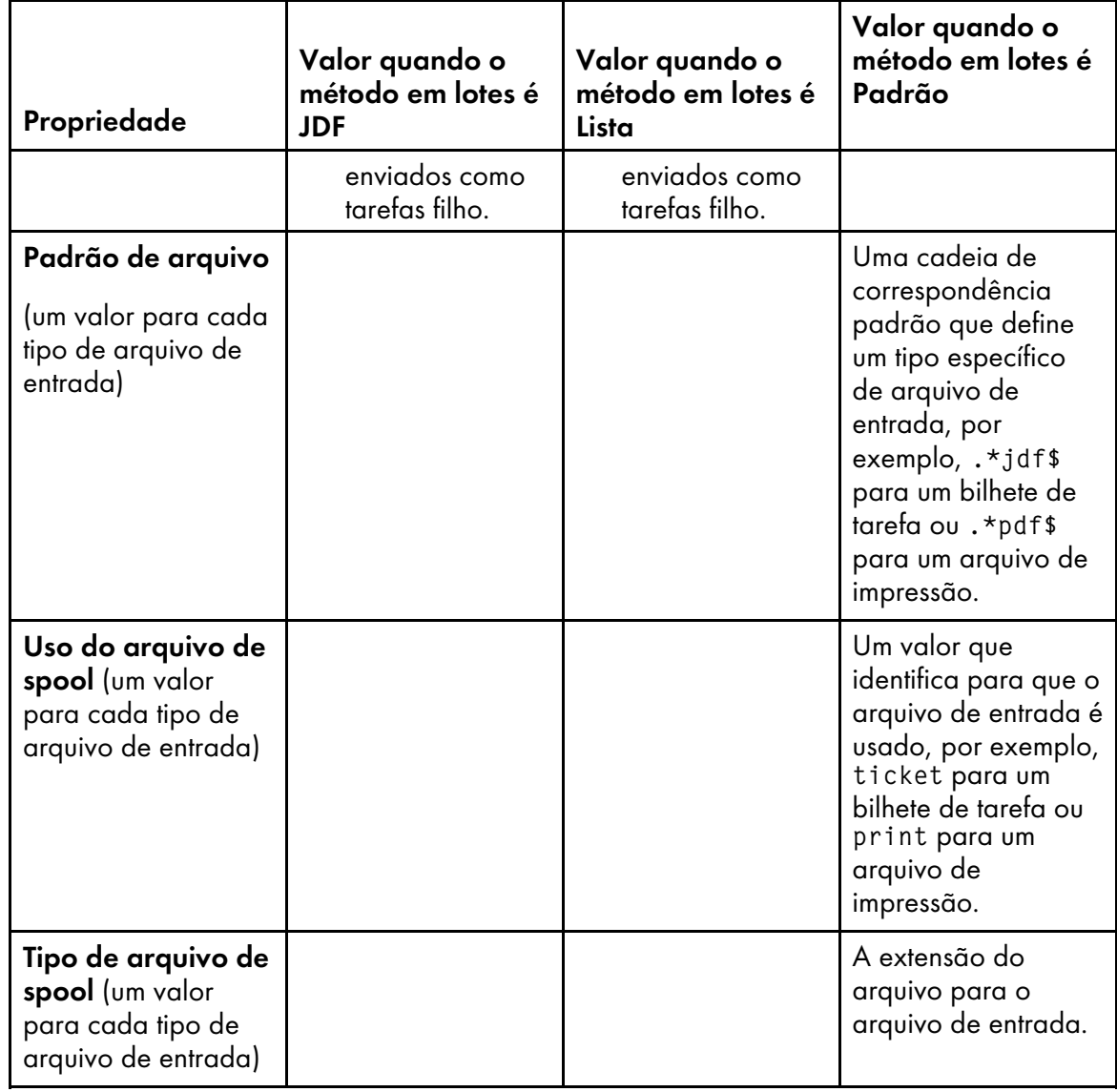

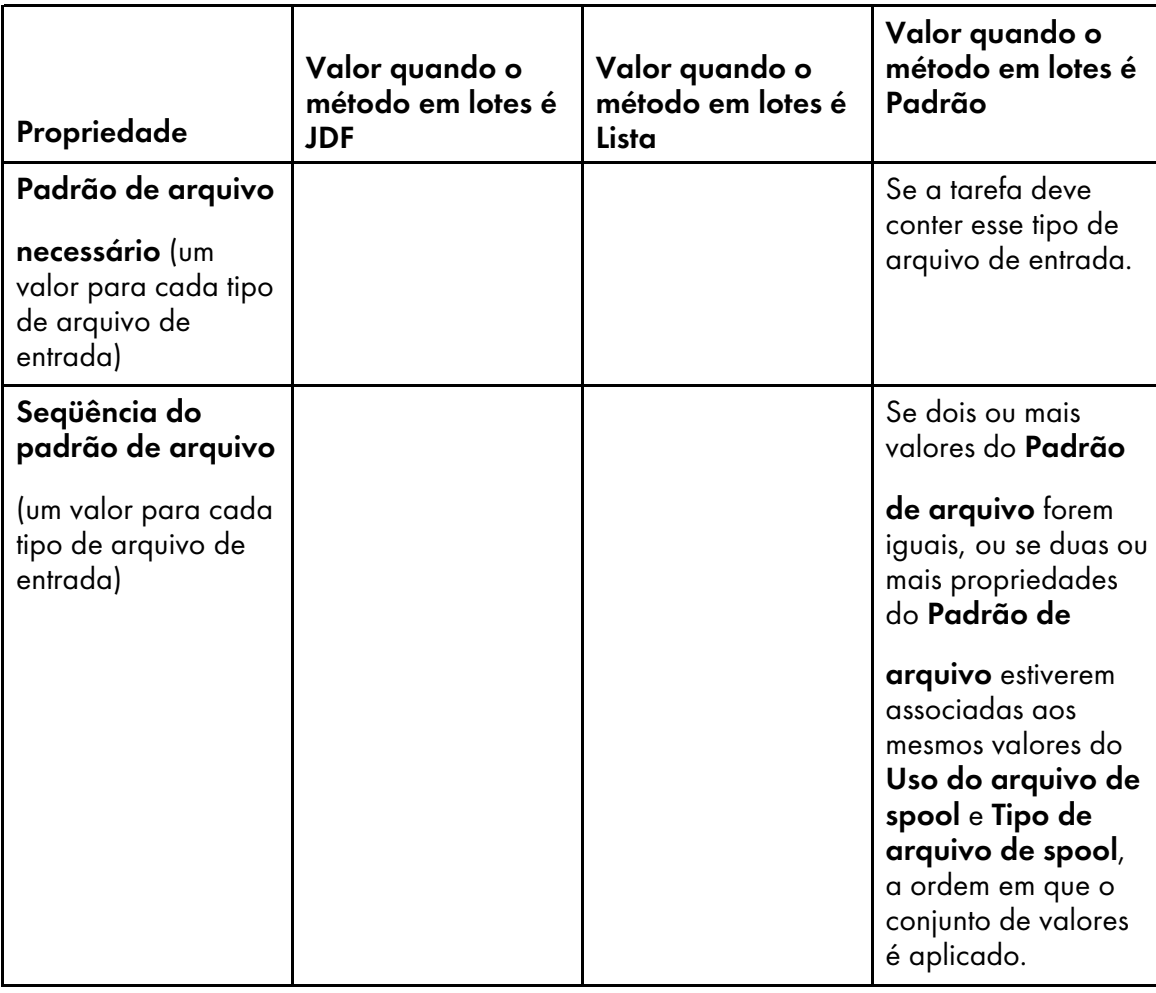

- 3. Certifique-se de que o novo dispositivo de entrada esteja conectado e ativado.
- 4. Envie as tarefas para o novo dispositivo de entrada. Se ocorrer algum erro, corrija os erros identificados por mensagens do RICOH ProcessDirectorou de qualquer aplicativo que ele chame.

# <span id="page-56-0"></span>LPD

Se o seu aplicativo enviar tarefas usando o cliente **Ipr** ou outro comando que use o protocolo LPD, as tarefas deverão ser enviadas para um dispositivo de entrada LPD. Você usa o nome do dispositivo de entrada como o nome da impressora de destino no comando.

# **D** Nota

Uma vez que alguns comandos **lpr** truncam os nomes das impressoras, recomendamos limitar os nomes dos seus LPDs para 8 caracteres.

Em geral, o protocolo LPD fornece uma função mais limitada que outros métodos de envio de tarefa. No entanto, alguns clientes lpr têm mais opções que outros; certifique-se de conhecer os recursos do cliente lpr que o aplicativo usa antes de começar a configurar seus dispositivos de entrada.

[Processamento](#page-57-0) do LPD, mostra como o LP daemon e um LPD processam as tarefas de impressão. Os arquivos de entrada são enviados usando o protocolo LPD. O LP daemon recebe os arquivos e cria um arquivo de substituições, um arquivo de lista e um arquivo de acionador. O daemon envia todos os arquivos para o LPD, que passa os arquivos para a etapa de Envio.

[2](#page-20-0)

# <span id="page-57-0"></span>**Processamento do LPD**

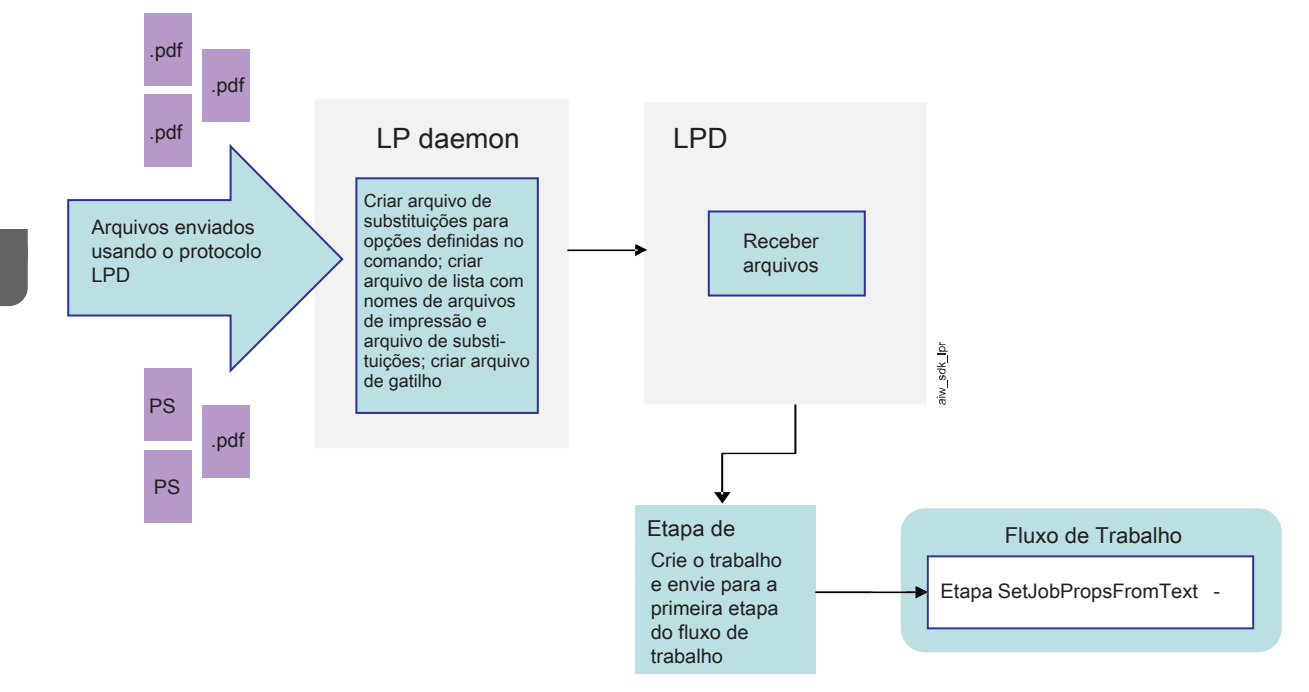

# **Diferenças de plataforma**

As diferenças entre LPDs em sistemas Linux e em sistemas AIX são:

• Nos servidores primários e secundários do Linux, o RICOH ProcessDirector instala e usa seu próprio LPD.

Como resultado, você deve desligar quaisquer outros LPDs instalados; o LPD do RICOH ProcessDirector deve ser o único em execução. O LPD do RICOH ProcessDirector usa a porta 515 para receber tarefas; nenhum outro processo pode usar essa porta.

• Nos servidores primários e secundários do AIX, o RICOH ProcessDirector funciona com o LPD do AIX.

Quando o LPD do AIX recebe uma solicitação LPR, ele a encaminha para um componente do RICOH ProcessDirector.

# **Permissões**

Você pode restringir os sistemas que têm permissão para enviar tarefas para LPDs pelo nome do host ou endereço IP. Se o seu sistema RICOH ProcessDirector incluir servidores primários ou secundários do Linux, configure essa lista fazendo login no RICOH ProcessDirector como usuário autorizado e atualizando a propriedade do sistema Hosts com permissão para enviar tarefas LPD.

Se o seu sistema RICOH ProcessDirector incluir servidores primários ou secundários do AIX, essa propriedade será ignorada; a lista será mantida em /etc/hosts.lpd. Você pode usar o SMIT para editar o hosts.lpd em cada servidor primário e secundário. Se você atualizar o hosts.lpd, use estes comandos para parar e reiniciar o LPD do AIX:

stopsrc -s lpd startsrc -s lpd

[LPD](#page-56-0)

## **D** Nota

Se o seu sistema RICOH ProcessDirector incluir servidores do AIX e Linux, você deverá atualizar a propriedade do sistema e o /etc/hosts.lpd.

# **Opções de LPD**

Geralmente, os clientes lpr têm um número limitado de parâmetros que você pode especificar. No entanto, se o cliente que você usa aceitar a opção -o, você poderá enviar valores que podem ser mapeados para propriedades do RICOH ProcessDirector.

Os LPDs no Linux e AIX leem as declarações que são enviadas na opção -o e as copiam diretamente para um arquivo de substituições. Mais tarde no fluxo de trabalho, uma etapa interpreta o arquivo de substituições com base nos mapeamentos em um arquivo de controle. O RICOH ProcessDirector fornece um arquivo de controle de amostra, receive\_lpd\_overrides.cfg, no /aiw/aiw1/ /samples/rules/ (AIX e Linux) ou C:\aiw\aiw1\samples\rules\ (Windows). Você pode copiar o arquivo e atualizá-lo para designar os valores de forma diferente, se necessário. Para modificar o arquivo, copie o arquivo para o /aiw/aiw1/control\_files/rules/ (AIX e Linux) ou C:\aiw\aiw1 \control\_files\rules\ (Windows) e faça suas alterações nesse diretório.

## **D** Nota

• Atualizações podem substituir arquivos no diretório /aiw/aiw1/samples/ (AIX e Linux) ou C:\aiw \aiw1\samples\ (Windows), mas não substituem arquivos no diretório /aiw/aiw1/control\_ files (AIX e Linux) ou C:\aiw\aiw1\control\_files (Windows). É recomendável copiar arquivos de amostra no diretório /aiw/aiw1/control\_files (AIX e Linux) ou C:\aiw\aiw1 \control\_files (Windows) e fazer todas as alterações no arquivo copiado.

Por exemplo, se você precisar enviar uma tarefa para um LPD em um servidor Linux, poderá usar este comando:

lpr -S morris -P LPDPDF -O outbin=3 /aiw/aiw1/testfiles/Demo.pdf

O LPD cria um arquivo de substituições com essa aparência, com alguns dos valores obrigatórios preenchidos no comando e outros preenchidos com valores padrão:

```
orighost=prtroom2.ricoh.com
origuser=root
bannername=/aiw/aiw1/testfiles/Demo.pdf
bannerclass=9.17.160.63
printbanner=Yes
origname=/aiw/aiw1/testfiles/Demo.pdf
outbin=3
```
Se a tarefa for enviada para um dispositivo de entrada que use o arquivo de controle padrão (receive\_lpd\_pdf\_jobtype.cfg), os valores serão mapeados para estas propriedades:

- Job.Info.NodeID=prtroom2.ricoh.com
- Job.Host.UserID=root
- Job.Name=/aiw/aiw1/testfiles/Demo.pdf
- Job.OutputBin=3

Os valores para **bannerclass** e **printbanner** são deixados não mapeados porque não aparecem no arquivo de controle padrão.

# **Fluxo de processamento**

Os LPDs sempre possuem estas configurações; você não pode alterá-las:

- Método em lote: Lista
- Método de conclusão: Acionador
- Padrões de dados: .\*\.prt\$

O lp daemon adiciona o sufixo .prt a todos os arquivos de impressão que ele recebe, portanto, esse padrão sempre corresponde. Os nomes dos seus arquivos de impressão não precisam incluir esses caracteres.

- Padrões de lista: .\*list\.lst\$
- Padrões de sobreposições: .\*other\.oth\$
- Padrões de adicionador: .\*\.trg\$

Quando uma tarefa é enviada para um LPD, ele recebe o arquivo de impressão e todas as opções (sinalizadores) que foram configuradas no comando. O LPD cria um arquivo de substituições para a tarefa e grava as opções nele, em um formato que possa ser interpretado por uma etapa posterior. Se o comando lpr suportar a opção -o para incluir propriedades de tarefa adicionais, essas propriedades também serão gravadas no arquivo de substituições. O arquivo é salvo com a extensão .oth.

O LPD também cria um arquivo de lista para a tarefa. O arquivo de lista inclui os nomes do arquivo de impressão (ou arquivos, se vários forem enviados) e o arquivo de substituições e tem a extensão .lst. Os nomes dos arquivos de impressão são adicionados ao arquivo da lista na ordem em que são recebidos. Embora alguns clientes de lpr enviem arquivos na ordem em que estão listados no comando, nem todos o fazem. Os arquivos podem chegar em ordem aleatória.

Quando o LPD termina de criar os arquivos de substituições e lista, ele cria um arquivo de acionador. Um arquivo de acionador não contém nenhum dado; sua presença indica ao dispositivo de entrada que o arquivo de entrada está pronto para ser processado. Quando o **Método de conclusão** de um

dispositivo de entrada é configurado como **Acionador**, o dispositivo de entrada aguarda até detectar um arquivo que corresponda a um dos Padrões de acionador configurados no dispositivo.

Depois que o dispositivo de entrada encontra o arquivo de acionador, ele envia a tarefa para a primeira etapa do fluxo de trabalho para processamento. Essa etapa deve ser baseado no modelo de etapa SetJobPropsFromTextFile. A etapa usa o arquivo de controle que o dispositivo de entrada especifica na propriedade Regras de análise do fluxo de trabalho filho para interpretar o arquivo de substituições e designar valores às propriedades da tarefa. O arquivo de controle padrão é receive\_lpd\_jobtype.cfg ou receive\_lpd\_pdf\_jobtype.cfg.

# Configurando para usar o protocolo LPD

Para que um usuário possa utilizar o protocolo LPD (Line Printer Daemon) para enviar tarefas ao sistema RICOH ProcessDirector, um administrador deverá executar tarefas de configuração no sistema RICOH ProcessDirector para configurar os dispositivos de entrada que recebem as tarefas, os fluxos de trabalho aos quais as tarefas são designadas e definir os hosts que podem usar o protocolo LPD para enviar tarefas ao RICOH ProcessDirector. O administrador também pode precisar executar algumas tarefas de configuração nesses hosts.

[2](#page-20-0)

Antes de iniciar este procedimento, verifique os fluxos de trabalho fornecidos. Se encontrar um que contenha alguma ou todas as etapas que você deseja incluir no fluxo de trabalho, pode copiá-las e modificá-las para atender às suas necessidades.

Além disso, determine se é possível utilizar um dos dispositivos de entrada LPD fornecidos pelo RICOH ProcessDirector ou se a instalação exige um dispositivo de entrada personalizado. O RICOH ProcessDirector fornece dispositivos de entrada LPD que podem ser utilizados somente com modificações pequenas ou que podem ser copiados para criar um dispositivo de entrada LPD personalizado.

Para configurar para usar o protocolo LPD:

- 1. Se algum daemon ou processo LPD que não pertence ao RICOH ProcessDirector (por exemplo, o daemon LPD Common UNIX Printing System [CUPS]) estiver executando no mesmo sistema do servidor pai para o dispositivo de entrada, pare-o.
	- No SUSE Linux, inicie o YaST e, em seguida, clique em Sistema  $\rightarrow$  Serviços de rede para localizar os serviços LPD.
	- No Red Hat 6.7 até 6.X mais recente, selecione Sistema  $\rightarrow$  Administração  $\rightarrow$  Serviços para localizar os serviços LPD.
	- No Red Hat 7.1 até 7.X mais recente, selecione **Aplicativos**  $\rightarrow$  Utilitários  $\rightarrow$  Terminal e use este comando: systemctl list-units –type service –all. Para interromper um servico LPD, use este comando: systemct1 stop <LPD\_service>.
	- No Windows, para parar o serviço LPD ou o servidor de impressão TCP/IP, vá para o Painel de Controle e clique duas vezes em Servicos. Selecione o servico e clique em Parar. Para parar outros processos LPD, consulte a documentação do seu produto LPD.

## **Almportante**

- Não desinstale o CUPS.
- 2. Se o servidor pai do dispositivo de entrada for definido em um computador Linux, atualize a configuração do sistema para especificar os hosts que podem enviar tarefas utilizando o protocolo LPD.

Se o produto de base estiver instalado no AIX, você só deve executar esta etapa se o servidor pai do dispositivo de entrada que recebe tarefas do LPD for um servidor secundário Linux.

- 1. Clique na guia **Administração**.
- 2. No painel esquerdo, clique em **Configurações do**  $\rightarrow$  **Sistema.**
- 3. No campo Hosts com permissão para enviar tarefas LPD, digite os nomes de host ou

endereços IP permitidos.

Separe nomes de host e endereços IP com ponto e vírgula.

## **D** Nota

- É possível utilizar caracteres curinga em nomes de host e endereços IP (por exemplo,  $*$ . acmeproducts.com ou 192.\*). Um valor de \* significa que todos os hosts têm permissão para enviar tarefas. Valores que contêm apenas números, pontos decimais e caracteres curinga são comparados com endereços IP. Valores que contêm caracteres curinga e pelo menos um caractere alfabético são comparados com nomes de host. Um valor vazio significa que nenhum host tem permissão para enviar tarefas.
- O valor padrão é \*.
- Se o produto de base estiver instalado no AIX ou Linux, você não poderá enviar tarefas para os dispositivos de entrada LPD a partir do computador principal.
- Se você enfrentar longos tempos de espera ou tarefas ausentes, configure as entradas de host LPD para endereços IP ou nomes de host totalmente qualificados (como hostserver.co.acmeproducts.com em vez de \*.acmeproducts.com).
- 4. Clique em OK.
- 3. Se o servidor pai do dispositivo de entrada for definido em um computador Linux, atualize a configuração do sistema para especificar os hosts que podem enviar tarefas utilizando o protocolo LPD.

Se o produto de base estiver instalado no AIX, você só deve executar esta etapa se o servidor pai do dispositivo de entrada que recebe tarefas do LPD for um servidor secundário Linux.

- 1. Clique na guia Administração.
- 2. No painel esquerdo, clique em **Configurações**  $\rightarrow$  Sistema.
- 3. No campo Hosts com permissão para enviar tarefas LPD, digite os nomes de host ou

endereços IP permitidos.

Separe nomes de host e endereços IP com ponto e vírgula.

**D** Nota

- $\acute{\text{E}}$  possível utilizar caracteres curinga em nomes de host e endereços IP (por exemplo,  $\star$ . acmeproducts.com ou 192.\*). Um valor de \* significa que todos os hosts têm permissão para enviar tarefas. Valores que contêm apenas números, pontos decimais e caracteres curinga são comparados com endereços IP. Valores que contêm caracteres curinga e pelo menos um caractere alfabético são comparados com nomes de host. Um valor vazio significa que nenhum host tem permissão para enviar tarefas.
- O valor padrão é \*.
- Se o produto de base estiver instalado no AIX ou Linux, você não poderá enviar tarefas para os dispositivos de entrada LPD a partir do computador principal.
- Se você enfrentar longos tempos de espera ou tarefas ausentes, configure as entradas de host LPD para endereços IP ou nomes de host totalmente qualificados (como hostserver.co.acmeproducts.com em vez de \*.acmeproducts.com).
- 4. Clique em SALVAR.
- 4. Se o servidor pai do dispositivo de entrada for definido em um computador AIX, verifique se o computador está configurado para aceitar tarefas enviadas utilizando o protocolo LPD.

[2](#page-20-0)

Se o produto de base estiver instalado no Linux, você só deve executar esta etapa se o servidor pai do dispositivo de entrada que recebe tarefas do LPD for um servidor secundário AIX.

- 1. No computador AIX, efetue login como o usuário raiz.
- 2. Verifique se o daemon LPD está instalado e em execução.

Para iniciar o daemon LPD utilizando o SMIT (System Management Interface Tool), clique em Spool de Impressão  $→$  Spool de Impressão AIX  $→$  Gerenciar Servidor de

Impressão  $\rightarrow$  Iniciar o Subsistema do Servidor de Impressão (daemon LPD).

- 3. Inclua o nome do host ou endereço IP dos sistemas para os quais pretende dar permissão para enviar tarefas para o arquivo /etc/hosts.lpd:
	- 1) No SMIT, clique em Spool de Impressão  $\rightarrow$  Spool de Impressão AIX  $\rightarrow$  Gerenciar

Servidor de Impressão → Incluir Acesso de Impressão para um Cliente Remoto.

2) No campo Nome do CLIENTE REMOTO, digite o nome do host ou endereço IP do sistema que deve ter permissão para enviar tarefas para o servidor RICOH ProcessDirector.

**D** Nota

- Se não estiver utilizando DNS (Domain Name Services), você deve qualificar o nome do host. Por exemplo: mathomhouse.micheldelving.org.
- 3) Clique em Enter.
- 5. Em cada sistema que você autorizou a enviar tarefas LPD, determine se o comando de impressão permite especificar um nome de servidor. Se isso não ocorrer, execute uma das seguintes etapas para criar uma fila de impressão no sistema e enviar tarefas para o dispositivo de entrada LPD.

**D** Nota

- O cliente LPR que é fornecido com o sistema operacional base em algumas versões do Windows e que está disponível como um recurso opcional de outras versões permite que você especifique um nome de servidor. Se você utilizar esse cliente LPR ou um equivalente, não precisará criar uma fila de impressão no Windows.
- 6. Para criar uma fila de impressão no SLES 12.0:
	- 1. Efetue login como o usuário raiz.
	- 2. Inicie o YaST.
	- 3. Clique em Hardware  $\rightarrow$  Impressora. Com a opção Configurações da Impressora destacada, clique em Incluir. Clique em Assistente de conexão e selecione Protocolo LPD

#### (Line Printer Daemon).

- 4. No campo **Nome do Host ou Endereço IP**, digite o nome do host ou o endereço IP do sistema em que o dispositivo de entrada LPD está definido.
- 5. Digite o nome do LPD no campo Nome da fila e clique em OK.
- 6. No campo Definir nome arbitrário, digite o nome do LPD. Esse nome deve ser exclusivo nesse sistema Linux. Embora os nomes de dispositivo de entrada LPD diferenciem caracteres

maiúsculos e minúsculos, o Linux não permite que você defina diversos nomes de dispositivo de entrada LPD que sejam iguais, exceto pelo tipo de caractere. Por exemplo, você não pode definir um dispositivo de entrada LPD chamado HotFolderLPD e outro, hotfolderlpd.

- 7. Clique em OK.
- 7. Para criar uma fila de impressão no Red Hat 6.7 até 6.X mais recente:
	- 1. Efetue login no sistema operacional como usuário root.
	- 2. Na Área de trabalho do Gnome, clique em **Aplicativos**  $\rightarrow$  **Ferramentas do** sistema  $\rightarrow$  Terminal.
	- 3. Na janela do terminal, digite system-config-printer.
	- 4. Selecione Impressora no menu suspenso Novo.
	- 5. Clique em Impressora de Rede e selecione Host ou Impressora LPD/LPR.
	- 6. No campo Host, digite o nome do host ou o endereço IP do sistema em que o LPD está definido.
	- 7. Digite o nome do LPD no campo Fila, e clique me Avançar.
	- 8. Na janela Nova impressora, clique em Avançar.
	- 9. Clique novamente em **Avançar.**
	- 10. Digite um nome para o LPD no campo **Nome**.
	- 11. Clique em Aplicar.
- 8. Para criar uma fila de impressão no Red Hat 7.1 até 7.X mais recente:
	- 1. Efetue login no sistema operacional como usuário root.
	- 2. Na Área de trabalho do Gnome, clique em **Aplicativos**  $\rightarrow$  **Utilitários**  $\rightarrow$  **Terminal**.
	- 3. Na janela do terminal, digite system-config-printer.
	- 4. Selecione Impressora no menu suspenso Incluir.
	- 5. Clique em Impressora de Rede e selecione Host ou Impressora LPD/LPR.
	- 6. No campo Host, digite o nome do host ou o endereço IP do sistema em que o LPD está definido.
	- 7. Digite o nome do LPD no campo Fila, e clique me Avançar.
	- 8. Na janela Nova impressora, clique em Avançar.
	- 9. Clique novamente em **Avançar.**
	- 10. Digite um nome para o LPD no campo Nome.
	- 11. Clique em **Aplicar**.
- 9. Para criar uma fila de impressão no AIX:
	- 1. Efetue login como o usuário raiz.
	- 2. Inicie o SMIT.

[2](#page-20-0)

3. Clique em Spool de Impressão → Spool de Impressão AIX → Incluir uma Fila de

Impressão → Remota → Processamento Padrão.

- 4. No campo Nome da FILA para incluir, digite o nome do dispositivo de entrada LPD.
- 5. No campo NOME DO HOST do servidor remoto, digite o nome do host ou endereço IP do sistema onde o dispositivo de entrada LPD está definido.
- 6. No campo Nome da FILA no servidor remoto, digite o nome do dispositivo de entrada LPD.
- 10. No sistema RICOH ProcessDirector, copie e modifique um fluxo de trabalho que contenha as etapas de processamento que você quer que sejam seguidas pelas tarefas enviadas usando o protocolo LPD.

Para copiar e modificar um ou mais fluxo de trabalho:

- 1. Clique na guia Fluxo de trabalho
- 2. Clique com o botão direito no fluxo de trabalho que deseja copiar e clique em Copiar.
- 3. Nomeie a cópia do fluxo de trabalho, preencha ou edite os outros valores necessários e clique em Continuar.
- 4. Clique com o botão direito na etapa e selecione Propriedades. Modifique as propriedades, conforme necessário.

Remova \${Job.InputFile} da propriedade Nome da tarefa na etapa SetJobPropsFromTextFile.

5. Se o recurso suporte AFP estiver instalado e os recursos AFP (como fontes, sobreposições e segmentos de páginas) requeridos pelas tarefas que são processadas por meio deste fluxo de trabalho não forem enviados on-line com o arquivo de entrada, verifique se esses recursos estão disponíveis para o sistema RICOH ProcessDirector. É recomendável mover esses recursos para o /aiw/aiw1/resources (AIX e Linux) ou C:\aiw\aiw1\resources (Windows) ou /usr/lpp/psf/reslib (AIX e Linux) ou C:\Program Files (x86)\Ricoh \PSF\reslib (Windows), de modo que eles sejam disponibilizados para todos os componentes do RICOH ProcessDirector. Se não conseguir utilizar esses diretórios, você pode configurar a propriedade caminho do recurso AFP em uma das etapas no fluxo de trabalho para consultar o diretório ou diretórios que contêm os recursos.

**D** Nota

- O caminho do recurso AFP pode ser configurado como uma propriedade da tarefa padrão em vários modelos de etapas, incluindo EnableRepositioning, PrintJobs e ConvertLineDataJobIntoAFP. Você só precisa configurar o valor em uma das etapas; as outras herdam o valor.
- 6. Para usar o novo fluxo de trabalho, salve-o e ative-o alterando  $\bullet$ , o botão Salvar e Ativar/ /desativar, para a posição Ativado.
- 7. Repita essas etapas se quiser criar fluxos de trabalho adicionais.
- 11. No sistema RICOH ProcessDirector, configure um dispositivo de entrada para que ele designe os fluxos de trabalho corretos aos arquivos de entrada recebidos. É recomendado que você copie e renomeie um dos dispositivos de entrada LPD fornecidos e verifique ou atualize as configurações descritas abaixo.

## 1. Clique na quia Administração.

- 2. Na área de janela à esquerda, clique em Dispositivos  $\rightarrow$  Dispositivos de Entrada.
- 3. Clique com o botão direito no dispositivo de entrada que deseja copiar e selecione Copiar.

#### **D** Nota

- O novo dispositivo de entrada é do mesmo tipo que o dispositivo copiado. Por exemplo, não é possível criar um novo dispositivo de entrada LPD copiando um Hot Folder.
- 4. Na área de janela esquerda, clique em Mostrar Todas as Guias para exibir todas as propriedades para esse dispositivo de entrada.
- 5. Verifique ou atualize os valores para essas propriedades:

#### Nome do dispositivo de entrada

Certifique-se de que o nome do dispositivo de entrada não inclua espaços. O cliente LPR não pode processar nomes com espaços.

É melhor limitar o nome do dispositivo de entrada a 8 caracteres. Dependendo do comando de impressão utilizado, talvez você precise criar uma fila de impressão no sistema de envio com o mesmo nome do dispositivo de entrada. Alguns sistemas truncam nomes de filas de impressão em 8 caracteres.

## Local da pasta

O diretório no computador principal que recebe tarefas de hosts autorizados. Verifique se o sistema de arquivo está configurado para que o diretório listado aqui seja grande o suficiente para abrigar a quantidade de dados que o cliente LPR enviar sem encher o sistema de arquivo.

#### Local intermediário

O diretório para onde o RICOH ProcessDirector move arquivos de entrada antes deles serem enviados como tarefas. Verifique se o sistema de arquivo está configurado para que o diretório listado aqui seja grande o suficiente para abrigar a quantidade de dados que o cliente LPR enviar sem encher o sistema de arquivo. Lembre-se de que podem existir duas cópias de um arquivo de entrada no sistema a qualquer momento, uma no diretório Local da pasta e uma no diretório Local intermediário.

# Servidor pai

O servidor RICOH ProcessDirector no qual os arquivos serão recebidos; por exemplo, um emissor especifica esse nome de servidor no comando **lpr** ou **lprafp** O servidor especificado aqui deve ser configurado para aceitar tarefas através do protocolo LPD.

6. Para atribuir fluxos de trabalho a tarefas, com vários ou um único arquivo de entrada:

#### **D** Nota

- Dispositivos de entrada com um servidor pai Linux não podem criar uma tarefa pai com vários filhos. Em vez disso, uma tarefa pai e uma tarefa filha são criadas para cada arquivo de entrada.
- 1) Configure a propriedade **Etapa de envio** como **SubmitInputFiles** e a propriedade Fluxo de trabalho como ParentNoPrint.

[2](#page-20-0)

- 2) Determine como deseja que o dispositivo de entrada atribua o fluxo de trabalho a cada tarefa individual ou tarefa filho. Você pode selecionar uma das opções a seguir:
	- Configure a propriedade Etapa de inicialização do fluxo de trabalho filho como

SetJobTypeFromRules e utilize a propriedade Regras de análise de fluxo de trabalho filho para especificar o nome de um arquivo de controle que possa configurar o fluxo de trabalho a partir de um valor de opção do comando de impressão.

O RICOH ProcessDirector fornece dois arquivos de controle de amostra usados para configurar o fluxo de trabalho. Os arquivos de controle de amostra, chamados receive\_lpd\_jobtype.cfg e receive\_lpd\_pdf\_jobtype.cfg, são instalados no /aiw/aiw1/samples/rules/ (AIX e Linux) ou C:\aiw\aiw1\samples\rules\ (Windows) diretório do . É possível copiar um dos arquivos no diretório /aiw/aiw1/ /control\_files/rules/ (AIX e Linux) ou C:\aiw\aiw1\control\_files\rules\ (Windows) e modificá-lo de acordo com suas necessidades; depois, atualize o valor da propriedade Regras de análise do fluxo de trabalho filho para apontar para seu arquivo.

• Configure a propriedade Etapa de inicialização de fluxo de trabalho filho como

SetJobTypeFromFileName e utilize a propriedade Padrão do fluxo de trabalho

filho para especificar a cadeia que o deve procurar para RICOH ProcessDirector o nome do arquivo de entrada e utilizar como o nome do fluxo de trabalho. Se utilizar esse método, você deverá verificar se um fluxo de trabalho com o nome correspondente existe.

- 12. Se o arquivo de controle que você criou na etapa configurar as propriedades de planejamento de tarefas como Mídia ou Tamanho da tarefa com base nos valores de opções do comando de impressão, certifique-se de que as propriedades de planejamento correspondentes estejam configuradas nas impressoras de destino no RICOH ProcessDirector. Se as propriedades de planejamento não forem correspondentes, as tarefas não são planejadas automaticamente para essas impressoras.
- 13. Certifique-se de que os dispositivos de entrada LPD estejam conectados e ativados.

**D** Nota

- O dispositivo de entrada LPD não retorna informações de status em resposta ao comando lpq.
- 14. A partir de um sistema host que você tenha autorizado, envie algumas tarefas de teste. Se ocorrer um erro, corrija os erros identificados por mensagens do sistema host ou do RICOH ProcessDirector.

# Comandos de Impressão Utilizados com o Protocolo LPD

O protocolo LPD define um comando de impressão chamado lpr. É possível utilizar o comando lpr ou vários outros comandos que utilizam o protocolo LPD para enviar tarefas para dispositivos de entrada LPD.

Sintaxe e opções disponíveis variam de um comando de impressão para outro e de uma versão de lpr para outra. Talvez você precise adaptar exemplos de comandos de impressão para seu próprio sistema.

Você também pode precisar configurar o sistema de envio para compensar as opções que seu comando de impressão não fornece. Por exemplo, se o comando de impressão não tiver uma opção para especificar um servidor de impressão, você deve criar uma fila de impressão remota no sistema de envio com o mesmo nome que o dispositivo de entrada de LPD.

Aqui estão alguns comandos de impressão comuns de LPD. Para obter informações adicionais sobre esses comandos, consulte a documentação do sistema operacional ou do produto.

# **Comandos de impressão do Linux**

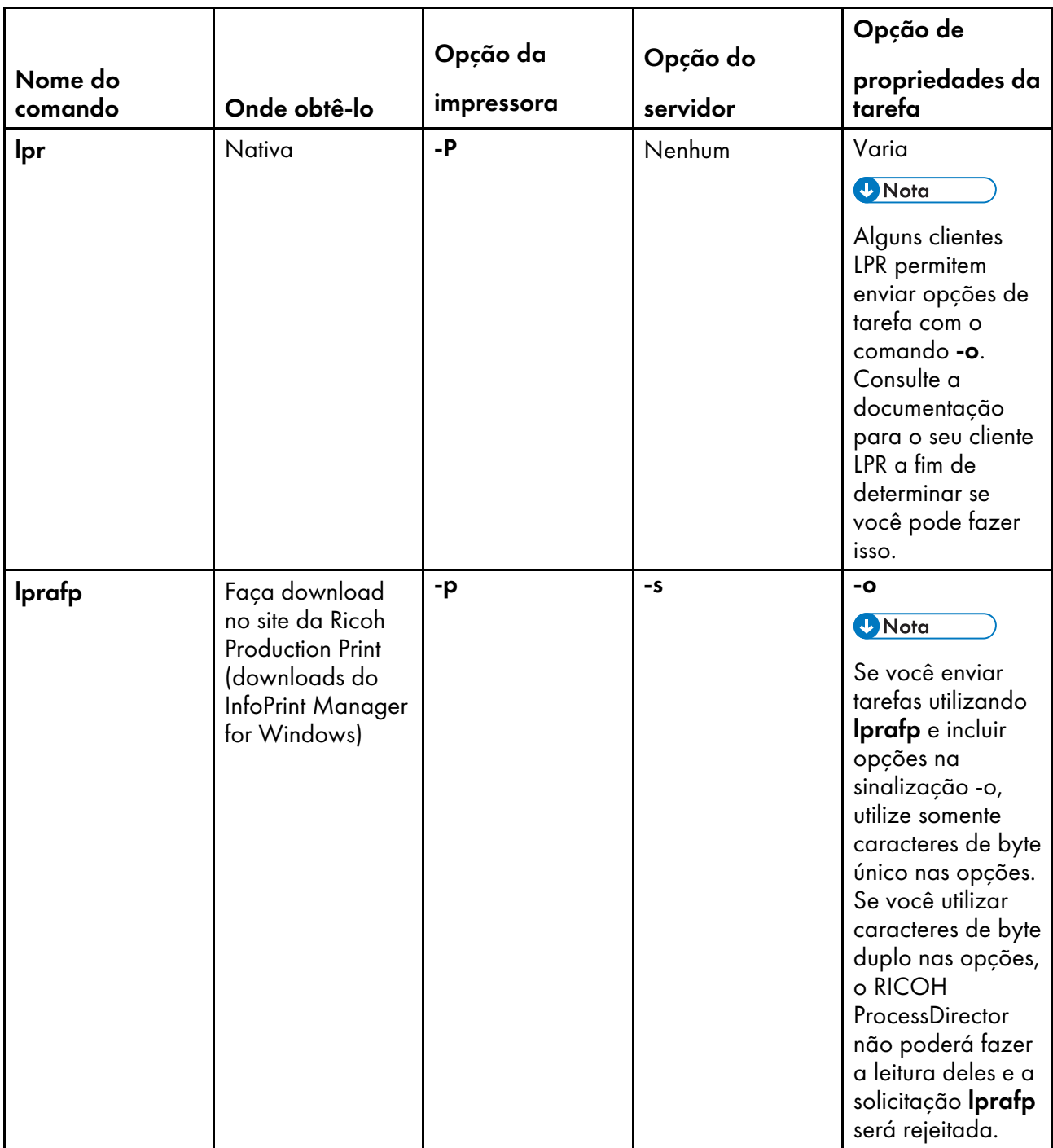

[2](#page-20-0)

# **Comandos de impressão do AIX**

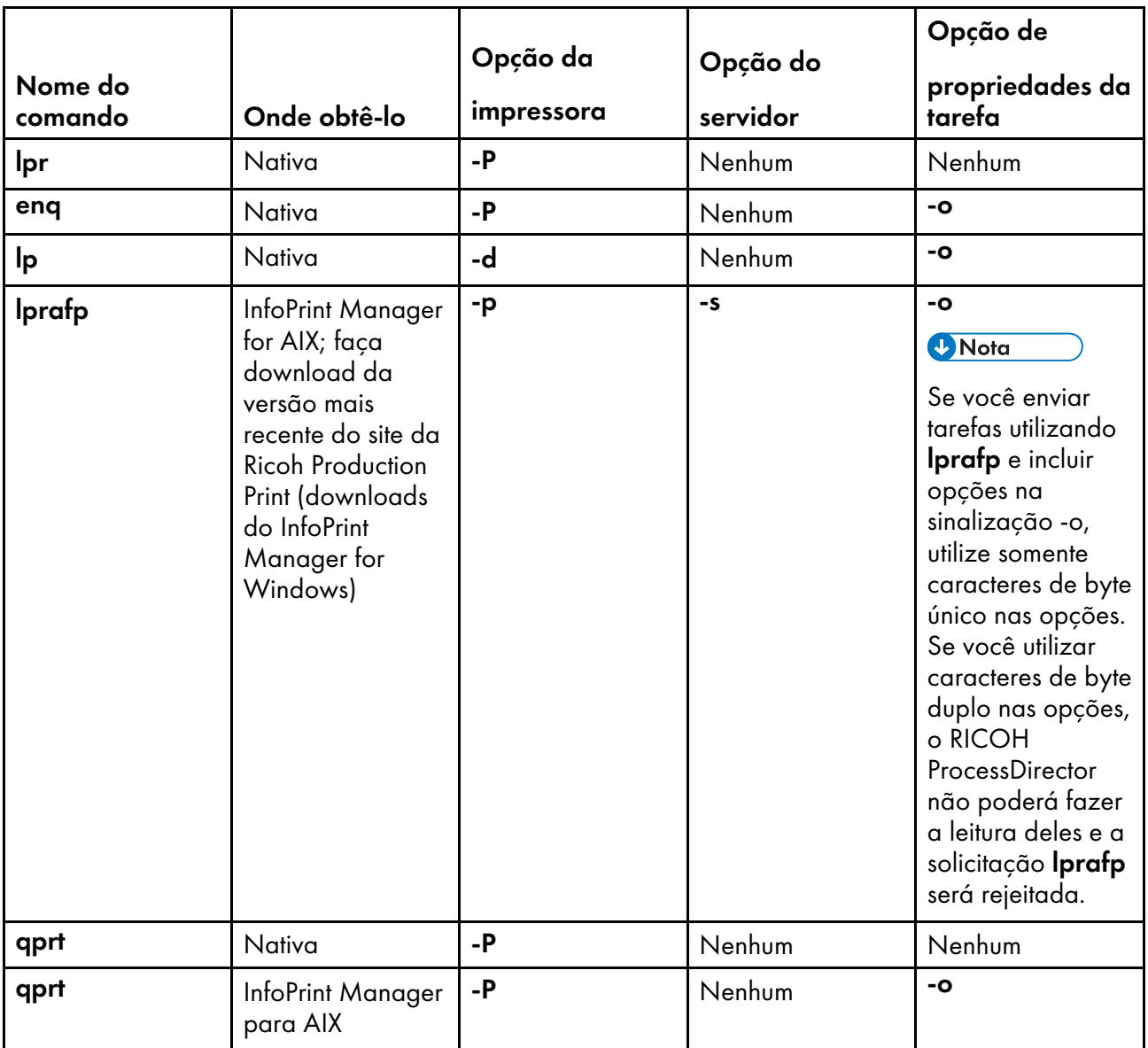

# **Comandos de impressão do Windows**

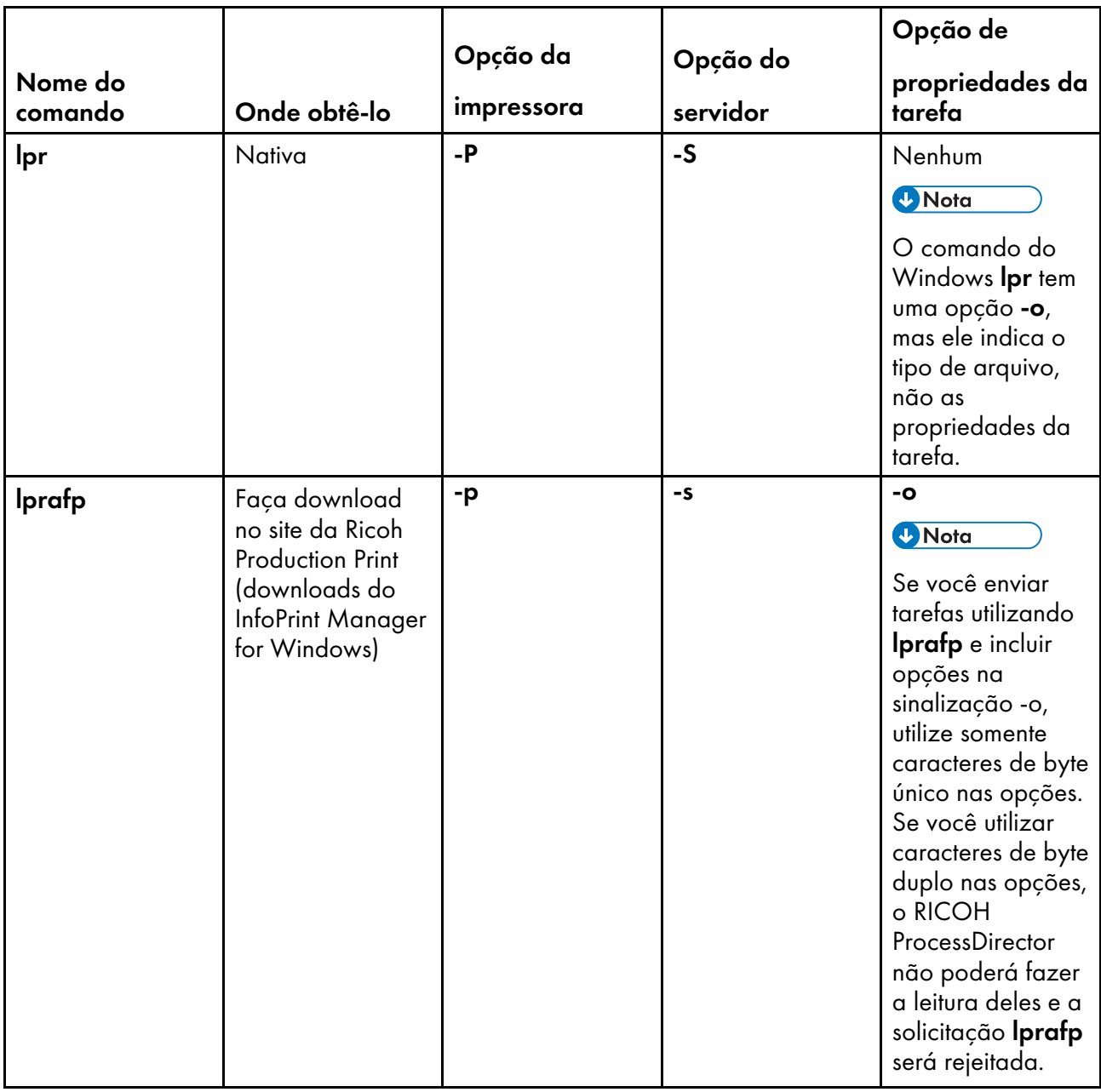

# Exemplos

Este comando envia um arquivo chamado report.pdf de um sistema Windows para um dispositivo de entrada de LPD chamado LPDPDF, que é definido em um servidor chamado morris, e o designa duas cópias:

lpr -S morris -P LPDPDF -# 2 report.pdf

Qualquer um desses comandos envia um arquivo chamado report.afp de um sistema AIX para um dispositivo de entrada LPD chamado LPDAFP, que é definido em um servidor chamado morris. Para utilizar o comando lpr do AIX, primeiramente, é necessário definir uma fila de impressão remota para LPDAFP no sistema AIX de onde você está enviando a tarefa.

lpr -P LPDAFP -C A report.afp lprafp -smorris -pLPDAFP -oclass=A report.afp

# Restringindo o Uso do Protocolo LPD para Enviar Tarefas

Você pode limitar os hosts que podem utilizar o protocolo LPD para enviar tarefas para todos os dispositivos de entrada com o mesmo servidor pai.

Para restringir o uso do protocolo LPD:

• Se o servidor pai dos dispositivos de entrada for um computador Linux, altere a propriedade do sistema Hosts autorizados a enviar de tarefas LPD.

O padrão é permitir entrada de todos os sistemas.

- 1. Clique na guia Administração.
- 2. No painel esquerdo, clique em **Configurações**  $\rightarrow$  Sistema.
- 3. No campo Hosts com permissão para enviar tarefas LPD, digite uma lista de nomes de host

autorizados ou endereços IP separados por ponto e vírgula.

Você pode utilizar um asterisco (\*) para representar zero ou mais caracteres. Os valores que contêm apenas dígitos (0-9), pontos decimais (.) e asteriscos (\*) são comparados com o endereço IP da conexão de entrada. Valores que contêm um ou mais caracteres alfabéticos (A– Z, a-z) são comparados com o nome do host da conexão de entrada.

Um valor de lista \* significa que todos os hosts têm permissão para enviar tarefas. Um valor de lista vazio significa que nenhum host tem permissão para enviar tarefas.

• Se o servidor pai dos dispositivos de entrada for um computador AIX, edite o arquivo /etc/hosts. lpd no computador AIX.

O padrão é negar entrada de todos os sistemas.

- 1. Efetue login no sistema operacional como usuário root.
- 2. Inicie o SMIT.
- 3. Clique em Spool de Impressão  $\rightarrow$  Spool de Impressão AIX  $\rightarrow$  Gerenciar Servidor de

Impressão → Incluir Acesso de Impressão para um Cliente Remoto.

4. No campo Nome do CLIENTE REMOTO, digite o nome do host ou endereço IP do sistema que deve ter permissão para enviar tarefas para o servidor RICOH ProcessDirector.

**D** Nota

Se não estiver utilizando DNS (Domain Name Services), você deve qualificar o nome do host. Por exemplo: mathomhouse.micheldelving.org.

5. Pressione Enter.
- <span id="page-72-0"></span>[•Configurando](#page-79-0) Programas Externos
- •Etapas [externas](#page-81-0)
- [•Configurando](#page-95-0) Modelos de Etapa para Etapas Externas

[•Configurando](#page-100-0) fluxos de trabalho para etapas externas

Os fluxos de trabalho do RICOH ProcessDirector podem ser configurados para enviar tarefas de impressão para outros aplicativos para processamento adicional e para recebê-las de volta no sistema. Os outros aplicativos podem ser executados no servidor que mantém o servidor primário, em um servidor secundário ou em um servidor de aplicativos.

Se seu aplicativo fornecer processamento que pode ser incorporado em fluxos de trabalho de impressão (como limpar ou impor endereço), será possível criar etapas que enviam a tarefa de impressão a partir do RICOH ProcessDirector para seu aplicativo, aguardar a conclusão do aplicativo e continuar o processamento no RICOH ProcessDirector. A documentação do RICOH ProcessDirector chama essas etapas de etapas externas.

Em um fluxo de trabalho condicional, as etapas externas podem receber entrada de várias etapas e executar diferentes programas com base na entrada. No fluxo de trabalho de amostra do PDFProduction, a etapa externa recebe propriedades diferentes com base na contagem de página da tarefa. Etapas externas podem registrar os resultados em vários locais e enviar a saída para várias etapas. Por exemplo, uma etapa externa pode enviar tarefas para três etapas diferentes com base em um valor computado por um programa externo. Uma etapa externa pode encerrar um desvio de um fluxo de trabalho condicional

Esses modelos de etapa de etapas externas são incluídos com o RICOH ProcessDirector:

# • RunExternalProgram

Envia a tarefa de impressão para um programa externo utilizando uma interface de linha de comando.

# • RunHotFolderApplication

Coloca a tarefa de impressão em uma hot folder monitorada por outro aplicativo. Esse aplicativo coleta a tarefa de impressão, processa a tarefa de acordo com suas configurações e a coloca em uma pasta de saída. O RICOH ProcessDirector monitora essa pasta de saída e recupera a tarefa quando está pronta.

A escolha de qual modelo de etapa utilizar depende primariamente de como o aplicativo externo pode aceitar tarefas. Se o aplicativo apresentar uma interface de linha de comando, o fluxo de trabalho poderá incluir **RunExternalProgram**; se o aplicativo monitorar hot folders para entrada, o fluxo de trabalho poderá incluir **RunHotFolderApplication**. Se o aplicativo apresentar ambas as interfaces, será possível decidir qual etapa utilizar.

O RICOH ProcessDirector fornece recursos opcionais que se integram a programas externos. Estes recursos incluem modelos de etapas adicionais que você pode usar:

• Quadient Inspire Connect

# – ComposePDF

Utiliza o Quadient Inspire Designer para gerar um novo arquivo PDF de um arquivo WFD e um ou mais arquivos de dados brutos. A etapa espera até o novo arquivo ser devolvido.

# – ComposeAFP

Utiliza o Quadient Inspire Designer para gerar um novo arquivo AFP de um arquivo WFD e um ou mais arquivos de dados brutos. A etapa espera até o novo arquivo ser devolvido. O

ComposeAFP só está disponível quando os recursos Quadient Inspire Connect e Suporte AFP estão instalados.

• MarcomCentral Connect

# – ApplyXSLTransform

Converte informações no formato MarcomCentral para propriedades da tarefa do RICOH ProcessDirector.

## – CallSOAPService

Chama o serviço da Web de Bilhetes de tarefa do MarcomCentral e recupera os bilhetes de tarefa para cada pedido.

### – CreateJobsFromXML

Usa as informações retornadas pelo serviço da Web do MarcomCentral para criar uma tarefa para cada bilhete de tarefa. A etapa envia as tarefas ao fluxo de trabalho MarcomProcessJobTicket.

• Conexão do PitStop

# – RunPitStopOnJob

Envia uma tarefa de impressão PDF para o PitStop Server juntamente com a lista de ações ou o perfil PDF. O RICOH ProcessDirector aguarda que o PitStop Server processe e retorne a tarefa para que possa continuar na etapa seguinte no fluxo de trabalho.

### • Capacitação Postal

## – SetPostalJobProps

Permite definir propriedades de tarefa necessárias para que o software postal determine como processar informações de mala postal contidas no arquivo de propriedades de documento externo.

### – BuildExternalDocPropsFile

Permite extrair dados de documento do arquivo de propriedades de documento e criar um arquivo com os dados de documento e cabeçalhos necessários para envio a um programa externo. O arquivo criado é chamado de arquivo de propriedades de documento externo.

### – MapExternalResultsFiletoDocProps

Mapeia propriedades de documento selecionadas a partir do arquivo de resultados externo para propriedades de documento incluídas no arquivo de resultados modificado. O arquivo de resultados externos é produzido por um programa externo.

## – UpdateDocPropsFromExternalResultsFile

Mescla as propriedades no arquivo de resultados modificado no arquivo de propriedades de documento para a tarefa.

### **Ultimate Impostrip<sup>®</sup> Connect**

### – RunImpostripOnJob

Envia uma tarefa de impressão de PDF para o hot folder de entrada do Ultimate Impostrip® que é configurada para executar as funções de imposição apropriadas na tarefa. O RICOH ProcessDirector aguarda até que o servidor Ultimate Impostrip® retorne a tarefa atualizada e, em seguida, continua o processamento com a próxima etapa no fluxo de trabalho.

Considere esses pontos ao decidir a etapa a ser utilizada:

#### • RunExternalProgram

– Exige que você insira um comando e especifique todos as opções necessárias. Se você não estiver familiarizado com a inserção de comandos ou não apresentar a sintaxe de comando para executar o aplicativo, essa etapa poderá ser mais difícil de ser configurada.

# **D** Nota

Todas as saídas registradas em stdout e stderror pelos programas externos aparecem no log de tarefa do RICOH ProcessDirector. Se seu comando executar um comando de programa ou sistema que registra todas as saídas em stdout, recomendamos o uso de um script para chamar o programa externo, de modo que você possa redirecionar a saída para um local diferente.

- Permite especificar a página de códigos e o idioma a serem enviados para outro aplicativo.
- Permite especificar os códigos de retorno que podem ser fornecidos pelo programa sem enviar a tarefa de impressão para um estado de erro.
- Permitirá utilizar um arquivo de controle que contém parâmetros de processamento que podem ser utilizados pelo aplicativo externo se o programa puder aceitar.

#### • RunHotFolderApplication

- Permite enviar um ou mais arquivos para outro aplicativo.
- Exige que você configure as pastas de envio e recuperação corretamente. A pasta de envio e a pasta de recuperação poderão ser a mesma se o nome do arquivo do arquivo a ser enviado não corresponder ao padrão de recuperação. O Padrão de recuperação é uma cadeia de

correspondência de padrão utilizada para identificar uma tarefa retornada.

Por exemplo, se o aplicativo externo converter arquivos do PostScript para PDF, o padrão de recuperação poderá procurar por um arquivo com a extensão .PDF. A etapa pode copiar printfile.ps para o diretório e não irá confundi-lo com o arquivo convertido, pois está procurando por printfile.PDF.

Porém, se a pasta hot folder for utilizada para enviar um arquivo PDF para um aplicativo pré- -voo, esse aplicativo enviará de volta outro arquivo PDF, muito provavelmente com o mesmo nome. Nesse caso, as pastas de envio e recuperação deverão ser locais diferentes.

– Não fornece a opção de especificar códigos de retorno válidos.

Se o aplicativo externo retornar o arquivo esperado, a etapa coletará o arquivo e moverá o processo para a etapa seguinte sem verificar erros. Como resultado, o outro aplicativo deve ser configurado de modo a não copiar um arquivo com erros no diretório de saída. Se a hot folder estiver configurada para tempo de espera, a tarefa poderá entrar em um estado de erro e o problema poderá ser resolvido; se a hot folder estiver configurada para aguardar indefinitivamente, a tarefa continuará a aguardar até a intervenção de um operador.

Em alguns ambientes, as etapas podem ser configuradas para trabalharem juntas. Por exemplo, se desejar utilizar FTP ou SCP para transferir o arquivo de entrada para outro programa, será possível criar uma etapa com base em RunExternalProgram para transferir os arquivos. Depois, será possível adicionar uma etapa com base em RunHotFolderApplication, deixando a propriedade Pasta de envio em branco. A etapa não envia arquivos para uma hot folder de saída, mas ela faz varredura da pasta de recuperação para o arquivo resultante.

# **Fluxo de processamento: RunExternalProgram**

Etapas com base no modelo de etapa RunExternalProgram podem acessar arquivos no diretório spool de uma tarefa. Quando um dispositivo de entrada cria uma tarefa a partir de um arquivo de entrada, ele também cria um diretório spool exclusivo para a tarefa. O diretório spool contém uma cópia do arquivo de entrada e outros que fornecem informações sobre a tarefa. Etapas externas podem chamar programas que atualizam arquivos existentes no diretório spool e gravam novos arquivos no diretório.

Ao criar uma etapa com base no modelo de etapa RunExternalProgram, é possível incluir valores para essas propriedades:

- Comando externo
- Modelo de arquivo de controle externo
- Página de códigos do programa externo
- Idioma do programa externo
- Códigos de Retorno Válidos

A seguinte figura mostra como a etapa RunExternalProgramStep processa uma tarefa. A etapa determina métodos e símbolos no comando, cria um arquivo de controle, se necessário, executa o comando, recebe um código de retorno quando outro programa conclui o processamento e atualiza as propriedades da tarefa se o programa enviar um arquivo de sobreposição de volta. Depois, a tarefa é movida para a etapa seguinte.

# **Processamento do modelo de etapa RunExternalStep**

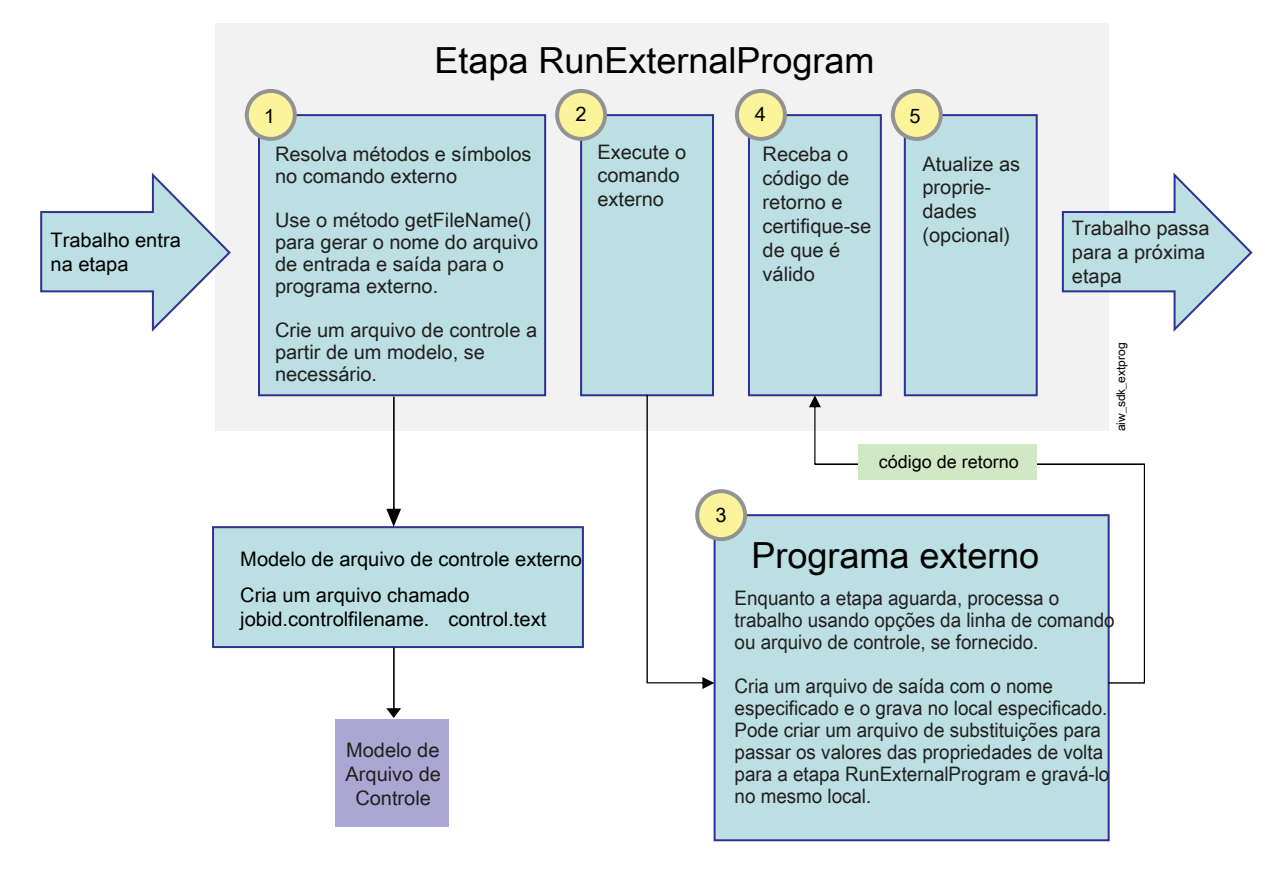

Quando uma tarefa entra na etapa RunExternalProgram, a etapa tenta executar o comando fornecido na propriedade **Comando externo**. Se qualquer parte do comando estiver registrada na anotação de símbolos do RICOH ProcessDirector, a etapa determinará todas as referências antes de emitir o comando:

• O comando deve conter dois nomes de arquivo: o nome do arquivo de entrada (o arquivo que é coletado pelo outro programa) e o nome do arquivo de saída (o arquivo retornado para o RICOH ProcessDirector pelo outro programa). A etapa deve gerar esses nomes utilizando o método do RICOH ProcessDirector **getFileName()**. Em vez de utilizar nomes de arquivo reais no comando, o método é utilizado como um símbolo para os nomes de arquivo.

Por exemplo, o nome do arquivo de entrada pode ser representado pelo símbolo: \${getFileName (print,pdf,read)}, e o nome do arquivo de saída pode ser representado pelo símbolo: \${getFileName(print,pdf,write)}. O uso desse método garante que o aplicativo possa encontrar e retornar os arquivos corretamente.

• O comando pode incluir símbolos para as propriedades do RICOH ProcessDirector; se não incluir, esses valores de propriedade serão inseridos no comando.

Por exemplo, se o outro aplicativo precisar saber o nome da tarefa, será possível incluir o símbolo: \${Job. Name}. A etapa encontra o valor da propriedade Nome da tarefa e o inclui no comando.

• O aplicativo pode aceitar valores de propriedade em um parâmetro ou arquivo de controle.

Se não aceitar, o comando deverá incluir o método getControlFileName() para criar um nome para o arquivo de controle. A etapa utiliza o modelo de arquivo de controle listado na propriedade Modelo de arquivo de controle externo para criar o conteúdo do arquivo de controle e, depois, insere o nome do arquivo no comando.

• O aplicativo pode aceitar valores em um bilhete de tarefa JDF.

Se não aceitar, o comando deverá incluir o getFileName() para gerar o nome do bilhete de tarefa JDF. Um exemplo de tal sintaxe é \${getFileName(overrides,jdf,read)}.

Depois da determinação de todos os símbolos, o comando é executado.

O aplicativo externo realiza seu processamento, copia seus arquivos de saída para os locais corretos e retorna o código de retorno. Os arquivos de saída podem incluir:

- O arquivo de impressão modificado, nomeado com base no valor do símbolo getFileName() que foi incluído no comando
- Um arquivo utilizado para passar os valores de propriedade de volta para o RICOH **ProcessDirector**

O RICOH ProcessDirector que pode aceitar valores de propriedade a partir de programas externos das seguintes maneiras:

- Em um arquivo chamado jobid.overrides.txt ou .text, que contém uma lista de pares de atributo/valor do RICOH ProcessDirector
- Em um arquivo vazio com um nome de arquivo que inclui os pares de atributo/valor, que será criado no local do arquivo spool se o arquivo contiver pares de valor de propriedade sobre o parâmetro de saída do comando

A etapa compara o código de retorno aos valores listados na propriedade **Códigos de retorno** válidos da etapa. Se corresponder a um dos códigos, o processamento será continuado; caso contrário, a tarefa entrará em um estado de erro.

A etapa procura pelo arquivo que carrega os valores de propriedade. Se encontrar um arquivo, o arquivo (ou nome do arquivo) será lido e os valores de propriedade serão atualizados. Depois, a

etapa conclui seu processamento. Ela pode passar a tarefa para outra etapa ou encerrar um desvio do fluxo de trabalho.

# **Fluxo de processamento: RunHotFolderApplication**

Ao criar essa etapa, é possível incluir valores para essas propriedades:

- Contagem de verificação do tamanho de arquivo
- Arquivo a enviar
- Intervalo de sondagem
- Pasta de recuperação
- Modelo de recuperação
- Arquivo recuperado
- Pasta de envio
- Intervalo de tempo limite

A seguinte figura mostra como a etapa RunHotFolderApplication processa uma tarefa. A etapa determina o método e o símbolo para o nome do arquivo a ser enviado, copia o arquivo no local de envio e aguarda o processamento do arquivo pelo programa externo. A etapa monitora o local de recuperação do arquivo e recupera o arquivo depois de este ter sido totalmente copiado no local. Depois, a tarefa é movida para a etapa seguinte.

A etapa pode processar tarefas que apresentam um arquivo único ou vários arquivos.

# **Processamento do modelo de etapa RunHotFolderApplication**

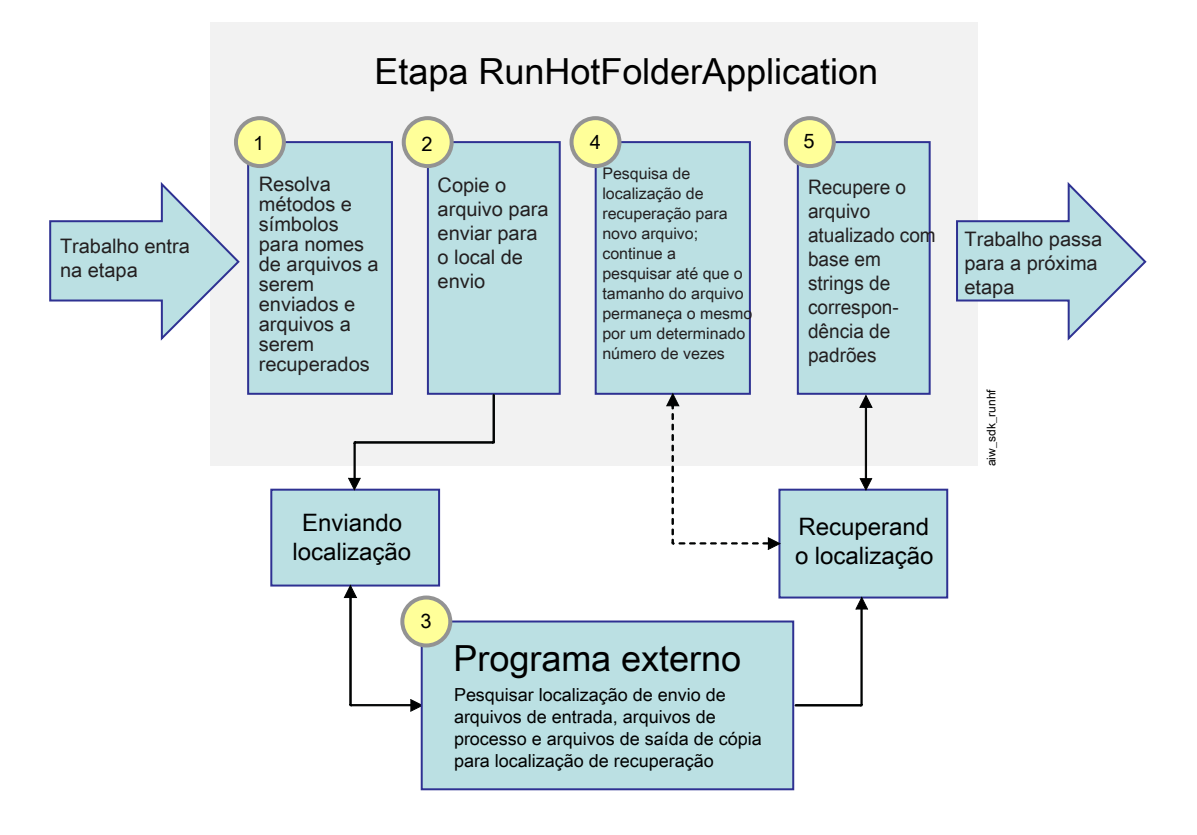

Quando uma tarefa entra na etapa, esta determina o valor da propriedade Arquivo a ser enviado e coloca o arquivo no diretório spool. A etapa copia o arquivo de impressão no local especificado na propriedade Pasta de envio. A etapa aguarda o outro aplicativo coletar a tarefa desse local.

Depois que o arquivo é copiado, a etapa começa a monitorar o diretório listado na propriedade Pasta de recuperação. A etapa procura, na pasta, por um arquivo cujo nome corresponda ao

padrão especificado no diretório **Padrão de recuperação**. Se não houver um arquivo que atenda

aos critérios, a etapa aguardará pelo tempo especificado na propriedade Intervalo de varredura e verificará novamente.

A etapa continuará a verificar o arquivo durante um período. Esse período é determinado pelo valor da propriedade Intervalo de tempo de espera. O intervalo de tempo de espera é calculado a partir da hora da cópia do arquivo de impressão na Pasta de envio. Se o arquivo modificado não for exibido na Pasta de recuperação antes do período do tempo de espera, a tarefa entrará em um

estado de erro.

Quando a etapa encontrar o arquivo esperado no diretório pela primeira vez, ela anotará o tamanho do arquivo, mas não fará mais nada. A etapa deve se certificar de que todo o arquivo tenha sido transferido a partir do outro aplicativo para continuar o processamento. Depois do fim do intervalo de varredura, a etapa verificará novamente, encontrará o arquivo e comparará o tamanho do arquivo ao tamanho anterior.

- Se o arquivo for maior que o tamanho anterior, a etapa continuará a aguardar e verificará o tamanho novamente depois do fim do intervalo de varredura.
- Se o arquivo apresentar tamanho igual ao tamanho anteriormente verificado, a etapa observará que o tamanho do arquivo não mudou; o tamanho é igual nas duas vezes.

A etapa observa o valor da Contagem de verificação do tamanho do arquivo. Esse valor é o

número de vezes que o tamanho do arquivo deve ser o mesmo antes que a etapa considere o arquivo como totalmente copiado. Se a contagem de verificação de tamanho do arquivo for igual ao número de vezes que o tamanho do arquivo é o mesmo, a etapa considerará o arquivo como completo.

Quando o arquivo estiver completo, a etapa renomeará o arquivo com base no valor da propriedade Arquivo recuperado e copiará o arquivo de volta para o diretório spool da tarefa. Depois, a etapa conclui seu processamento. Ela pode passar a tarefa para outra etapa ou encerrar um desvio do fluxo de trabalho.

# **D** Nota

O RICOH ProcessDirector fornece recursos cobrados separadamente que fornecem interfaces com programas externos específicos. Eles incluem Avanti Slingshot Connect, Quadient Inspire Connect, PitStop Connect e Ultimate Impostrip® Connect. O Postal Enablement funciona com mais de um programa externo.

- O Avanti Slingshot Connect fornece uma interface com o Avanti Slingshot Management Information System.
- O PitStop Connect fornece uma interface com Enfocus PitStop Server 10 ou superior.
- O Postal Enablement fornece uma interface com software de limpeza postal como Bell and Howell CCO Mail Manager e TEC Mailing Solutions MailPreparer.
- O Quadient Inspire Connect fornece uma interface com o Quadient Inspire Designer, versão 8 e superior.
- O Ultimate Impostrip® Connect fornece uma interface com o Ultimate Impostrip® Automation ou Scalable no Windows.

O RICOH ProcessDirector não fornece esses recursos ao software do programa externo.

# <span id="page-79-0"></span>Configurando Programas Externos

Antes de iniciar as tarefas de configuração para uma etapa externa, você precisa configurar o programa externo chamado pela etapa externa.

Instale o programa externo e, se aplicável, o software do servidor/secundário do aplicativo antes de iniciar esse procedimento.

Pontos importantes a serem lembrados ao instalar o produto base ou servidores de aplicativo/ /secundários e o outro aplicativo:

- Ao instalar o software RICOH ProcessDirector em um sistema Linux ou AIX, o programa de instalação cria o usuário do sistema RICOH ProcessDirector (aiw1 é o padrão). Ao verificar a operação de um programa externo que é executado em um sistema Linux ou AIX, utilize o usuário do sistema RICOH ProcessDirector para fazer o teste de verificação.
- O RICOH ProcessDirector não cria uma conta de usuário do sistema automaticamente para RICOH ProcessDirector em um servidor de aplicativos Windows. O programa de instalação solicita o nome da conta de usuário para utilizar como o usuário do RICOH ProcessDirector. Verifique a operação do programa externo a partir da conta do usuário RICOH ProcessDirector no servidor de aplicativos Windows.
- Quando o computador primário do RICOH ProcessDirector for um sistema Linux ou AIX, certifique- -se de que o usuário do sistema RICOH ProcessDirector e o usuário utilizado pelo outro aplicativo tenham as permissões adequadas para os diretórios e sistemas de arquivos que eles utilizam.
- Se o computador primário do RICOH ProcessDirector for um sistema Windows e o outro aplicativo estiver em uma unidade de rede mapeada, edite o arquivo mountDrives.bat para mapear a unidade de rede sempre que o RICOH ProcessDirector for iniciado. O arquivo está localizado no diretório c:\aiw\aiw1\bin\.
- Certifique-se de que o usuário do sistema RICOH ProcessDirector em um computador primário Linux ou AIX, ou do RICOH ProcessDirector em um computador primário Windows, possa localizar e executar o outro aplicativo. Utilize um dos seguintes métodos:
- Inclua o caminho completo para o aplicativo no comando criado.
- Adicione o aplicativo à variável de ambiente PATH para o computador primário do Windows ou usuário do sistema RICOH ProcessDirector em um computador primário do Linux ou AIX. Essa opção funcionará melhor ser o outro aplicativo for executado no mesmo sistema que o servidor principal. Se o aplicativo for executado em um servidor de aplicativo/secundário, essa opção funcionará apenas se você montar o diretório no qual o outro aplicativo está instalado.
- Em um computador primário do Linux ou AIX, crie um link simbólico para o outro aplicativo, armazenando o link em /aiw/aiw1/bin.

O armazenamento de um link simbólico nesse diretório oferece benefícios importantes. O RICOH ProcessDirector inclui esse diretório à variável de ambiente PATH quando ele cria o sistema do usuário RICOH ProcessDirector, para que o aplicativo possa ser reconhecido sem a edição de PATH. O diretório não é excluído quando você aplica o serviço, embora alguns de seus arquivos possam ser atualizados. O arquivo de link não deve ser afetado.

Além disso, os servidores de aplicativo e secundários podem acessar esse diretório. Como resultado, eles também podem utilizar o link simbólico para localizar o aplicativo externo, caso ele esteja localizado no sistema de arquivos /aiw. O aplicativo externo não pode ser executado em um computador primário Linux ou AIX e em um servidor de aplicativos Windows ao mesmo tempo.

Para configurar o programa externo:

- 1. Utilize a documentação para o programa externo e verifique se ele é executado sem erros como um programa autônomo.
- 2. Se você planejar utilizar RunExternalProgram:
	- 1. Se o aplicativo for executado em um computador Linux ou AIX, efetue login como o usuário do sistema RICOH ProcessDirector. Se ele for executado em um computador Windows, efetue login como administrador.
	- 2. Componha o comando que você possa utilizar para invocar o programa a partir da linha de comando e utilize-o para enviar um arquivo de entrada ao programa.

Registre o comando que funcionar corretamente para poder utilizá-lo como o modelo ao configurar seu modelo de etapa.

3. Crie um modelo de arquivo de controle a ser utilizado pela etapa.

Se o programa externo ler os valores de propriedade que ele requer de um arquivo de parâmetro que acompanha o arquivo de impressão, a etapa RunExternalProgram poderá criar esse arquivo. Para gerar o arquivo, a etapa utiliza um modelo de arquivo de controle. Para criar o modelo de arquivo de controle:

- 1) Faça uma cópia de um arquivo de parâmetro que o aplicativo possa utilizar.
- 2) Substitua todos os valores de propriedades no arquivo pela representação de notação simbólica RICOH ProcessDirector da propriedade. Se o valor for o nome de um arquivo da tarefa, substitua-o pela chamada de método RICOH ProcessDirector adequada para determinar o nome do arquivo.

Durante o processamento, a etapa utiliza o modelo para criar o arquivo de parâmetros resolvendo todas as referências e preenchendo os valores da tarefa atual.

3) Copie o modelo de arquivo de controle em um diretório no sistema de arquivo compartilhado do RICOH ProcessDirector (/aiw/aiw1/ (AIX e Linux) ou C:\aiw\aiw1\ (Windows).)

Modelos de arquivo de controle de amostra para programas externos são instalados em /aiw/aiw1/samples/external\_programs/ (AIX e Linux) ou C:\aiw\aiw1\samples \external\_programs\ (Windows). É possível copiar esses arquivos no diretório /aiw/ /aiw1/control\_files/external\_programs/ (AIX e Linux) ou C:\aiw\aiw1 \control\_files\external\_programs\ (Windows) e customizá-los ou incluí-los em seus próprios arquivos de controle no diretório /aiw/aiw1/control\_files/ /external\_programs/ (AIX e Linux) ou C:\aiw\aiw1\control\_files\external\_ programs\ (Windows). Anote o local do diretório do seu modelo de arquivo de controle.

- 4) Em um sistema Linux ou AIX, verifique se as permissões de arquivo do modelo de arquivo de controle oferecem acesso para a classe other de usuários do sistema. Por exemplo, configure as permissões para o modelo de arquivo de controle como 666.
- 5) Certifique-se de um comando externo passa o arquivo de controle no parâmetro previsto (a opção -o para incluir propriedades de trabalho adicionais, por exemplo).
- 4. Em um sistema Linux ou AIX, crie um link simbólico para o aplicativo no computador primário:
	- 1) Faça login no sistema no qual o produto base RICOH ProcessDirector é executado como o usuário do sistema RICOH ProcessDirector.
	- 2) Utilize o comando stopaiw para parar o servidor principal.
	- 3) Utilize este comando para criar o link simbólico:
- ln -s application\_file /aiw/aiw1/bin/link\_file

Substitua application\_file pelo caminho completo até o arquivo executável do aplicativo e substitua link\_file pelo nome do arquivo de link simbólico que você deseja criar. O arquivo executável deve estar dentro do sistema de arquivos /aiw.

- 4) Utilize o comando starpaiw para iniciar o servidor principal.
- 3. Se você planejar utilizar RunHotFolderApplication:
	- 1. Efetue logon no computador principal. Nos sistemas AIX ou Linux, efetue login como o usuário do sistema RICOH ProcessDirector.
	- 2. Copie ou transfira um arquivo de impressão de amostra na pasta de entrada do aplicativo.
	- 3. Verifique se o outro aplicativo é iniciado para processar o arquivo.
	- 4. Monitore a pasta de saída quanto ao arquivo resultante. Quando ele chegar, copie-o ou transfira-o para outro diretório e, em seguida, verifique se está correto.
	- 5. Navegue para o diretório que contém os arquivos de log do outro aplicativo e verifique se você pode abrir e visualizar os arquivos de log.

# <span id="page-81-0"></span>Etapas externas

# Comandos externos

Se decidir utilizar o modelo de etapa **RunExternalProgram**, identifique o comando que deseja utilizar antes de iniciar a criação de seu modelo de etapa. Aqui, há alguns comandos exemplares que utilizam a anotação de símbolo RICOH ProcessDirector.

# Copiar um arquivo impresso mais recente em um destino

Neste exemplo, o comando cp do Linux só copia o arquivo JobNumber.print.pdf do diretório de spool para a tarefa quando o arquivo de origem for mais novo que o arquivo de destino:

```
cp -u ${getAbsoluteFileName(print, pdf, read)} /tmp/jobarchives
```
\${getAbsoluteFileName(print, pdf, read)} é a fórmula do símbolo RICOH ProcessDirector que retorna o nome do arquivo impresso PDF no diretório spool. Se o arquivo impresso PDF não existir no diretório spool quando o programa for executado, ocorrerá um erro.

## Atualize um arquivo impresso e grave no diretório spool

Neste exemplo, o programa externo myprogram lê o arquivo JobNumber.print.pdf do diretório spool e grava uma versão atualizada do arquivo no diretório spool utilizando redirecionamento:

myprogram -i \${getFileName(print, pdf, read)} > \${getFileName(print, pdf, write)}

\${getFileName(print, pdf, read)} é a fórmula do símbolo RICOH ProcessDirector que retorna o nome do arquivo impresso PDF no diretório spool. Se o arquivo impresso PDF não existir no diretório spool quando o programa externo for executado, o RICOH ProcessDirector retornará o nome do arquivo de entrada para a tarefa, que é JobNumber.print.unknown. Se esse arquivo não existir no diretório spool, ocorrerá um erro.

# Faça a leitura do arquivo para uma tarefa de impressão e grave um arquivo de estatística no

# diretório spool

Neste exemplo, o programa externo **auditstatistics** lê o arquivo JobNumber.overrides.text a partir do diretório spool e grava um novo arquivo de estatísticas JobNumber.statistics.text no diretório spool:

auditstatistics inputfile=\${getFileName(overrides, text, read)} outputfile=\${getFileName(statistics, text, write)}

# Utilize um arquivo separado para passar os valores de propriedade para um programa externo com o arquivo impresso

Nesse exemplo, o comando Linux cp produz um arquivo CSV para o qual existe um arquivo de controle do RICOH ProcessDirector correspondente. O arquivo de controle lista os símbolos de nove propriedades de tarefa do RICOH ProcessDirector:

cp \${getControlFileName()} /aiw/aiw1/samples/\${Job.ID}.info.csv

\${getControlFileName()} é a fórmula de símbolo RICOH ProcessDirector que retorna o nome do arquivo de controle determinado. O RICOH ProcessDirector gera o arquivo de controle a partir do modelo de arquivo de controle especificado.

O arquivo de controle pode utilizar o método getChildFileName para retornar o nome de um arquivo filho para que o programa externo possa gravar um arquivo no subdiretório **children** no diretório spool. O programa externo deve gravar os nomes de arquivo dos arquivos de tarefa filha neste formato:

JobNumber.UsageType.DataType.n,Job.JobType=JobTypeName

*JobTypeName* ié o nome do fluxo de trabalho que a tarefa filho exige. O fluxo de trabalho deve existir e deve estar ativado.

Quando você adiciona uma etapa com base no modelo de etapa RunExternalProgram a um fluxo de trabalho utilizando o bloco de notas de propriedade Job Types, as propriedades que mostram [Receive] nos padrões da tarefa são alteradas para refletir a fase real à qual você adiciona a etapa.

### Chame um comando utilizando um nome de caminho inteiro

Esse exemplo utiliza um nome de caminho inteiro para chamar um programa externo fornecido pelo usuário mytransform para transformar um arquivo em formato PDF. mytransform lê os nomes dos arquivos de entrada e saída a partir de um arquivo de controle:

/opt/myprograms/bin/mytransform -c \${getControlFileName()}

### Arquivar um arquivo de impressão em um sistema Windows

Neste exemplo, a etapa externa utiliza o comando copy do Windows para gravar uma cópia do arquivo JobNumber.print.pdf do diretório spool em um diretório de arquivos no sistema Windows: copy \${getAbsoluteFileName(print,pdf,read)} d:\archive\pdf

# **D** Nota

- O diretório do sistema Windows deve ter o RICOH ProcessDirector instalado e o servidor de aplicativo Windows deve estar conectado ao servidor primário.
- Especifique o diretório do Windows utilizando o formato nativo do Windows para o nome do diretório.
- Utilize comandos nativos do Windows em vez de comandos Windows Services para UNIX (SFU) onde for apropriado; por exemplo, utilize o comando copy no lugar do comando cp. Nem todos os comandos SFU estão disponíveis em sistemas Windows.
- Dependendo do comando, um diretório no sistema Windows não precisa existir. O comando pode criar o diretório no sistema Windows.
- Certifique-se de ajustar o modelo de etapa para execução apenas em um servidor aplicativo do Windows. Devido aos diferentes formatos para nomes de diretórios no Linux e AIX, uma etapa baseada nesse modelo de etapa falhará se o RICOH ProcessDirector tentar executar a etapa em um sistema não Windows.

# Usando métodos RICOH ProcessDirector

Quando o RICOH ProcessDirector cria uma tarefa, ele também cria um diretório spool. O diretório spool contém uma cópia do arquivo de entrada e outros que fornecem informações sobre a tarefa. Etapas e comandos podem acessar os vários arquivos no diretório spool e usá-los durante o processamento. Eles também podem atualizar arquivos em spool existentes e gravar novos arquivos no diretório.

O RICOH ProcessDirector fornece esses métodos para leitura e gravação de arquivos no diretório spool para uma tarefa:

- getFileName
- getAbsoluteFileName
- getCurrentFile
- getCurrentAFPFile
- getControlFileName
- getChildFileName
- getChildFileStem

# Nomes de Diretório Spool

O diretório spool padrão que o RICOH ProcessDirector cria para uma tarefa é /aiw/aiw1/spool/ /default/JobNumber (AIX e Linux) ou C:\aiw\aiw1\spool\default\JobNumber (Windows).

Por exemplo:

- /aiw/aiw1/spool/default/10000006 (AIX ou Linux)
- C:\aiw\aiw1\spool\default\10000006 (Windows)

O diretório spool padrão que ele cria para uma tarefa filha é /aiw/aiw1/spool/default/ /JobNumber.Number (AIX e Linux) ou C:\aiw\aiw1\spool\default\JobNumber.Number (Windows). Por exemplo:

- /aiw/aiw1/spool/default/10000006.4 (AIX ou Linux)
- $C:\a\in\Upsilon\setminus\a\in\Upsilon$  / C: \aiw\aiw1\spool\default\10000006.4 (Windows)

Mensagens e o bloco de notas de propriedades do RICOH ProcessDirector para uma tarefa se referem ao diretório de spool como o **Caminho de arquivo raiz**.

O RICOH ProcessDirector sempre usa essas convenções de nomenclatura para os nomes dos diretórios spool padrão. Usuários autorizados não podem alterar convenções de nomenclatura padrão.

Você pode criar diretórios de spool adicionais. Diretórios spool adicionais têm nomes neste formato: /aiw/aiw1/spool/SpoolName/JobNumber (AIX e Linux) ou C:\aiw\aiw1\spool\SpoolName \JobNumber (Windows) e /aiw/aiw1/spool/SpoolName/JobNumber.Number (AIX e Linux) ou C: \aiw\aiw1\spool\SpoolName\JobNumber.Number (Windows). *SpoolName* é o nome do subdiretório ao qual o usuário autorizado é designado.

# Nomes de Arquivo em Spool

Quando o RICOH ProcessDirector processa uma tarefa, ele gera arquivos em spool para a tarefa. Formatos para nomes de arquivo em spool do RICOH ProcessDirector são:

Sintaxe 1, tarefa pai ou independente:

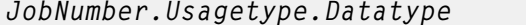

Sintaxe 2, tarefa filho:

JobNumber.Usagetype.Datatype.ChildGroupID

#### em que:

#### Usagetype

Descreve o propósito ou a função do arquivo em spool dentro da tarefa. Palavras-chave de tipo de uso fazem distinção entre maiúsculas e minúsculas. Embora o RICOH ProcessDirector tenha palavras-chave de tipo de uso diferentes das listadas aqui, essas são as palavras-chave de tipo de uso para arquivos em spool que programas externos podem querer ler ou gravar:

#### aiwlist

Contém uma entrada para cada arquivo de entrada na tarefa e seu tipo de envio. Dependendo da tarefa, o RICOH ProcessDirector pode ter gerado um ou mais arquivos de entrada ou pode ter acompanhado o arquivo de entrada que continha os dados da tarefa inicial. O arquivo aiwlist pode ser útil na determinação de problemas.

Este exemplo mostra como pode ser o conteúdo do arquivo quando o RICOH ProcessDirector gera um ou mais arquivos de entrada. As informações na primeira coluna são o tipo de envio.

#### AIX e Linux:

```
Data;/aiw/aiw1/System/hf/PDF/Staged/
sample.PRD.AIW_TS.2006-04-27-08.57.31.476
Other;/aiw/aiw1/System/hf/PDF/Staged/
sample.JCL.AIW_TS.2006-04-27-08.57.31.593
List;/aiw/aiw1/System/hf/PDF/Staged/
sample.lst.AIW_TS.2006-04-27-08.57.31.534
AIWList;/aiw/aiw1/System/hf/PDF/Staged/
AIWList.AIW_TS.2006-04-27-08.57.31.794
```
#### Windows:

```
Data;C:\aiw\aiw1\System\hf\PDF\Staged\
sample.PRD.AIW_TS.2006-04-27-08.57.31.476
Other;C:\aiw\aiw1\System\hf\PDF\Staged\
sample.JCL.AIW_TS.2006-04-27-08.57.31.593
List;C:\aiw\aiw1\System\hf\PDF\Staged\
sample.lst.AIW_TS.2006-04-27-08.57.31.534
AIWList;C:\aiw\aiw1\System\hf\PDF\Staged\
AIWList.AIW_TS.2006-04-27-08.57.31.794
```
#### controle

Um arquivo de controle especial gerado pelo RICOH ProcessDirector. Contém parâmetros de processamento que foram especificados em um modelo de arquivo de controle relacionado ao arquivo de entrada da tarefa. O RICOH ProcessDirector gera o arquivo de controle a partir do arquivo especificado na propriedade Modelo de arquivo de controle externo da tarefa. Quando cria o arquivo de controle, ele resolve quaisquer entradas específicas do RICOH ProcessDirector a partir do modelo de arquivo de controle. Por exemplo, o fluxo de trabalho de PDF é executado em uma etapa RunExternalProgram durante a fase Preparar. A etapa RunExternalProgram especifica essa propriedade do comando External:

/aiw/aiw1/bin/copy\_files.pl \${getControlFileName()} /aiw/aiw1/samples/ /\${Job.ID}.info.csv

A etapa RunExternalProgram especifica essa propriedade do modelo de arquivo de controle External:

/aiw/aiw1/control\_files/external\_programs/job\_info.cfg (Linux)

C:\aiw\aiw1\control\_files\external\_programs\job\_info.cfg (Windows)

O modelo de arquivo de controle job\_info.cfg contém estas informações:

```
Job.ID,Job.Name,Job.JobType,Job.SubmitTime,Job.RequestedPrinter,
Job.InputFile.Size,Job.JobSize,Job.TotalPages,Job.TotalSheets
```

```
${Job.ID},${Job.Name},${Job.JobType},${Job.SubmitTime},
${Job.RequestedPrinter},${Job.InputFile.Size},${Job.JobSize},
${Job.TotalPages},${Job.TotalSheets}
```
Quando o RICOH ProcessDirector cria um arquivo de controle a partir desse modelo, ele resolve os valores dos símbolos \${Job.ID}, \${Job.Name}, \${Job.JobType}, \${Job. SubmitTime}, \${Job.RequestedPrinter}, \${Job.InputFile.Size}, \${Job.

JobSize}, \${Job.TotalPages} e \${Job.TotalSheets} como as propriedades reais da tarefa do RICOH ProcessDirector. Por exemplo:

\${Job.ID}=10000001 \${Job.Name}=Demo.pdf \${Job.JobType}=PDF \${Job.SubmitTime}=10:02.35 \${Job.RequestedPrinter}=Sample \${Job.InputFile.Size}=2608549 \${Job.JobSize}=26 \${Job.TotalPages}=26 \${Job.TotalSheets}=26

### **D** Nota

• Nem todas as tarefas que o RICOH ProcessDirector cria têm arquivos de controle associados em seus diretórios spool.

#### substituições

Contém uma cópia dos parâmetros específicos da tarefa relacionados ao arquivo de entrada da tarefa. O RICOH ProcessDirector pode utilizar esses parâmetros com um arquivo de controle para definir as propriedades da tarefa.

Por exemplo, as tarefas que o RICOH ProcessDirector recebe pelo Download para z/OS ou AFP Download Plus quando o recurso Suporte AFP está instalado incluem arquivos datasetname.JCL gerados pelo daemon do Download. Esses arquivos contêm informações que representam os valores que foram especificados para parâmetros JCL. Este exemplo mostra o conteúdo de um arquivo de sobreposição que contém valores JCL para parâmetros:

```
"-odatat=line -ofileformat=record -occ=yes -occtype=a -ochars=GF10
-opagedef=P1A 06462 -of=F1A10110 -ocop=001 -odatac=block -ojobn=PAYROLL
-ous=ADMIN1 -ono=BLD PDEVL -opr=KÿSMITH -opa=forms=STD,class=C,
destination=CHI3,jobid=JOB 02357,OUTGRP=NEXT"
```
Um arquivo de controle, como receive\_jcl\_jobtype.cfg no /aiw/aiw1/samples/ /rules/ (AIX e Linux) ou C:\aiw\aiw1\samples\rules\ (Windows) que o RICOH ProcessDirector fornece, pode processar o arquivo de substituições.

#### *D* Nota

• Nem todas as tarefas que o RICOH ProcessDirector cria tem arquivos de substituições associados em seus diretórios spool.

#### imprimir

Um arquivo impresso que contém os dados para a tarefa. Os dados podem corresponder ao formato do arquivo de entrada que o RICOH ProcessDirector recebeu ou podem estar em um formato diferente. O formato depende do processamento que ocorreu para a tarefa. Por exemplo, um arquivo de entrada pode ser convertido em PostScript durante o processamento.

Além das palavras-chave de tipo de uso que o RICOH ProcessDirector utiliza, os usuários autorizados podem especificar suas próprias palavras-chave de tipo de uso quando utilizam métodos do RICOH ProcessDirector para manipular arquivos no diretório spool. No entanto, palavras-chave definidas pelo usuário não devem ser variações das palavras-chave do RICOH ProcessDirector se o RICOH ProcessDirector for fazer um processamento adicional de um arquivo que um programa externo grava no diretório spool. Por exemplo, não utilize um tipo de uso IMPRIMIR ou Imprimir; o RICOH ProcessDirector só reconhece imprimir.

### Tipo de dados

Descreve o conteúdo ou o tipo de fluxo de dados do arquivo em spool. Se o diretório spool de uma determinada tarefa contém ou não um arquivo em spool de um tipo de dado específico depende do processamento que ocorreu para a tarefa. Palavras-chave de tipo de dados fazem distinção entre maiúsculas e minúsculas. As palavras-chave que o RICOH ProcessDirector fornece são:

#### afp

Formato AFP (Advanced Function Presentation). O arquivo em spool contém dados de impressão da tarefa.

#### gif

Graphics Interchange Format (GIF). O arquivo em spool contém dados de imagem.

## idf

Job Definition Format (JDF). O arquivo em spool contém parâmetros específicos à tarefa do bilhete de tarefa.

#### jpeg

Formato Joint Photographic Experts Group (JPEG). O arquivo em spool contém dados de imagem.

#### json

Formato JSON (JavaScript Object Notation).

### linedata

Formato de dados de linha ou formato de modo misto. O arquivo em spool contém dados de entrada da tarefa.

#### mjm

Pacote MIME (Multipurpose Internet Mail Extensions) com dados em PDF (Portable Document Format), JDF (Job Definition Format) e JMF (Job Messaging Format). O arquivo spool contém dados de entrada da tarefa e parâmetros específicos da tarefa do bilhete da tarefa.

#### pcl

Formato Printer control language (PCL). O arquivo em spool contém dados de entrada da tarefa.

### pdf

Portable Document Format (PDF). O arquivo em spool contém dados de entrada da tarefa.

## ps

Formato PostScript. O arquivo em spool contém dados de entrada da tarefa.

#### texto

O fluxo de dados é um arquivo de texto simples. O arquivo em spool pode conter dados não de tarefa, como parâmetros de processamento ou informações criadas por um programa externo.

#### tiff

Tagged Image File Format (TIFF). O arquivo em spool contém dados de imagem.

#### xml

Formato XML (Extended Markup Language). O arquivo no spool contém um XML bem estruturado.

#### zip

Compressão dos dados e formato de arquivamento para um ou mais arquivos. O arquivo de spool pode conter dados de entrada da tarefa, dados de imagem ou dados não relacionados à tarefa, dependendo do formato dos arquivos no arquivo zip.

## desconhecido

O fluxo de dados tem formato desconhecido. Essa é a palavra-chave de tipo de dados que o RICOH ProcessDirector configura inicialmente para o arquivo em spool que é uma cópia do arquivo de entrada original para a tarefa. Para obter informações mais detalhadas, consulte a descrição da propriedade da tarefa Fluxo de dados de entrada. Arquivos com uma palavra-chave de tipo de dados desconhecida só pode ficar no diretório spool por um curto período de tempo após o RICOH ProcessDirector criar a tarefa.

Além das palavras-chave de tipo de dados que o RICOH ProcessDirector utiliza, os usuários autorizados podem especificar suas próprias palavras-chave de tipo de dados quando utilizam métodos do RICOH ProcessDirector para permitir que programas externos gravem arquivos no diretório spool. No entanto, palavras-chave definidas pelo usuário para o tipo de dados não devem ser variações das palavras-chave do RICOH ProcessDirector se o RICOH ProcessDirector for fazer um processamento adicional de um arquivo que um programa externo grava no diretório spool. Por exemplo, não utilize um tipo de dados PDF ou Pdf; o RICOH ProcessDirector só reconhece pdf.

#### ChildGroupID

Um valor numérico exclusivo que o RICOH ProcessDirector utiliza para identificar e agrupar todos os arquivos relacionados a uma tarefa filho criada por um programa externo. A palavra-chave do ID do grupo filho existe além da palavra-chave de tipo de dados; tarefas pais ou tarefas únicas não incluem uma palavra-chave do ID do grupo filho.

### Sintaxe getFileName e getAbsoluteFileName

Você pode utilizar os métodos getFileName e getAbsoluteFileName para retornar o nome de um arquivo específico no diretório spool. Isso é útil porque o RICOH ProcessDirector designa um número de tarefa exclusivo para cada tarefa e inclui o número da tarefa nos nomes dos arquivos. A principal diferença entre os dois métodos é que o getAbsoluteFileName falha se o arquivo solicitado especificamente não existir; **getFileName** pode retornar o nome de um arquivo em spool alternativo.

Para utilizar o método getFileName do RICOH ProcessDirector ou o método getAbsoluteFileName, utilize a notação simbólica para se referir a eles como fórmulas simbólicas do RICOH ProcessDirector. Utilize uma das seguintes sintaxes:

#### Sintaxe 1, procura única:

\${getFileName(UsageKeyword, DatatypeKeyword, FileaccessKeyword)}

\${getAbsoluteFileName(UsageKeyword, DatatypeKeyword, FileaccessKeyword)}

#### Sintaxe 2, procura iterativa:

\${getFileName(UsageKeyword, (DatatypeKeyword1, DatatypeKeyword2...), FileaccessKeyword)}

\${getAbsoluteFileName(UsageKeyword, (DatatypeKeyword1, DatatypeKeyword2...), FileaccessKeyword)}

#### em que:

#### *UsageKeyword*

Uma palavra-chave com distinção entre maiúsculas e minúsculas que identifica o tipo de uso do arquivo em spool. Os valores que os usuários autorizados podem especificar são os mesmos valores que a parte do tipo de uso do nome do arquivo em spool pode conter. Por exemplo, você pode especificar estas palavras-chave fornecidas pelo RICOH ProcessDirector: aiwlist, control, overrides ou print. Também é possível especificar suas próprias palavras-chave definidas pelo usuário.

#### *DatatypeKeyword* ou (*DatatypeKeyword1, DatatypeKeyword2*...)

Uma palavra-chave com distinção entre maiúsculas e minúsculas que especifica o tipo de dados do arquivo em spool. Os valores que os usuários autorizados podem especificar são os mesmos valores que a parte do tipo de dados que o arquivo em spool pode conter. Por exemplo, é possível especificar palavras-chave fornecidas por RICOH ProcessDirector, como jdf, pdf ou gif. Também é possível especificar suas próprias palavras-chave definidas pelo usuário.

Se quiser que o RICOH ProcessDirector continue procurando outro arquivo em spool caso ele não localize um arquivo em spool do tipo inicial, você pode especificar diversas palavras-chave de tipos de dados. Separe-as com vírgulas e coloque-as entre parênteses. Por exemplo:

\${getFileName(UsageKeyword, (print, pdf), FileaccessKeyword)}

Neste exemplo, o método getFileName primeiro procura um arquivo em spool com um tipo de dados de impressão. Se não localizar um nome de arquivo em spool correspondente, ele procura

um arquivo em spool com tipo de dados pdf. Se ainda não localizar um nome de arquivo em spool correspondente, ele procura um arquivo em spool com um tipo de dados **desconhecido**. Se esse arquivo em spool não existir, o RICOH ProcessDirector emitirá uma mensagem de erro.

#### **D** Nota

O ponto de processamento em que o RICOH ProcessDirector tenta resolver o nome do arquivo determina se o método localizará o arquivo. Se o fluxo de trabalho incluir a etapa SetJobPropsFromTextFile, utilize o método getAbsoluteFileName no lugar do método getFileName. A etapa SetJobPropsFromTextFile tenta resolver o nome do arquivo que o método getFileName representa imediatamente após o dispositivo de entrada criar a tarefa; nem todos os arquivos em spool estão disponíveis nesse ponto no processamento. RICOH ProcessDirector *não* tenta resolver o nome do arquivo que o método getAbsoluteFileName representa imediatamente depois da criação da tarefa.

Também é possível especificar diversos valores de tipo de dados com o método getAbsoluteFileName, como:

```
${getAbsoluteFileName(UsageKeyword, (pdf, postscript, text),
FileaccessKeyword)}
```
O método getAbsoluteFileName procura arquivos em spool da mesma maneira que o método getFileName, com uma exceção. Se não existir nenhum arquivo em spool com qualquer um dos tipos de dados especificados, o padrão é que o método getAbsoluteFileName não procure um arquivo em spool com o tipo de dados desconhecido.

#### *FileaccessKeyword*

A palavra-chave de acesso ao arquivo, que é **read** ou **write**, especifica se o programa externo lê o arquivo no diretório em spool ou grava o arquivo no diretório em spool. RICOH ProcessDirector cria arquivos nos subdiretórios do diretório em spool, dependendo se o programa externo lê ou grava um arquivo:

#### subdiretório checkpoints

Quando o programa externo faz alterações no arquivo através de uma operação de gravação, o RICOH ProcessDirector move a versão original do arquivo para seu subdiretório. Se um usuário autorizado solicitar subsequentemente uma ação processar- -novamente, o RICOH ProcessDirector pode restaurar o arquivo em spool original a partir do subdiretório checkpoints. Isso garante que o programa externo tenha a mesma entrada disponível para sua operação de gravação que da primeira vez em que processou o arquivo.

#### subdiretório tmp

Quando o programa externo cria um novo arquivo, o RICOH ProcessDirector armazena o novo arquivo neste subdiretório até que a etapa externa que chama o programa seja concluída. Quando a etapa é concluída, o RICOH ProcessDirector move o novo arquivo para o diretório spool.

#### **D** Nota

Programas externos que criam tarefas filhas devem gravá-las no subdiretório filhos do diretório spool para a tarefa. O nome do arquivo da tarefa filha que o programa externo cria deve estar neste formato:

### JobNumber.Usagetype.Datatype,ChildGroupID,Job.JobType=JobType

*ChildGroupID* deve ser o mesmo para todos os arquivos associados a uma única tarefa filha. Se o programa externo gerar mais uma tarefa filho, ele deve incrementar o *ChildGroupID* para cada conjunto de arquivos associado com a nova tarefa filho.

O programa externo anexa ,Job.JobType= ao nome do arquivo, que é o nome do banco de dados para a propriedade do fluxo de trabalho. O valor *JobType* é o nome do fluxo de trabalho que a tarefa filho exige; o fluxo de trabalho deve existir e deve estar ativado.

#### Exemplos de Leitura de getFileName e getAbsoluteFileName

Todos esses exemplos usam o diretório de spool:

- /aiw/aiw1/spool/default/10000006 (AIX e Linux)
- C:\aiw\aiw1\spool\default\10000006 (Windows)

O diretório de spool contém estes arquivos de spool:

```
10000006.banner_attributes.text
10000006.control.text
10000006.overrides.text
```
10000006.print.pdf 10000006.print.unknown 10000006.resources.pdf 10000006.resources.log 10000006.resources.outlines

Para fins desses exemplos, o valor da propriedade da tarefa **Fluxo de dados de entrada** não foi configurado de qualquer maneira, como por meio de um padrão de tarefa no fluxo de trabalho ou por uma etapa de detecção. No entanto, um arquivo em spool com um tipo de dados desconhecido está presente no diretório spool:

• Para retornar o caminho e o nome do arquivo de controle para a tarefa, que é /aiw/aiw1/ /spool/default/10000006/10000006.control.text (AIX e Linux) ou C:\aiw\aiw1\spool \default\10000006\10000006.control.text (Windows), para que o programa externo possa realizar uma operação de leitura no arquivo:

\${getFileName(control, text, read)}

\${getAbsoluteFileName(control, text, read)}

• Para retornar o caminho e o nome do arquivo de entrada para a tarefa, que é /aiw/aiw1/ /spool/10000006/10000006.print.unknown (AIX e Linux) ou C:\aiw\aiw1\spool\10000006 \10000006.print.unknown (Windows), para que o programa externo possa realizar uma operação de leitura no arquivo:

\${getFileName(print, unknown, read)}

\${getAbsoluteFileName(print, unknown, read)}

Estes exemplos usam o diretório de spool:

- /aiw/aiw1/spool/default/10000009 (AIX e Linux)
- C:\aiw\aiw1\spool\default\10000009 (Windows)

O diretório de spool contém estes arquivos de spool:

```
10000009.banner_attributes.text
10000009.control.text
10000009.overrides.text
10000009.print.ps
10000009.resources.pdf
10000009.resources.log
10000009.resources.outlines
```
Neste exemplo, o tipo de fluxo de dados de entrada foi detectado e 10000009.print.ps é a cópia do arquivo de entrada original. Para procurar um arquivo de entrada em um dos formatos PostScript suportados:

```
${getFileName(print, (pdf, ps), read)}
```
\${getAbsoluteFileName(print, (pdf, ps), read)}

Os dois métodos procuram primeiro um arquivo em spool com o nome 10000009.print.pdf. Como o arquivo em spool não está presente, os métodos continuam procurando um arquivo em spool com o nome 10000009.print.ps.

# Exemplos de Gravação de getFileName e getAbsoluteFileName

Todos esses exemplos usam o diretório de spool:

- /aiw/aiw1/spool/default/10000006 (AIX e Linux)
- C:\aiw\aiw1\spool\default\10000006 (Windows)
- Para configurar uma operação de gravação por um programa externo que grave um novo arquivo de registro de estatísticas no diretório spool:

\${getFileName(statistics, record, write)}

\${getAbsoluteFileName(statistics, record, write)}

O RICOH ProcessDirector fornece ao programa externo o caminho e o nome do arquivo /aiw/ /aiw1/spool/default/10000006/10000006.statistics.record no AIX ou Linux e C:\aiw \aiw1\spool\default\10000006\10000006.statistics.record no Windows.

• Para configurar uma operação de gravação por um programa externo que atualize o arquivo impresso PDF no diretório spool:

\${getFileName(print, pdf, write)}

\${getAbsoluteFileName(print, pdf, write)}

RICOH ProcessDirectorverifica um arquivo com o nome 10000006.print.pdf, e se ele existe no subdiretório pontos de verificação do diretório de spool da tarefa.

O RICOH ProcessDirector também fornece ao programa externo o caminho e o nome do arquivo /aiw/aiw1/spool/default/10000006/tmp/10000006.print.pdf no AIX ou Linux e C:\aiw \aiw1\spool\default\10000006\tmp\10000006.print.pdf no Windows.

- Se o programa falhar, o diretório em spool da tarefa não será alterado porque o programa externo gravou em um arquivo que o RICOH ProcessDirector moveu para o subdiretório tmp. RICOH ProcessDirector só moverá o arquivo para o diretório em spool se a etapa externa que chama o programa externo for concluída.
- Se o programa for bem-sucedido, o RICOH ProcessDirector move o arquivo do subdiretório tmp para o diretório spool. Se um arquivo com esse nome já existir no diretório spool, o RICOH ProcessDirector moverá o arquivo para o subdiretório checkpoint e depois moverá o arquivo recém-criado do tmp para o diretório spool para a tarefa.

# Sintaxe getCurrentFile

O método getCurrentFile retorna o nome de um arquivo de impressão no diretório da tarefa. Se existir um arquivo que contém um intervalo de páginas do arquivo de impressão original, ele retorna o nome desse arquivo. Se não existir, ele retorna o nome do arquivo impresso original. Isso é útil para permitir que o mesmo comando funciona na tarefa inteira e também como um subconjunto da tarefa, como geralmente acontece com reimpressões.

Usuários autorizados **podem** utilizar este formato para o método:

\${getCurrentFile(datatype)}

em que:

## datatype

O fluxo de dados do arquivo de impressão. AFP pode ser especificado, o que torna esse método idêntico ao método getCurrentAFPFile. Você pode utilizar notação simbólica, como \${Job. InputDataStream}, para este parâmetro.

#### Exemplo de getCurrentFile

Para enviar uma tarefa para uma impressora Passthrough utilizando lpr em um sistema com base em UNIX, você pode utilizar este comando para o valor da propriedade **Comando da impressora**:

lpr -Pmyprinter \${getCurrentFile(\${Job.InputDataStream})}

A primeira vez que a tarefa é enviada para a impressora, a tarefa inteira é impressa. Se a tarefa for processada novamente para imprimir um subconjunto de páginas, apenas o subconjunto será impresso.

# Sintaxe getCurrentAFPFile

O método getCurrentAFPFile retorna o nome de um arquivo de impressão AFP no diretório da tarefa. Se existir um arquivo que contém um intervalo de páginas do arquivo impresso original, ele retorna o nome desse arquivo. Se não existir, ele retorna o nome do arquivo impresso original. Isso é útil para trabalhar com tarefas reimpressas, que podem conter um subconjunto do tarefa original.

O não método utiliza parâmetros. Usuários autorizados devem sempre utilizar este formato para o método:

\${getCurrentAFPFile()}

# Exemplo getCurrentAFPFile

Um fluxo de trabalho contém uma etapa externa na fase Imprimir, antes da etapa PrintJobs, que especifica esta propriedade e este valor:

#### Comando Externo [Print][RunExternalProgram]

Valor: itm\_driver -C \${getControlFileName()} -F"-itm\_in\_files \${getCurrentAFPFile()} -itm\_ out\_files \${getFileName(print,pdf,write)}"

A primeira vez que uma tarefa desse tipo é impressa, RICOH ProcessDirector copia o arquivo impresso no subdiretório tmp como 10000004.print.afp. O comando externo converte o arquivo AFP em PDF para impressão.

Quando a tarefa é impressa novamente, o operador seleciona um intervalo de páginas do arquivo impresso original. O RICOH ProcessDirector copia somente as páginas selecionadas no subdiretório tmp como 10000004.print\_range.afp. O comando externo converte 10000004.print\_range. afp no formato PDF.

# Sintaxe getControlFileName

O método getControlFileName retorna o nome do arquivo de controle resolvido para a etapa.

O não método utiliza parâmetros. Use sempre este formato para o método:

\${getControlFileName()}

#### Exemplo de getControlFileName

Este exemplo usa este diretório de spool:

- /aiw/aiw1/spool/default/10000003 (AIX ou Linux)
- C:\aiw\aiw1\spool\default\10000003 (Windows)

Ele descreve como o RICOH ProcessDirector cria arquivos e gera valores ao usar o método getControlFileName.

Um fluxo de trabalho contém uma etapa externa na fase Preparar que especifica estas propriedades e valores:

### Modelo de arquivo de controle externo [Prepare][RunExternalProgram]

Valor:

- /aiw/aiw1/control\_files/external\_programs/job\_info.cfg (AIX ou Linux)
- C:\aiw\aiw1\control\_files\external\_programs\job\_info.cfg (Windows)

# Comando externo [Prepare] [RunExternalProgram]

Valor:

- cp \${getControlFileName()} /aiw/aiw1/samples/\${Job.ID}.info.csv (AIX ou Linux)
- copy \${getControlFileName()} C:\aiw\aiw1\samples\\${Job.ID}.info.csv (Windows)

Antes de executar a etapa externa, o RICOH ProcessDirector copia o modelo de arquivo de controle externo no subdiretório tmp do diretório de spool e resolve todos os símbolos que o modelo de arquivo de controle contém. Esse é o procedimento que o RICOH ProcessDirector utiliza para criar o arquivo de controle resultante. Por exemplo, gera este arquivo: Por exemplo, gera este arquivo no AIX ou Linux:

/aiw/aiw1/spool/default/10000003/tmp/job\_info.control.text

E este arquivo no Windows:

C:\aiw\aiw1\spool\default\10000003\tmp\job\_info.control.text

Quando o RICOH ProcessDirector cria a tarefa que utiliza o fluxo de trabalho e configura seus valores de propriedade iniciais, ele utiliza o valor que o método **getControlFileName** retornou para resolver o comando externo. No AIX no Linux, o comando é:

cp /aiw/aiw1/spool/default/10000003/tmp/job\_info.control.text /aiw/aiw1/samples/ /10000003.info.csv

Ou, no Windows, para isto: copiar C:\aiw\aiw1\spool\default\10000003\tmp\job\_info.control.text C:\aiw\aiw1 \samples\10000003.info.csv

# Sintaxe getChildFileName

Você pode utilizar o método **getChildFileName** quando um programa externo cria apenas uma tarefa filho e seus arquivos associados. Esse método retorna um nome de arquivo para uma tarefa filho. Quando o programa externo começa a gravar os dados para a tarefa filho, ele grava os dados em um arquivo com o nome que o método getChildFileName retorna.

Para utilizar o método getChildFileStem do RICOH ProcessDirector, utilize a notação simbólica para se referir a ele como uma fórmula simbólica do RICOH ProcessDirector. Utilize esta sintaxe: \${getChildFileName(UsageKeyword, DatatypeKeyword, ChildGroupID)}

em que:

*UsageKeyword*

Uma palavra-chave com distinção entre maiúsculas e minúsculas que identifica o tipo de uso do arquivo em spool. O uso de *UsageKeyword* com o método getChildFileStem é o mesmo descrito anteriormente neste tópico para arquivos em spool e para os métodos getFileName e getAbsoluteFileName.

#### *DatatypeKeyword*

Uma palavra-chave com distinção entre maiúsculas e minúsculas que identifica o tipo de dados do arquivo em spool. O uso de *DatatypeKeyword* com o método getChildFileStem é o mesmo descrito anteriormente neste tópico para arquivos em spool e para os métodos getFileName e getAbsoluteFileName.

#### *ChildGroupID*

Um valor numérico exclusivo que o RICOH ProcessDirector utiliza para identificar os arquivos que pertencem à mesma tarefa filho. Normalmente, quando o programa externo gera uma única tarefa filho, o valor é configurado como 1.

## Sintaxe getChildFileStem

Você pode utilizar o método getChildFileStem quando o programa externo criar mais de uma tarefa filha ou quando você não souber quantas tarefas filhas o programa externo vai gerar. Esse método gera um nome de arquivo de tarefa filho raiz que um programa externo pode utilizar para gerar quantos nomes de arquivo de tarefa filho forem necessários.

Para utilizar o método getChildFileStem do RICOH ProcessDirector, utilize a notação simbólica para se referir a ele como uma fórmula simbólica do RICOH ProcessDirector. Utilize esta sintaxe: \${getChildFileStem(UsageKeyword, DatatypeKeyword)}

em que:

#### *UsageKeyword*

Uma palavra-chave com distinção entre maiúsculas e minúsculas que identifica o tipo de uso do arquivo em spool. O uso de *UsageKeyword* com o método getChildFileStem é o mesmo descrito anteriormente neste tópico para arquivos em spool e para os métodos getFileName e getAbsoluteFileName.

#### *DatatypeKeyword*

Uma palavra-chave com distinção entre maiúsculas e minúsculas que identifica o tipo de dados do arquivo em spool. O uso de *DatatypeKeyword* com o método getChildFileStem é o mesmo descrito anteriormente neste tópico para arquivos em spool e para os métodos getFileName e getAbsoluteFileName.

# <span id="page-95-0"></span>Configurando Modelos de Etapa para Etapas Externas

Você cria um modelo de etapa contendo o comando que chama o programa externo. Depois, você ajusta o modelo de etapa para que ele seja executado no sistema Linux, AIX, ou Windows em que o programa externo está instalado.

# Configurando modelos de etapa para etapas externas que usam a linha de comandos ou os arquivos de controle

Utilize este processo para configurar um modelo de etapa para etapas externas que usam a linha de comando ou um arquivo de controle para transmitir parâmetros entre o RICOH ProcessDirector e o programa externo.

# **D** Nota

• Se cada tarefa tiver diferentes requisitos para os programas externos, você não precisará configurar um modelo de etapa. Use o modelo de etapa RunExternalProgram para incluir uma etapa em um fluxo de trabalho e, em seguida, atualize as propriedades Comando Externo, Códigos de Retorno Válidos e Idioma do programa externo da etapa, conforme descrito a seguir.

Para configurar um modelo de etapa para uma etapa externa:

- 1. Clique na guia Fluxo de trabalho
- 2. No painel à esquerda, clique em Modelos de Etapa.
- 3. Selecione a caixa de seleção ao lado do modelo da etapa RunExternalProgram.
- 4. Clique em Copiar.
- 5. Especifique um nome e uma descrição para o novo modelo de etapa.
- 6. Clique na guia Externo.
- 7. Atualize a propriedade Comando externo.

Esse valor é o comando real e quaisquer parâmetros de linha de comandos que o RICOH ProcessDirector emitir para executar o programa externo. A cadeia de comandos pode incluir uma notação simbólica do RICOH ProcessDirector.

- 8. Se você criou um modelo de arquivo de controle para usar com o programa externo, atualize a propriedade Modelo de arquivo de controle externo. Configure o valor para o local do diretório e o nome do modelo de arquivo de controle. Se o programa externo só receber seus parâmetros como argumentos de linha de comandos, exclua qualquer valor para esta propriedade.
- 9. Atualize a propriedade Códigos de retorno válidos.

Neste contexto, um código de retorno válido é qualquer código de retorno do programa externo que não requer ação do usuário. Separe vários números de código de retorno com vírgulas. RICOH ProcessDirector move a tarefa para o estado de erro se o programa externo retornar quaisquer valores que não estejam incluídos neste valor. Ele também emite uma mensagem no log para a tarefa para alertá-lo sobre um problema reportado pelo programa externo.

Por exemplo, se o valor da propriedade de códigos de retorno válidos for 0,4 e o programa externo for concluído com um código de retorno 16, o RICOH ProcessDirector emitirá uma mensagem semelhante a esta:

AIWI6073E External step cp /aiw/aiw1/spool/default/10000016/10000016.print. unknown /archive/directory finished with a return code of 16, which is a defined as an error.

- 10. Se a instalação tiver requisitos de idioma específicos, você também pode instruir o programa externo para retornar mensagens em um idioma que ele suporte. A lista suspensa da propriedade Idioma do programa externo lista os idiomas aos quais o RICOH ProcessDirector dá suporte.
- 11. Clique em OK.
- 12. Selecione o novo modelo de etapa e clique em Ativar.

# Configurando modelos de etapa para etapas externas que usam hot folders

Utilize esse processo para configurar um modelo de etapa para etapas externas que usam hot folders para transmitir entrada e saída entre o RICOH ProcessDirector e o programa externo.

Para configurar um modelo de etapa para uma etapa externa:

- 1. Clique na guia Fluxo de trabalho
- 2. No painel esquerdo, clique em Modelos de etapa.
- 3. Clique com o botão direito no modelo de etapa RunHotFolderApplication e selecione Copiar.
- 4. Especifique um nome e uma descrição para o novo modelo de etapa.
- 5. Clique em Hot Folder.
- 6. Atualize a propriedade Enviando pasta.

O valor dessa propriedade é o nome do hot folder de entrada para o programa externo. O RICOH ProcessDirector coloca a tarefa nessa pasta para enviá-la para o programa externo.

#### **D** Nota

- O valor deve ser o nome de uma pasta existente. O RICOH ProcessDirector não cria a pasta.
- A pasta deve estar acessível tanto pelo RICOH ProcessDirector quanto pelo programa externo. Pode ser:
	- No sistema de arquivos compartilhado do RICOH ProcessDirector, /aiw/aiw1/ (AIX e Linux) ou C: \aiw\aiw1\ (Windows), no sistema que possui o servidor principal instalado.
	- Em um sistema de arquivos que está compartilhado utilizando o software de compartilhamento de arquivos, como o Samba.
- Mesmo se a pasta estiver em um sistema Windows, especifique o caminho utilizando o formato AIX ou Linux. Por exemplo, se a pasta for C:\Enviando, digite /Enviando.
- Se esse valor for nulo, nenhum arquivo será copiado e a etapa aguardará.

### 7. Atualize a propriedade Arquivo para enviar.

O valor dessa propriedade é uma fórmula de símbolo que é resolvida para o nome do arquivo que o RICOH ProcessDirector envia para o programa externo.

#### **D** Nota

- O valor padrão é getAbsoluteFileName(print, pdf, read), que retorna o nome do arquivo de impressão PDF no diretório spool. Se o arquivo impresso PDF não existir no diretório spool quando o programa for executado, ocorrerá um erro.
- 8. Atualize a propriedade Pasta de recuperação.

O valor dessa propriedade é o nome do hot folder de saída para o programa externo. O RICOH ProcessDirector recupera a tarefa dessa pasta depois que o programa externo a processou.

#### **D** Nota

- O valor deve ser o nome de uma pasta que já exista. O RICOH ProcessDirector não cria a pasta.
- A pasta deve estar acessível tanto pelo RICOH ProcessDirector quanto pelo programa externo. Pode ser:
	- No sistema de arquivos compartilhado do RICOH ProcessDirector, /aiw/aiw1/ (AIX e Linux) ou C: \aiw\aiw1\ (Windows), no sistema que possui o servidor principal instalado.
	- Em um sistema de arquivos que está compartilhado utilizando o software de compartilhamento de arquivos, como o Samba.
- Mesmo se a pasta estiver em um sistema Windows, especifique o caminho utilizando o formato AIX ou Linux. Por exemplo, se a parte for C:\Recuperação, digite /Recuperação.
- Quando você configura a propriedade Limpar pasta de recuperação como Não, o

arquivo que a etapa recupera pode estar na pasta de recuperação quando uma tarefa chegar à etapa. A etapa recupera o arquivo e coloca o arquivo especificado pela propriedade Arquivo para enviar na pasta de envio. Em seguida, a etapa envia a tarefa e o arquivo recuperado para a próxima etapa no fluxo de trabalho. A etapa não aguarda que um novo arquivo seja colocado na pasta de recuperação.

9. Atualize a propriedade Padrão de recuperação.

O valor dessa propriedade é a cadeia de correspondência de padrão que o RICOH ProcessDirector utiliza para identificar os arquivos de saída a serem recuperados a partir do hot folder de saída de um programa externo.

Por exemplo, o valor de \${Job.ID}.\* corresponde a qualquer arquivo cujo nome de arquivo seja o mesmo que o ID da tarefa, com qualquer extensão de arquivo.

## 10. Atualize a propriedade **Arquivo recuperado**.

O valor dessa propriedade é uma fórmula de símbolo que resolve para o nome que o RICOH ProcessDirector usa para renomear o arquivo recuperado.

11. Atualize a propriedade Limpar pasta de recuperação.

97

Quando uma tarefa entra na etapa, esse valor indica ao RICOH ProcessDirector se deve remover qualquer arquivo na pasta de recuperação cujo nome de arquivo corresponde ao Padrão de recuperação.

12. Atualize a propriedade **Arquivo de log** de aplicativo.

O valor dessa propriedade é a pasta na qual o programa externo grava os arquivos de log. Esse valor pode ficar em branco.

13. Atualize a propriedade Intervalo de sondagem.

O valor dessa propriedade é o intervalo em segundos no qual o RICOH ProcessDirector verifica as tarefas concluídas no hot folder de saída.

# 14. Atualize a propriedade Contagem de verificação do tamanho do arquivo.

O valor dessa propriedade é o número de vezes que o RICOH ProcessDirector faz uma varredura na pasta ativa de saída e encontra um arquivo que não mudou de tamanho. O RICOH ProcessDirector decide então que o arquivo está completo.

# 15. Atualize a propriedade Intervalo de tempo limite.

O valor dessa propriedade é o limite de tempo em minutos para recuperar uma tarefa a partir do hot folder de saída de um programa externo. Se a tarefa não for recebida ou não for concluída quando o limite de tempo for atingido, ela está em erro.

**D** Nota

- Configure o intervalo de tempo maior que o intervalo de varredura multiplicado pela contagem de verificação de arquivo.
- Se o intervalo do tempo limite for 0, o RICOH ProcessDirector aguardará para sempre.
- 16. Clique em OK.
- 17. Atualize todas as configurações da guia Ajustes para executar a etapa nos computadores em que o programa externo está instalado.

Consulte [Ajustando](#page-99-0) Modelos de Etapa, para obter instruções.

18. Selecione o novo modelo de etapa e clique em Ativar.

# <span id="page-99-0"></span>Ajustando Modelos de Etapa

O ajuste de um modelo de etapa permite especificar a quantidade de recursos do sistema necessária para processamento. Também é possível especificar os computadores que podem executar as etapas criadas a partir do modelo de etapas.

Os modelos de etapas que permitem que o RICOH ProcessDirector acesse aplicativos em outros computadores devem ser ajustados para serem executados no servidor em que esses aplicativos estão instalados.

Os modelos de etapa RunExternalProgram e RunHotFolderApplication (e quaisquer cópias deles) podem ser ajustados para execução no servidor principal, em um servidor de aplicativo ou secundário. Se o computador principal do RICOH ProcessDirector for um sistema Linux ou AIX, os modelos de etapas instalados por alguns recursos deverão ser ajustados para serem executados em servidores de aplicativos. Estes modelos (e quaisquer cópias deles) devem ser ajustados em servidores de aplicativo:

• RunPitStopOnJob

Alguns modelos de etapas instalados pelos recursos (incluindo recursos de processamento de documentos) podem ser executados somente no servidor principal. Se seu ambiente incluir servidores secundários ou de aplicativos do RICOH ProcessDirector, você deverá ajustar estes modelos de etapas para serem executados apenas no servidor principal:

- **CreateInserterReprints**
- CreateJobsFromDocuments
- CreateReprints
- GroupDocuments
- InsertJobs
- ReadBarcodeData
- ReadDocumentsFromDatabase
- ReadDocumentsFromParent
- SendInserterControlFile
- SetDocPropsFromConditions
- SetInsertProperties
- SetJobPropsFromOriginal
- UpdateDocumentsInDatabase
- WaitForDocumentCompletion
- WriteDocumentsToDatabase
- WriteInserterControlFile
- WritePropsToReportsDatabase

Para ajustar um modelo de etapa:

- 1. Clique na quia Fluxo de trabalho
- 2. No painel à esquerda, clique em **Modelos de Etapa**.
- 3. Clique no nome do modelo de etapa que deseja ajustar.
- 4. Clique na guia Ajustes.
- 5. Na seção Limite de etapas simultâneas, especifique onde os limites são configurados para o número de etapas criadas a partir do modelo de etapa que podem ser executadas ao mesmo tempo.
- 6. Clique em OK.

# <span id="page-100-0"></span>Configurando fluxos de trabalho para etapas externas

Depois de criar um modelo de etapa para chamar um programa externo e ajustar o modelo de etapa a ser executado no servidor que o programa externo está instalado, você adiciona uma etapa, que

seja baseada no modelo de etapa, para um fluxo de trabalho. Depois você atribui o fluxo de trabalho a um dispositivo de entrada ou utiliza outro método para atribuir o fluxo de trabalho a tarefas específicas.

Para configurar um fluxo de trabalho para uma etapa externa:

- 1. Clique na guia Fluxo de trabalho
- 2. Determine se você pode utilizar uma cópia de um fluxo de trabalho existente ou se precisa de um novo fluxo de trabalho. Execute um dos seguintes procedimentos:
	- Clique com o botão direito em um dos fluxos de trabalho e selecione Copiar. Nomeie a cópia do fluxo de trabalho, preencha ou edite os outros valores necessários e clique em Continuar.
	- Clique em Adicionar e especifique um nome e uma descrição para o novo fluxo de trabalho.
- 3. Para adicionar a etapa externa:
	- 1. No editor de fluxo de trabalho, clique em **Modelos de etapa** no canto superior direito da janela.
	- 2. Clique em uma etapa externa e arraste-a para o editor de fluxo de trabalho. Coloque a etapa no ponto em que deseja.
	- 3. Se você quiser renomear a etapa, clique nela com o botão direito. Selecione Propriedades e clique em Geral. Para a propriedade Nome da etapa, digite um nome para a nova etapa e clique em OK.
- 4. Edite as propriedades para o comportamento de processamento, conforme necessário.
- 5. Conecte a etapa às outras etapas.

A etapa externa pode usar processamento condicional para receber uma tarefa de várias etapas e enviá-lo para várias etapas. Você pode anexar regras com condições aos conectores, definir as propriedades da tarefa para diferentes ramificações do fluxo de trabalho, adicionando etapas com base no modelo de etapa AssignJobValues.

- 6. Inclua ou atualize as outras etapas no fluxo de trabalho, se for necessário. Um fluxo de trabalho pode conter mais de uma etapa que chama um programa externo.
- 7. Salve e habilite o fluxo de trabalho.
- 8. Teste o programa externo.

# <span id="page-102-0"></span>•Usando a documentação da REST API do RICOH [ProcessDirector](#page-103-0)

# [•Preparar](#page-106-0) para enviar tarefas usando serviços da Web

Se seu aplicativo fornece uma interface diferente para exibição de informações sobre o sistema RICOH ProcessDirector ou precisar extrair informações do RICOH ProcessDirector para realizar processamento adicional, você poderá utilizar os serviços Web para solicitar diferentes tipos de informações e gerenciar objetos do sistema.

# **Preparando o RICOH ProcessDirector para receber solicitações de serviços Web**

Antes que você possa enviar solicitações de serviços Web, você precisa criar um usuário e senha do RICOH ProcessDirector para os serviços web que serão usados. Certifique-se de que o ID de usuário tenha o nível apropriado de autoridade no RICOH ProcessDirector para realizar as ações fornecidas no serviço web. Para os exemplos neste capítulo, a autoridade do Operador é suficiente. Se você estiver utilizando o LDAP para autenticação, crie um usuário no LDAP para usar os serviços web. O usuário LDAP deve pertencer a um grupo que tenha o nível apropriado de autoridade no RICOH ProcessDirector.

Como todos os usuários precisam alterar suas senhas na primeira vez que fazem login, faça login na interface com o usuário do RICOH ProcessDirector usando o ID de usuário que você acaba de criar e altere a senha. Se você tiver senhas definidas para expirar após um determinado período de tempo, você precisa fazer login e alterar essa senha conforme necessário.

# **Preparando solicitações para o serviço web**

Ao criar as solicitações, tenha em mente os seguintes pontos:

• O usuário dos serviços web precisa fazer login antes de realizar qualquer ação.

Para enviar quaisquer solicitações de serviço web, primeiro é necessário usar o serviço web GET/ /users/login para efetuar login no RICOH ProcessDirector como o usuário do serviço web e receber um token de credenciais. Esse token deve ser incluído no cabeçalho de todas as solicitações de serviço web enviadas até você enviar o serviço web POST /users/logout/  $/$  {name}.

• Nomes de propriedade devem ser expressos no formato do banco de dados, e não no formato do interface do usuário.

Ao incluir o nome da propriedade em uma solicitação, você precisa utilizar o nome da propriedade no banco de dados. Por exemplo, se você deseja usar GET /objects/{objectType} para recuperar o valor Class de uma tarefa, insira Job.Class como o valor attribute na solicitação. Os nomes de propriedade do banco de dados estão disponíveis no campo de ajuda para cada propriedade, no sistema de ajuda do produto, nos resultados recebidos de alguns dos servicos web e no Nomes de [Propriedades](#page-136-0) do Banco de Dados,.

• Valores de propriedade devem ser expressos no formato do banco de dados, e não no formato do interface do usuário.

Ao incluir um valor em uma consulta, você deve certificar-se de que o valor é valido. Normalmente, campos numéricos exigem valores numéricos e campos de texto exigem valores de texto. Entretanto, algumas propriedades têm listas limitadas de valores.

Qualquer propriedade que forneça uma lista suspensa só pode aceitar certos valores. Além disso, os valores que aparecem nessas listas nem sempre são os mesmos valores que estão armazenados no banco de dados. Por exemplo, no interface com o usuário, os valores para a propriedade Staple incluem:

- 2 a esquerda
- 2 a direita
- Esquerda superior
- Vertical esquerda superior
- Esquerda inferior

Entretanto, os valores do banco de dados são:

- 2 at left
- 2\_at\_right
- Top\_left
- Top\_left\_vertical
- Bottom left

Nas solicitações de serviço web, você precisa utilizar o valor do banco de dados. Os valores do banco de dados para propriedades disponíveis estão disponíveis no sistema de ajuda do produto e no Nomes de [Propriedades](#page-136-0) do Banco de Dados, .

• As propriedades posicionais da tarefa devem incluir os nomes de fase, etapa e fluxo de trabalho nessa ordem, após o nome da propriedade. Coloque cada um dos três nomes entre colchetes.

Esta cadeia JSON de exemplo especifica um arquivo de controle em um sistema Linux como o valor da propriedade da tarefa Identificar arquivo de controle do PDF (nome do banco de dados Job.IdentifyPDFControlFile):

"Job.IdentifyPDFControlFile[Prepare][IdentifyPDFDocuments][PullPDFSample]":"/ /aiw/aiw1/testfiles/PullPDF.ctl"

A propriedade da tarefa está na etapa IdentifyPDFDocuments na fase Preparar do fluxo de trabalho PullPDFSample.

# <span id="page-103-0"></span>Usando a documentação da REST API do RICOH ProcessDirector

O RICOH ProcessDirector fornece REST APIs para integração com o serviço da Web. A documentação interativa é disponibilizada com essas APIs e fornece testes e informações de cada API disponível.

A documentação da REST API inclui muitas APIs que um aplicativo pode utilizar para se integrar ao RICOH ProcessDirector. Você pode usar a documentação da REST API e a interface de testes para testar as configurações dos seus parâmetros. Ao usar a interface para testar serviços da Web, você pode acessar o servidor principal do RICOH ProcessDirector. Ações como criar, excluir e ativar objetos são executadas no servidor principal e são refletidas na interface do usuário do RICOH ProcessDirector. Como resultado, sugerimos criar objetos especificamente para fins de teste.

Estas etapas mostram como solicitar os arquivos de registro de um objeto usando REST APIs. Siga estas etapas para se conectar ao RICOH ProcessDirector, solicitar os arquivos de registro da impressora de exemplo e se desconectar.

- 1. Abra um navegador da Web e digite seu nome de host do RICOH ProcessDirector ou endereço IP na barra de endereços. Adicione /restapi/ ao final do nome de host ou endereço IP para acessar a documentação da REST API. Por exemplo, http://hostname:15080/restapi/
- 2. Na seção usuários, clique em Expandir operações e encontre GET / users/login.
- 3. Faça login no RICOH ProcessDirector com suas credenciais do RICOH ProcessDirector:
	- Para o parâmetro nome, digite seu nome de usuário do RICOH ProcessDirector.
	- Para o parâmetro pwd, digite a senha associada ao seu nome de usuário do RICOH ProcessDirector.

# 4. Clique no botão Experimente!

A documentação da REST API usa os valores inseridos para criar um comando Curl e um URL de solicitação. Em seguida, ela envia a solicitação para o URL de solicitação e faz o login.

O RICOH ProcessDirector envia uma resposta indicando se o login foi bem-sucedido. A resposta inclui informações adicionais, como o token e as ações que este ID de usuário tem permissão para realizar.

5. Na caixa Corpo da resposta, localize e copiar o valor do token.

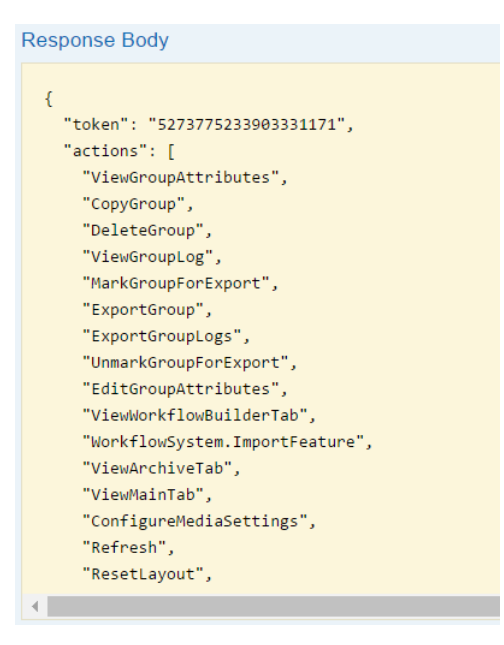

- 6. Na seção objetos, clique em Expandir operações. Role para baixo até encontrar GET /objects/log/{objectType}/{name}.
- 7. Para recuperar as mensagens de registro da impressora de amostra, use os seguintes parâmetros:
	- 1. Para o parâmetro token, cole o token que você copiou acima.
	- 2. Para o parâmetro **objectType**, digite Printer.
	- 3. Os valores de objectType diferenciam letras maiúsculas e minúsculas. Você pode usar o serviço da Web GET / util/ objecttypes para obter uma lista de tipos de objeto disponíveis no seu sistema. Você pode encontrar o serviço da Web GET /util/objecttypes na seção util.
	- 4. Para o parâmetro nome, digite Sample.

# 8. Clique no botão Experimente!

As entradas de registro da impressora de amostra são retornadas na caixa Corpo da resposta.

Os valores de Cul e URL de solicitação também são retornados.

- 9. Na seção usuários, clique em Expandir operações e encontre POST/users/logout/ /{name}.
- 10. Faca logout do RICOH ProcessDirector:
	- Para o parâmetro token, cole o token que você copiou acima.
	- Para o parâmetro nome, digite seu nome de usuário do RICOH ProcessDirector.
- 11. Clique no botão Experimente!

Você está desconectado do RICOH ProcessDirector.

Algumas APIs incluem valores de exemplo. Com valores de exemplo, você pode copiar uma sequência de códigos de amostra para o campo de corpo e modificá-lo para teste.

Estas etapas mostram como usar uma REST API para conectar um hot folder. Siga estas etapas para fazer login no RICOH ProcessDirector, configurar o Dispositivo de entrada para aceitar arquivos do HotFolderPDF e se desconectar.

- 12. Abra um navegador da Web e digite seu nome de host do RICOH ProcessDirector ou endereço IP na barra de endereços. Adicione /restapi/ ao final do nome de host ou endereço IP para acessar a documentação da REST API. Por exemplo, http://hostname:15080/restapi/
- 13. Na seção usuários, clique em Expandir operações e encontre GET /users/login.
- 14. Faça login no RICOH ProcessDirector com suas credenciais do RICOH ProcessDirector:
	- Para o parâmetro nome, digite seu nome de usuário do RICOH ProcessDirector.
	- Para o parâmetro pwd, digite a senha associada ao seu nome de usuário do RICOH ProcessDirector.
- 15. Clique no botão Experimente!

A documentação da REST API usa os valores inseridos para criar um comando Curl e um URL de solicitação. Em seguida, ela envia a solicitação para o URL de solicitação e faz o login.

O RICOH ProcessDirector envia uma resposta indicando se o login foi bem-sucedido. A resposta inclui informações adicionais, como o token e as ações que este ID de usuário tem permissão para realizar.

- 16. Na caixa Corpo da resposta, localize e copiar o valor do token.
- 17. Na seção objetos, clique em Expandir operações. Role para baixo até encontrar POST /objects/{objectType}/connect.
- 18. Insira estes parâmetros para conectar o HotFolderPDF:
	- 1. Para o parâmetro token, cole o token que você copiou acima.
	- 2. Para o parâmetro **objectType**, digite InputDevice. Os valores de objectType diferenciam letras maiúsculas e minúsculas. Você pode usar o servico da Web GET / util/ objecttypes para obter uma lista de tipos de objeto disponíveis no seu sistema. Você pode encontrar o serviço da Web GET /util/objecttypes na seção util.
	- 3. Para o parâmetro de corpo, clique no valor de exemplo. O texto do valor de exemplo é copiado para o parâmetro de corpo. Substitua a palavra "string" por "HotFolderPDF". Certifique-se de que há aspas duplas em volta do nome do objeto.
- 19. Clique no botão Experimente!

As propriedades e configurações de HotFolderPDF são retornadas na caixa Corpo da resposta. O código de resposta e os cabeçalhos de resposta também são retornados.

- 20. Na seção usuários, clique em Expandir operações e encontre POST/users/logout/  $/$  {name}.
- 21. Faça logout do RICOH ProcessDirector:
	- Para o parâmetro token, cole o token que você copiou acima.
	- Para o parâmetro nome, digite seu nome de usuário do RICOH ProcessDirector .
- 22. Clique no botão Experimente! Você está desconectado do RICOH ProcessDirector.

# <span id="page-106-0"></span>Preparar para enviar tarefas usando serviços da Web

O RICOH ProcessDirector fornece um utilitário de serviço da Web REST que pode ser usado para enviar tarefas. Se você configurar seu aplicativo para usar os serviços da Web REST, poderá usar o utilitário submitFile para enviar um arquivo a um fluxo de trabalho ou hot folder.

De acordo com os requisitos se seu aplicativo de serviço da Web, você precisará de um comando Curl ou URL de solicitação para usar o serviço da Web. Use a documentação da REST API do

RICOH ProcessDirector para determinar a sintaxe correta.

Para preparar o envio de uma tarefa usando um serviço da Web:

- 1. Decida como o RICOH ProcessDirector receberá o arquivo para processamento. Você pode enviar um arquivo para o RICOH ProcessDirector usando um dispositivo de entrada hot folder ou enviar diretamente para um fluxo de trabalho.
	- Envie os arquivos diretamente para um fluxo de trabalho quando houver somente um arquivo de entrada por tarefa ou quando não for necessário usar as funções de lote disponíveis no RICOH ProcessDirector.
	- Envie os arquivos para hot folders quando quiser usar as funções de lote no RICOH ProcessDirector. Só é possível enviar um arquivo por vez com o serviço da Web. Se uma tarefa tiver vários arquivos de entrada, incluindo bilhetes de tarefa, arquivos de lista ou outros recursos, será necessário usar o serviço da Web para cada arquivo. Observe o nome do fluxo de trabalho ou do hot folder.
- 2. Avalie seu aplicativo de serviço da Web e veja de quais informações o aplicativo precisa para enviar um arquivo ao RICOH ProcessDirector. A documentação da REST API do RICOH ProcessDirector fornece um comando Curl e um URL de solicitação. Ambos podem ser usados de acordo com o que é exigido pelo seu aplicativo

de serviço da Web.

3. Use a documentação da REST API do RICOH ProcessDirector para o utilitário submitFile a fim de ajudar a criar chamadas de serviço da Web para enviar seu arquivo. Abra um navegador da Web e digite seu nome de host do RICOH ProcessDirector ou endereço IP na barra de endereços. Adicione /restapi/ ao final do nome de host ou endereço IP para acessar a documentação da REST API. Por exemplo: http://hostname:15080/restapi/.

Abra a seção util e localize POST / util/ submitFile/{objectType}/{name}.

- 4. Atualize seu aplicativo de serviço da Web com o comando ou URL criado na etapa anterior. Use o aplicativo para enviar um ou mais arquivos para o RICOH ProcessDirector.
- 5. Verifique se o seu aplicativo de serviço da Web está configurado corretamente para enviar um arquivo para o RICOH ProcessDirector.
	- Se você enviar um hot folder, verifique se o arquivo está no local da pasta no hot folder. Conecte e desative o hot folder se você quiser verificar que os arquivos foram recebidos no diretório correto sem enviar a tarefa. Se você quiser que o dispositivo de entrada envie a tarefa, certifique-se de que ele esteja ativado e conectado na hora em que o aplicativo enviar o arquivo.
	- Se você enviar um fluxo de trabalho, verifique se uma tarefa foi criada com o arquivo enviado. Certifique-se de que o fluxo de trabalho esteja ativado ao enviar o arquivo.
<span id="page-108-0"></span>Você pode utilizar a notação simbólica do RICOH ProcessDirector em fórmulas para descrever as fontes de informações que o RICOH ProcessDirector avalia para configurar o valor de uma propriedade da tarefa.

# **Sintaxe Simbólica**

No RICOH ProcessDirector, essa é a sintaxe básica de um símbolo que pode ser utilizada em fórmulas simbólicas:

\${Name}

Nome corresponde ao nome da propriedade do banco de dados no RICOH ProcessDirector ou a um parâmetro que é enviado com a tarefa. O RICOH ProcessDirector avalia os parâmetros que são enviados com uma tarefa por meio de um arquivo de controle como um arquivo de regras que analisa os parâmetros e valores JCL. Nome também pode ser um método no RICOH ProcessDirector, como getFileName, getAbsoluteFileName, getControlFileName ou getChildFileName. O valor Nome faz distinção entre maiúsculas e minúsculas.

# **Exemplos**

# \${Get\*Method}

Este símbolo faz com que o RICOH ProcessDirector use um método interno e retorne um valor avaliado. Para ver como o RICOH ProcessDirector pode usar este tipo de símbolo, veja a etapa RunExternalProgram na fase Preparar do fluxo de trabalho de PDF. A etapa RunExternalProgram especifica essa propriedade do comando External:

cp \${getControlFileName()} /aiw/aiw1/samples/\${Job.ID}.info.csv no AIX ou Linux ou copy \${getControlFileName()} C:\aiw\aiw1\samples\\${Job.ID}.info.csv no Windows

O símbolo \${getControlFileName()} instrui o RICOH ProcessDirector a copiar o modelo de arquivo de controle externo no subdiretório tmp do diretório de spool e a resolver todos os símbolos que o modelo de arquivo de controle contém.

A etapa RunExternalProgram na fase Preparar do fluxo de trabalho de PDF especifica essa propriedade do Modelo de arquivo de controle externo:

```
/aiw/aiw1/control_files/external_programs/job_info.cfg no AIX ou Linux ou C:\aiw
\aiw1\control_files\external_programs\job_info.cfg no Windows
```
Quando o RICOH ProcessDirector cria a tarefa que utiliza o fluxo de trabalho e configura seus valores de propriedade iniciais, ele utiliza o valor que o método getControlFileName retornou para resolver o comando externo da seguinte maneira:

cp /aiw/aiw1/spool/default/10000003/tmp/job\_info.control.text /aiw/aiw1/ /samples/10000003.info.csv no AIX ou Linux ou copy C:\aiw\aiw1\spool\default \10000003\tmp\job\_info.control.text C:\aiw\aiw1\samples\10000003.info.csv no **Windows** 

# \${Job.nome da propriedade}

Este símbolo faz com que o RICOH ProcessDirector consulte seu banco de dados quanto ao valor de uma propriedade de tarefa específica do RICOH ProcessDirector.

Para ver como o RICOH ProcessDirector pode usar este tipo de símbolo, consulte o conteúdo do modelo de arquivo de controle job\_info.cfg. Esse modelo de arquivo de controle está em /aiw/ /aiw1/control\_files/external\_programs no AIX ou Linux ou em C:\aiw\aiw1\control\_ files\external\_programs no Windows.

Quando o RICOH ProcessDirector cria um arquivo de controle a partir desse modelo, ele resolve os valores para os símbolos \${Job.ID}, \${Job.Name}, \${Job.JobType}, \${Job.SubmitTime}, \${Job.RequestedPrinter}, \${Job.InputFile.Size}, \${Job.JobSize}, \${Job. TotalPages} e \${Job.TotalSheets} para as propriedades reais da tarefa do RICOH ProcessDirector. Por exemplo:

```
${Job.ID}=10000001
${Job.Name}=Demo.pdf
${Job.JobType}=PDF
${Job.SubmitTime}=10:02.35
${Job.RequestedPrinter}=Sample
${Job.InputFile.Size}=2608549
${Job.JobSize}=26
${Job.TotalPages}=26
${Job.TotalSheets}=26
```
#### **D** Nota

• Também é possível utilizar qualquer uma das propriedades do sistema em uma fórmula simbólica avaliada pelo RICOH ProcessDirector. Por exemplo, \${WorkflowSystem. Transform.Server.Address}.

#### \${Math}

Esse símbolo faz com que o RICOH ProcessDirector some, subtraia, multiplique ou calcule o módulo de dois valores que podem ser propriedades de tarefa ou números. Ele também pode gerar um número aleatório em um intervalo especificado.

A sintaxe deste símbolo é:

\${Math(value1,operador,value2)}

- value1 e value2 são propriedades de tarefa em notação simbólica (como \${Job. CurrentTime}) ou números. Os números poderão conter valores fracionais, como 2,45, se a propriedade que estiver usando a fórmula simbólica tiver suporte para valores de ponto flutuante.
- operador é +, -, \* ou mod para soma, subtração, multiplicação e módulo, respectivamente.

Por exemplo, para incluir 5 minutos no horário atual e armazená-lo na propriedade Job.Info. Attr2, use  $$[Math($Job.CurrentTime], +, 5)].$ 

Somente propriedades que usam valores inteiros, numéricos ou de registro de data e hora podem ser usados nos campos valor nesta fórmula. Somente as propriedades com suporte para valores de notação simbólica podem ser configurados usando essa fórmula.

Se algum dos campos de valor for uma propriedade de registro de data e hora, os únicos operadores suportados serão + e -, e os outros valores terão que ser números inteiros. As unidades do valor inteiro são minutos.

Algumas propriedades parecem ter valores de registro de data e hora (como Job.TimeSubmitted), mas são definidas como cadeias; portanto, não podem ser usadas como valores em um símbolo "Math". O símbolo de Matemática pode ser inserido em campos nos modelos de etapa no Criador do espaço de trabalho, incluindo o modelo de etapa AssignJobValues, e em campos nos blocos de nota de propriedades de tarefa.

Para módulo, valor1 deve ser um número inteiro igual ou maior que 0 e valor2 deve ser um número inteiro igual ou maior que 1.

Para a geração de números aleatórios, a sintaxe desse símbolo é:

```
${Math(rand, valor1, valor)}
```
Por exemplo, para gerar um número aleatório de 1 a 10, use \${Math(rand, 1, 10)}.

[5](#page-108-0)

**D** Nota

- valor1 e valor2 são propriedades de tarefa em notação simbólica (como \${Job.Copies}) ou números.
- valor1 e valor2 devem ser inteiros iguais ou maiores que zero.
- O resultado retornado é um inteiro entre valor1 e valor2, incluindo os valores em si.
- Os números aleatórios gerados não são criptograficamente aleatórios.

### \${RulesFileParameter}

Este símbolo faz com que o RICOH ProcessDirector consulte um arquivo de parâmetro que acompanha um arquivo de entrada. Ele consulta um valor de parâmetro específico de outro programa ou produto.

Por exemplo, quando o dispositivo de entrada LPDPDF recebe um arquivo, ele usa o arquivo de controle receive lpd pdf jobtype.cfg para analisar parâmetros que o acompanham.

O arquivo de controle receive\_lpd\_pdf\_jobtype.cfg está localizado neste diretório:

/aiw/aiw1/control\_files/rules (Linux)

C:\aiw\aiw1\control\_files\rules (Windows)

Um arquivo de controle receive\_lpd\_pdf\_jobtype.cfg pode conter estas informações:

```
orighost=mywindowshost
origuser=annsmith
origname=TestPDF.pdf
```
Os símbolos para os valores destes parâmetros são:

```
${ORIGHOST}
${ORIGUSER}
${ORIGNAME}
```
Para ver como o RICOH ProcessDirector pode utilizar esse tipo de símbolo, consulte o arquivo receive\_lpd\_pdf\_jobtype.cfg neste diretório:

/aiw/aiw1/samples/rules (Linux)

C:\AIW\AIW1\samples\rules (Windows)

**D** Nota

• Consulte Sintaxe de arquivos de controle do RICOH [ProcessDirector,](#page-116-0) para obter informações mais detalhadas sobre esta implementação.

#### **Observações de Uso para Fórmulas Simbólicas**

Estas restrições de uso se aplicam ao uso de fórmulas simbólicas do RICOH ProcessDirector:

#### Objetos suportados

O RICOH ProcessDirector tem suporte para o uso de fórmulas simbólicas apenas para configurar os valores das propriedades da tarefa. Você não pode utilizar fórmulas simbólicas para configurar valores de propriedade para qualquer outro tipo de objeto, como um dispositivo de entrada ou uma impressora. A fórmula simbólica que o RICOH ProcessDirector avalia para configurar o valor pode ser outra propriedade da tarefa, uma propriedade do servidor principal ou uma chamada de método, como: \${Job.InputFile}, \${Printer.Model} e \${getControlFileName()}. No entanto,

uma determinada fórmula simbólica não pode conter uma propriedade da tarefa e uma propriedade do sistema ou uma chamada de método ao mesmo tempo.

**D** Nota

• A alteração do valor de uma propriedade do sistema pode afetar muitas fórmulas simbólicas para propriedades da tarefa. Uma vez que o RICOH ProcessDirector atualiza todas as fórmulas simbólicas de uma vez, a operação pode levar algum tempo para ser concluída.

#### Propriedades excluídas

O RICOH ProcessDirector não tem suporte para a configuração do valor da propriedade Job. Class com uma fórmula simbólica.

# Aparência na interface com o usuário do RICOH ProcessDirector

Você pode especificar fórmulas simbólicas em fluxos de trabalho e em modelos de etapa através da página Administração da interface do RICOH ProcessDirector.

Durante a visualização dos blocos de notas da propriedade para esses objetos, as fórmulas simbólicas são sempre exibidas em seu formato de fórmula, como \${Job.InputFile}, como o valor da propriedade Nome da tarefa. No bloco de notas de propriedades de uma tarefa que utiliza um fluxo de trabalho com etapas que especificam fórmulas simbólicas, as propriedades da tarefa afetadas exibem seus valores avaliados a partir das fórmulas. Por exemplo, o valor da propriedade Nome da tarefa é o nome real do arquivo de entrada, como reports.pdf.

#### Vários níveis de fórmulas

A avaliação de fórmulas pode se estender para um grupo de fórmulas relacionadas. Por exemplo:

```
Job.Name=${Job.Description}
```
Job.Description=\${Job.CustomerName}

Job.CustomerName=\${Job.Locations}

Neste caso, quando a tarefa **Job.Locations** tem um valor, o RICOH ProcessDirector configura o valor da propriedade Job.CustomerName. Isso, por sua vez, permite que o RICOH ProcessDirector configure o valor da propriedade Job.Destination e, em seguida, o da propriedade Job.Name.

# Fórmulas circulares

Uma fórmula circular é aquela em que a propriedade recebe um valor de uma fórmula simbólica e depois é utilizada para fornecer um valor para outra propriedade relacionada. Por exemplo:

Job.Name=\${Job.Description}

Job.Description=\${Job.CustomerName}

Job.CustomerName=\${Job.Name}

O RICOH ProcessDirector não tem suporte para este uso e emite uma mensagem de erro.

#### Profundidade máxima para vários níveis de fórmulas

Em vários níveis de exemplo de fórmulas, a profundidade de fórmula é três. O RICOH ProcessDirector tem suporte para uma profundidade de até 99 fórmulas relacionadas. Ele emite uma mensagem de erro se encontrar uma profundidade de fórmula superior a 99.

## Uso de propriedades posicionais em fórmulas simbólicas para configurar valores para propriedades de tarefa não posicionais

Propriedades posicionais são aquelas que podem aparecer em várias fases e etapas e que podem ter valores diferentes em cada lugar. Por exemplo, um administrador pode configurar um fluxo de trabalho para que a propriedade de tarefa Códigos de retorno válidos na etapa RunExternalProgram apareça em várias fases e etapas no fluxo de trabalho e sempre tenha um valor diferente. Na interface com o usuário atualizada, os nomes da fase e da etapa são os nomes de seções no bloco de notas de propriedade da tarefa com nomes e valores de propriedade individuais para cada instância mostrada em sua própria seção. O RICOH ProcessDirector não permite o uso de propriedades posicionais em fórmulas simbólicas que configuram valores para propriedades não posicionais, pois não há mecanismo para especificar qual ocorrência da propriedade posicional será usada.

# Uso de propriedades posicionais em fórmulas simbólicas para configurar valores para outras propriedades de tarefa

As propriedades posicionais podem usar fórmulas de símbolo que especificam outras propriedades posicionais. O RICOH ProcessDirector procura pelo valor da propriedade posicional que será avaliado na fórmula simbólica na mesma fase e etapa especificada pela propriedade posicional solicitante.

#### Precedência de valores da propriedade configurados por fórmulas simbólicas

Quando existem vários métodos que especificam um valor para a mesma propriedade, o RICOH ProcessDirector sempre utiliza o valor especificado pela fórmula simbólica. Quando há uma fórmula simbólica para um valor de propriedade, o RICOH ProcessDirector efetua o seguinte:

• Descarta qualquer valor especificado em um arquivo de controle.

Por exemplo, suponha que o fluxo de trabalho especifique  $\S$ {Job.InputFile} como o valor da propriedade Nome da tarefa e um arquivo de controle, como /aiw/aiw1/control\_files/ /rules/ (AIX e Linux) ou C:\aiw\aiw1\control\_files\rules\ (Windows)receive\_lpd\_ pdf\_jobtype.cfg, especifique: DEFINE \${Job.Name} AS "\${ORIGHOST}".

O RICOH ProcessDirector define o valor da propriedade Nome da tarefa como o nome do arquivo de entrada para a tarefa, não como o valor especificado pelo parâmetro ORIGHOST.

• Descarta qualquer valor especificado explicitamente no bloco de notas de propriedades da tarefa para uma propriedade da tarefa que o fluxo de trabalho padroniza com uma fórmula simbólica. Você deve excluir a fórmula de símbolo do fluxo de trabalho e processar a tarefa novamente para usar um valor explicitamente especificado.

#### Validação de fórmulas simbólicas

O RICOH ProcessDirector valida a sintaxe e o conteúdo da fórmula simbólica e emite mensagens para condições de erros. Por exemplo, essas duas fórmulas resultariam em erros: Job.Description= \${Job.CustomerName e Job.Description=\${Job.XYZ} O primeiro exemplo é um erro de sintaxe sem chave de fechamento, e o segundo é um nome de propriedade de tarefa desconhecido.

# <span id="page-114-0"></span>6. Arquivo de mapeamento do sistema de arquivos para bilhetes de tarefa

O system\_map.cfg de amostra localizado no /aiw/aiw1/samples/config/ (AIX e Linux) ou C: \aiw\aiw1\samples\config\ (Windows) converte os caminhos de arquivo nos bilhetes de tarefa JDF nos caminhos de arquivo de um sistema de arquivos montado. É possível copiar esse arquivo no diretório /aiw/aiw1/control\_files/config/ (AIX e Linux) ou C:\aiw\aiw1\control\_files \config\ (Windows) e editá-lo conforme necessário.

Cada linha do arquivo de mapeamento do sistema de arquivos está neste formato:

```
client_file_path;host_file_path
```
# caminho\_do\_arquivo\_do\_cliente

O caminho do arquivo do cliente é o caminho do arquivo que é exibido no bilhete da tarefa. Ele deve incluir pelo menos um caractere de barra invertida (\) ou barra (/). Ele pode incluir um asterisco (\*) como curinga representando a letra da unidade.

## caminho\_do\_arquivo\_do\_host

O caminho do arquivo do host é o caminho de arquivo no qual o servidor RICOH ProcessDirector pode localizar os arquivos de entrada. Ele deve incluir pelo menos um caractere de barra invertida (\) ou barra (/). Ele não deve incluir curingas.

No Linux, esta linha converte qualquer caminho de arquivo no Windows em um caminho de arquivo no Linux:

## $\star$ :\;/

## Exemplo

Suponha que o arquivo de mapeamento do sistema de arquivos contenha essas linhas:

```
C:\production\siteA;/BankFiles/prod
*:\production\siteA\test;/BankFiles/test
```
O bilhete de tarefa refere-se a um arquivo chamado C:\production\siteA\test\justAtest.pdf. O RICOH ProcessDirector procura o justAtest.pdf nestes diretórios no AIX e no Linux:

- 1. /BankFiles/prod/test/
- 2. /BankFiles/test/
- 3. /production/siteA/test/
- 4. O local temporário do dispositivo de entrada de pasta ativa

E nestes diretórios no Windows:

- 1. D:\BankFiles\prod\test\
- 2. D:\BankFiles\test
- 3. O local temporário do dispositivo de entrada de pasta ativa

# <span id="page-116-0"></span>7. Sintaxe de arquivos de controle do RICOH **ProcessDirector**

•Para [regras](#page-116-1)

- •Para impressoras [Passthrough](#page-127-0)
- •Para o recurso [Arquivo](#page-128-0)

Várias partes do RICOH ProcessDirector usam as informações dos arquivos de controle ou dos modelos de arquivos de controle para configurar e transmitir valores para diferentes propriedades. Você pode copiar os arquivos de controle e os modelos de arquivo de controle que o RICOH ProcessDirector fornece e modificá-los para atender às necessidades da instalação.

# <span id="page-116-1"></span>Arquivos de Controle de Amostra para Regras

O RICOH ProcessDirector fornece arquivos de controle de amostra para regras que analisam os parâmetros JCL, parâmetros de arquivo de controle LPD ou valores JDF para configurar fluxos de trabalho e valores de propriedades da tarefa.

Os arquivos de controle de amostra (receive\_jcl\_jobtype.cfg, receive\_lpd\_jobtype.cfg, receive\_lpd\_pdf\_jobtype.cfg e receive\_text\_jobtype.cfg) para regras são instalados no diretório /aiw/aiw1/samples/rules/ (AIX e Linux) ou C:\aiw\aiw1\samples\rules\ (Windows).

Para criar seu próprio arquivo de controle, é possível copiar e renomear um dos arquivos de amostra no diretório /aiw/aiw1/control\_files/rules/ (AIX e Linux) ou C:\aiw\aiw1\control\_files \rules\ (Windows) e, em seguida, editá-lo para atender às suas necessidades.

#### **D** Nota

• Atualizações podem substituir arquivos no diretório /aiw/aiw1/samples/ (AIX e Linux) ou C:\aiw \aiw1\samples\ (Windows), mas não substituem arquivos no diretório /aiw/aiw1/control\_ files (AIX e Linux) ou C:\aiw\aiw1\control\_files (Windows). É recomendável copiar arquivos de amostra no diretório /aiw/aiw1/control\_files (AIX e Linux) ou C:\aiw\aiw1 \control\_files (Windows) e fazer todas as alterações no arquivo copiado.

# receive\_jcl\_jobtype.cfg

O arquivo de amostra receive\_jcl\_jobtype.cfg configura o fluxo de trabalho e as propriedades das tarefas recebidas de Download para z/OS e AFP Download Plus.

O recurso Suporte AFP fornece o arquivo receive\_jcl\_jobtype.cfg.

O RICOH ProcessDirector pode utilizar esse arquivo de controle para interpretar um arquivo JCL que acompanha um conjunto de dados PRD que o RICOH ProcessDirector recebe de um dispositivo de entrada de Download. Por exemplo, o arquivo JCL pode conter estas informações:

```
"-odatat=af -oburst=no -occ=yes -occtype=m -ocop=1 -odatac=unblock
-ofileformat=stream -of=F1HPSTP1 -ojobn=HPUNCH05 -ono=BLDPDEV9
-opr=HPUNCH -ous=WAITE
-opa=class=B,dest=LOCAL,forms=STD,jobid=JOB00105"
```
Para utilizar um arquivo de controle, defina o valor da propriedade **Etapa de inicialização de fluxo** 

de trabalho filho para o dispositivo de entrada como SetJobTypeFromRules ou SetJobTypeFromFileName e defina o valor da propriedade Regras de análise de fluxo de

trabalho filho como o caminho e o nome do arquivo de controle. A etapa SetJobTypeFromRules utiliza o arquivo de controle para definir o fluxo de trabalho, converter um arquivo de substituições opcional enviado com uma tarefa para um arquivo noRICOH ProcessDirectorformato *nome de propriedade=valor* para definir as propriedades da tarefa ou ambos; a etapa

SetJobTypeFromFileName utiliza o arquivo de controle para definir as propriedades da tarefa. Todas as informações no arquivo de controle fazem distinção entre maiúsculas e minúsculas.

#### **D** Nota

Não é possível utilizar um arquivo de controle para configurar as propriedades de tarefa que são de leitura no bloco de notas de Propriedades de Tarefa.

O arquivo controle contém estas seções:

#### Seção CONFIGURATION

É uma seção de configurações globais que consiste em palavras-chave que definem como o RICOH ProcessDirector interpreta o arquivo JCL.

#### FILE\_MODE

Esta palavra-chave controla como o RICOH ProcessDirector processa o arquivo JCL. Um valor "FILE" instrui o RICOH ProcessDirector a tratar todas as informações no arquivo como um único registro. Desse modo, o RICOH ProcessDirector pode realizar ações de procura e substituição. Sempre utilize o valor "FILE" para arquivos de controle que processam arquivos JCL. As aspas duplas no valor são necessárias.

#### ATTRIBUTE\_PATTERN

Esta palavra-chave especifica uma expressão comum que define como o RICOH ProcessDirector reconhece os nomes de propriedades. Conforme fornecido pelo RICOH ProcessDirector, o valor é "\\$\{Job.\*\}". As aspas duplas delimitam a expressão e os caracteres de barra invertida são caracteres de escape que precedem os caracteres especiais na expressão.

O valor "\\$\{Job.\*\}" instrui o RICOH ProcessDirector a reconhecer os nomes de propriedades como cadeias que começam com Job. e que são seguidos por caracteres ou nenhum caractere. RICOH ProcessDirector os nomes de propriedades de tarefa correspondem a essa convenção, como Job.Duplex e Job.Print. CumulativeSheetsStacked.

#### KEYWORD\_CASE

Esta palavra-chave define se os caracteres nos nomes de parâmetro do arquivo JCL estão em maiúsculas ou minúsculas. Dependendo das configurações no sistema de envio, os parâmetros podem ser transmitidos com todos os caracteres maiúsculos ou com todos os caracteres minúsculos. Utilize o valor "UPPER" ou "LOWER" com base nos requisitos da instalação.

## NORMALIZER\_PROGRAM

Essa palavra-chave especifica o nome de um programa que modifica o arquivo JCL para que todas as propriedades que ele define fiquem no formato "palavra-chave=valor". O RICOH ProcessDirector fornece o programa normalize *jcl.pl* para modificar os vários estilos de parâmetros JCL para o formato "palavra-chave=valor".

Por exemplo, considere a seguinte cadeia JCL:

"-odatat=af -oburst=no -opa=class=B,dest=LOCAL,forms=STD,jobid=JOB00105"

Quando o RICOH ProcessDirector utiliza o programa normalize icl.pl especificado no arquivo de controle, ele substitui a cadeia JCL por este valor:

datat=af,burst=no,class=B,dest=LOCAL,forms=STD,jobid=JOB00105,

Delimite o começo e o fim da seção CONFIGURATION com CONFIGURATION e ENDCONFIGURATION.

#### Seção REPLACE

Esta seção utiliza os comandos sed para substituir cadeias no arquivo JCL. Isso é comentado no arquivo de amostra porque o programa definido pela palavra-chave NORMALIZER\_PROGRAM converte o arquivo JCL.

Por exemplo, esta instrução substitui todas as ocorrências de -opa= (observe o espaço inicial) com vírgulas:

#s! -opa=!,!

Delimite o começo e o fim da seção REPLACE com REPLACE e ENDREPLACE.

## Seção PATTERN KEY\_VALUE

Esta seção descreve como o RICOH ProcessDirector encontra palavras-chave e valores e os converte em tokens utilizando grupos de expressões comuns. Conforme fornecido pelo RICOH ProcessDirector, esta seção tem a seguinte aparência:

PATTERN KEY VALUE  $"(. *?) = (. *?)$ ENDPATTERN

> O padrão é delimitado por aspas duplas e o padrão à esquerda do sinal de igualdade representa a palavra-chave. O padrão à direita representa o valor. Esse padrão cria uma lista delimitada por vírgulas de palavras-chave e pares de valor.

#### Seção de instruções DEFINE

Esta seção utiliza fórmulas de símbolo para definir o fluxo de trabalho e as propriedades de tarefa do RICOH ProcessDirector a partir de valores para parâmetros transmitidos no arquivo JCL com a tarefa. Alguns exemplos dos tipos de instruções DEFINE que a seção pode conter são:

```
DEFINE ${Job.JobType} AS "BILLS" WHEN (${DEST} == "LOCAL")
DEFINE ${Job.Class} AS "${CLASS}"
DEFINE ${Job.InputDatastream} AS "AFP" WHEN (${DATAT} == "af")
DEFINE ${Job.Destination} AS "${DEST}"
DEFINE ${Job.RequestedPrinter} AS "${DEST}"
DEFINE ${Job.Customer} AS "XYZ" WHEN (${CLASS} == "Z") FINALLY QUIT
```
A primeira instrução DEFINE é condicional. No exemplo, RICOH ProcessDirector define o valor da propriedade Job.JobType como BILLS quando o valor do parâmetro DEST do arquivo JCL é LOCAL. Se o parâmetro DEST tiver qualquer outro valor, o RICOH ProcessDirector não definirá o fluxo de tarefa a partir do arquivo de controle. Ele o configurará utilizando outro método, como usar o fluxo de trabalho designado ao dispositivo de entrada de Download.

A segunda instrução DEFINE é não condicional. No exemplo, o RICOH ProcessDirector configura o valor da propriedade da tarefa Job.Class como o valor do parâmetro CLASS que é transmitido

com a tarefa. Portanto, se a cadeia JCL original que o RICOH ProcessDirector receber contiver -opa=class=B, o RICOH ProcessDirector definirá o valor da propriedade Job.Class como B.

A terceira instrução DEFINE é condicional. No exemplo,RICOH ProcessDirectordefine o valor da propriedade Job.InputDataStream como AFP quando o valor do parâmetro DATAT do arquivo JCL é af. Se o parâmetro DATAT contiver outro valor, RICOH ProcessDirector não definirá o valor da propriedade Job.InputDataStream.

A quarta e a quinta instruções DEFINE são instruções não condicionais que definem os valores de duas propriedades de tarefa diferentes como o valor do mesmo parâmetro.

A última instrução DEFINE é condicional e pode utilizar o RICOH ProcessDirector para parar a leitura de qualquer outra instrução DEFINE no arquivo de controle. Se a condição definida pela instrução for verdadeira, o RICOH ProcessDirector parará a leitura do arquivo de controle. Se a condição for falsa, o RICOH ProcessDirector continuará avaliando outras instruções DEFINE que seguem a instrução FINALLY QUIT.

# receive\_lpd\_jobtype.cfg

O arquivo de amostra receive\_lpd\_pdf\_jobtype.cfg configura o fluxo de trabalho e as propriedades das tarefas AFP recebidas por meio do protocolo LPD.

O recurso Suporte AFP fornece o arquivo receive\_lpd\_jobtype.cfg.

O RICOH ProcessDirector pode utilizar esse arquivo de controle para interpretar um arquivo de controle LPD que acompanha uma tarefa de impressão AFP recebida por meio do protocolo de impressão LPD. O formato do arquivo de controle LPD depende do sistema operacional do host de envio. Por exemplo, um arquivo de controle LPD recebido do Windows pode conter esta informação:

```
orighost=mywindowshost
origuser=annsmith
origname=TestPDF.pdf
```
Para utilizar um arquivo de controle, defina o valor da propriedade Etapa de inicialização de fluxo

de trabalho filho para o dispositivo de entrada como SetJobTypeFromRules ou SetJobTypeFromFileName e defina o valor da propriedade Regras de análise de fluxo de trabalho filho como o caminho e o nome do arquivo de controle. A etapa SetJobTypeFromRules utiliza o arquivo de controle para definir o fluxo de trabalho, converter um arquivo de substituições opcional enviado com uma tarefa para um arquivo no formato RICOH ProcessDirector *property name= value* para definir as propriedades da tarefa ou ambos; a etapa SetJobTypeFromFileName utiliza o arquivo de controle para definir as propriedades da tarefa. Todas as informações no arquivo de controle fazem distinção entre maiúsculas e minúsculas.

**D** Nota

Não é possível utilizar um arquivo de controle para configurar as propriedades de tarefa que são de leitura no bloco de notas de Propriedades de Tarefa.

O arquivo controle contém estas seções:

#### Seção CONFIGURATION

É uma seção de configurações globais que consiste em palavras-chave que definem como o RICOH ProcessDirector interpreta os parâmetros do arquivo de controle LPD.

## FILE\_MODE

Esta palavra-chave controla como o RICOH ProcessDirector processa o arquivo LPD. Um valor "FILE" instrui o RICOH ProcessDirector a tratar todas as informações no arquivo como um único registro. Desse modo, o RICOH ProcessDirector pode realizar ações de procura e substituição. As aspas duplas no valor são necessárias.

Um valor "RECORD" para o modo de arquivo faz com que o RICOH ProcessDirector leia as informações no arquivo de registro em registro. As aspas duplas no valor são necessárias.

#### ATTRIBUTE\_PATTERN

Esta palavra-chave especifica uma expressão comum que define como o RICOH ProcessDirector reconhece os nomes de propriedades. Conforme fornecido pelo RICOH ProcessDirector, o valor é "\\$\{Job.\*\}". As aspas duplas delimitam a expressão e os caracteres de barra invertida são caracteres de escape que precedem os caracteres especiais na expressão.

O valor "\\$\{Job.\*\}" instrui o RICOH ProcessDirector a reconhecer os nomes de propriedades como cadeias que começam com Job. e que são seguidos por caracteres ou nenhum caractere. RICOH ProcessDirector os nomes de propriedades de tarefa correspondem a essa convenção, como Job.Duplex e Job.Print. CumulativeSheetsStacked.

#### KEYWORD\_CASE

Esta palavra-chave define se os caracteres nos nomes de parâmetro do arquivo LPD estão em maiúsculas ou minúsculas. Dependendo das configurações no sistema de envio, os parâmetros podem ser transmitidos com todos os caracteres maiúsculos ou com todos os caracteres minúsculos. Utilize o valor "UPPER" ou "LOWER" com base nos requisitos da instalação.

Delimite o começo e o fim da seção CONFIGURATION com CONFIGURATION e ENDCONFIGURATION.

#### Seção REPLACE

Esta seção utiliza os comandos sed para substituir cadeias no arquivo LPD. Isso é comentado no arquivo de amostra. Provavelmente, não necessário utilizar isso.

Delimite o começo e o fim da seção REPLACE com REPLACE e ENDREPLACE.

#### Seção PATTERN KEY\_VALUE

Esta seção descreve como o RICOH ProcessDirector encontra palavras-chave e valores e os converte em tokens utilizando grupos de expressões comuns. Conforme fornecido pelo RICOH ProcessDirector, esta seção tem a seguinte aparência:

```
PATTERN KEY_VALUE
"(. * ?)=(. * ?),
ENDPATTERN
```
O padrão é delimitado por aspas duplas e o padrão à esquerda do sinal de igualdade representa a palavra-chave. O padrão à direita representa o valor. Esse padrão cria uma lista delimitada por vírgulas de palavras-chave e pares de valor.

#### Seção de instruções DEFINE

Esta seção utiliza fórmulas de símbolo para definir o fluxo de trabalho e as propriedades de tarefa do RICOH ProcessDirector a partir de valores no arquivo de controle LPD transmitido com a tarefa. Alguns exemplos dos tipos de instruções DEFINE que a seção pode conter são:

Exemplo para AIX:

```
DEFINE ${Job.JobType} AS "PDF" WHEN (${ORIGHOST} == "mywindowshost")
DEFINE ${Job.Name} AS "${TITLETEXT}"
DEFINE ${Job.Host.UserID} AS "${ORIGUSER}"
DEFINE ${Job.InputDatastream} AS "PDF" WHEN
(${ORIGHOST} == "mywindowshost")
DEFINE ${Job.Customer} AS "XYZ" WHEN
(${ORIGUSER} == "xyzadmin") FINALLY QUIT
```
Exemplo para o Linux:

```
DEFINE ${Job.JobType} AS "PDF" WHEN (${ORIGHOST} == "mywindowshost")
DEFINE ${Job.Name} AS "${ORIGNAME}"
DEFINE ${Job.Host.UserID} AS "${ORIGUSER}"
DEFINE ${Job.InputDatastream} AS "PDF" WHEN
(${ORIGHOST} == "mywindowshost")
DEFINE ${Job.Customer} AS "XYZ" WHEN
(${ORIGUSER} == "xyzadmin") FINALLY QUIT
```
DEFINE \${Job.JobType} é uma instrução condicional. No exemplo, o RICOH ProcessDirector define o valor da propriedade Job.JobType como PDF quando o valor do parâmetro ORIGHOST do parâmetro de controle LPD é mywindowshost. Se o parâmetro ORIGHOST tiver qualquer outro valor, o RICOH ProcessDirector não definirá o fluxo de trabalho a partir do arquivo de controle. Ele o configura utilizando outro método, como usar o fluxo de trabalho designado ao dispositivo de entrada de LPD.

A instrução DEFINE \${Job.Name} define o valor da propriedade Job.Name como o nome do arquivo de entrada original.

A instrução DEFINE \${Job.Host.UserID} é não condicional. Nesse exemplo, o RICOH ProcessDirector define o valor da propriedade da tarefa Job.Host.UserID como o valor do parâmetro ORIGUSER no arquivo de controle LPD. Dessa forma, se o arquivo de controle LPD original recebido peloRICOH ProcessDirector contiver origuser=annsmith, RICOH ProcessDirector ele define o valor da propriedade Job.Host.UserID para annsmith.

DEFINE \${Job.InputDatastream} é uma instrução condicional. No exemplo, o RICOH ProcessDirector define o valor da propriedade da tarefa Job.InputDataStream como PDF quando o valor do parâmetro ORIGHOST do parâmetro de controle LPD é mywindowshost. Se o parâmetro ORIGHOST contiver outro valor, RICOH ProcessDirector não definirá o valor da propriedade Job.InputDataStream.

A instrução DEFINE \${Job.Customer} é condicional e pode utilizar o RICOH ProcessDirector para parar a leitura de qualquer outra instrução DEFINE no arquivo de controle. Se a condição definida pela instrução for verdadeira, o RICOH ProcessDirector parará a leitura do arquivo de controle. Se a condição for falsa, o RICOH ProcessDirector continuará avaliando outras instruções DEFINE que seguem a instrução FINALLY QUIT.

# receive\_lpd\_pdf\_jobtype.cfg

O arquivo de amostra receive\_lpd\_pdf\_jobtype.cfg configura o fluxo de trabalho e as propriedades das tarefas de PDF recebidas por meio do protocolo LPD.

O RICOH ProcessDirector pode utilizar esse arquivo de controle para interpretar um arquivo de controle LPD que acompanha uma tarefa de impressão PDF recebida por meio do protocolo de impressão LPD. O formato do arquivo de controle LPD depende do sistema operacional do host de envio. Por exemplo, um arquivo de controle LPD recebido do Windows pode conter esta informação:

```
orighost=mywindowshost
origuser=annsmith
origname=TestPDF.pdf
```
Para utilizar um arquivo de controle, defina o valor da propriedade Etapa de inicialização de fluxo

de trabalho filho para o dispositivo de entrada como SetJobTypeFromRules ou SetJobTypeFromFileName e defina o valor da propriedade Regras de análise de fluxo de trabalho filho como o caminho e o nome do arquivo de controle. A etapa SetJobTypeFromRules utiliza o arquivo de controle para definir o fluxo de trabalho, converter um arquivo de substituições opcional enviado com uma tarefa para um arquivo no formato RICOH ProcessDirector *property name= value* para definir as propriedades da tarefa ou ambos; a etapa SetJobTypeFromFileName utiliza o arquivo de controle para definir as propriedades da tarefa. Todas as informações no arquivo de controle fazem distinção entre maiúsculas e minúsculas.

#### **D** Nota

• Não é possível utilizar um arquivo de controle para configurar as propriedades de tarefa que são de leitura no bloco de notas de Propriedades de Tarefa.

O arquivo controle contém estas seções:

#### Seção CONFIGURATION

É uma seção de configurações globais que consiste em palavras-chave que definem como o RICOH ProcessDirector interpreta os parâmetros do arquivo de controle LPD.

#### FILE\_MODE

Esta palavra-chave controla como o RICOH ProcessDirector processa o arquivo LPD. Um valor "FILE" instrui o RICOH ProcessDirector a tratar todas as informações no arquivo como um único registro. Desse modo, o RICOH ProcessDirector pode realizar ações de procura e substituição. As aspas duplas no valor são necessárias.

Um valor "RECORD" para o modo de arquivo faz com que o RICOH ProcessDirector leia as informações no arquivo de registro em registro. As aspas duplas no valor são necessárias.

#### ATTRIBUTE\_PATTERN

Esta palavra-chave especifica uma expressão comum que define como o RICOH ProcessDirector reconhece os nomes de propriedades. Conforme fornecido pelo RICOH ProcessDirector, o valor é "\\$\{Job.\*\}". As aspas duplas delimitam a expressão e os caracteres de barra invertida são caracteres de escape que precedem os caracteres especiais na expressão.

O valor "\\$\{Job.\*\}" instrui o RICOH ProcessDirector a reconhecer os nomes de propriedades como cadeias que começam com Job. e que são seguidos por caracteres ou nenhum caractere. RICOH ProcessDirector os nomes de propriedades de tarefa correspondem a essa convenção, como Job.Duplex e Job.Print. CumulativeSheetsStacked.

## KEYWORD\_CASE

Esta palavra-chave define se os caracteres nos nomes de parâmetro do arquivo LPD estão em maiúsculas ou minúsculas. Dependendo das configurações no sistema de envio, os parâmetros podem ser transmitidos com todos os caracteres maiúsculos ou com todos os caracteres minúsculos. Utilize o valor "UPPER" ou "LOWER" com base nos requisitos da instalação.

Delimite o começo e o fim da seção CONFIGURATION com CONFIGURATION e ENDCONFIGURATION.

## Seção REPLACE

Esta seção utiliza os comandos sed para substituir cadeias no arquivo LPD. Isso é comentado no arquivo de amostra. Provavelmente, não necessário utilizar isso.

Delimite o começo e o fim da seção REPLACE com REPLACE e ENDREPLACE.

# Seção PATTERN KEY\_VALUE

Esta seção descreve como o RICOH ProcessDirector encontra palavras-chave e valores e os converte em tokens utilizando grupos de expressões comuns. Conforme fornecido pelo RICOH ProcessDirector, esta seção tem a seguinte aparência:

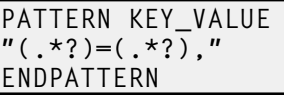

O padrão é delimitado por aspas duplas e o padrão à esquerda do sinal de igualdade representa a palavra-chave. O padrão à direita representa o valor. Esse padrão cria uma lista delimitada por vírgulas de palavras-chave e pares de valor.

#### Seção de instruções DEFINE

Esta seção utiliza fórmulas de símbolo para definir o fluxo de trabalho e as propriedades de tarefa do RICOH ProcessDirector a partir de valores no arquivo de controle LPD transmitido com a tarefa. Alguns exemplos dos tipos de instruções DEFINE que a seção pode conter são:

```
DEFINE ${Job.JobType} AS "PDF" WHEN (${ORIGHOST} == "mywindowshost")
DEFINE ${Job.Name} AS "${ORIGNAME}"
DEFINE ${Job.Host.UserID} AS "${ORIGUSER}"
DEFINE ${Job.InputDatastream} AS "PDF" WHEN
($ORIGHOST) == 'mywindowshost")
DEFINE ${Job.Customer} AS "XYZ" WHEN
(${ORIGUSER} == "xyzadmin") FINALLY QUIT
```
DEFINE \${Job.JobType} é uma instrução condicional. No exemplo, o RICOH ProcessDirector define o valor da propriedade Job.JobType como PDF quando o valor do parâmetro ORIGHOST do parâmetro de controle LPD é mywindowshost. Se o parâmetro ORIGHOST tiver qualquer outro valor, o RICOH ProcessDirector não definirá o fluxo de trabalho a partir do arquivo de controle.

Ele o configura utilizando outro método, como usar o fluxo de trabalho designado ao dispositivo de entrada de LPD.

A instrução DEFINE \${Job.Name} define o valor da propriedade Job.Name como o nome do arquivo de entrada original.

A instrução DEFINE \${Job.Host.UserID} é não condicional. Nesse exemplo, o RICOH ProcessDirector configura o valor da propriedade da tarefa Job.Host.UserID como o valor do parâmetro ORIGUSER no arquivo de controle LPD. Dessa forma, se o arquivo de controle LPD original recebido peloRICOH ProcessDirector contiver origuser=annsmith, RICOH ProcessDirector ele define o valor da propriedade Job.Host.UserID para annsmith.

DEFINE \${Job.InputDatastream} é uma instrução condicional. No exemplo, o RICOH ProcessDirector define o valor da propriedade da tarefa Job.InputDataStream como PDF quando o valor do parâmetro ORIGHOST do parâmetro de controle LPD é mywindowshost. Se o parâmetro ORIGHOST contiver outro valor, RICOH ProcessDirector não definirá o valor da propriedade Job.InputDataStream.

A instrução DEFINE \${Job.Customer} é condicional e pode utilizar o RICOH ProcessDirector para parar a leitura de qualquer outra instrução DEFINE no arquivo de controle. Se a condição definida pela instrução for verdadeira, o RICOH ProcessDirector parará a leitura do arquivo de controle. Se a condição for falsa, o RICOH ProcessDirector continuará avaliando outras instruções DEFINE que seguem a instrução FINALLY QUIT.

# receive\_text\_jobtype.cfg

O arquivo receive\_text\_jobtype.cfg de amostra configura o Fluxo de trabalho a partir de um arquivo de substituições de texto.

A etapa SetJobTypeFromRules fornecida pelo RICOH ProcessDirector pode usar o arquivo de controle receive\_text\_jobtype.cfg para definir o fluxo de trabalho do arquivo jobID. overrides.text. A etapa também pode utilizar esse arquivo de controle para converter um arquivo de bilhete de tarefa JDF (Job Definition Format) opcional, jobID.overrides.jdf, em um arquivo de substituições baseado em texto temporário que pode ser utilizado com o arquivo jobID.overrides. text para definir o fluxo da tarefa.

Todas as informações no arquivo de controle fazem distinção entre maiúsculas e minúsculas.

O arquivo controle contém estas seções:

#### Seção CONFIGURATION

Esta é uma seção de configurações globais que consiste de palavras-chave que definem como o RICOH ProcessDirector interpreta os parâmetros do bilhete de tarefa.

#### FILE\_MODE

Esta palavra-chave controla como o RICOH ProcessDirector processa o bilhete de tarefa. Um valor "FILE" instrui o RICOH ProcessDirector a tratar todas as informações no arquivo como um único registro. Desse modo, o RICOH ProcessDirector pode realizar ações de procura e substituição. As aspas duplas no valor são necessárias.

Um valor "RECORD" para o modo de arquivo faz com que o RICOH ProcessDirector leia as informações no arquivo de registro em registro. As aspas duplas no valor são necessárias.

# ATTRIBUTE\_PATTERN

Esta palavra-chave especifica uma expressão comum que define como o RICOH ProcessDirector reconhece os nomes de propriedades. Conforme fornecido pelo RICOH ProcessDirector, o valor é "\\$\{Job.\*\}". As aspas duplas delimitam a expressão e os caracteres de barra invertida são caracteres de escape que precedem os caracteres especiais na expressão.

O valor "\\$\{Job.\*\}" instrui o RICOH ProcessDirector a reconhecer os nomes de propriedades como cadeias que começam com Job. e que são seguidos por caracteres ou nenhum caractere. RICOH ProcessDirector os nomes de propriedades de tarefa correspondem a essa convenção, como Job.Duplex e Job.Print. CumulativeSheetsStacked.

# KEYWORD\_CASE

Esta palavra-chave define a distinção entre maiúsculas ou minúsculas dos caracteres nos nomes de parâmetro do bilhete de tarefa. Dependendo das configurações no sistema de envio, os parâmetros podem ser transmitidos com todos os caracteres maiúsculos ou com todos os caracteres minúsculos. Utilize o valor "UPPER" ou "LOWER" com base nos requisitos da instalação.

## Delimite o começo e o fim da seção CONFIGURATION com CONFIGURATION e ENDCONFIGURATION.

# Seção REPLACE

Esta seção utiliza os comandos sed para substituir as cadeias no bilhete de tarefa. Isso é comentado no arquivo de amostra. Provavelmente, não necessário utilizar isso.

Delimite o começo e o fim da seção REPLACE com REPLACE e ENDREPLACE.

# Seção PATTERN KEY\_VALUE

Esta seção descreve como o RICOH ProcessDirector encontra palavras-chave e valores e os converte em tokens utilizando grupos de expressões comuns. Conforme fornecido pelo RICOH ProcessDirector, esta seção tem a seguinte aparência:

```
PATTERN KEY VALUE
''(.*) = (.*)ENDPATTERN
```
O padrão é delimitado por aspas duplas e o padrão à esquerda do sinal de igualdade representa a palavra-chave. O padrão à direita representa o valor. Esse padrão cria uma lista delimitada por vírgulas de palavras-chave e pares de valor.

# Seção de instruções DEFINE

Esta seção utiliza as fórmulas de símbolo para configurar o fluxo de trabalho do RICOH ProcessDirector a partir de um valor no bilhete de tarefa que foi transmitido com a tarefa. Esse é o tipo de instrução DEFINE que o RICOH ProcessDirector normalmente utiliza para configurar o fluxo de trabalho:

```
DEFINE ${Job.JobType} AS "Transform"
DEFINE ${Job.JobType} AS "PDF" WHEN (${Job.InputDatastream} == "pdf")
```
A primeira instrução DEFINE define o fluxo de trabalho padrão. A segunda instrução DEFINE é condicional. Neste exemplo, o RICOH ProcessDirector define o valor da propriedade Job.

JobType como PDF quando o valor do parâmetro Job.InputDatastream no arquivo de substituições de texto é pdf. Se o parâmetro Job.InputDatastream tiver apenas um valor, o RICOH ProcessDirector usará o fluxo de trabalho padrão.

# Utilizando o Parâmetro -ooutbin em Arquivos jobtype JCL e LPD

Os arquivos de controle receive\_jcl\_jobtype.cfg, receive\_lpd\_jobtype.cfg e receive\_lpd\_ pdf\_jobtype.cfg fornecidos com o RICOH ProcessDirector mapeiam o valor do parâmetro -ooutbin para a propriedade Job.OutputBin.

Para usar o parâmetro -ooutbin em arquivos jobtype JCL e LPD:

1. Preencha esta tabela com as informações de seu aplicativo, impressoras e compartimentos. Cada linha reflete informações sobre um compartimento.

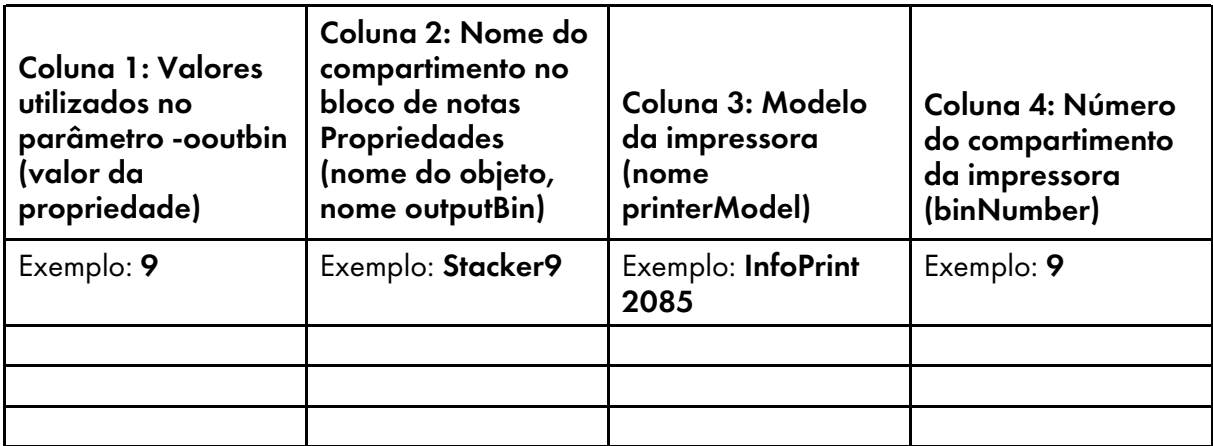

2. Copie este texto em um arquivo de texto em branco:

```
<IPPD_UpdateData version="1.0" xmlns"xsi="http://www.w3.org/2001/ XMLSchema-instanc
     <object name="Stacker9" type="OutputBin">
          <property name="OutputBin.BinNumber" value="9"/>
     </object>
     <printerModel name="InfoPrint 2085">
          <outputBin name="Stacker9" binNumber="9"/>
     </printerModel>
</IPPD_UpdateData>
```
- 3. Edite o arquivo de texto com os valores que você digitou na tabela:
	- 1. Copie os conjuntos de marcas <object> e <printerModel> para que você tenha um conjunto para cada linha da tabela.
	- 2. Utilize os valores da coluna 1 para o atributo value da marca property.
	- 3. Utilize os valores da coluna 2 para o atributo name das marcas object e outputBin.
	- 4. Utilize os valores da coluna 3 para o atributo name da marca printerModel.
	- 5. Utilize os valores da coluna 4 para o atributo binNumber da marca outputBin.
- 4. Salve o arquivo.
- 5. Clique na guia Administração.

[7](#page-116-0)

- 6. No painel esquerdo, clique em Utilitários  $\rightarrow$  Importar Objetos.
- 

7. Clique em **et de la partida en avegue até o arquivo XML** que você acabou de criar. Clique em Abrir.

8. Clique em Importar.

# <span id="page-127-0"></span>Modelos de Arquivo de Controle de Amostra para Impressoras **Passthrough**

RICOH ProcessDirectorO fornece um modelo de arquivo de controle de amostra para uso com impressoras Passthrough. Este modelo é chamado de passthru.cfg e é instalado em: /aiw/aiw1/ /samples/passthru/ (AIX e Linux) ou C:\aiw\aiw1\samples\passthru\ (Windows).

Se o comando de impressora que você especificar para uma impressora Passthrough utilizar um arquivo de controle, o arquivo de controle que o RICOH ProcessDirector gera a partir do modelo de arquivo de controle especifica opções para o comando de impressora. Usuários autorizados podem copiar e modificar o modelo de arquivo de controle de amostra fornecidos pelo RICOH ProcessDirector. Eles podem colocar o modelo de arquivo de controle customizado em qualquer diretório acessível para o RICOH ProcessDirector. Utilize a propriedade de impressora Modelo de arquivo de controle para especificar o nome e o local do modelo de arquivo de controle.

### **D** Nota

• Atualizações podem substituir arquivos no diretório /aiw/aiw1/samples/ (AIX e Linux) ou C:\aiw \aiw1\samples\ (Windows), mas não substituem arquivos no diretório /aiw/aiw1/control\_ files (AIX e Linux) ou C:\aiw\aiw1\control\_files (Windows). É recomendável copiar arquivos de amostra no diretório /aiw/aiw1/control\_files (AIX e Linux) ou C:\aiw\aiw1 \control\_files (Windows) e fazer todas as alterações no arquivo copiado.

O modelo de arquivo de controle passthru.cfg utiliza fórmulas simbólicas do RICOH ProcessDirector para configurar valores do parâmetro de comando da impressora. Estes são os exemplos das entradas no modelo de arquivo de controle:

```
JobID=${Job.ID}
```
JobCopies=\${Job.Copies}

```
PrinterId=${Printer.ID}
```
CustomerName=\${Printer.CustomerName}

As palavras-chave à esquerda do sinal de igual são parâmetros de amostra.

#### **D** Nota

Nem todos os comandos de impressora podem utilizar arquivos de controle. Se o seu puder, ele pode utilizar nomes de parâmetro diferentes.

Os valores à direita são fórmulas simbólicas para propriedades da tarefa do RICOH ProcessDirector. Utilizando JobCopies=\${Job.Copies} como um exemplo, o RICOH ProcessDirector configura o valor do parâmetro JobCopies para o valor da propriedade da tarefa Job.Copies. Por exemplo, se quisesse que o nome do arquivo de entrada original fosse preservado quando a tarefa foi enviada para a impressora, você poderia substituir \${Job.Inputfile} por \${Job.ID} na entrada do modelo de arquivo de controle para o parâmetro JobID.

# <span id="page-128-0"></span>Arquivos de controle do recurso de Arquivo

O recurso de Arquivo do RICOH ProcessDirector pode usar um arquivo de propriedades associado e um arquivo de propriedades de documento como entrada para a etapa StoreInRepository. O arquivo de propriedades associado define as propriedades que você deseja armazenar no repositório e que estão associadas a uma tarefa, mas que são propriedades de outros objetos. O arquivo de propriedades de documento é um arquivo delimitado por guias que contém os valores de propriedade a serem armazenados no repositório. Nenhum desses arquivos é necessário para o processamento de Arquivo, mas podem ser úteis para capturar os dados que sua empresa deseja sobre o histórico de produção de uma tarefa em seu fluxo de trabalho.

O recurso de Arquivo também pode produzir um arquivo que contém as propriedades armazenadas sobre uma tarefa ou um documento quando ele foi gravado no repositório. Esse arquivo é produzido pelo modelo de etapa ExportFromRepository e é chamado de Arquivo de resultados da exportação

# Criando um arquivo de propriedades associado

Você pode criar um arquivo de propriedades associado para especificar uma ou mais propriedades associadas a uma tarefa, mas que sejam propriedades de outros objetos. Quando uma etapa baseada no modelo de etapa StoreInRepository é executada, essas propriedades e seus valores são armazenados em um repositório juntamente com os dados da tarefa e do documento. Por exemplo, você pode armazenar o modelo da impressora solicitada para uma tarefa ou a cor da mídia especificada para imprimir uma tarefa.

#### **D** Nota

• Você também pode especificar propriedades posicionais da tarefa em um arquivo de propriedades associado e armazenar os valores em um repositório. Não é possível selecionar uma propriedade de tarefa posicional como um valor da propriedade Propriedades de tarefa para armazenar na etapa StoreInRepository. Num fluxo de trabalho, os valores das propriedades posicionais podem ser diferentes para diferentes etapas com base no mesmo modelo de etapa.

# Propriedades posicionais da tarefa

Para armazenar valores de uma propriedade de tarefa posicional, especifique a propriedade, a fase em que a etapa se encontra, o nome interno da etapa com a propriedade e um rótulo de propriedade. A sintaxe é:

# Job\_property[Phase][Step\_identifier]:Property\_label

Por exemplo, você tem o recurso Verificação automatizada e deseja armazenar o nome do leitor de código de barras que a etapa ReadBarcodeData da fase Inserir usa para rastrear os documentos de uma tarefa por meio de um insersor.

Ao criar o arquivo de propriedades associado, digite esta linha no editor de texto:

Job.TrackAndTrace.BarcodeReader[Insert][ReadBarcodeData]: Property\_label

O rótulo de propriedade pode ser Job.BarcodeReader.

Quando a etapa **StoreInRepository** for executada, o RICOH ProcessDirector:

1. Obtém o valor da propriedade da tarefa Leitor de código de barras (nome do banco de dados Job.TrackAndTrace.BarcodeReader) para a etapa ReadBarcodeData da fase Inserir.

Esse valor pode ser BarcodeReader1.

2. Armazena o valor da propriedade Leitor de código de barras juntamente com outras informações da tarefa e seus documentos no repositório.

Para ver se uma propriedade em um modelo de etapa é posicional, clique no ícone ? e consulte Notas de uso na Ajuda.

# Propriedades associadas a uma tarefa

Para armazenar o valor de uma propriedade de outro objeto, é preciso criar uma cadeia de relacionamentos com essa propriedade. A cadeia deve começar com uma propriedade da tarefa que especifique um objeto como valor. A próxima propriedade da cadeia deve ser uma propriedade do objeto especificado pela propriedade da tarefa. A cadeia deve terminar com a propriedade cujos valores você deseja armazenar.

Embora você possa iniciar a cadeia com qualquer propriedade da tarefa que especifique um objeto como valor, essas propriedades da tarefa satisfazem a maioria das necessidades.

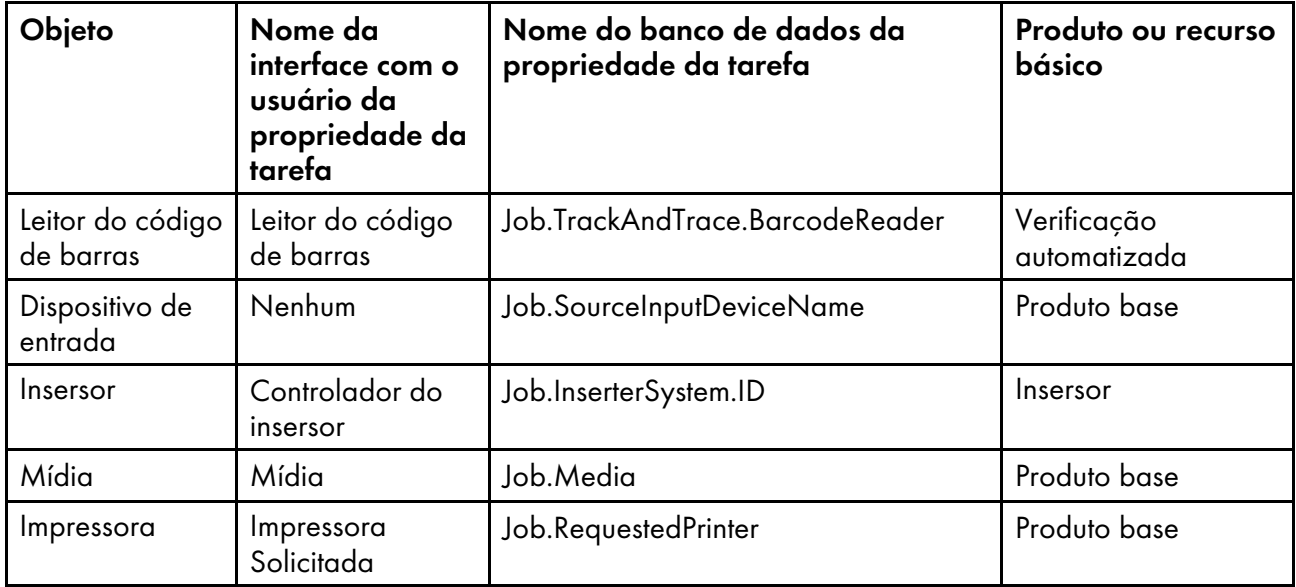

A linha a seguir mostra uma versão simples da sintaxe para especificar propriedades associadas: Property\_to\_store@Job\_property:Property\_label

#### **D** Nota

• Se você tiver escolhido Qualquer impressora na etapa PrintJobs, não será possível suar o nome do banco de dados Job.RequestedPrinter. Substitua esse nome por Job.PreviousPrinter.

O sistema começa no sinal de dois pontos e lê as propriedades da direita para a esquerda. O número de propriedades da cadeia pode variar. O símbolo @ separa as propriedades. À direita do sinal de dois pontos fica o rótulo da propriedade. O rótulo da propriedade é obrigatório.

Estes exemplos dão à interface com o usuário nomes de propriedades, com os nomes de banco de dados entre parênteses. Use os nomes dos banco de dados ao criar o arquivo de propriedades associado.

• Você deseja armazenar valores para a propriedade da impressora Modelo da Impressora (nome do banco de dados Printer.Model.Specific). Você pode vincular a propriedade da tarefa Impressora Solicitada (nome do banco de dados Job.RequestedPrinter) diretamente à propriedade da impressora.

Ao criar o arquivo de propriedades associado, digite esta linha no editor de texto:

Printer.Model.Specific@Job.RequestedPrinter:Property\_label

O rótulo de propriedade pode ser Job.PrinterModel.

Quando a etapa StoreInRepository for executada, o RICOH ProcessDirector:

- 1. Obtém o valor da propriedade Impressora Solicitada. Esse valor pode ser Printer4.
- 2. Usa a parte Printer. da propriedade Printer. Model. Specific para identificar o próximo objeto da cadeia: um objeto impressora.
- 3. Obtém o valor da propriedade Modelo da Impressora para Printer4. Esse valor pode ser Ricoh Pro C901.
- 4. Armazena o valor da propriedade Modelo da Impressora juntamente com outras informações da tarefa e seus documentos no repositório.

#### Importante

- O link entre a propriedade da tarefa e a parte objeto da próxima propriedade é fundamental. É necessário vincular a propriedade da tarefa Impressora Solicitada a uma propriedade da impressora. O nome do banco de dados de uma propriedade da impressora começa com *Impressora*. No final deste tópico, um exemplo mostra como vincular uma propriedade da tarefa a outra propriedade através de uma propriedade intermediária.
- Você tem o recurso Verificação automatizada e deseja armazenar valores para a propriedade Formato de código de barras (nome do banco de dados BarcodeReader.BarcodeFormat). Você pode vincular a propriedade da tarefa Leitor de código de barras (nome do banco de dados Job.TrackAndTrace.BarcodeReader) diretamente à propriedade Formato de código de barras. Como a propriedade Leitor de código de barras é posicional, é preciso especificar o identificador Fase e Etapa.

Há duas etapas diferentes que leem códigos de barras, e os leitores de códigos de barras das duas etapas usam um formato de código de barras diferente. Você quer o leitor de código de barras utilizado pela etapa ReadBarcodeData na fase Inserir.

Ao criar o arquivo de propriedades associado, digite esta linha no editor de texto:

BarcodeReader.BarcodeFormat@Job.TrackAndTrace.BarcodeReader[Insert] [ReadBarcodeData]:Property\_label

O rótulo de propriedade pode ser Job.BarcodeFormat.

Quando a etapa StoreInRepository for executada, o RICOH ProcessDirector:

- 1. Obtém o valor da propriedade da tarefa Leitor de código de barras para a etapa ReadBarcodeData da fase Inserir. Esse valor pode ser BarcodeReader2.
- 2. Usa a parte BarcodeReader. da propriedade BarcodeReader.BarcodeFormat para identificar o próximo objeto da cadeia: um objeto leitor de código de barras.
- 3. Obtém o valor da propriedade Formato de código de barras para BarcodeReader2. Esse valor pode ser BarcodeFormat2.

4. Armazena o valor da propriedade **Formato de código de barras** juntamente com outras informações da tarefa e seus documentos no repositório.

Para criar um arquivo de propriedades associado:

- 1. Com o editor de texto, crie um novo arquivo.
- 2. Digite uma linha para a primeira propriedade cujos valores você deseja armazenar.

Utilize esta sintaxe:

```
Property_to_store@Intermediate_property@Job_property[Phase][Step_
identifier]:Property_label
```
em que:

- Property\_to\_store é o nome do banco de dados da propriedade que você deseja armazenar.
- Intermediate\_property é o nome do banco de dados de uma propriedade intermediária, se necessário, que vincula a propriedade da tarefa à propriedade que você deseja armazenar através da identificação de um objeto intermediário, como mídia. Se for necessário especificar duas propriedades intermediárias, separe-as com o símbolo @.

É possível vincular várias propriedades da tarefa diretamente às propriedades que você deseja armazenar sem uma Intermediate\_property.

- Job\_property[Phase][Step\_identifier] tem estas partes:
	- Job\_property é o nome do banco de dados da propriedade da tarefa que identifica um objeto, como uma impressora.

Ao armazenar uma propriedade de tarefa posicional, que não pode ser selecionada como um valor para a propriedade Propriedades de tarefa para armazenar na etapa StoreInRepository, Job\_property é o nome do banco de dados da propriedade posicional da tarefa. Não é necessário especificar nenhuma propriedade adicional.

- Se a propriedade for posicional, Phase é o nome da fase na qual se encontra a etapa, e Step\_identifier é o nome interno da etapa com a propriedade. Se a propriedade não for posicional, não digite [Phase] nem [Step\_identifier].
- Property\_label é o nome que aparece na guia Propriedades ao clicar em Exibir detalhes na tabela Resultados da guia Arquivo. Recomendamos o formato Tarefa. MyProperty. O rótulo de cada propriedade no arquivo de propriedades associado deve ser exclusivo.

Por exemplo, você pode digitar:

Job.TrackAndTrace.BarcodeReader[Insert][ReadBarcodeData]:Job.BarcodeReader

3. Se você quiser armazenar valores de uma segunda propriedade, digite uma quebra de linha e, em seguida, repita a etapa anterior para a segunda propriedade.

Por exemplo, você pode digitar:

Printer.Model.Specific@Job.RequestedPrinter:Job.PrinterModel

4. Salve o arquivo de texto.

Por exemplo, você pode nomear o arquivo como associatedproperties.txt.

5. Envie o arquivo de propriedades associadas para o servidor do RICOH ProcessDirector em um diretório ao qual o usuário do sistema RICOH ProcessDirector tenha acesso.

O arquivo fica disponível para uso como o valor da propriedade **Arquivo de propriedades** associado para uma etapa StoreInRepository do fluxo de trabalho.

Quando a etapa StoreInRepository é executada, o RICOH ProcessDirector armazena (com cada documento e tarefa), o valor de cada propriedade armazenada especificada no arquivo de propriedades associado.

- Se o valor for nulo para alguma propriedade armazenada em uma linha do arquivo de propriedades associado, o RICOH ProcessDirector armazenará um valor nulo para a propriedade.
- Se a propriedade permitir várias seleções, o RICOH ProcessDirector armazenará as várias seleções separadas por uma barra vertical (|). Por exemplo, o valor de uma propriedade armazenada pode ser BarcodeReader1|BarcodeReader2.
- Se vários valores forem selecionados para uma propriedade de tarefa e a propriedade do objeto associado, o RICOH ProcessDirector inclui um sublinhado e o nome do valor da propriedade da tarefa no rótulo da propriedade. O RICOH ProcessDirector armazena cada valor da propriedade da tarefa separadamente. Por exemplo:

Job.BarcodeFormat\_BarcodeReader1 Job.BarcodeFormat\_BarcodeReader2 BarcodeFormat1|BarcodeFormat2

Os usuários não podem pesquisar essas propriedades num repositório. Depois de pesquisar na guia Arquivo pelas propriedades da tarefa ou do documento, o RICOH ProcessDirector exibirá os valores das propriedades associadas na guia Propriedades ao clicar em **Exibir detalhes** na tabela Resultados.

# Exemplos

# Armazenando o modelo da impressora solicitada para imprimir uma tarefa

• Conteúdo do arquivo:

Printer.Model.Specific@Job.RequestedPrinter:Job.PrinterModel

#### • Valor da propriedade Modelo da Impressora:

Ricoh Pro C901

• As informações armazenadas no repositório para uma tarefa específica e cada documento da tarefa:

#### Job.PrinterModelRicoh Pro C901

• Informações exibidas no bloco de notas de propriedades para os resultados de uma pesquisa: Job.PrinterModel: Ricoh Pro C901

**D** Nota

- Ao processar um arquivo de propriedades associado, o RICOH ProcessDirector não armazena nem exibe o valor da propriedade Job\_property\_identifying\_object nem de nenhuma propriedade Property\_identifying\_intermediate\_object.
- Se você tiver escolhido Qualquer impressora na etapa PrintJobs, não será possível suar o nome do banco de dados Job.RequestedPrinter. Substitua esse nome por Job. PreviousPrinter.

# Armazenando o formato de código de barras utilizado por um leitor de código de barras

• Conteúdo do arquivo:

BarcodeReader.BarcodeFormat@Job.TrackAndTrace.BarcodeReader [Insert][ReadBarcodeData]:Job.

- Leitores de código de barras selecionados na etapa ReadBarcodeData:
	- BarcodeReader1
	- BarcodeReader2
- Formatos de código de barras selecionados para BarcodeReader1:
	- BarcodeFormat1
	- BarcodeFormat2
- Formato de código de barras selecionado para BarcodeReader2: BarcodeFormat3.
- As informações armazenadas no repositório para uma tarefa específica e cada documento da tarefa:

```
Job.BarcodeFormat_BarcodeReader1 Job.BarcodeFormat_BarcodeReader2
BarcodeFormat1|BarcodeFormat2
```
• Informações exibidas no bloco de notas de propriedades para os resultados de uma pesquisa: Job.BarcodeFormat\_BarcodeReader1: BarcodeFormat1|BarcodeFormat2

Job.BarcodeFormat\_BarcodeReader2: BarcodeFormat3

# Armazenando o método de reimpressão utilizado por um insersor

• Conteúdo do arquivo:

InserterSystem.ReprintMethod@Job.InserterSystem.ID:Job.InserterReprintMethod

• Valor da propriedade Método de reimpressão (nome do banco de dados InserterSystem.

# ReprintMethod):

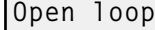

• As informações armazenadas no repositório para uma tarefa específica e cada documento da tarefa:

```
Job.InserterReprintMethod
Open loop
```
• Informações exibidas no bloco de notas de propriedades para os resultados de uma pesquisa: Job.InserterReprintMethod: Circuito aberto

# Armazenando o local da pasta do dispositivo de entrada que recebeu a tarefa

• Conteúdo do arquivo:

InputDevice.FolderLocation@Job.SourceInputDeviceName:Job.InputDeviceFolder

• Valor da propriedade Local da pasta (nome do banco de dados InputDevice. FolderLocation):

/aiw/aiw1/System/hf/defaultPDF

• As informações armazenadas no repositório para uma tarefa específica e cada documento da tarefa:

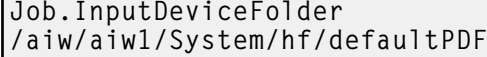

• Informações exibidas no bloco de notas de propriedades para os resultados de uma pesquisa: Job.InputDeviceFolder: /aiw/aiw1/System/hf/defaultPDF

#### Armazenando a cor da mídia solicitada para imprimir uma tarefa

• Conteúdo do arquivo:

MediaType.Color@Media.MediaTypeID@Job.Media:Job.MediaColor

• Valor da propriedade Cor da mídia (nome do banco de dados MediaType.Color):

Ricoh Pro C901

• As informações armazenadas no repositório para uma tarefa específica e cada documento da tarefa:

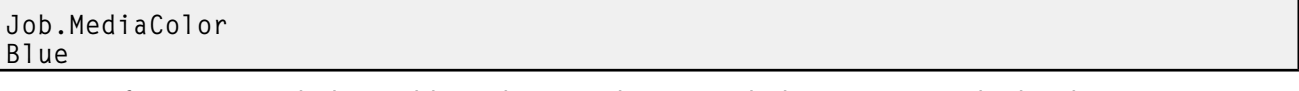

• Informações exibidas no bloco de notas de propriedades para os resultados de uma pesquisa: Job.MediaColor: Azul

**D** Nota

Você pode substituit a propriedade **Cor da mídia** por outras propriedades do tipo de mídia, tais como Peso da mídia (nome do banco de dados MediaType.Weight) e Detalhes da mídia (nome do banco de dados MediaType.Details).

Para armazenar os valores de uma propriedade do tamanho de mídia, tal como Altura da mídia (nome do banco de dados MediaSize.Height), use esta linha:MediaSize. Height@Media.MediaSizeID@Job.Media:Job.MediaHeight

# Arquivo de propriedades do documento

O arquivo de propriedades de documento contém valores para as propriedades do documento, bem como as propriedades que não estão definidas para o RICOH ProcessDirector para serem armazenadas em um repositório. O arquivo pode conter um ou ambos os tipos de propriedades que você deseja armazenar no repositório como parte de seu fluxo de trabalho. Se a propriedade não for definida como uma propriedade do RICOH ProcessDirector , não será possível usá-la para recuperar uma tarefa ou um documento do arquivo, mas o valor que a tarefa ou o documento tinha para a propriedade quando ela foi armazenada poderá ser visto.

Se todos os valores de propriedade que serão armazenados forem selecionados na lista Propriedades de documento para armazenar, o arquivo de propriedades de documento regular será usado. Se forem usados campos adicionais não conhecidos do RICOH ProcessDirector, será necessário criar um arquivo de propriedades de documento exclusivo. Esse arquivo de propriedades de documento exclusivo deve ser especificado na propriedade Arquivo de propriedades do documento da etapa StoreInRepository. Além disso, é necessário selecionar TODOS os elementos da lista Propriedades de documento para armazenar para garantir que os valores dos campos adicionais sejam salvos no arquivo de propriedades do documento.

O arquivo exige uma linha de cabeçalho seguida por linhas de valor em um formato delimitado por guias como o arquivo de propriedades do documento regular. Os dados no arquivo podem ter a seguinte aparência: (o espaçamento entre as entradas foi alterado para maior clareza)

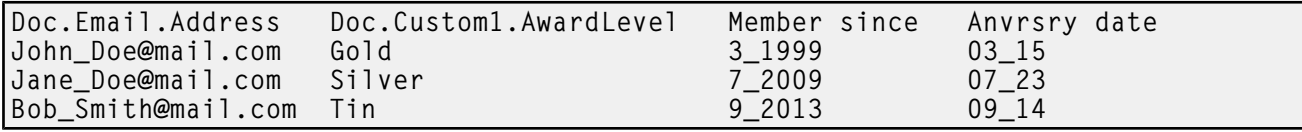

# Exportar arquivo de resultados

O arquivo de resultados da exportação contém os valores das propriedades do documento que você escolheu exportar do repositório como um arquivo CSV (Comma-Separated Value). O arquivo é criado pela etapa ExportFromRepository.

As propriedades que serão exportadas são selecionadas por uma consulta, conforme especificado no bloco de notas de propriedades ExportFromRepository. A consulta pode ser extraída de um arquivo ou da entrada direta na propriedade **Critérios de busca**. É necessário escolher **Arquivo** ou Texto na propriedade **Tipo de critérios** para especificar a origem da consulta. A consulta deve ser exibida no mesmo formato que os critérios de busca do portlet Resultados da guia Arquivo.

Se mais de uma etapa **ExportFromRepository** for usada em um fluxo de trabalho, os resultados adicionais substituirão os resultados de qualquer etapa ExportFromRepository anterior, a menos que você especifique diferentes arquivos de resultados na propriedade Arquivo de resultados da exportação das etapas ExportFromRepository posteriores.

O arquivo de resultados da exportação contém uma linha de cabeçalho seguida por linhas de valor em um formato delimitado por vírgulas. Os cabeçalhos e os valores são todos inseridos entre aspas duplas. Os retornos de valor nulo são indicados por um traço inserido entre aspas duplas ("-"). Os dados do arquivo podem se parecer com os seguintes:

```
"Doc.OriginalSequence","Doc.OriginalFirstPage","Job.TotalPages"
"1","1","4186"
"2","5","4186"
"4","13","4186"
```
- <span id="page-136-0"></span>•Para [tarefas](#page-136-1)
- •Para fluxos de [trabalho](#page-164-0)
- •Para [Impressoras](#page-166-0)
- [•Para](#page-175-0) mídia
- •Para [Dispositivos](#page-178-0) de Entrada
- •Para [arquivos](#page-187-0) de entrada
- •Para [Notificação](#page-190-0)
- •Para [Servidores](#page-192-0)
- •Para [modelos](#page-193-0) de etapa
- •Para o [sistema](#page-197-0)
- •Para [usuários](#page-205-0)
- •Para [grupos](#page-207-0)
- [•Para](#page-208-0) locais
- •Para [segurança](#page-208-1)

RICOH ProcessDirectorAs mensagens do podem se referir às propriedades por seus nomes de bancos de dados, e não pelos nomes de campos que podem aparecer nos blocos de notas das propriedades. A maioria dos nomes de propriedades de bancos de dados é semelhante aos nomes nos blocos de notas de propriedades, mas é gravada em um formato diferente.

Ao instalar os recursos do RICOH ProcessDirector, você adicionará mais propriedades do banco de dados. As listas desses nomes de propriedade de banco de dados são localizados no centro de informações do RICOH ProcessDirector.

# <span id="page-136-1"></span>Nomes de Propriedades do Banco de Dados para Tarefas

Algumas mensagens sobre tarefas referem-se às propriedades de tarefa por seus nomes de banco de dados, que começam com Job. Você pode utilizar os nomes de propriedades de banco de dados para propriedades da tarefa em fórmulas simbólicas especificadas para programas externos do RICOH ProcessDirector. Você também pode especificar fórmulas simbólicas para propriedades da tarefa em arquivos de controle do RICOH ProcessDirector.

Alguns dos valores que você vê nas listas na interface com o usuário não são os mesmos que o RICOH ProcessDirector utiliza internamente. Ao fazer algumas solicitações utilizando serviços Web ou definir valores utilizando um arquivo de substituições, você deve utilizar o valor interno. A coluna Valores Internos lista os valores internos para essas propriedades.

# Na coluna Editável:

- Sim significa que você pode alterar o valor depois que a tarefa foi enviada.
- Não significa que você não pode alterar o valor.

#### Na coluna Bilhete de tarefa:

- Sim significa que a propriedade pode ser configurada a partir de um ou mais valores no bilhete de tarefa que é usado para submeter a tarefa.
- Não significa que a propriedade não pode ser configurada a partir de valores no bilhete de trabalho.

# Propriedades da tarefa

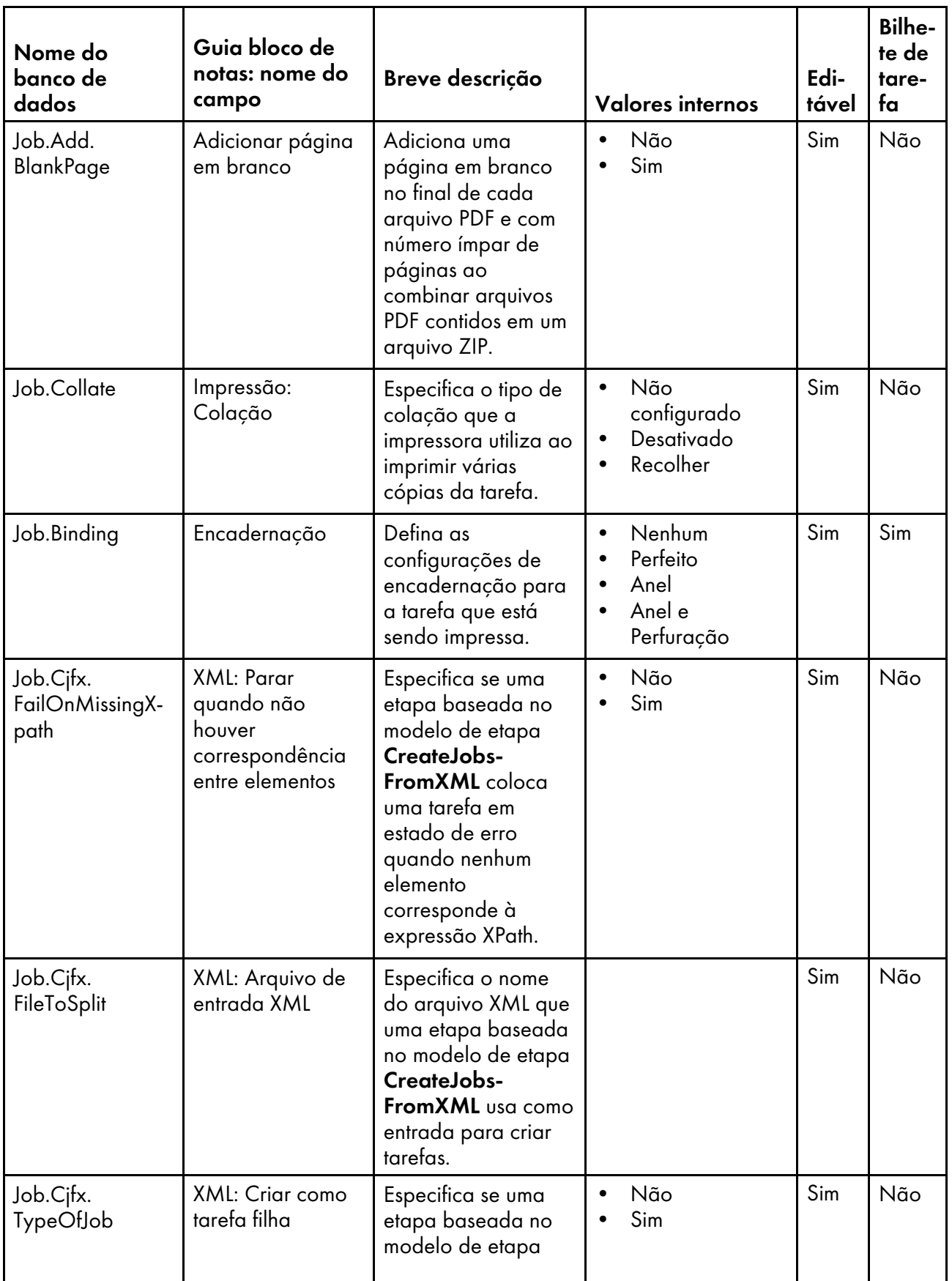

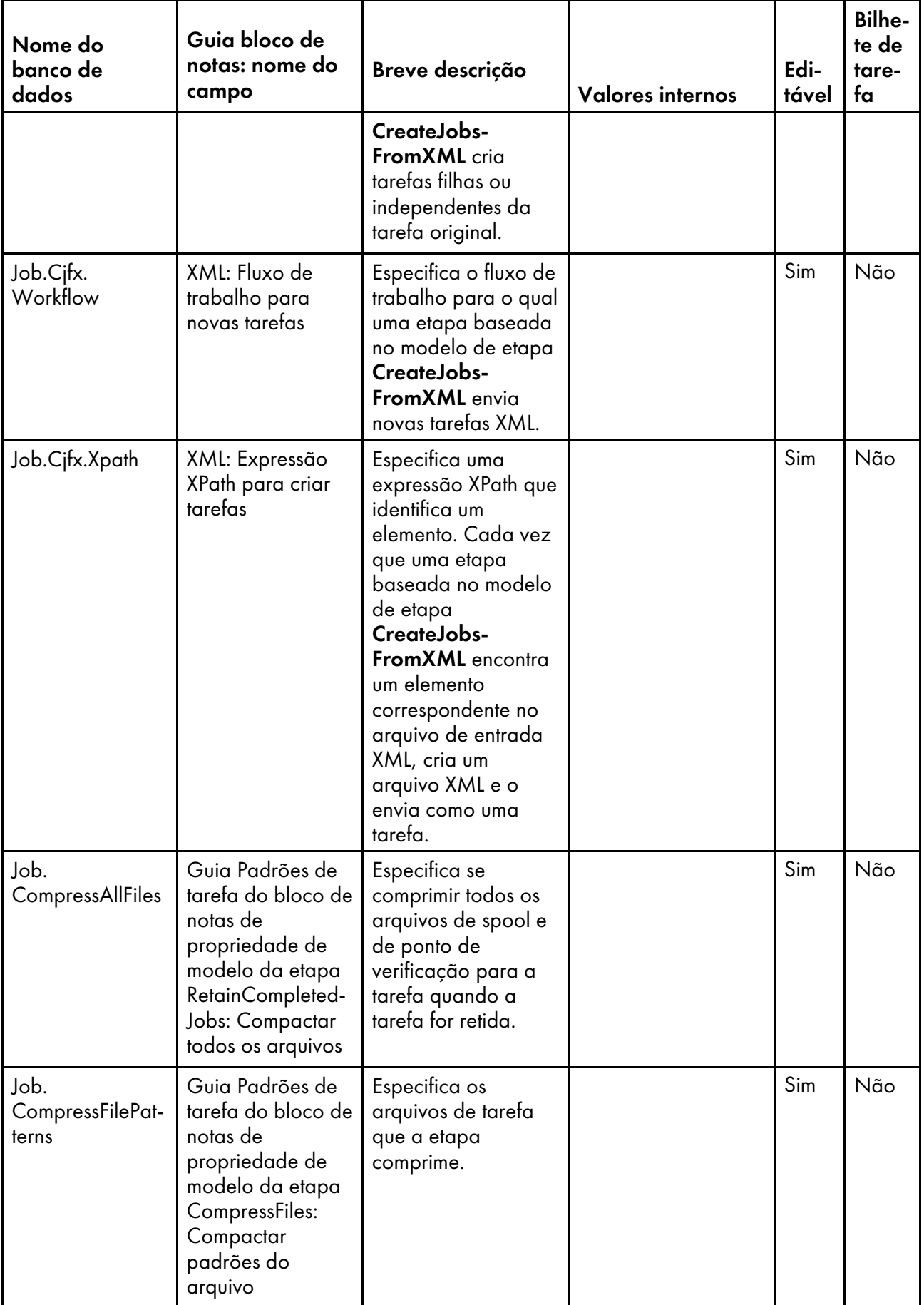

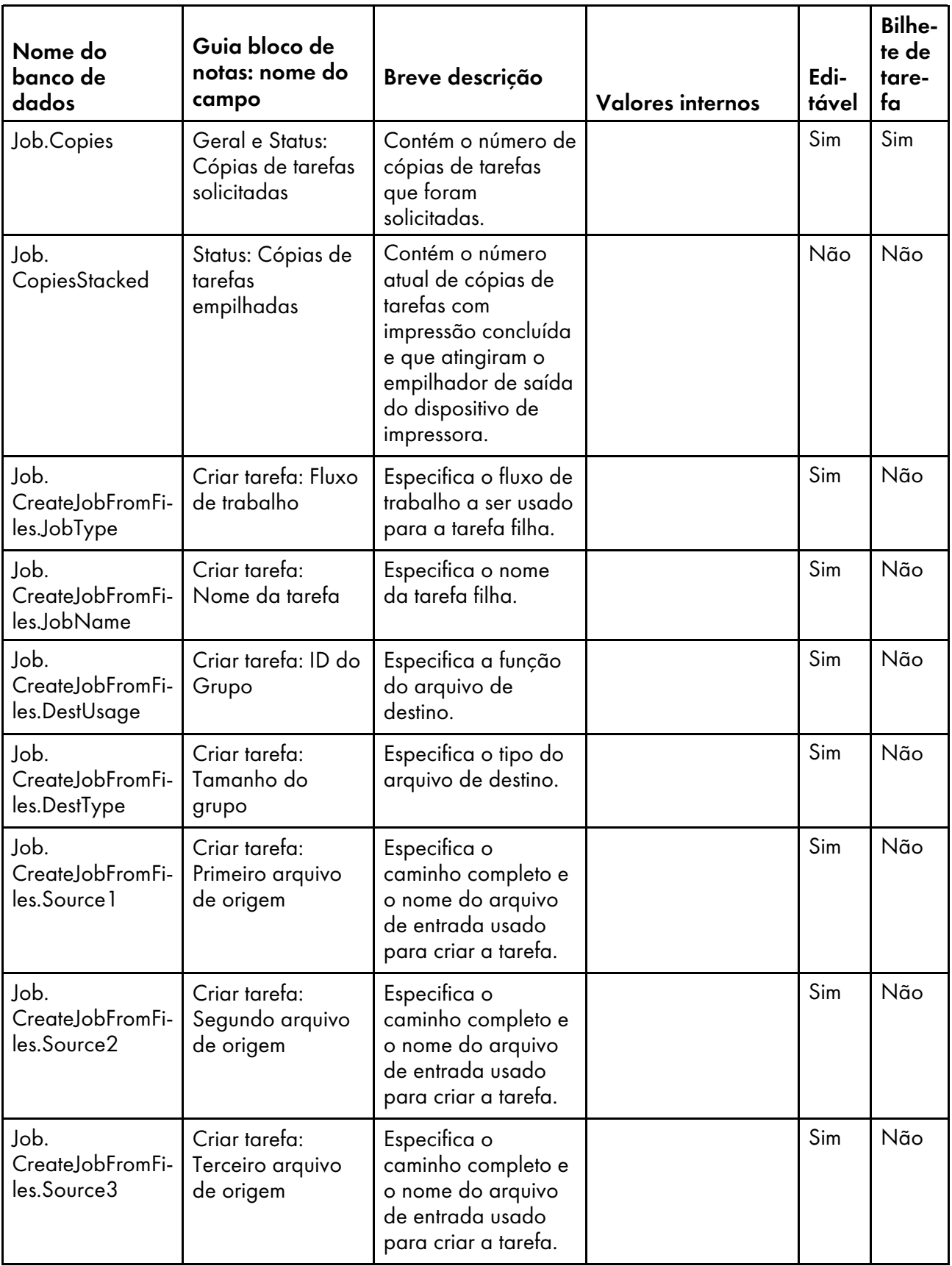

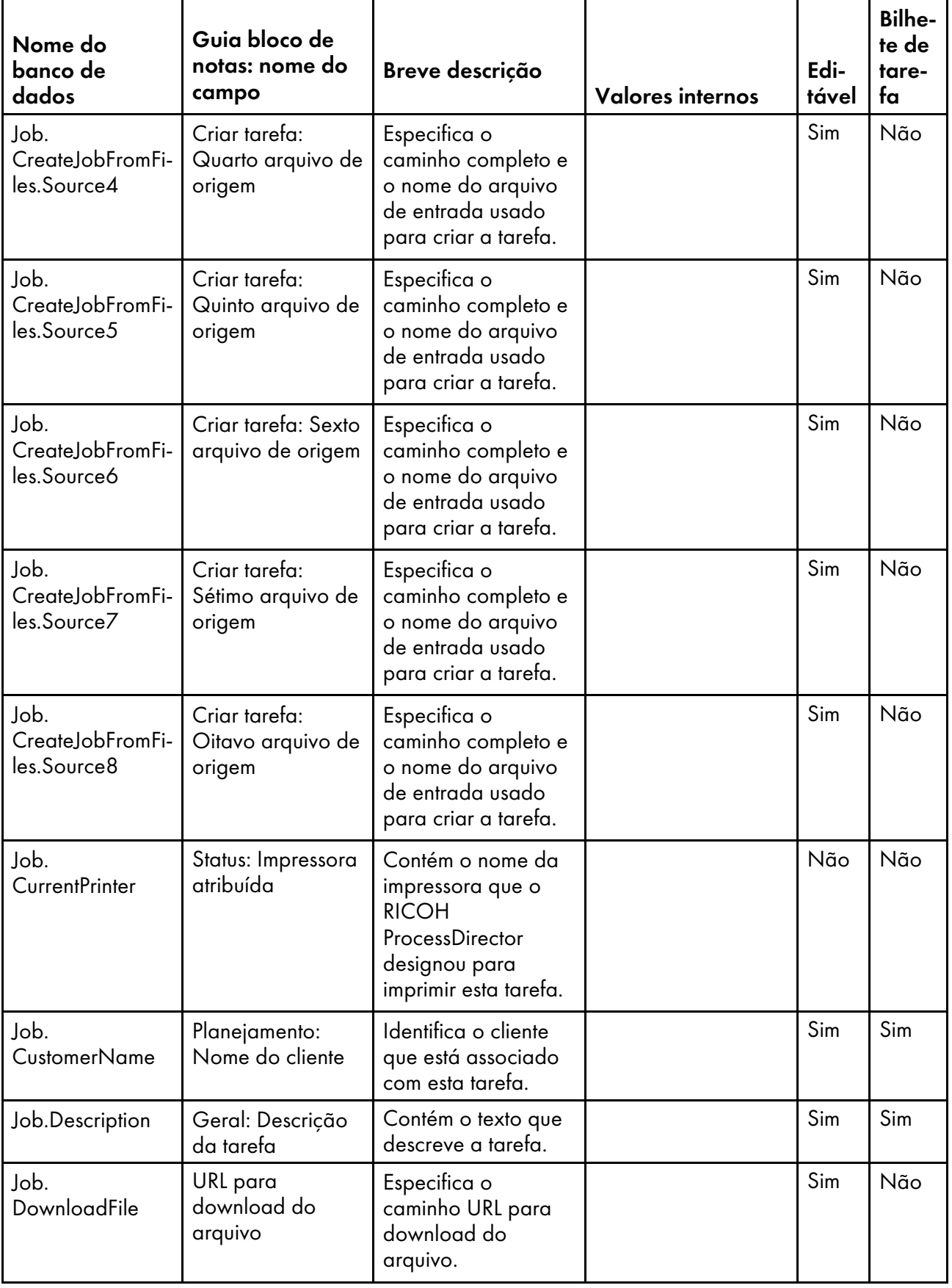

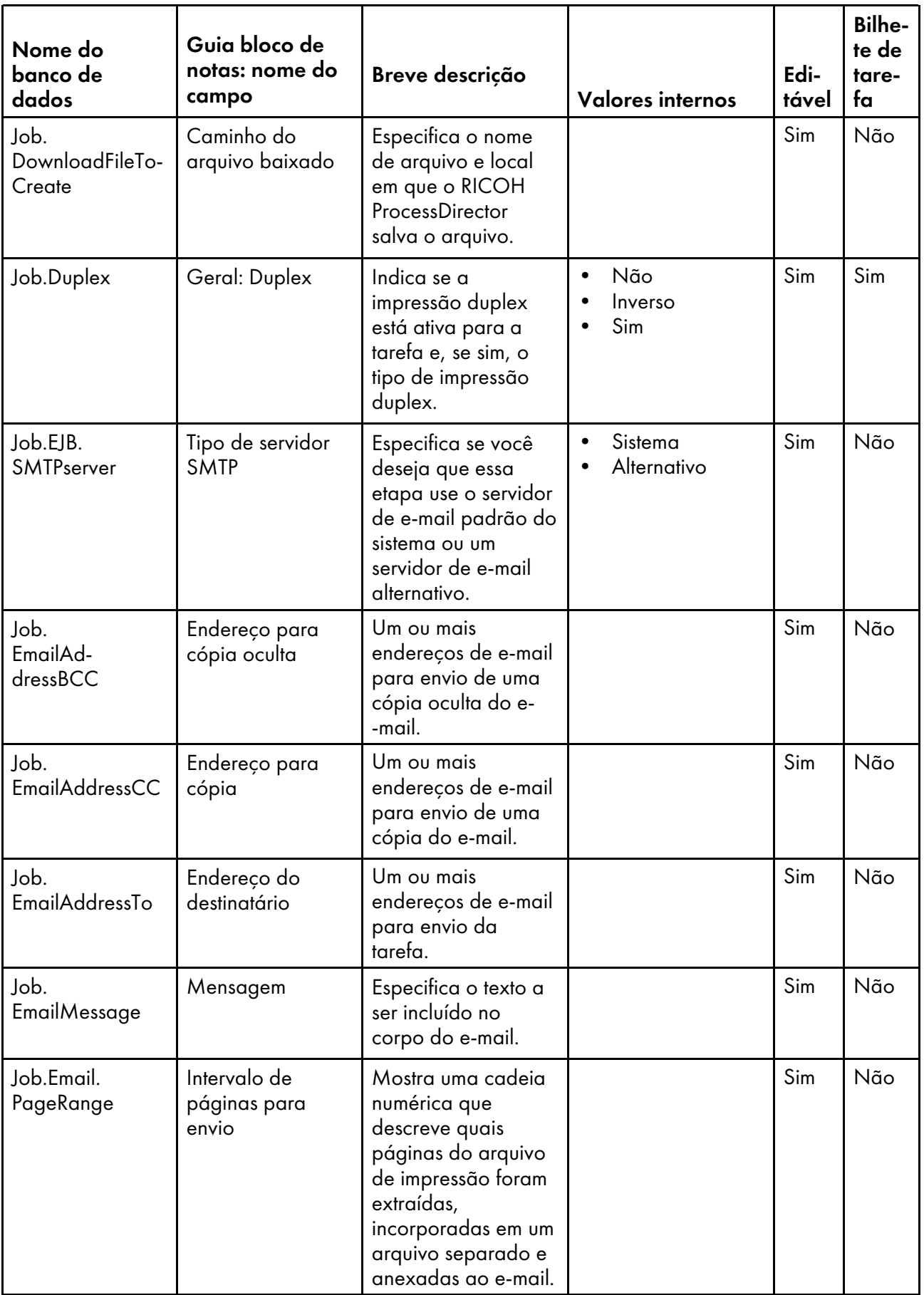

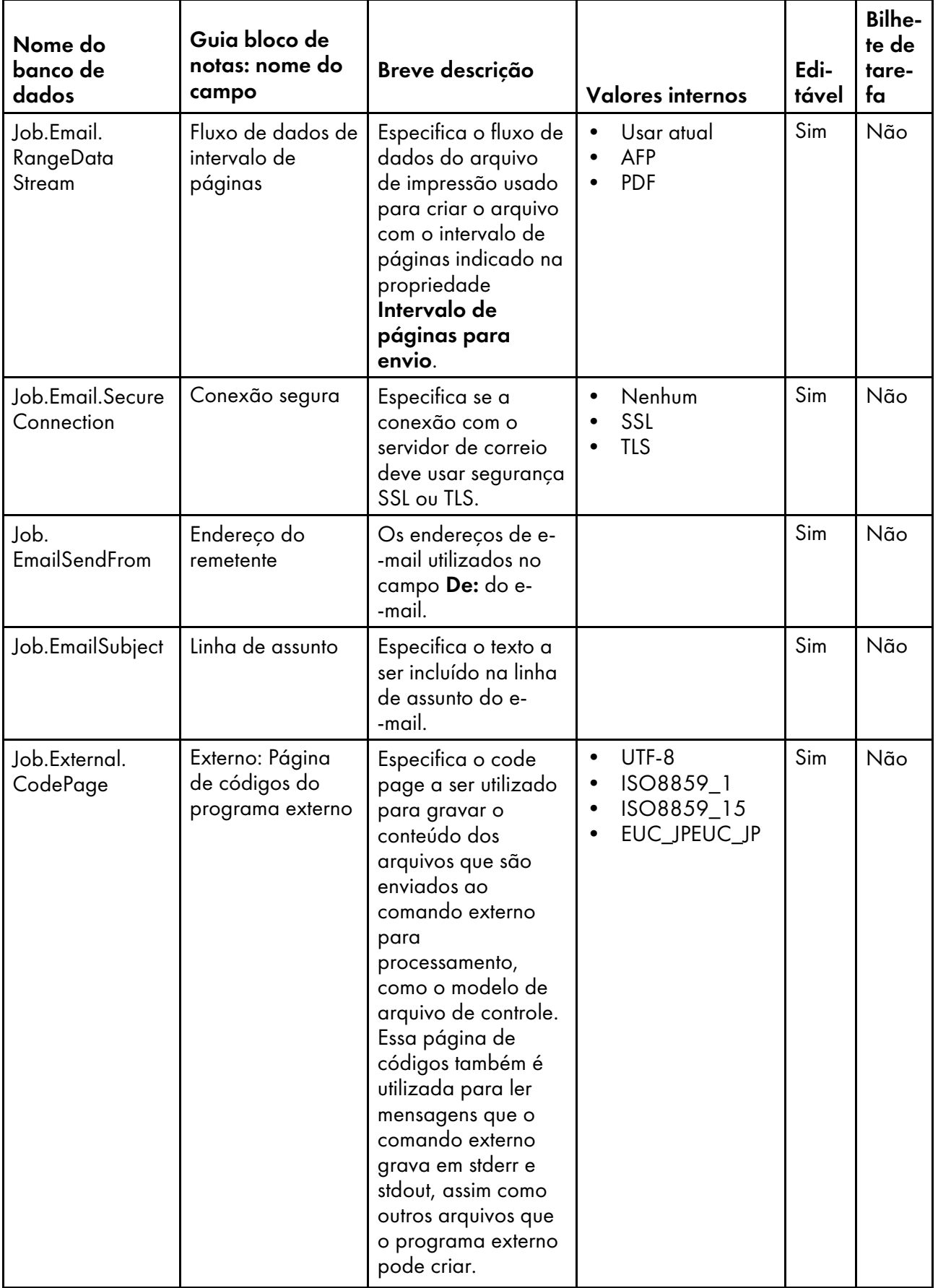

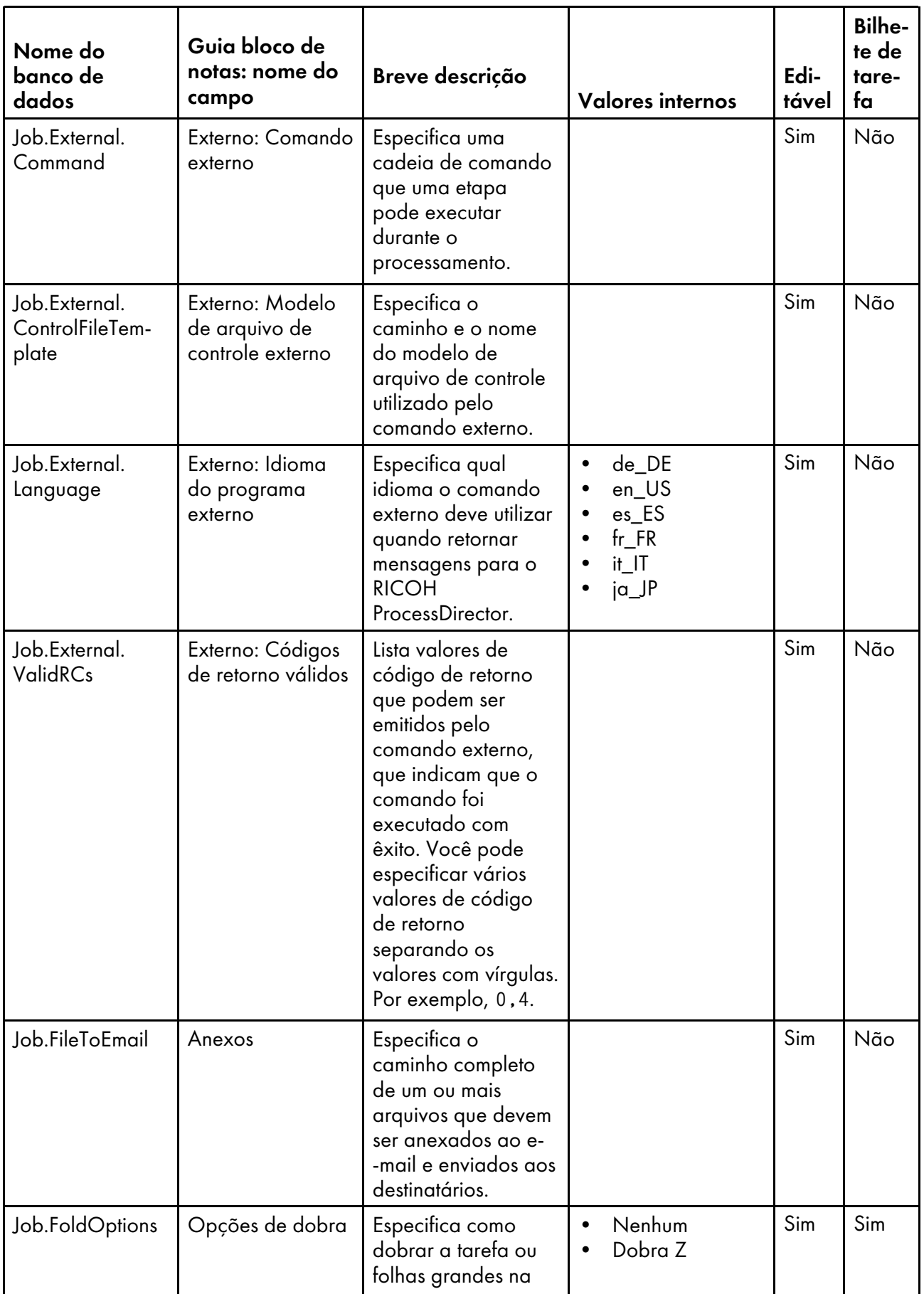
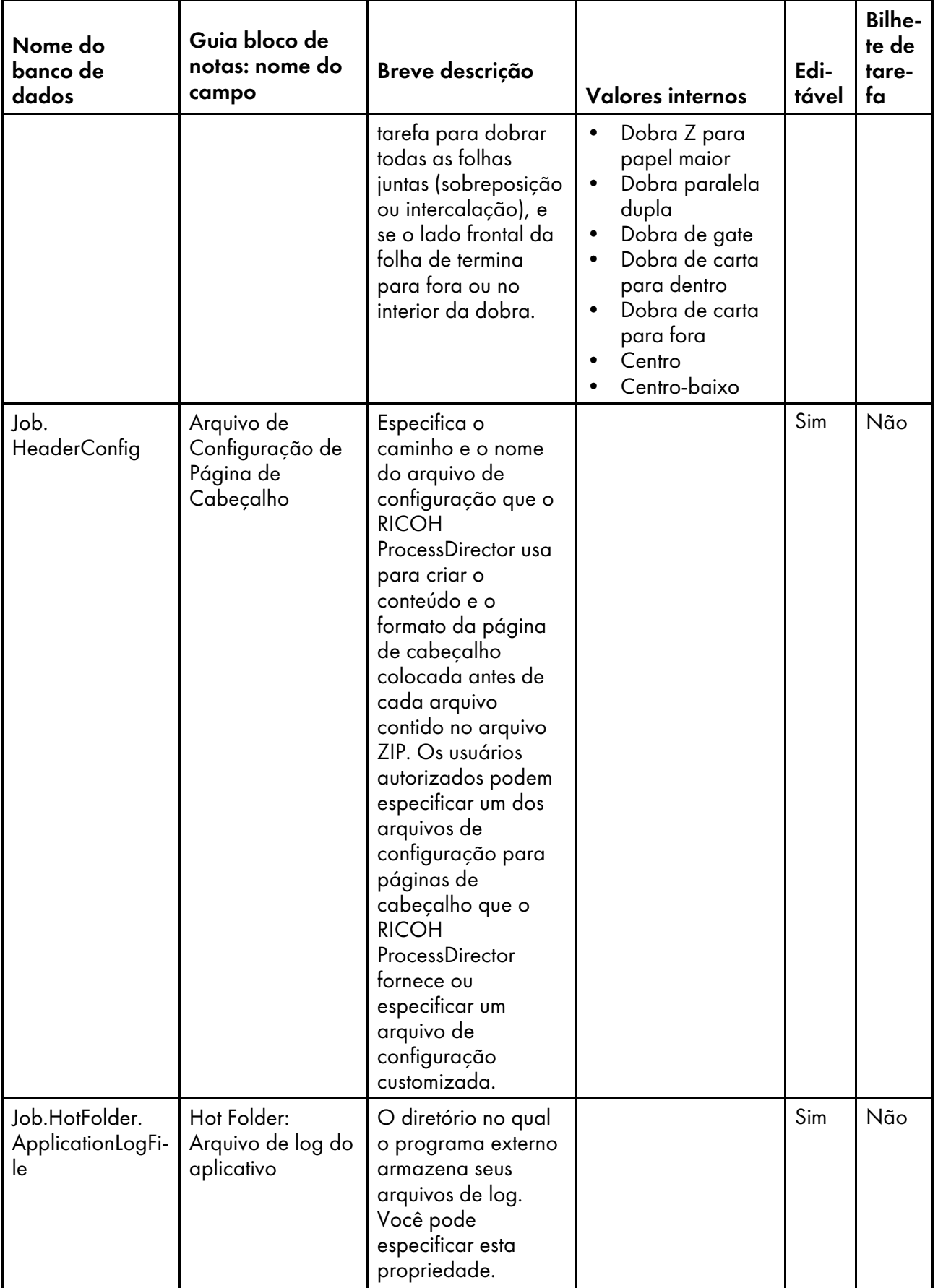

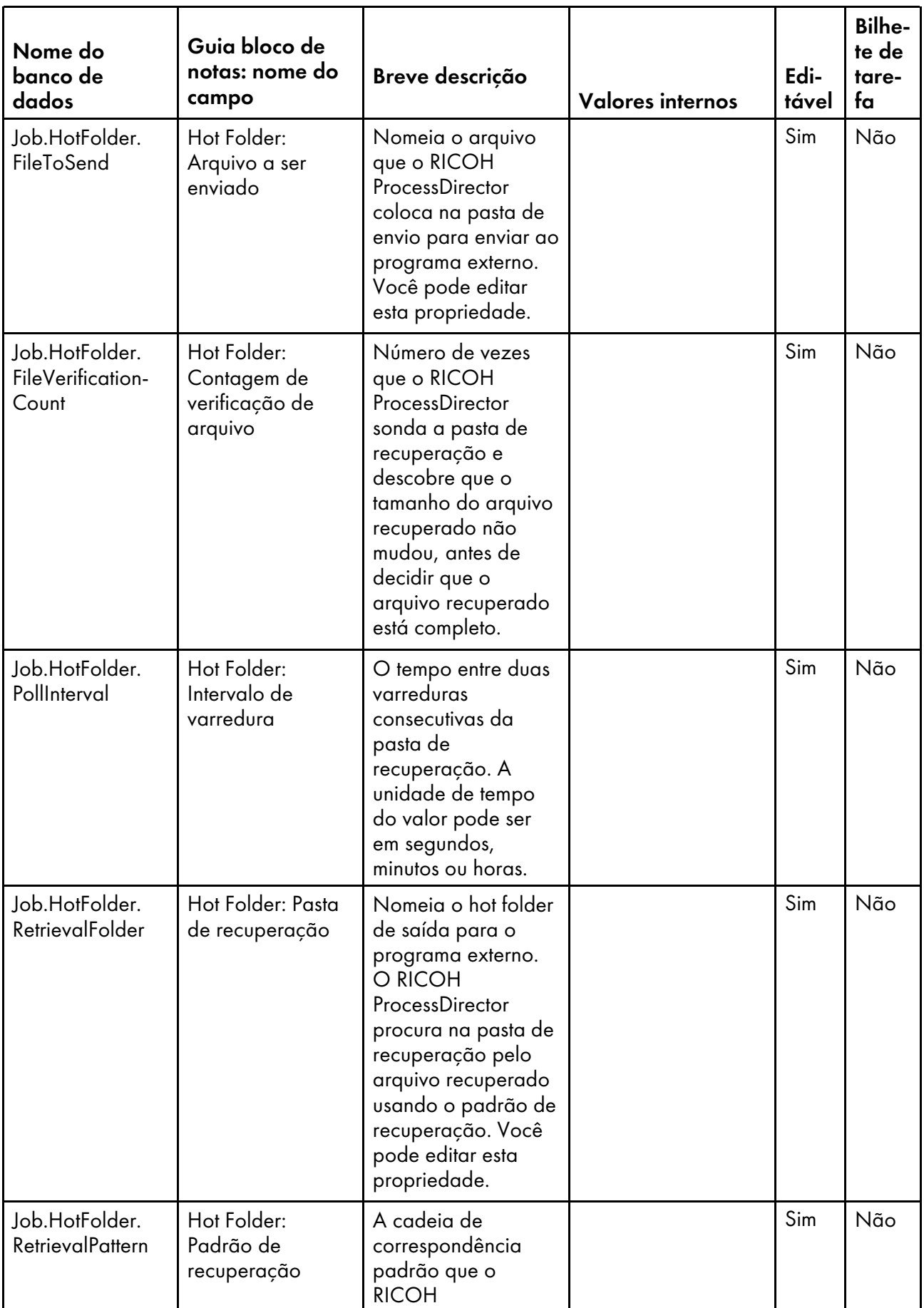

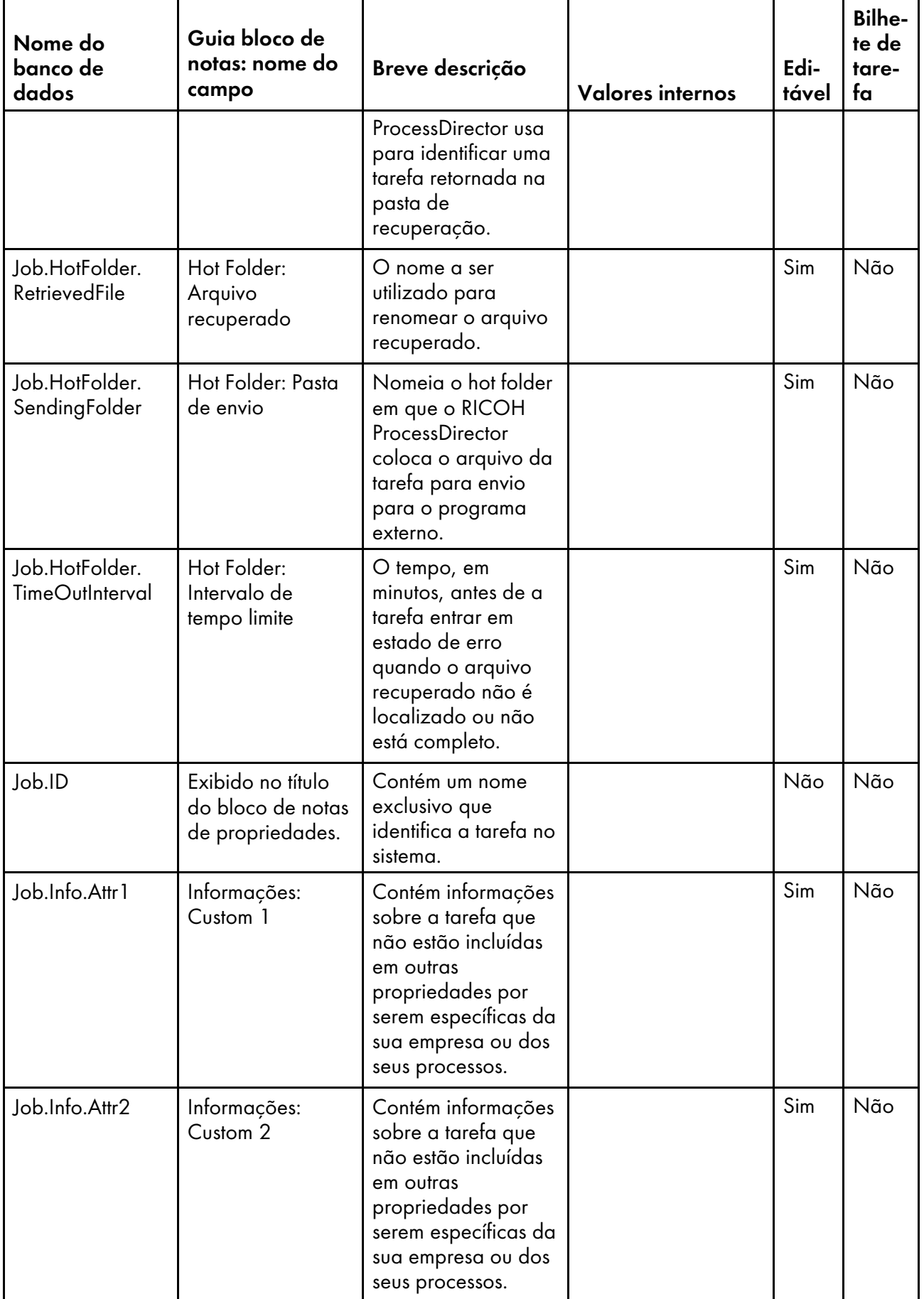

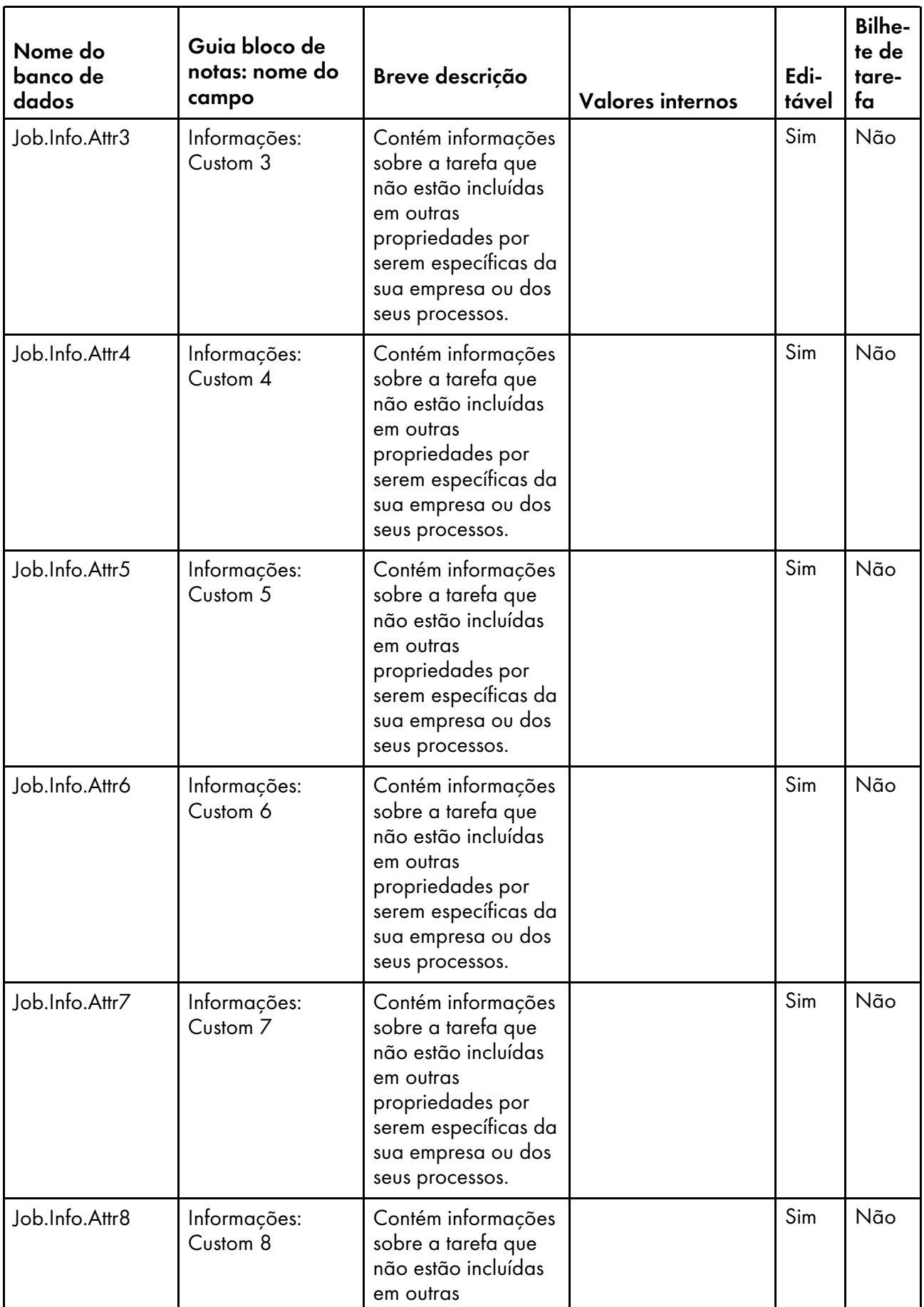

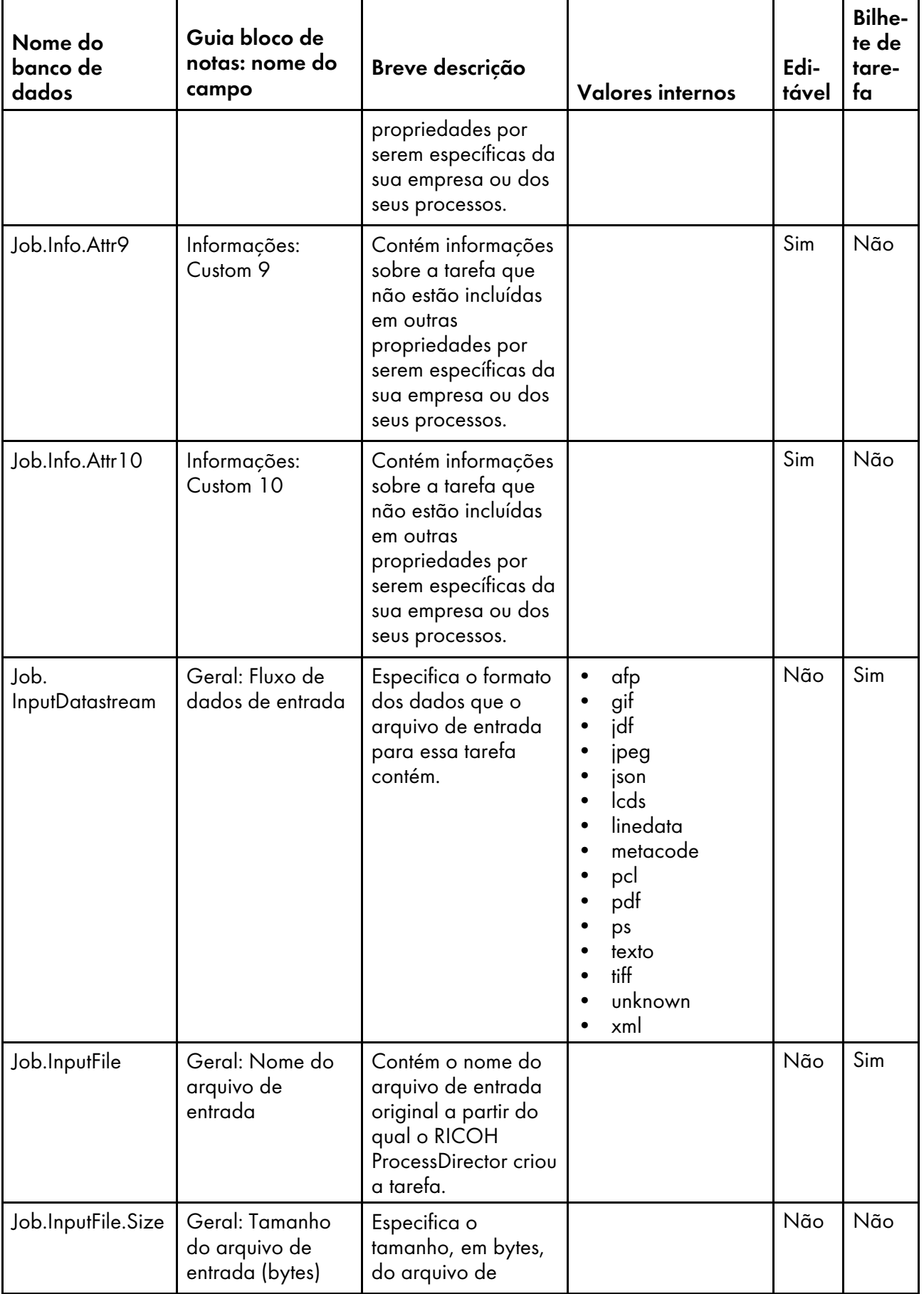

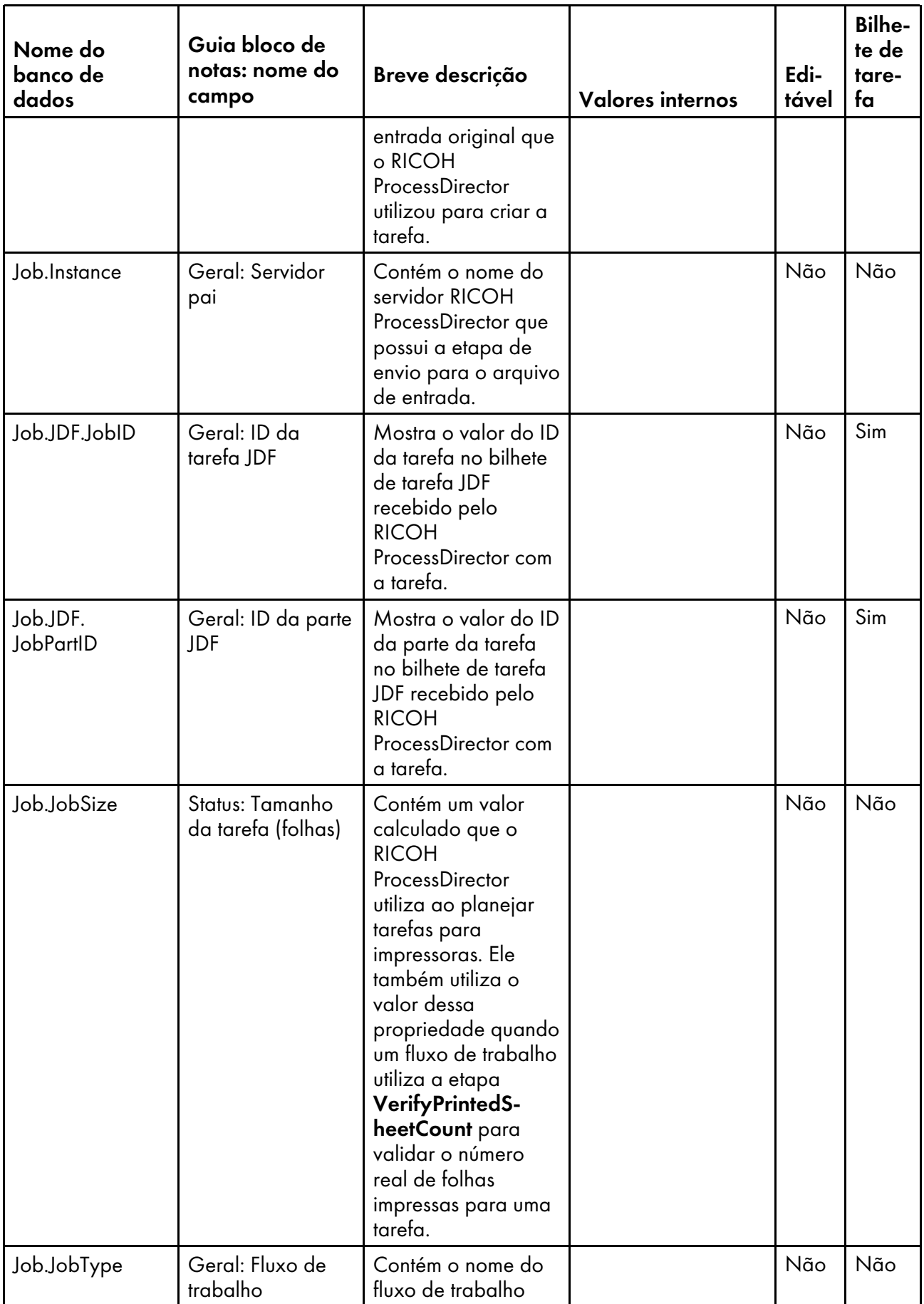

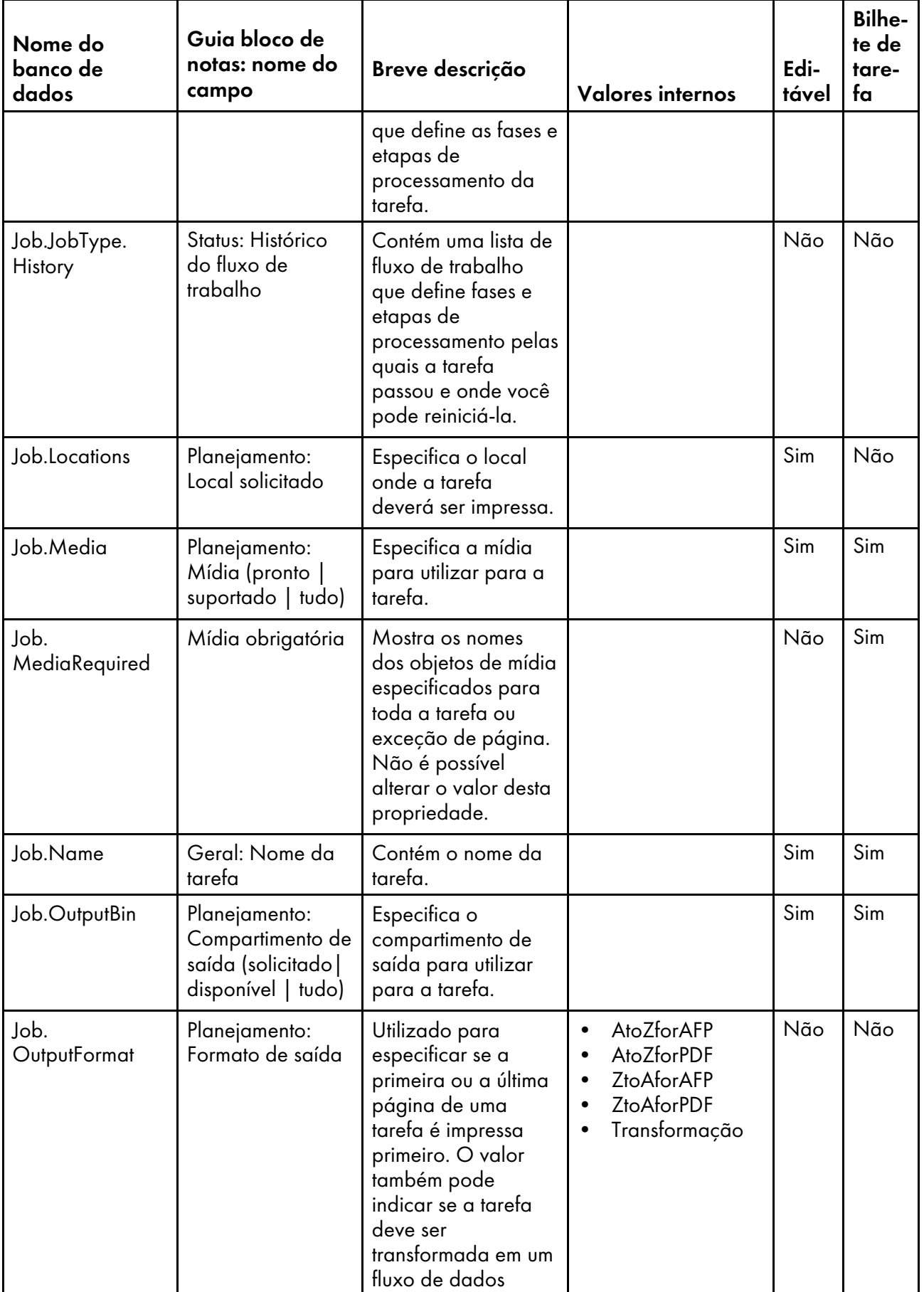

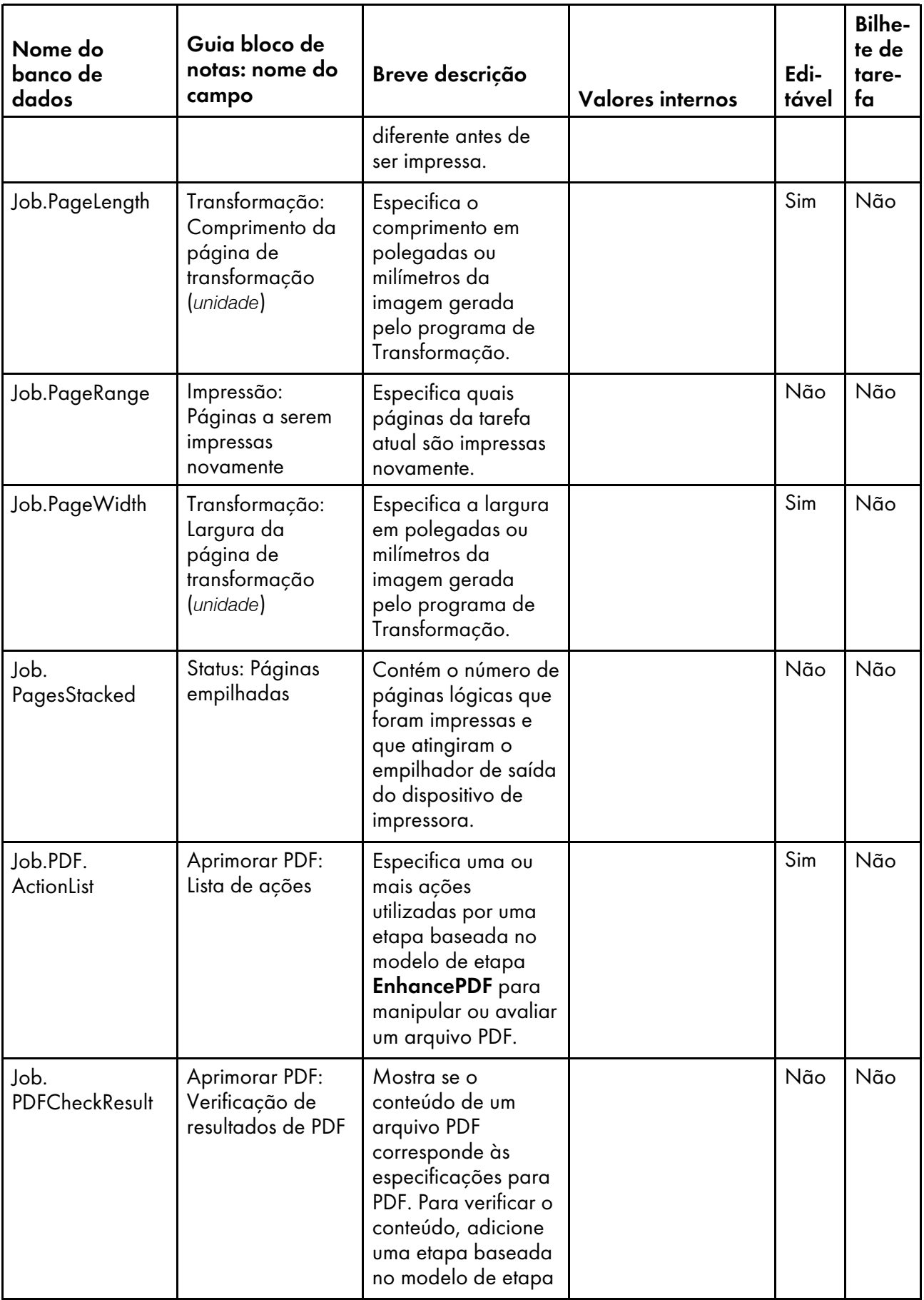

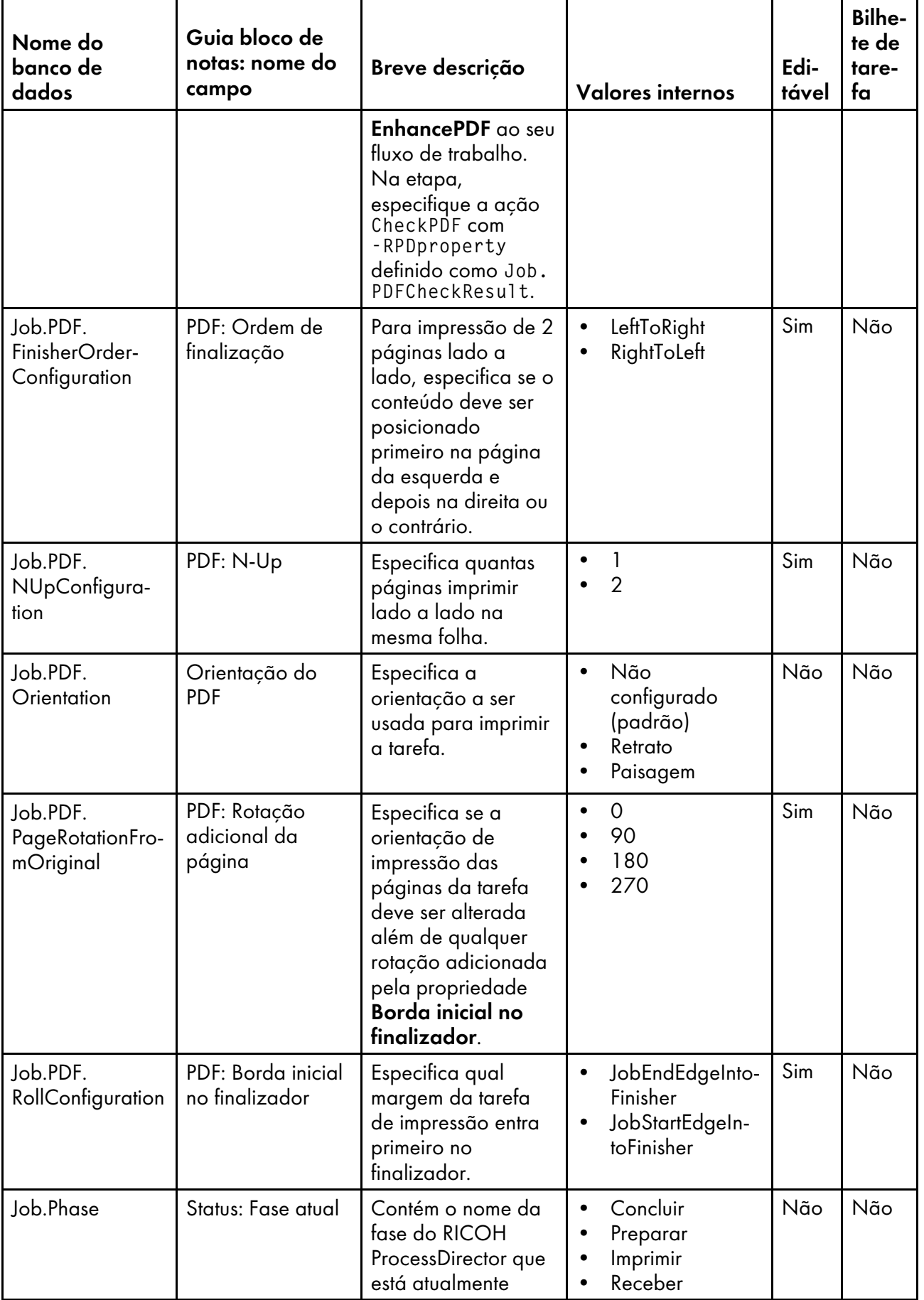

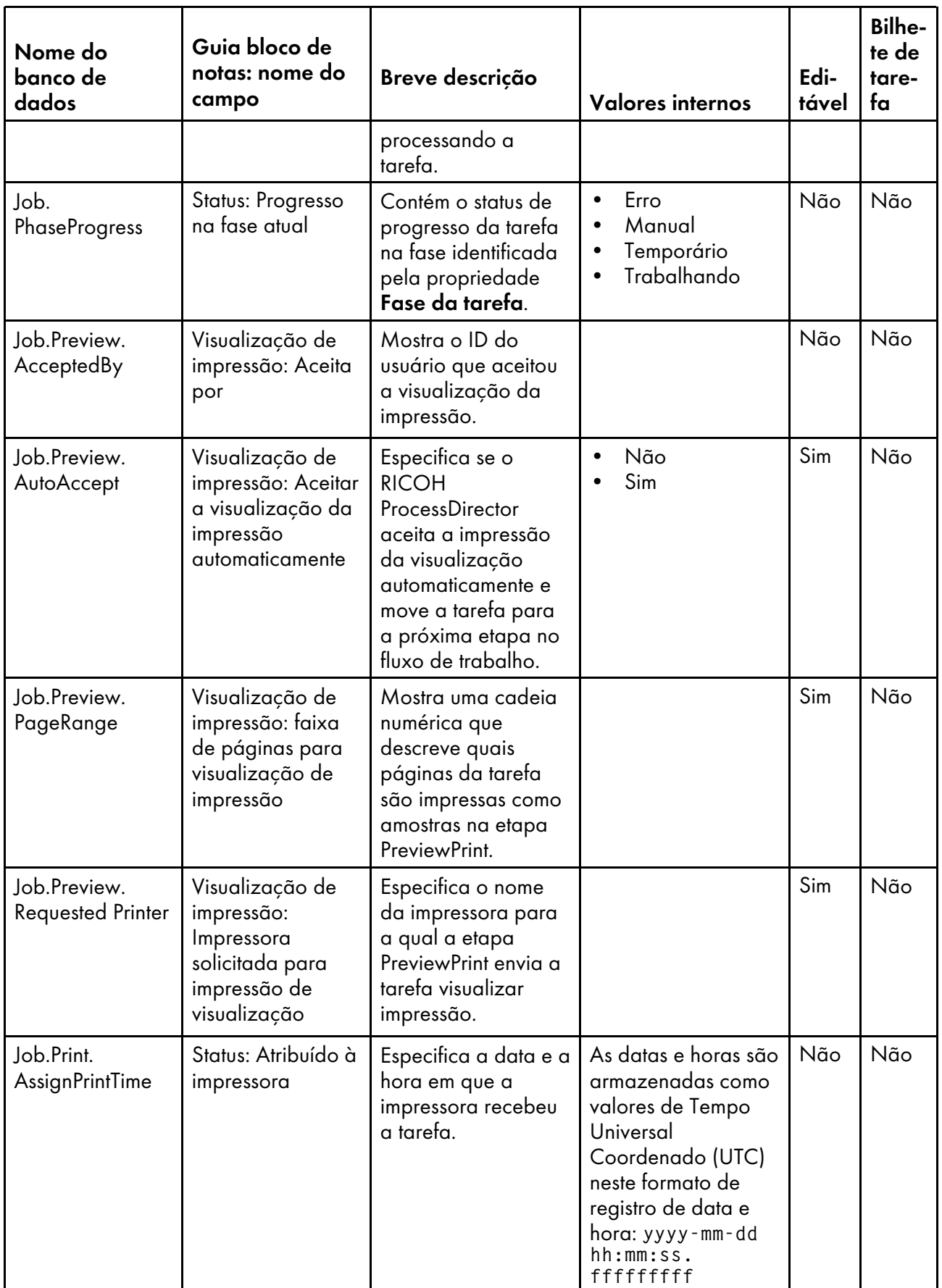

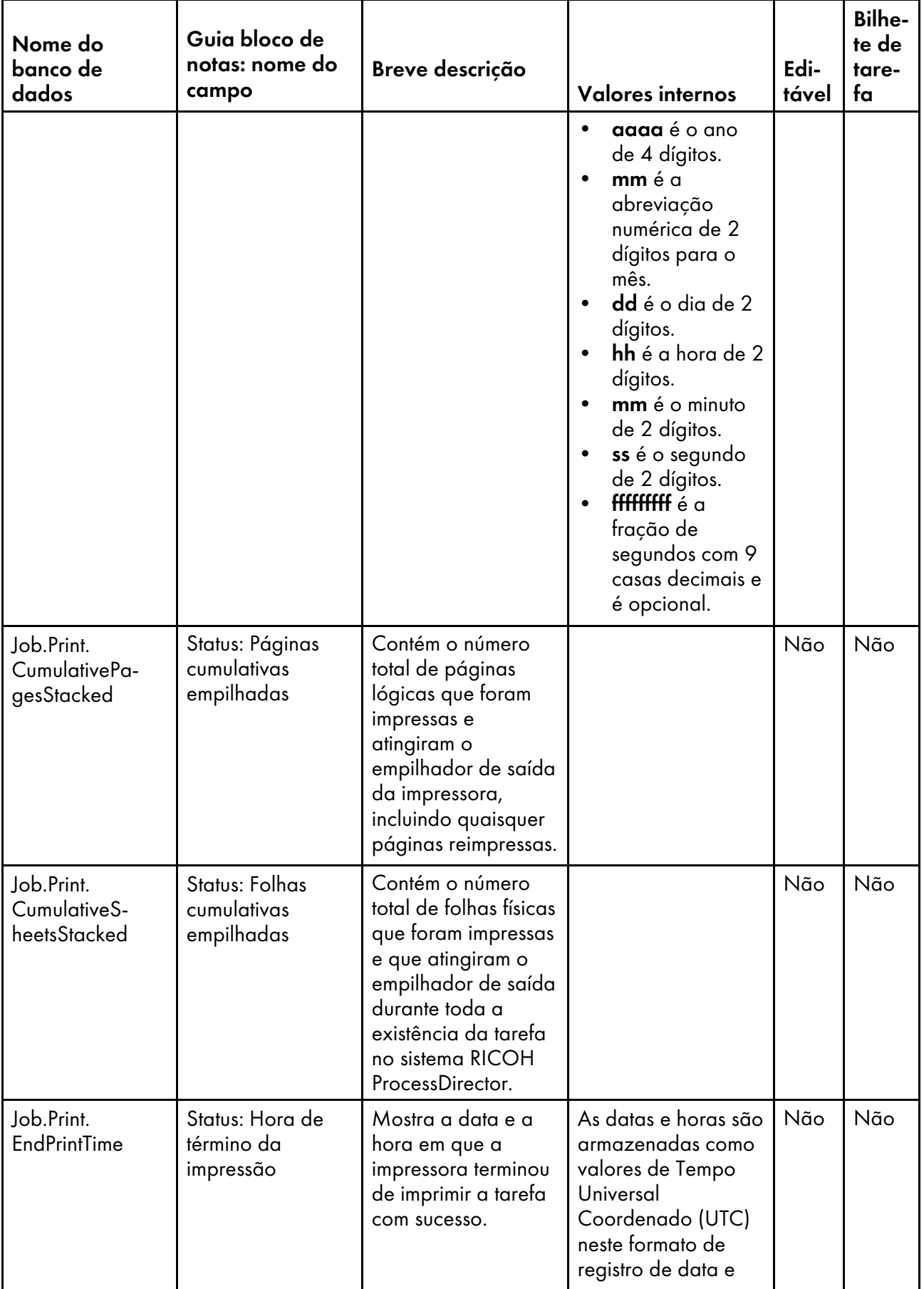

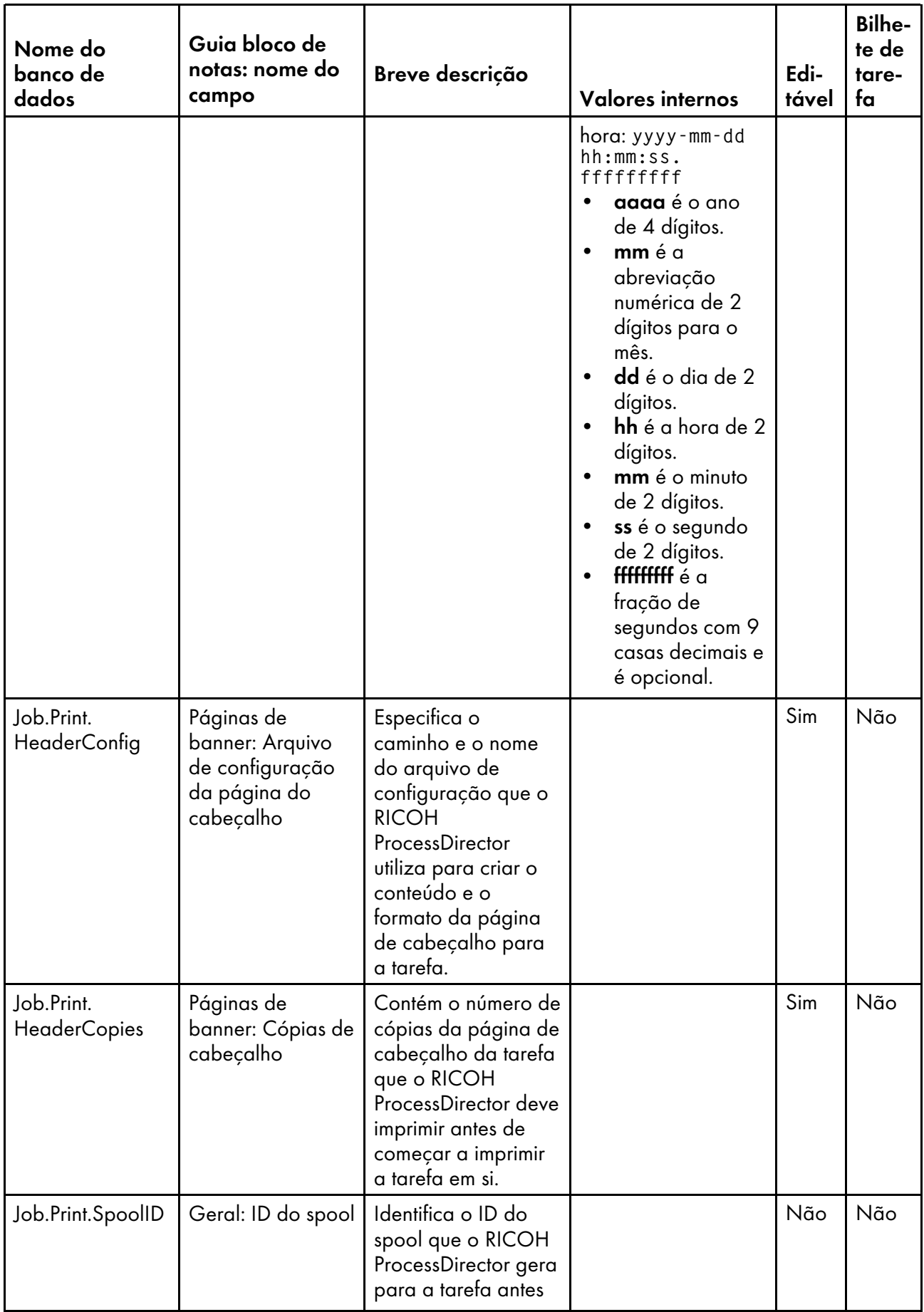

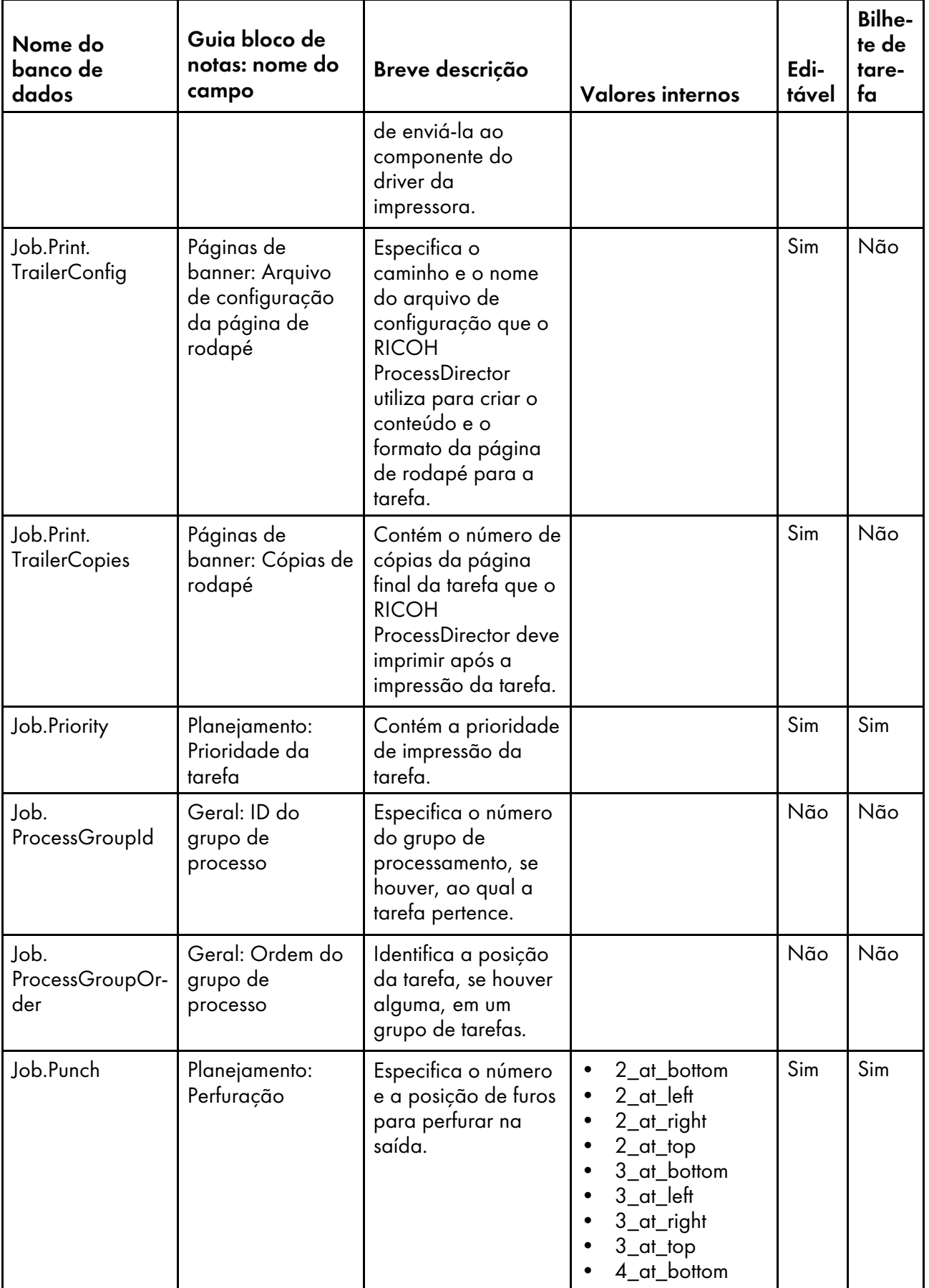

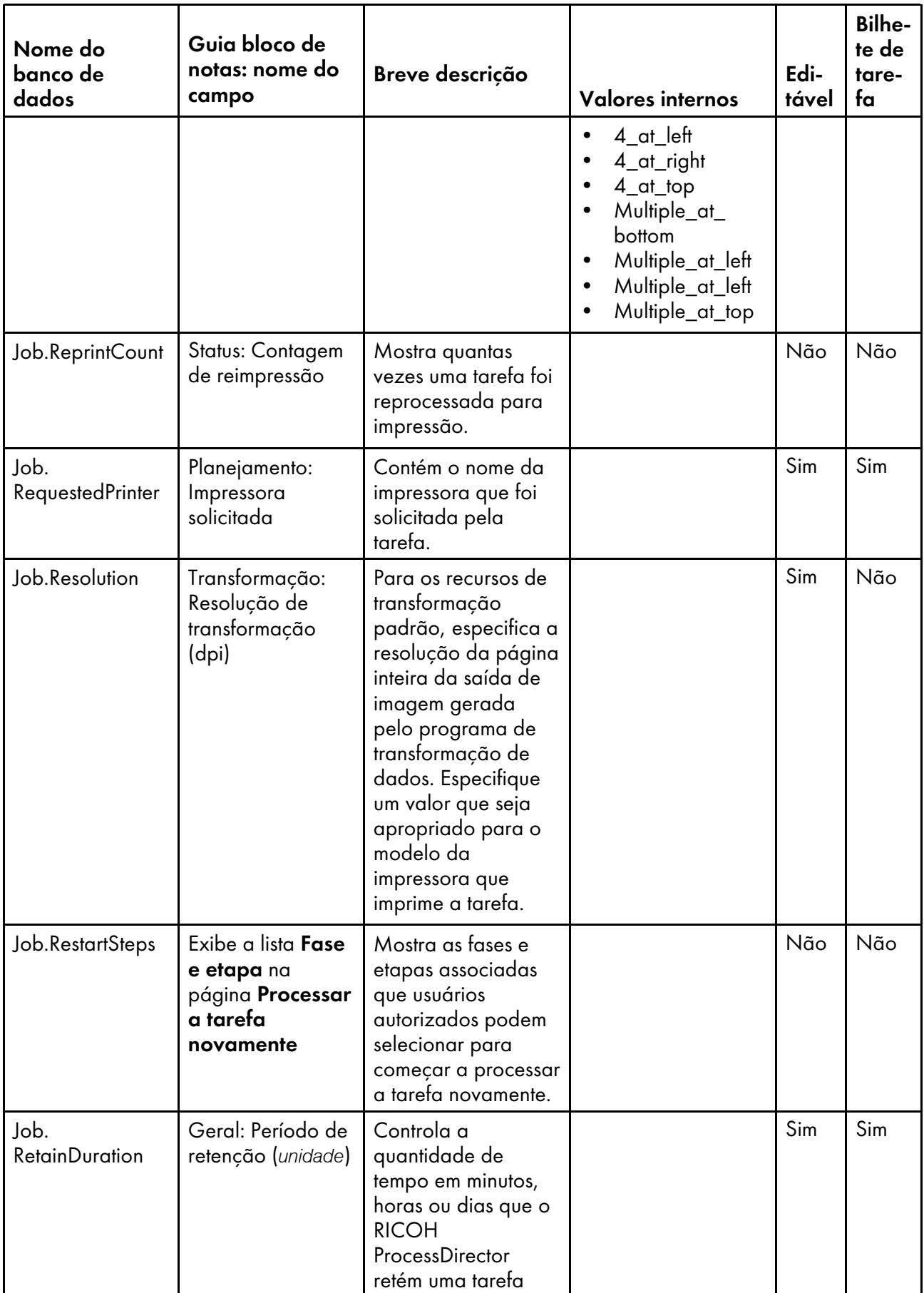

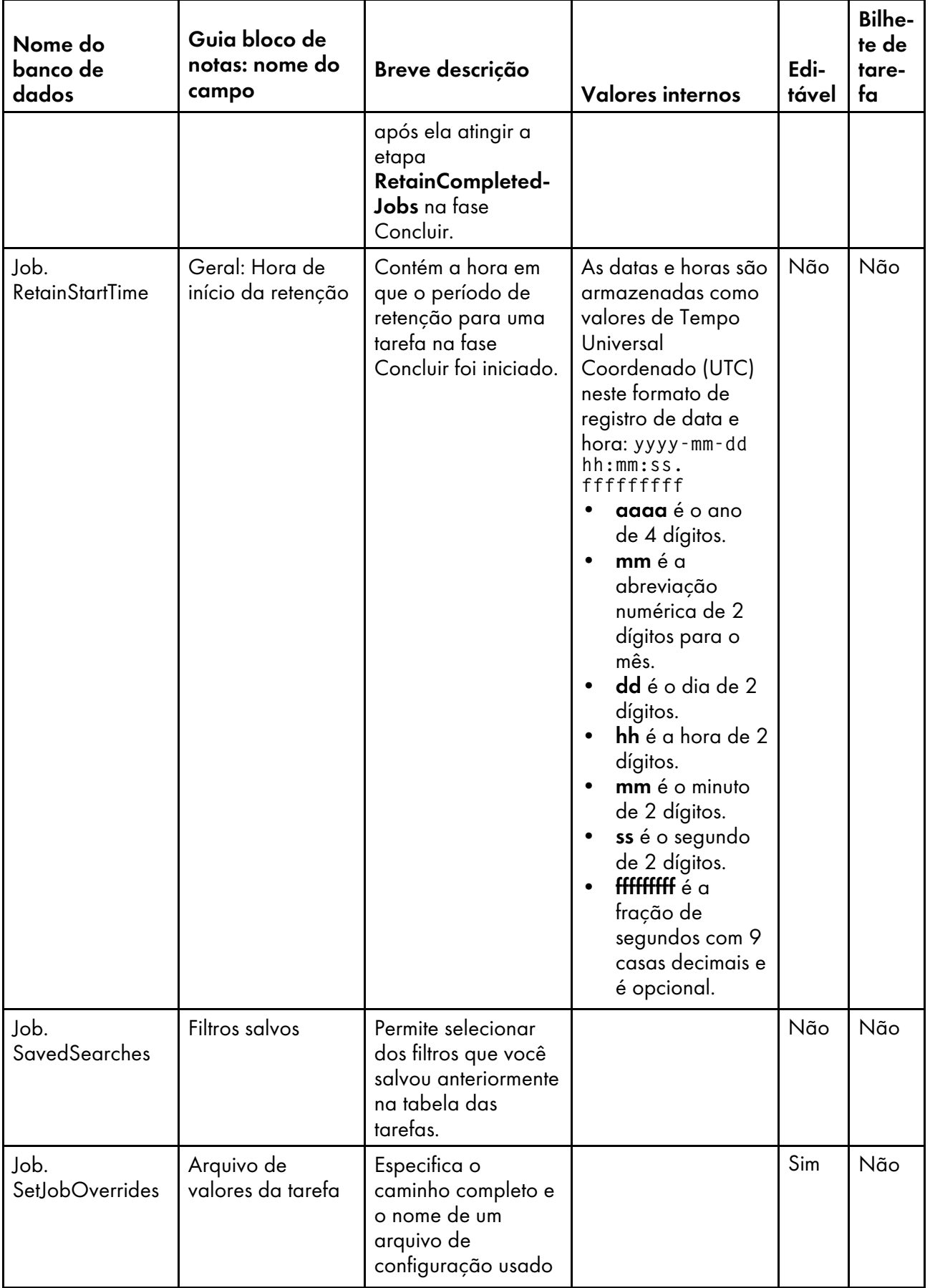

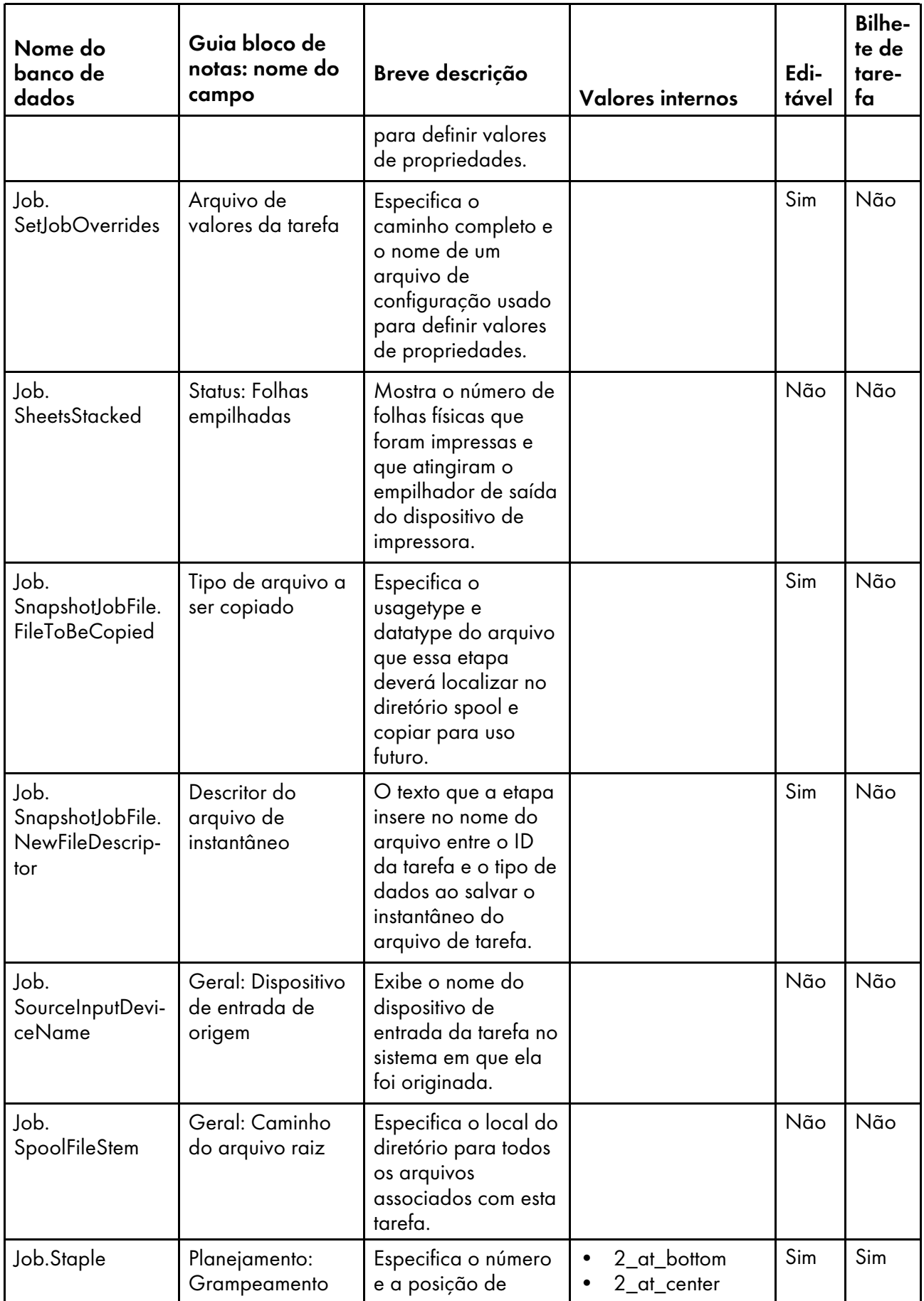

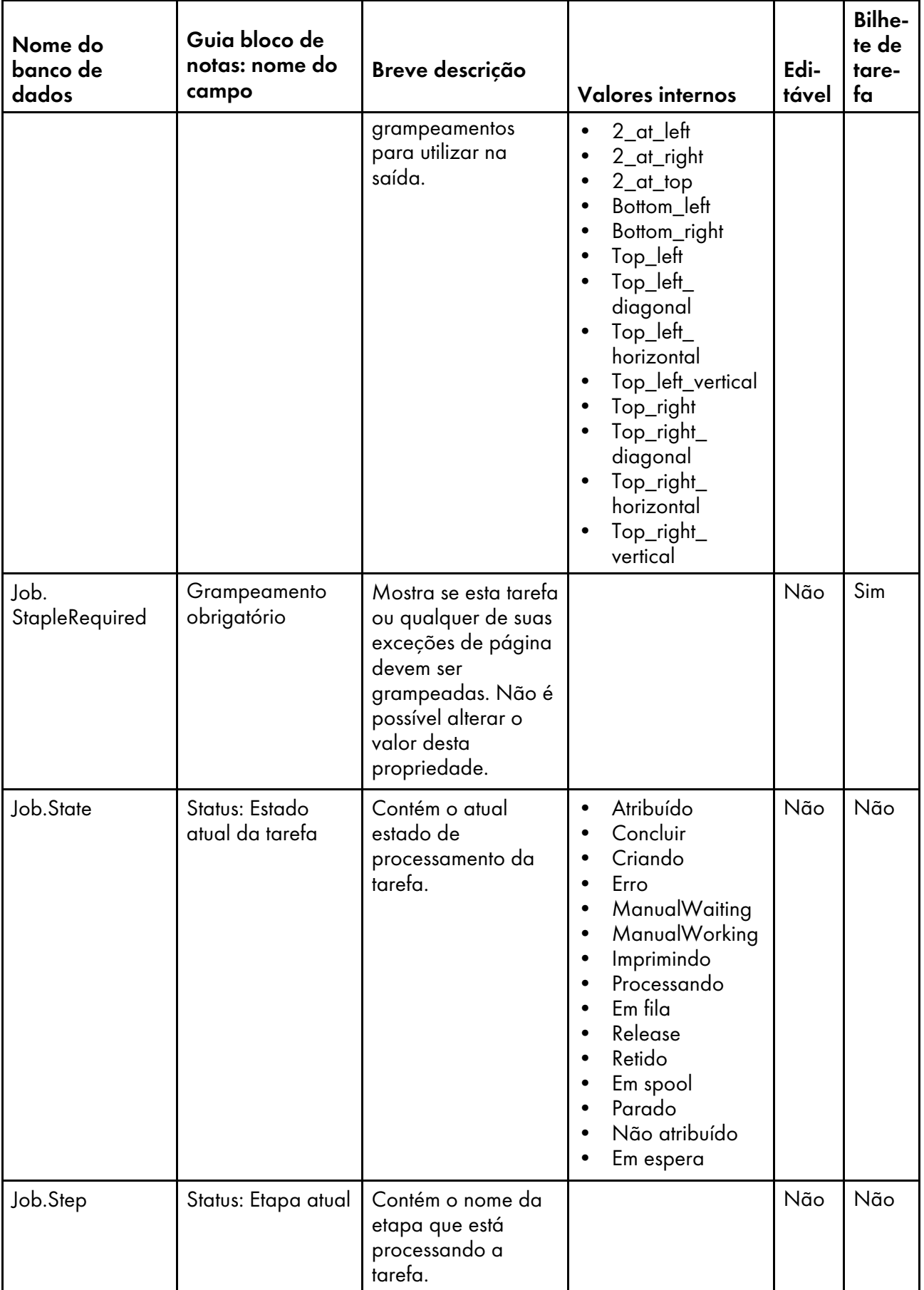

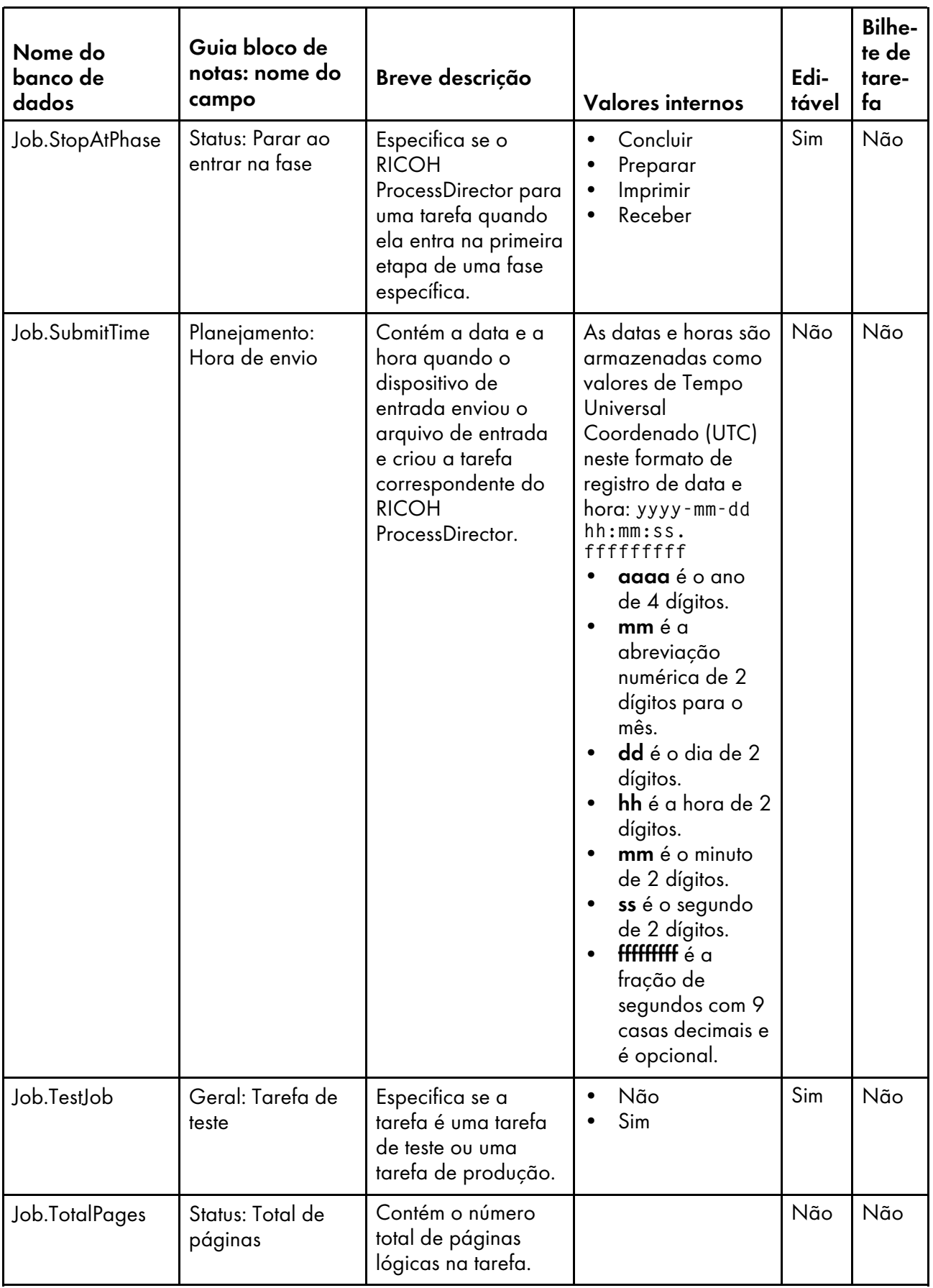

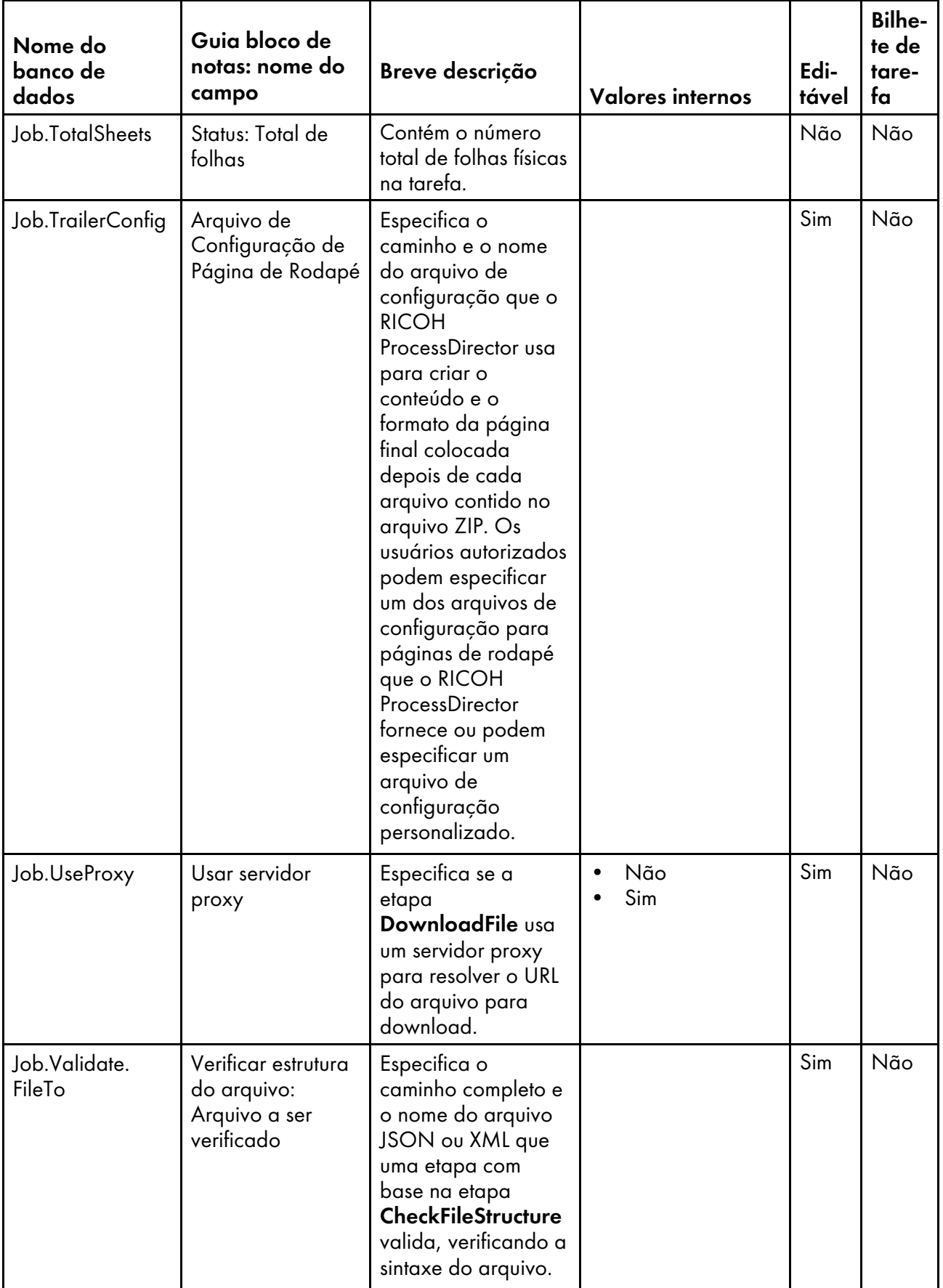

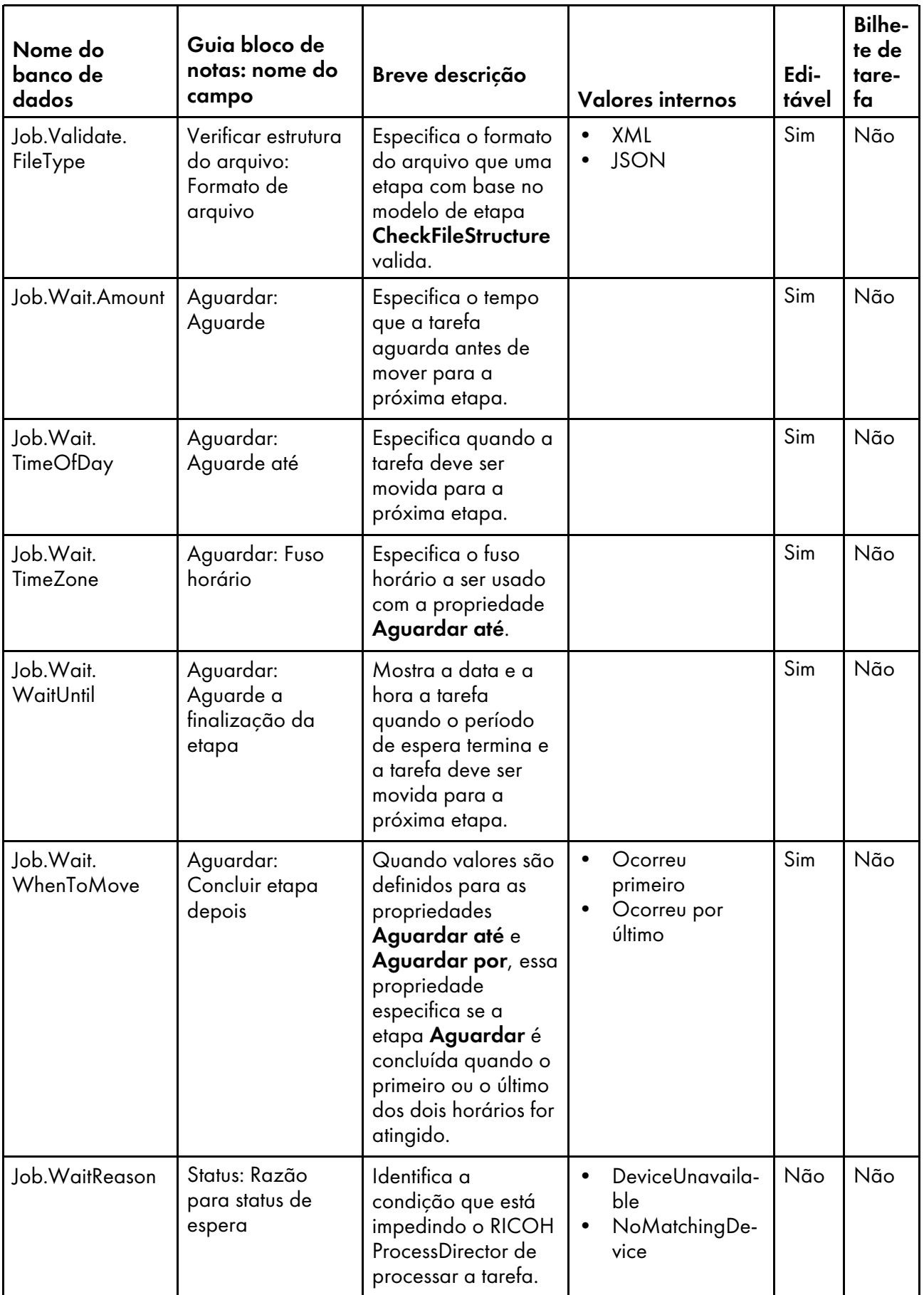

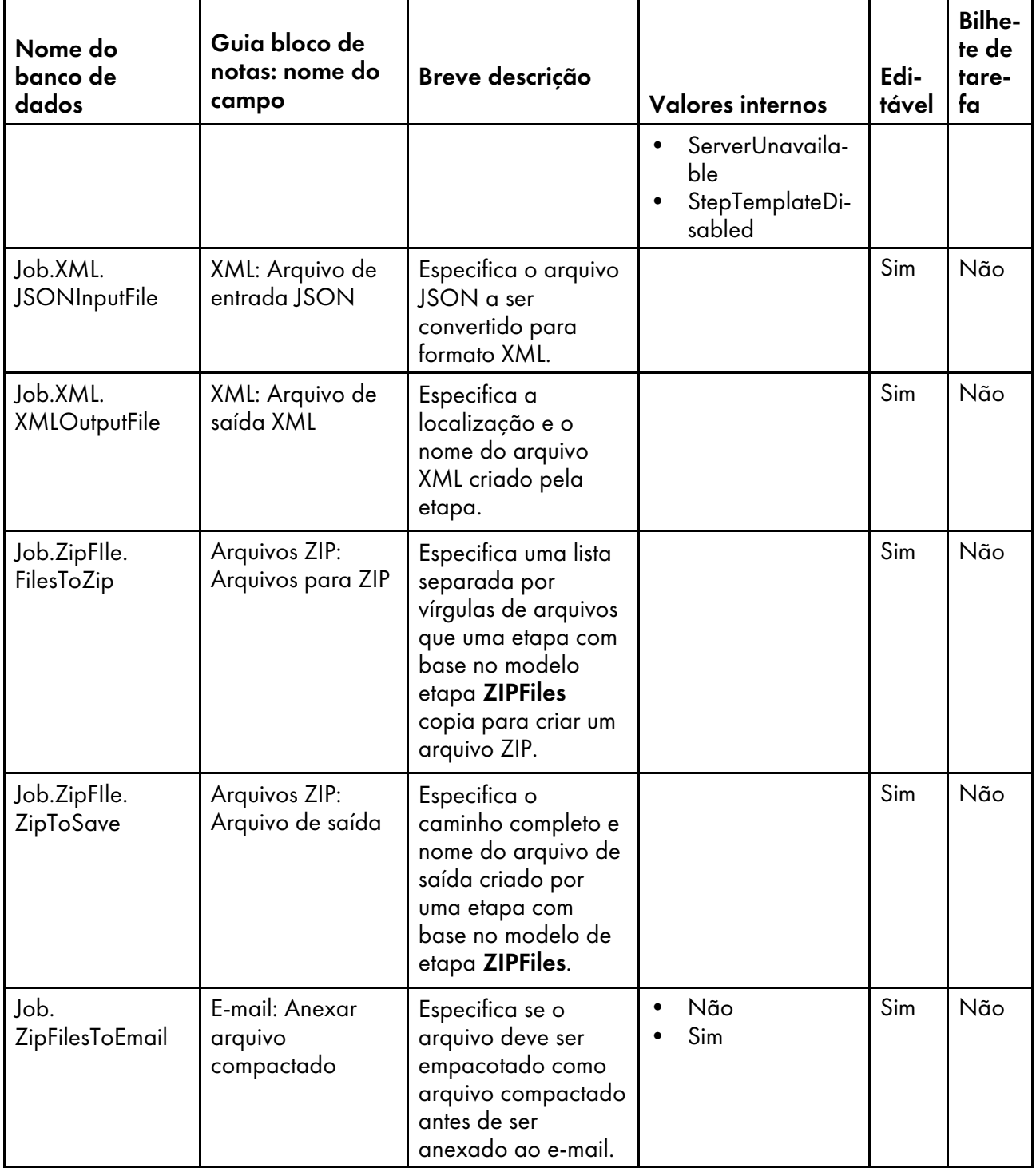

## <span id="page-164-0"></span>Nomes de propriedades do banco de dados de fluxos de trabalho

Mensagens sobre tarefas podem se referir às propriedades do fluxo de trabalho por seus nomes de banco de dados, que começam com JobType.

Na coluna Editável:

- Sim significa que um usuário autorizado pode alterar o valor depois que o fluxo de trabalho foi criado.
- Não significa que um usuário autorizado não pode alterar o valor.

### Propriedades de fluxo de trabalho

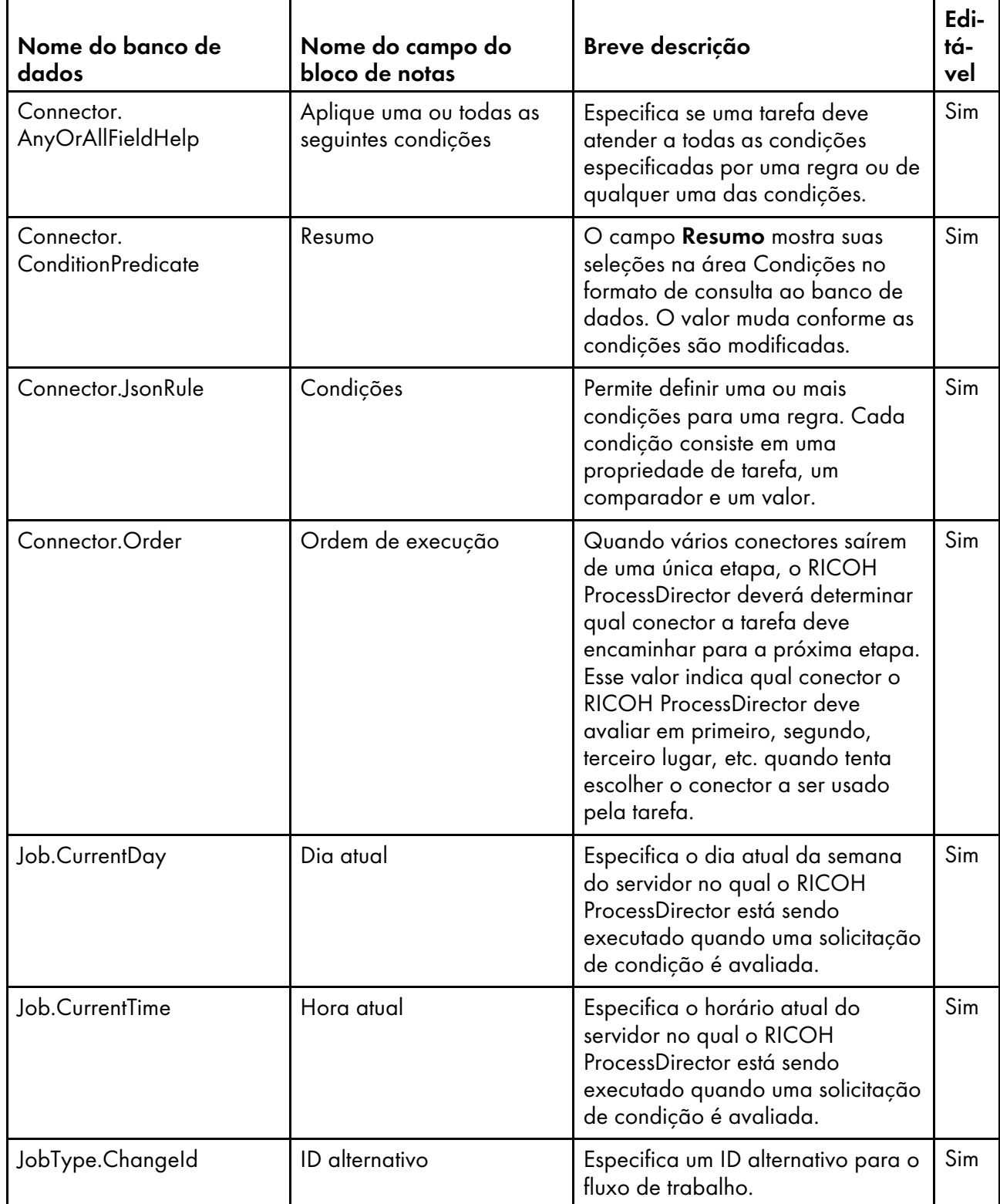

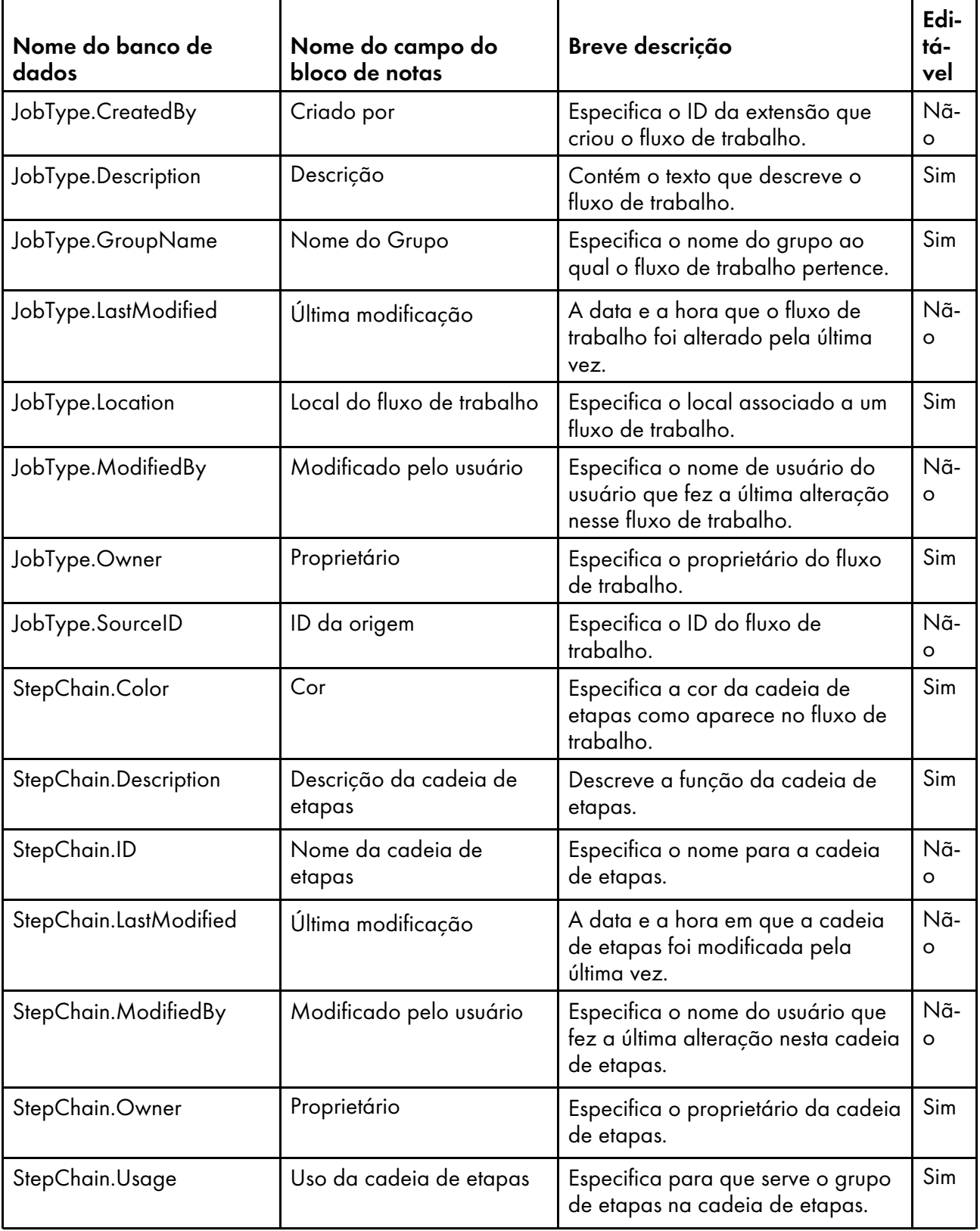

# <span id="page-166-0"></span>Nomes de Propriedades do Banco de Dados para Impressoras

Mensagens sobre impressoras podem se referir às propriedades por seus nomes de bancos de dados. Nem todas as propriedades são aplicáveis a todos os tipos de impressora.

Alguns dos valores que você vê nas listas drop-down na interface com o usuário não são os mesmos que o RICOH ProcessDirector utiliza internamente. Quando você faz algumas solicitações usando serviços da Web ou define valores usando um arquivo de substituições, é preciso usar o valor interno. A coluna Valores Internos lista os valores internos para essas propriedades.

#### Na coluna Editável:

- Sim significa que um usuário autorizado pode alterar o valor depois que a impressora foi criada.
- Não significa que um usuário autorizado não pode alterar o valor.

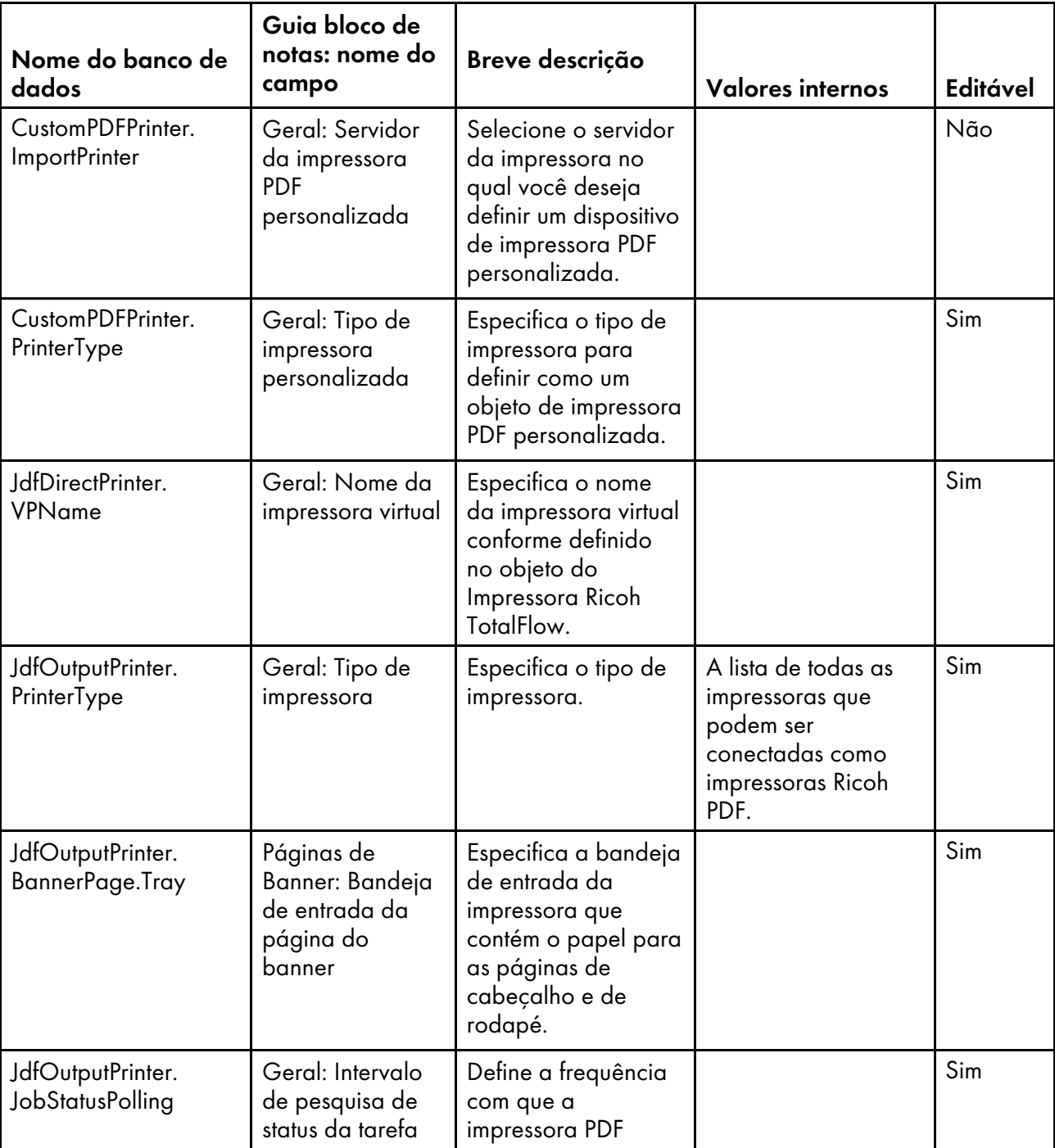

#### Propriedades da impressora

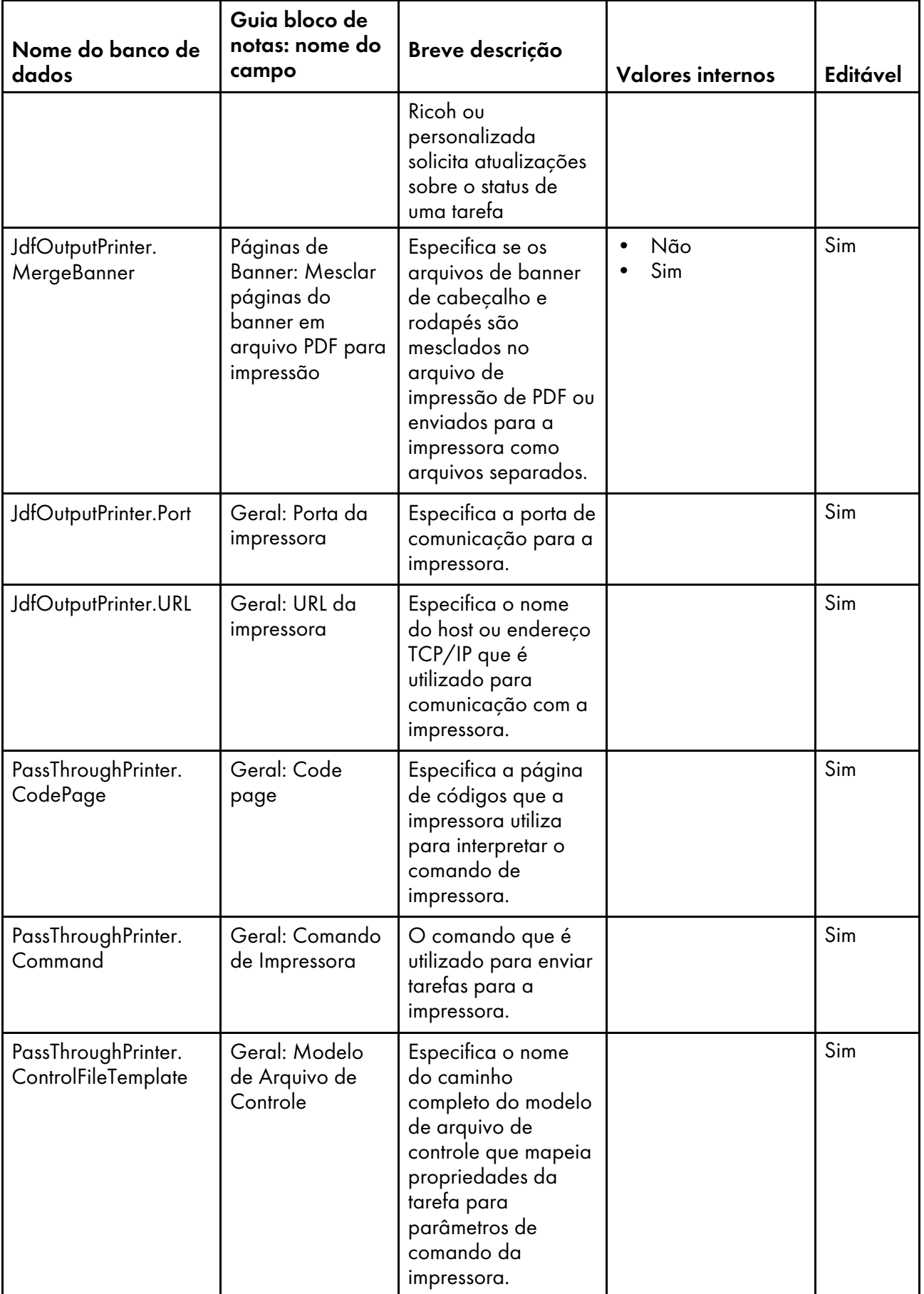

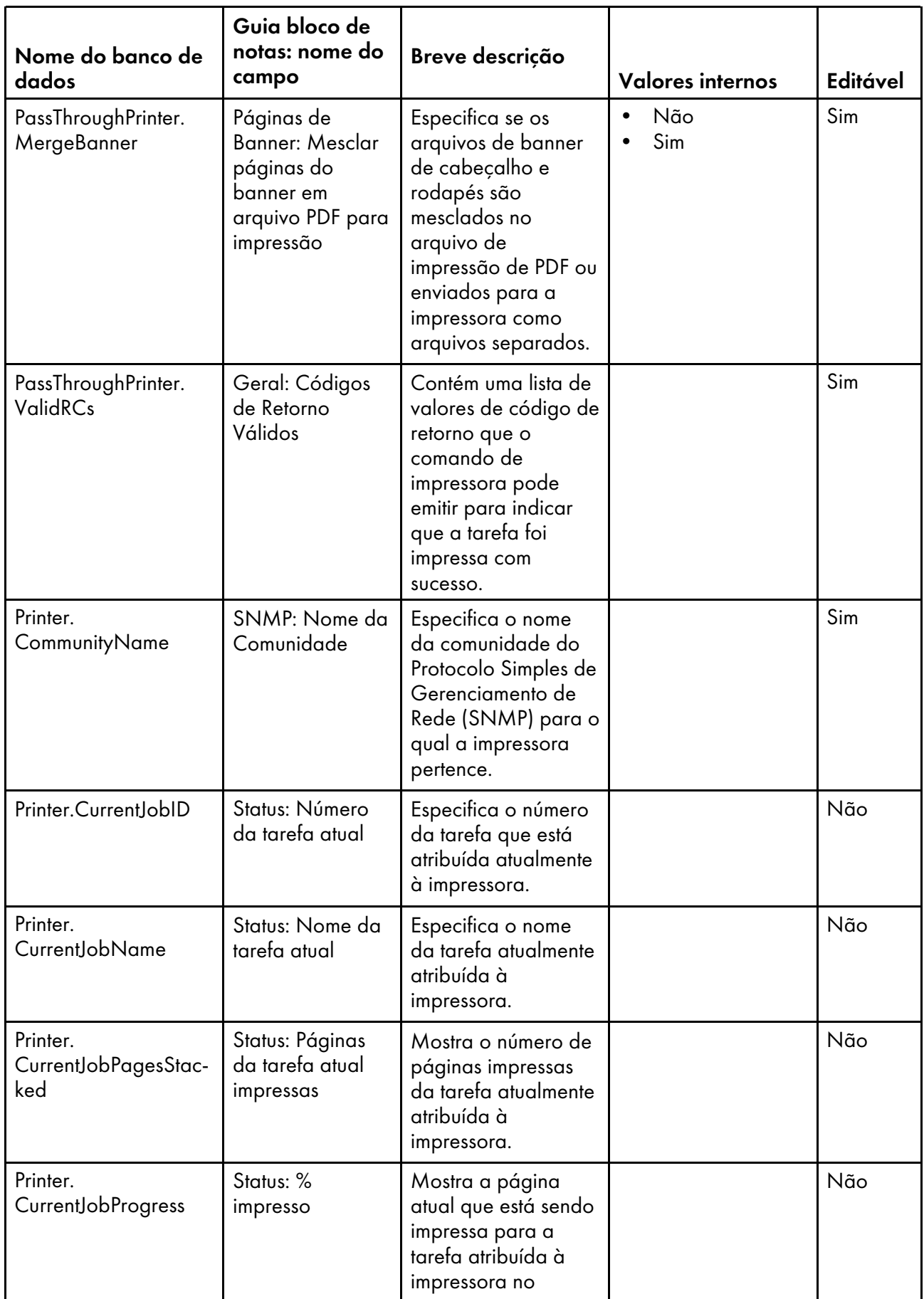

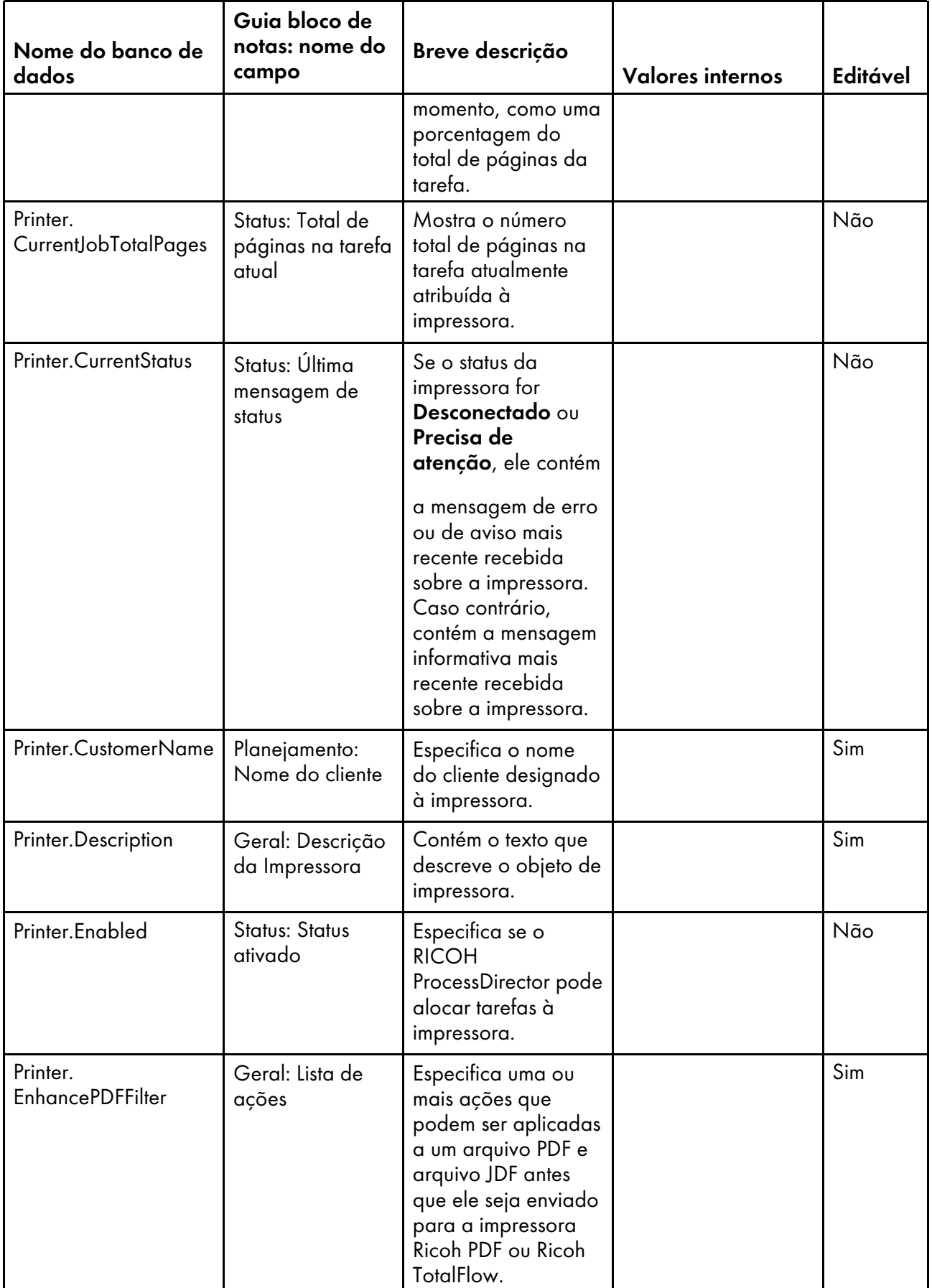

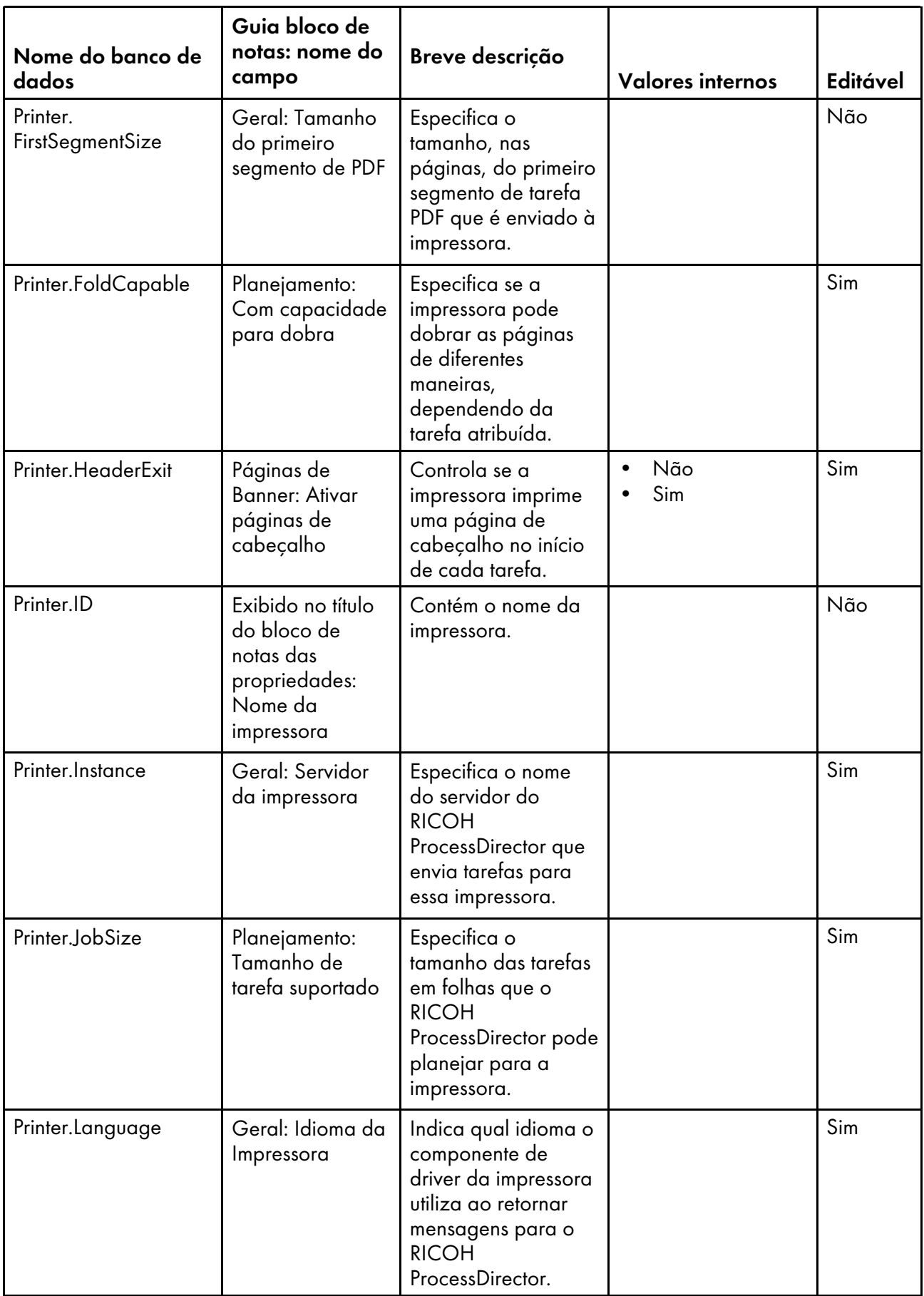

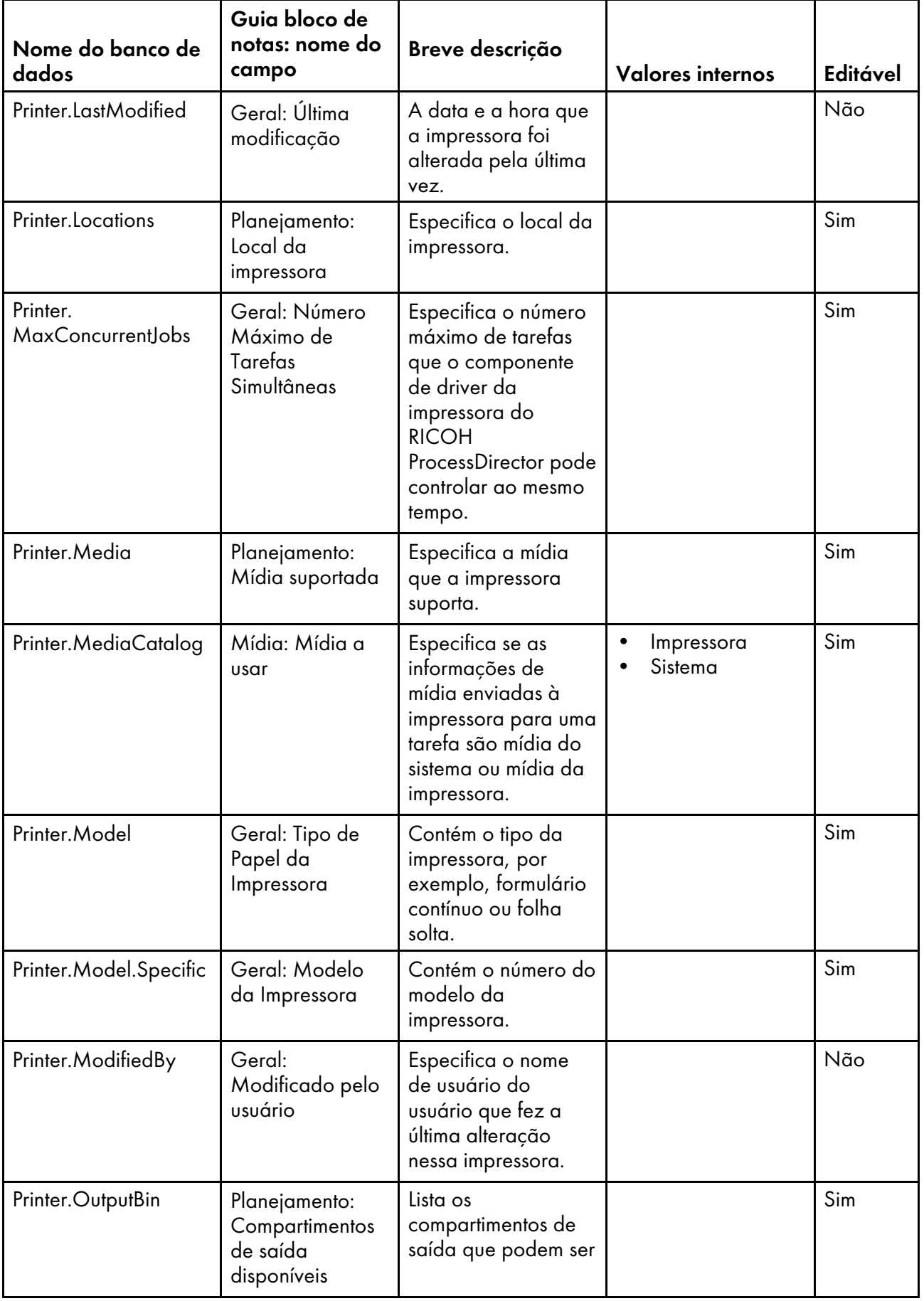

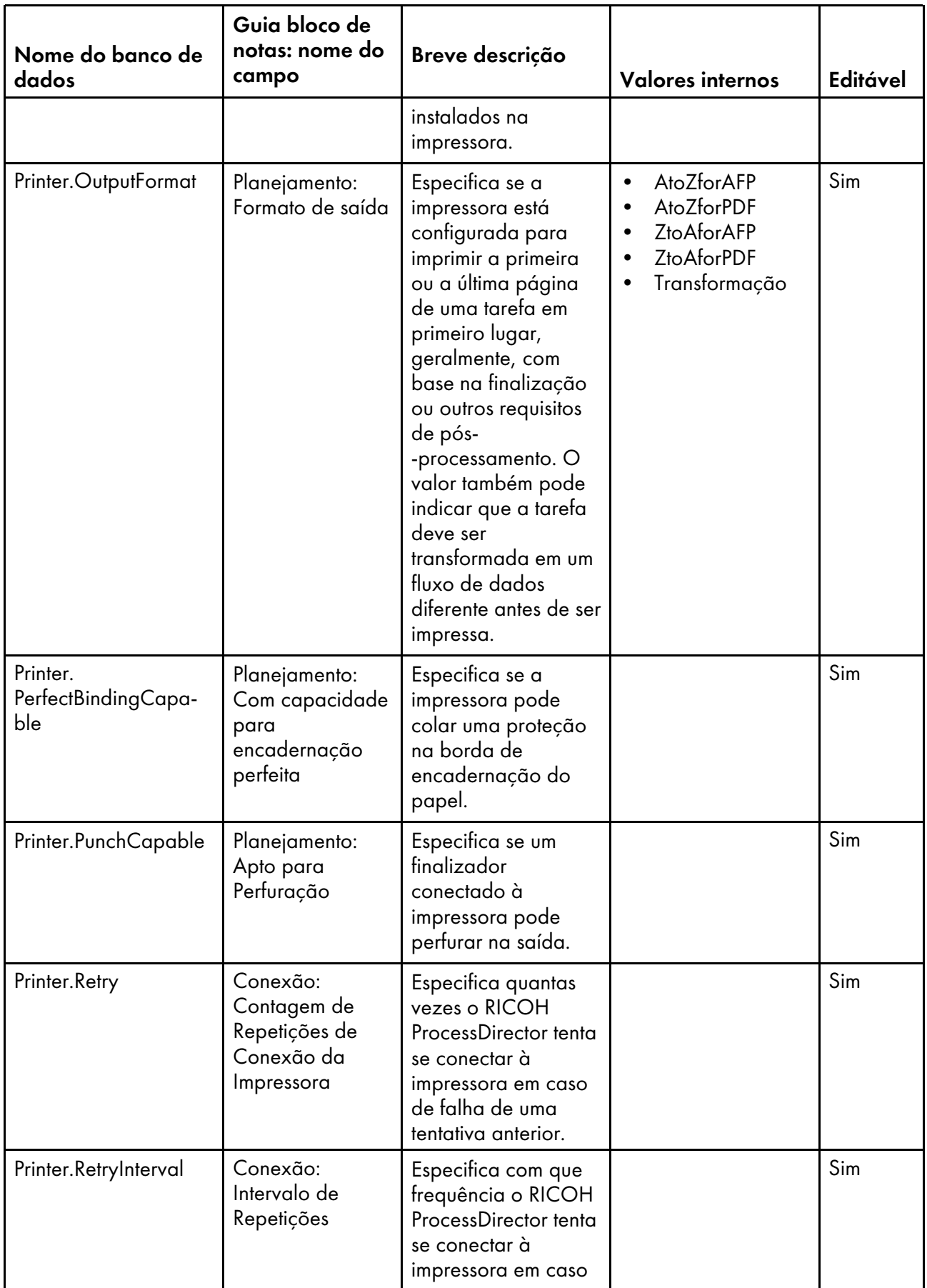

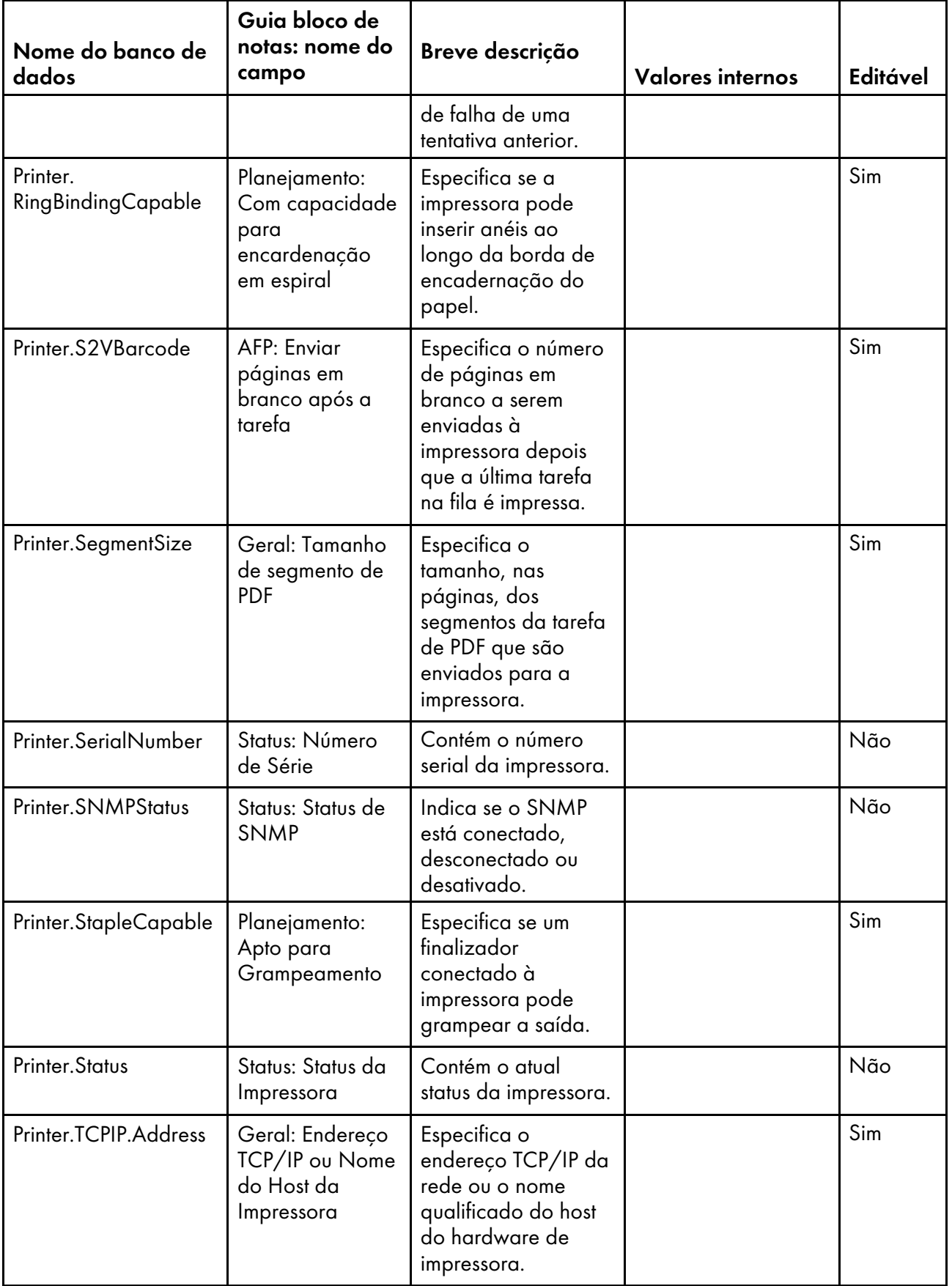

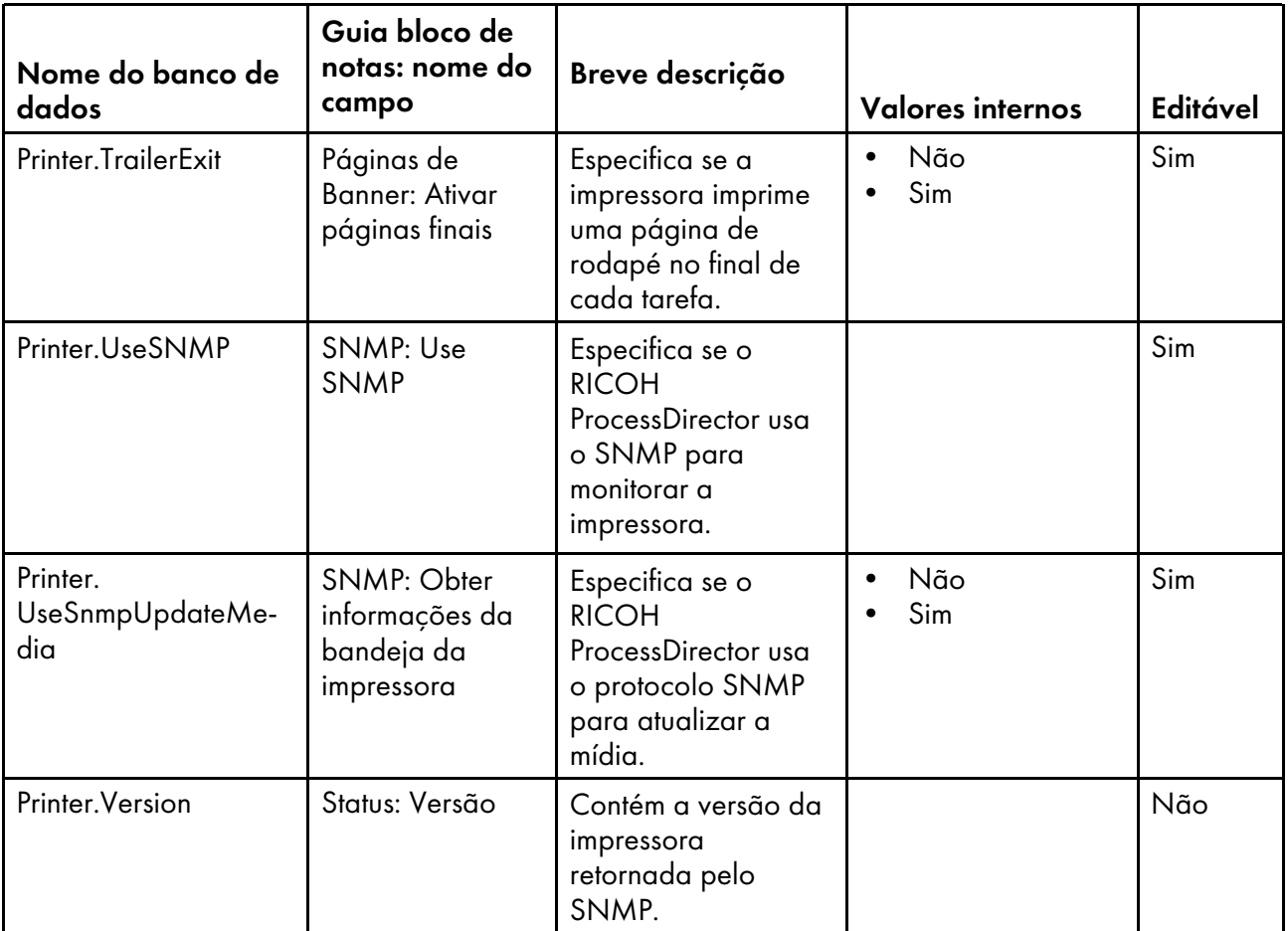

### <span id="page-175-0"></span>Nomes de propriedades do banco de dados para mídia

Mensagens sobre mídia podem se referir às propriedades por seus nomes de banco de dados, que começam com Mídia.

Alguns dos valores que você vê nas listas drop-down na interface com o usuário não são os mesmos que o RICOH ProcessDirector utiliza internamente. Quando você faz algumas solicitações usando serviços da Web ou define valores usando um arquivo de substituições, é preciso usar o valor interno. A coluna Valores Internos lista os valores internos para essas propriedades.

Na coluna Editável:

- Sim significa que um usuário autorizado pode alterar o valor depois que a mídia foi criada.
- Não significa que um usuário autorizado não pode alterar o valor.

#### Na coluna Bilhete de tarefa:

- Sim significa que a propriedade é comparada a um ou mais valores no bilhete de tarefas que é usado para submeter a tarefa para configurar a propriedade Mídia para a tarefa.
- Não significa que a propriedade não é comparada a valores no bilhete de trabalho.

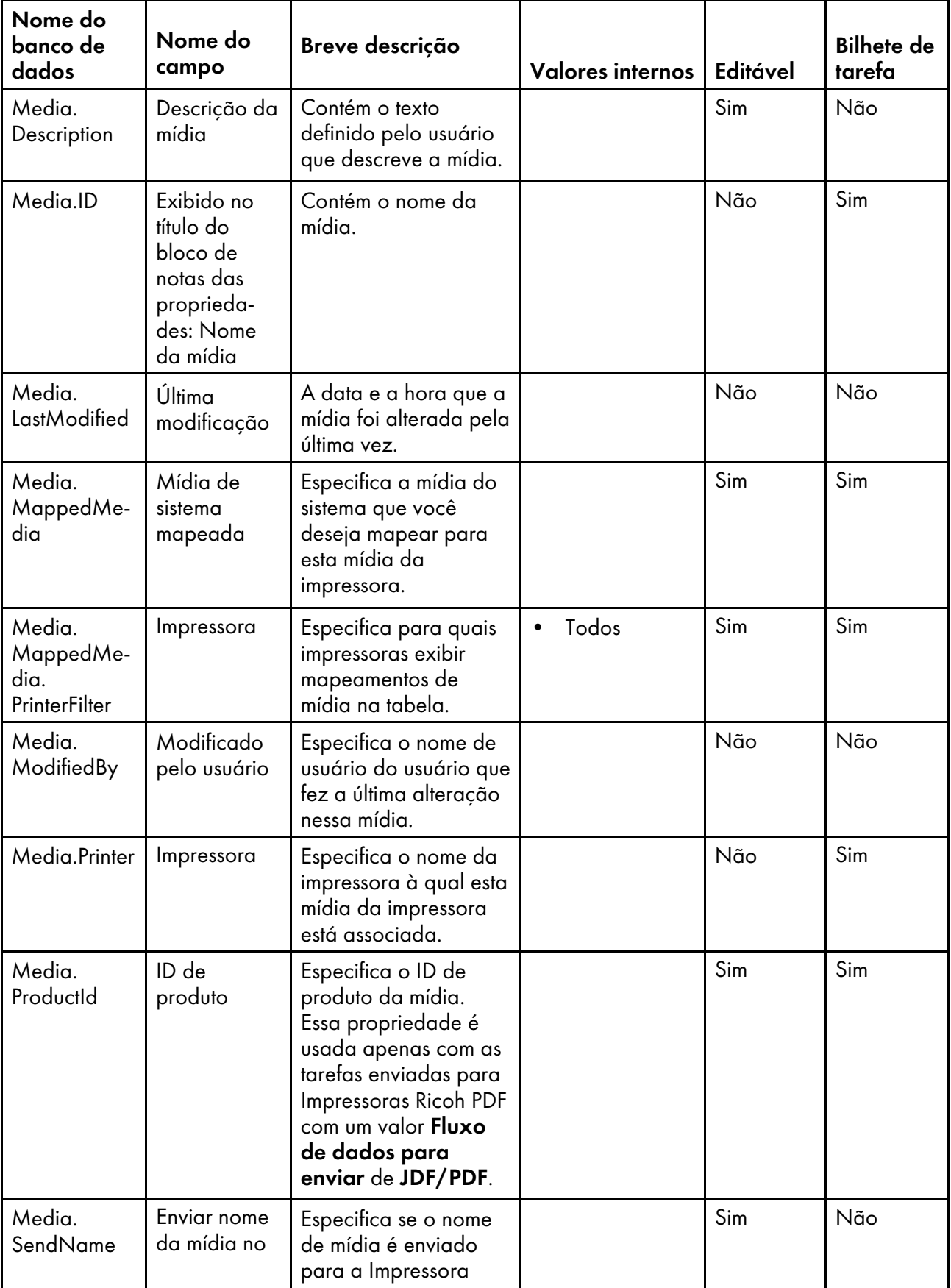

# Propriedades de mídia

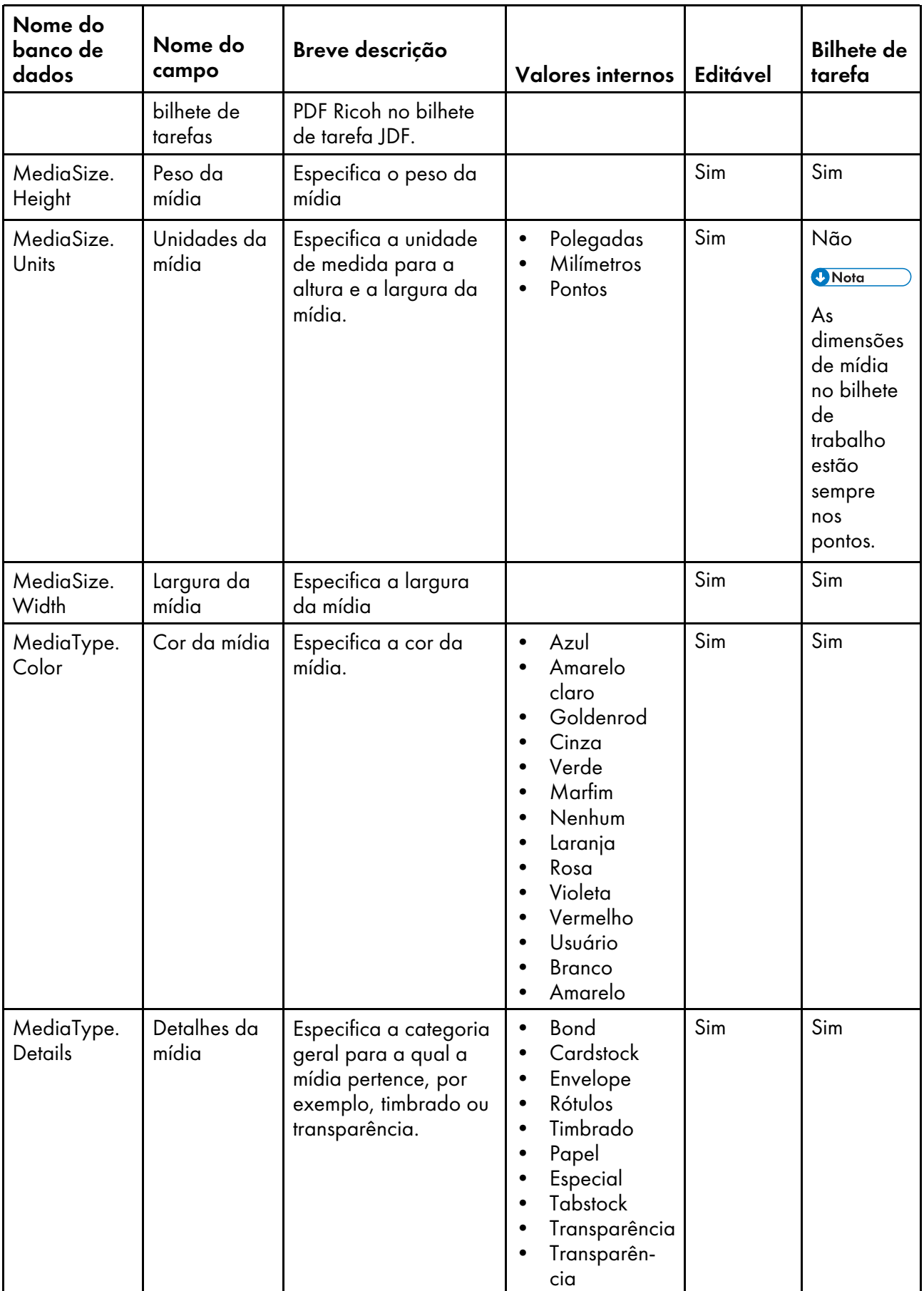

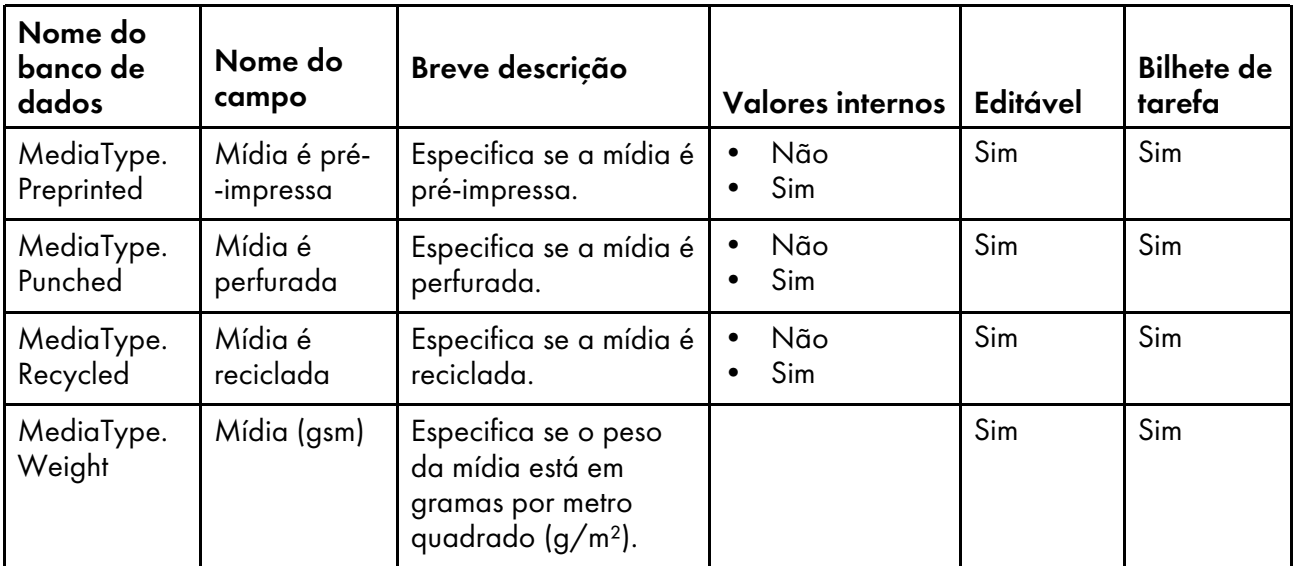

### <span id="page-178-0"></span>Nomes de Propriedades do Banco de Dados para Dispositivos de Entrada

Mensagens sobre dispositivos de entrada podem se referir às propriedades por seus nomes de bancos de dados. Algumas propriedades são específicas de dispositivos de entrada Hot Folder; seus nomes de propriedades de banco de dados começam com HotFolder. Outras são específicas de dispositivos de entrada de Download; seus nomes de propriedades de banco de dados começam com zOSDownload. Propriedades cujos nomes comecem com InputDevice se aplicam a todos os tipos de dispositivos de entrada.

Alguns dos valores que você vê nas listas drop-down na interface com o usuário não são os mesmos que o RICOH ProcessDirector utiliza internamente. Quando você faz algumas solicitações usando serviços da Web ou define valores usando um arquivo de substituições, é preciso usar o valor interno. A coluna Valores Internos lista os valores internos para essas propriedades.

Na coluna Editável:

- Sim significa que um usuário autorizado pode alterar o valor depois que o dispositivo de entrada foi criado.
- Não significa que um usuário autorizado não pode alterar o valor.

# Propriedades do dispositivo de entrada

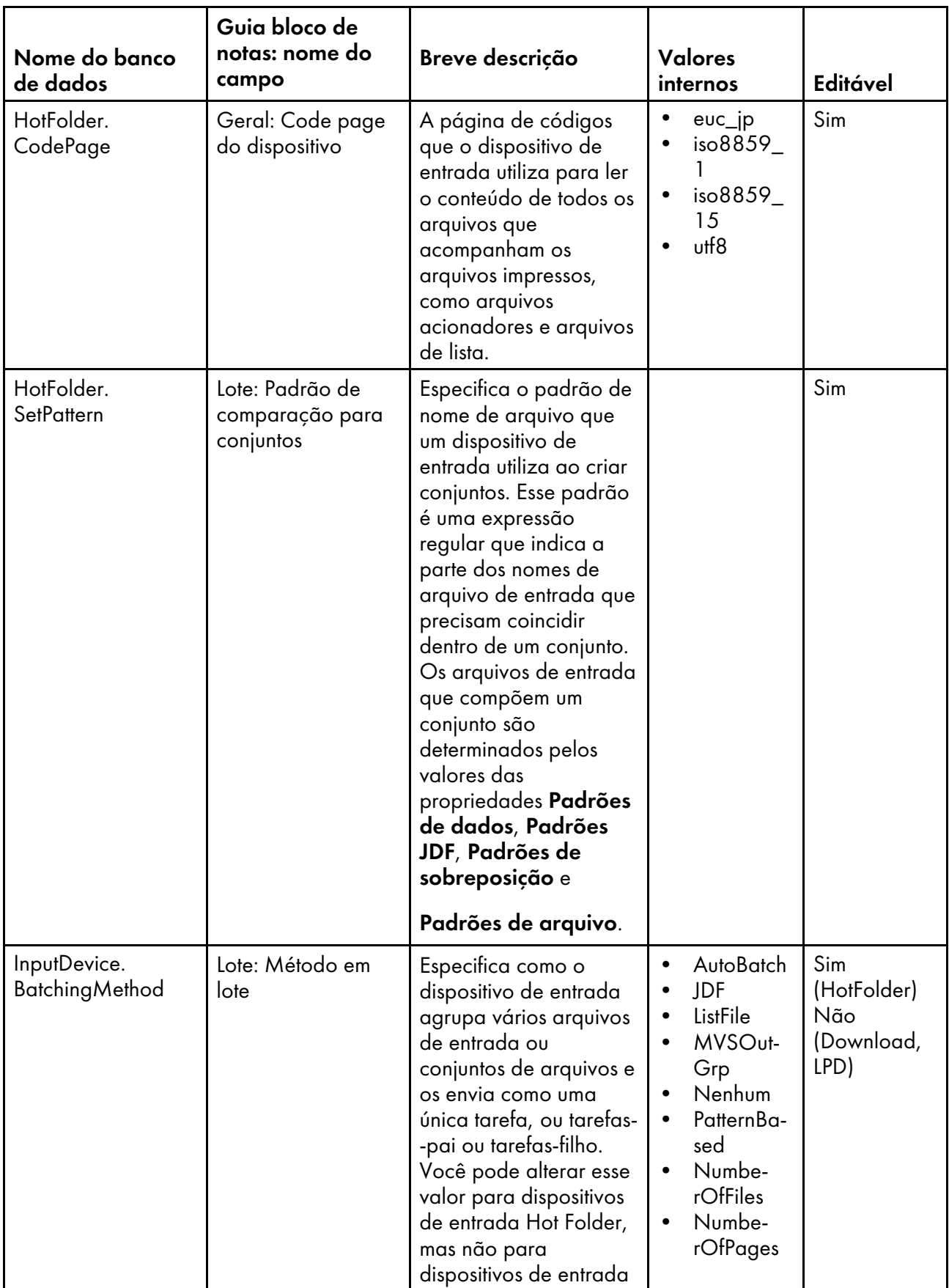
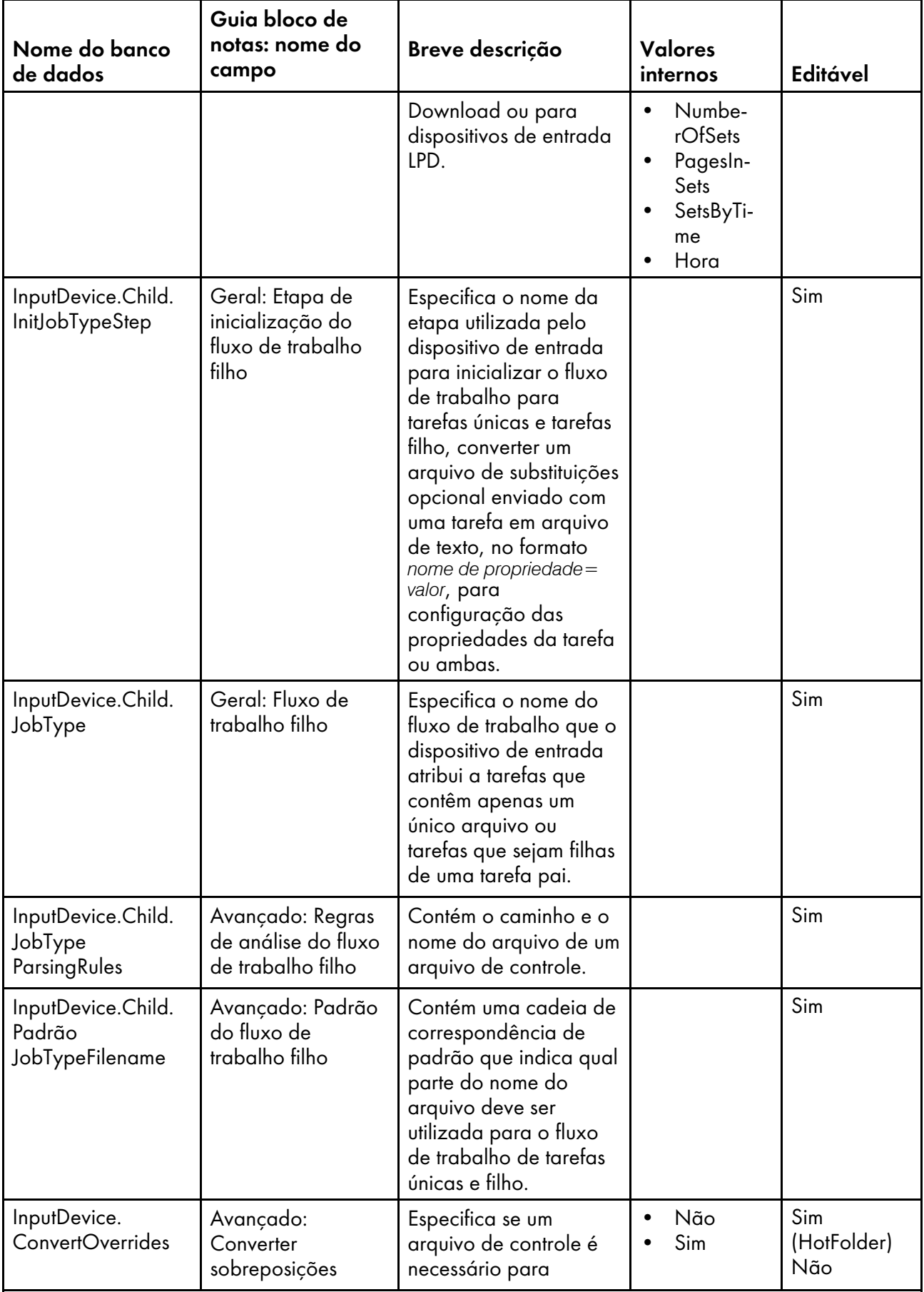

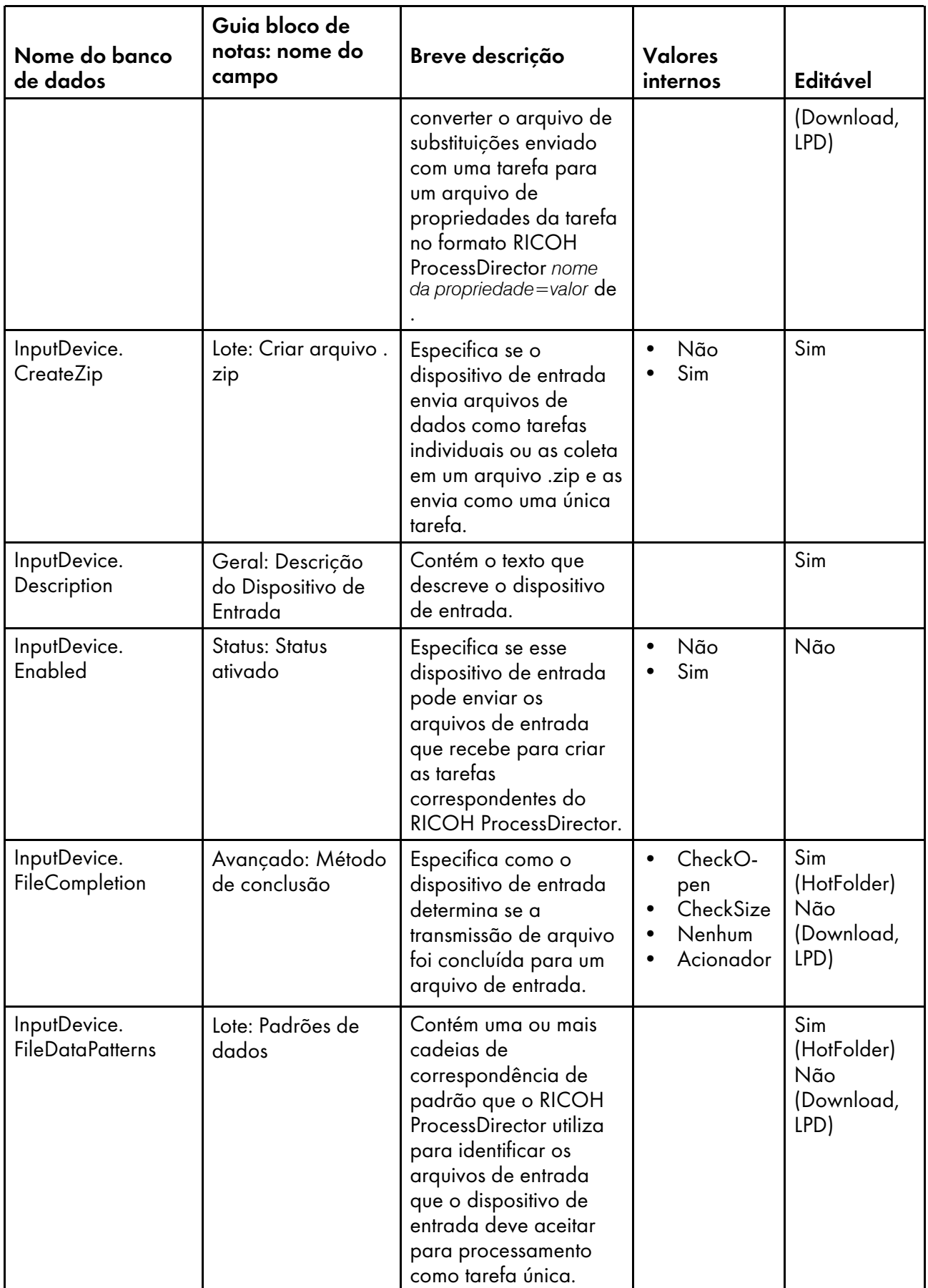

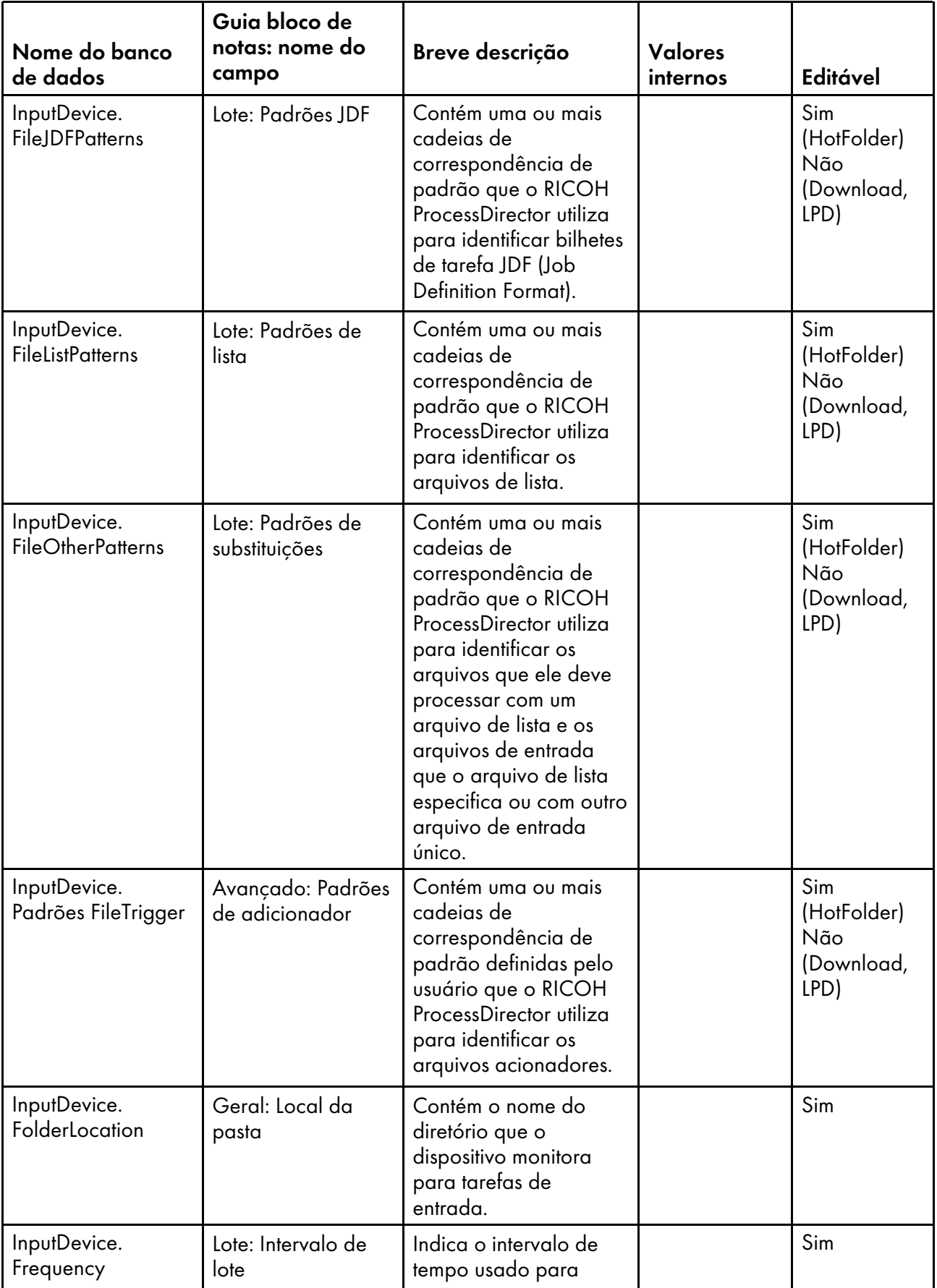

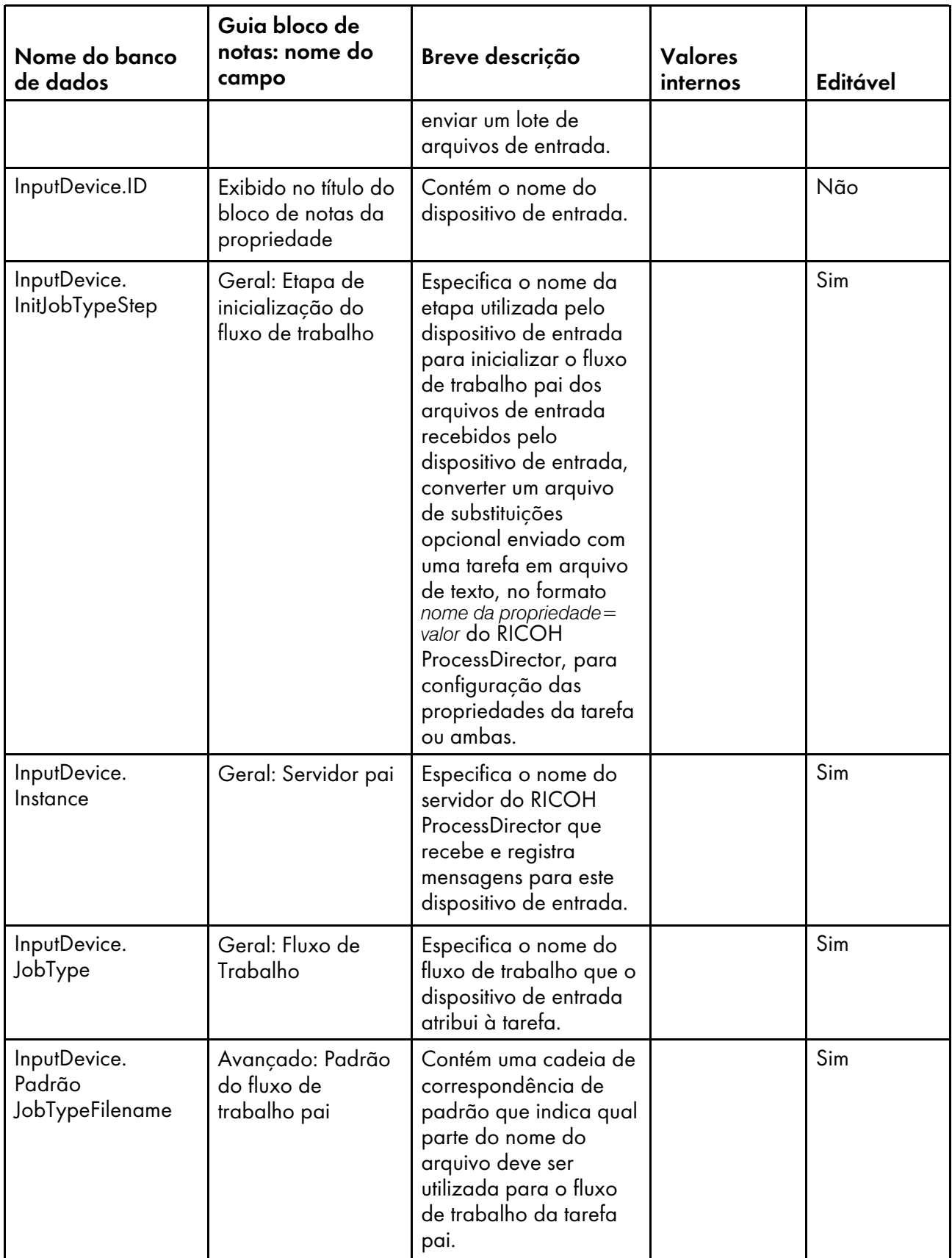

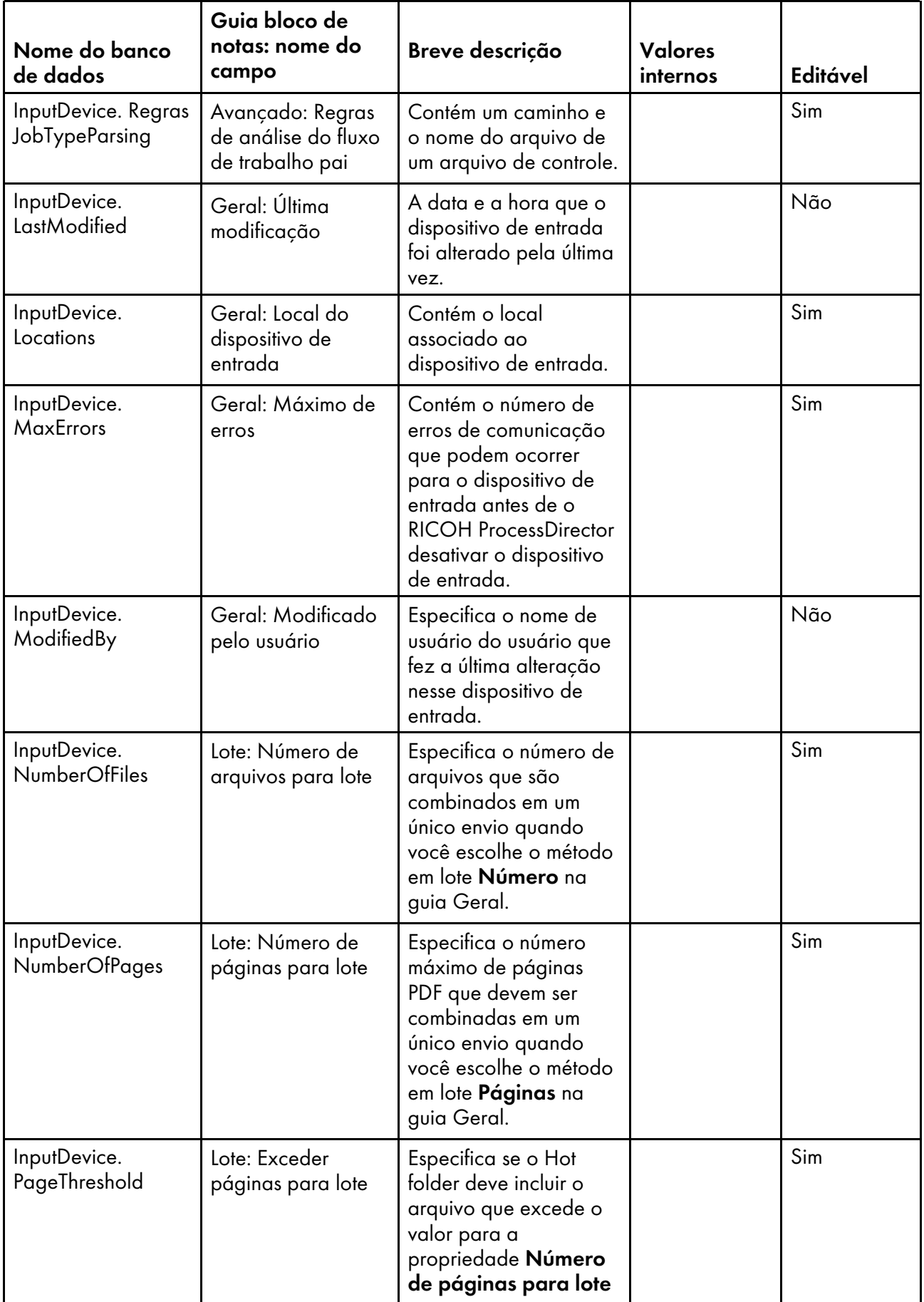

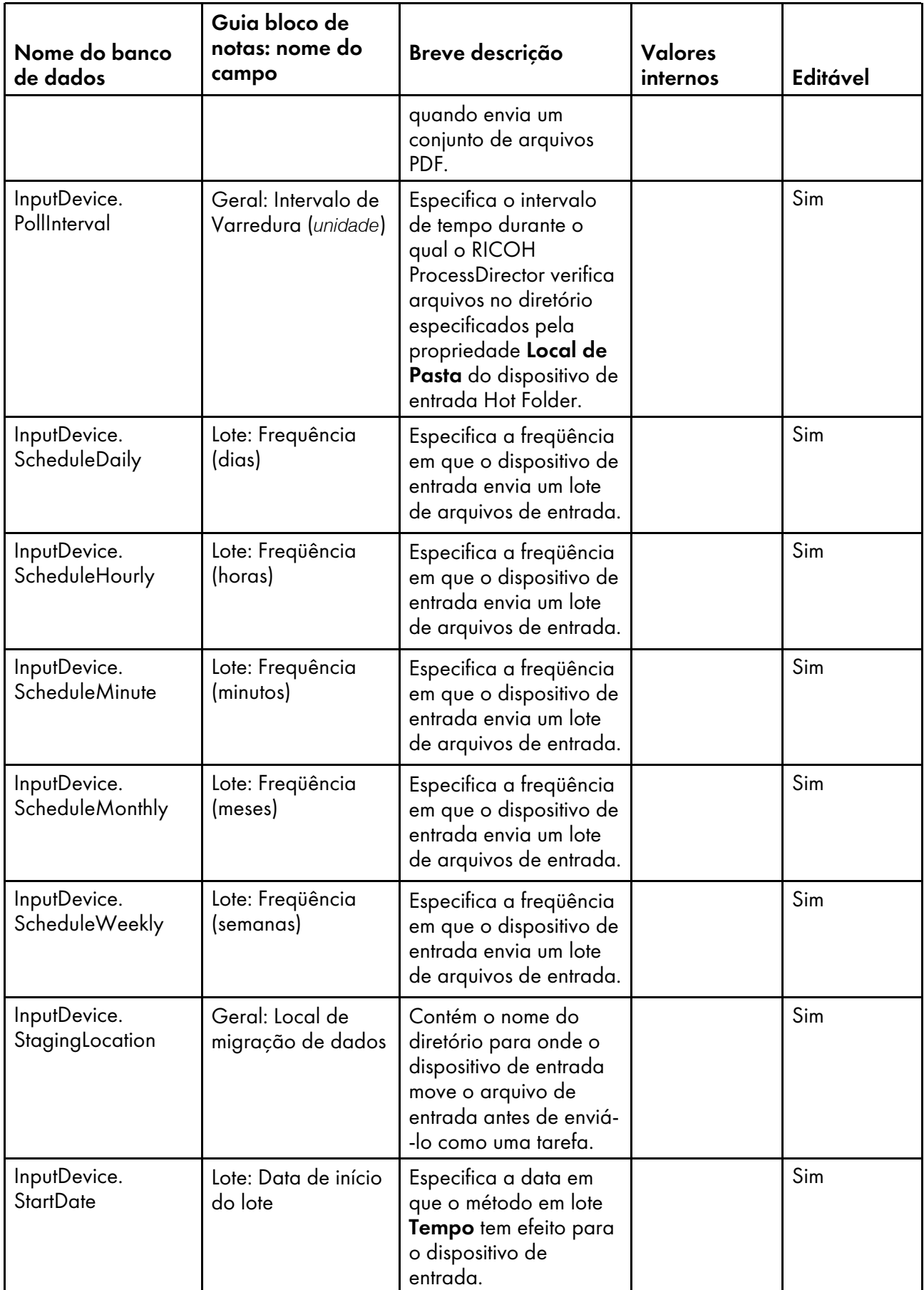

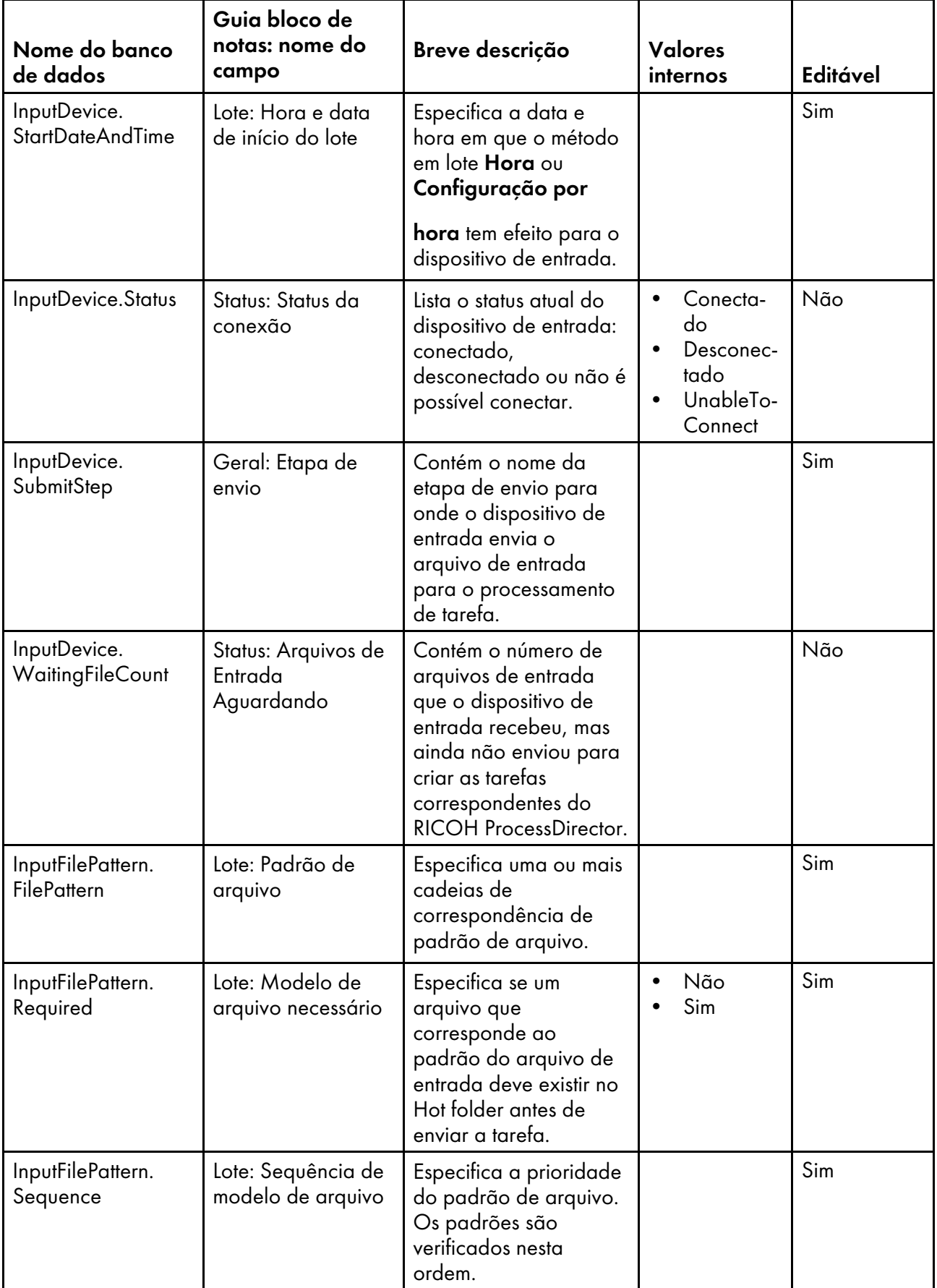

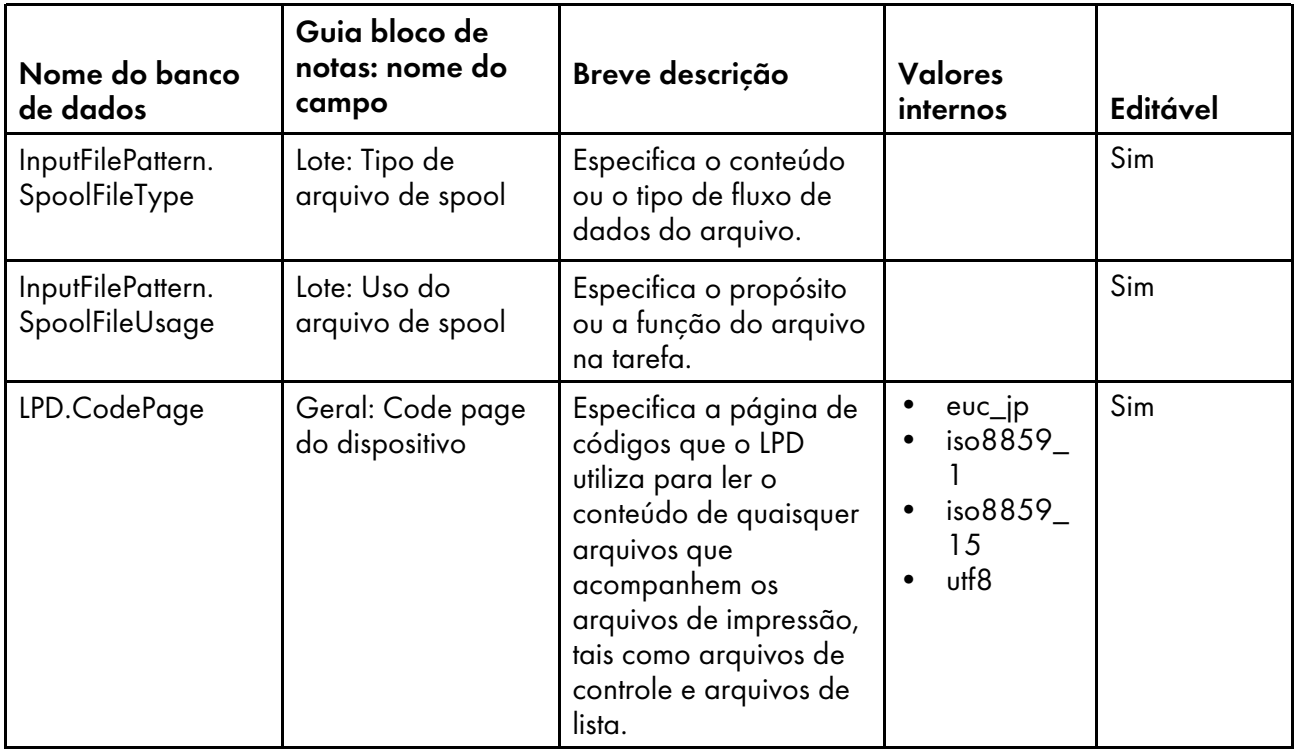

## <span id="page-187-0"></span>Nomes de Propriedades do Banco de Dados para Arquivos de Entrada

Mensagens sobre arquivos de entrada podem se referir às propriedades por seus nomes de banco de dados, que começam com InputFile.

Alguns dos valores que você vê nas listas drop-down na interface com o usuário não são os mesmos que o RICOH ProcessDirector utiliza internamente. Quando você faz algumas solicitações usando serviços da Web ou define valores usando um arquivo de substituições, é preciso usar o valor interno. A coluna Valores Internos lista os valores internos para essas propriedades.

Na coluna Editável:

- Sim significa que um usuário autorizado pode alterar o valor depois que o arquivo de entrada foi criado.
- Não significa que um usuário autorizado não pode alterar o valor.

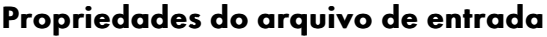

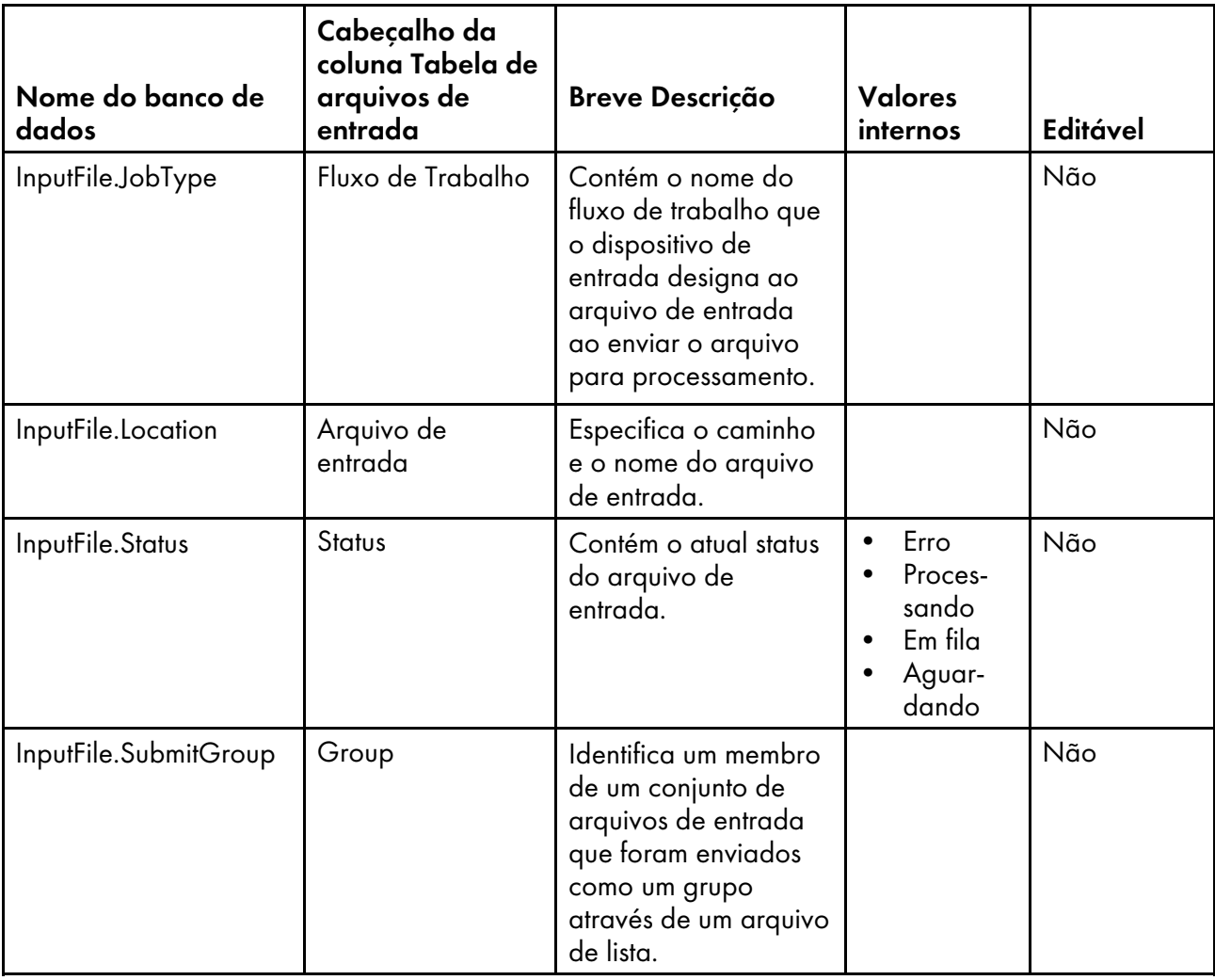

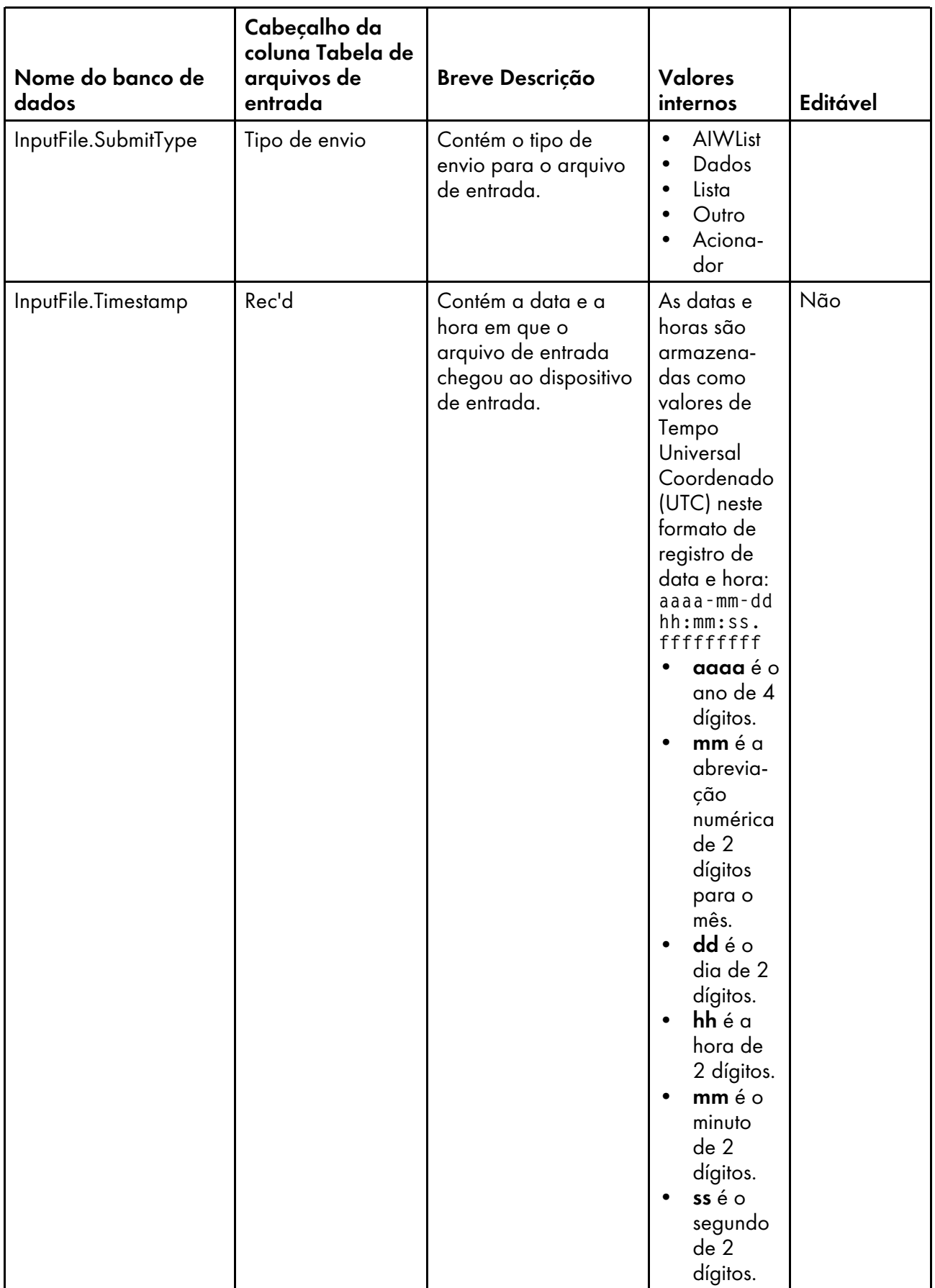

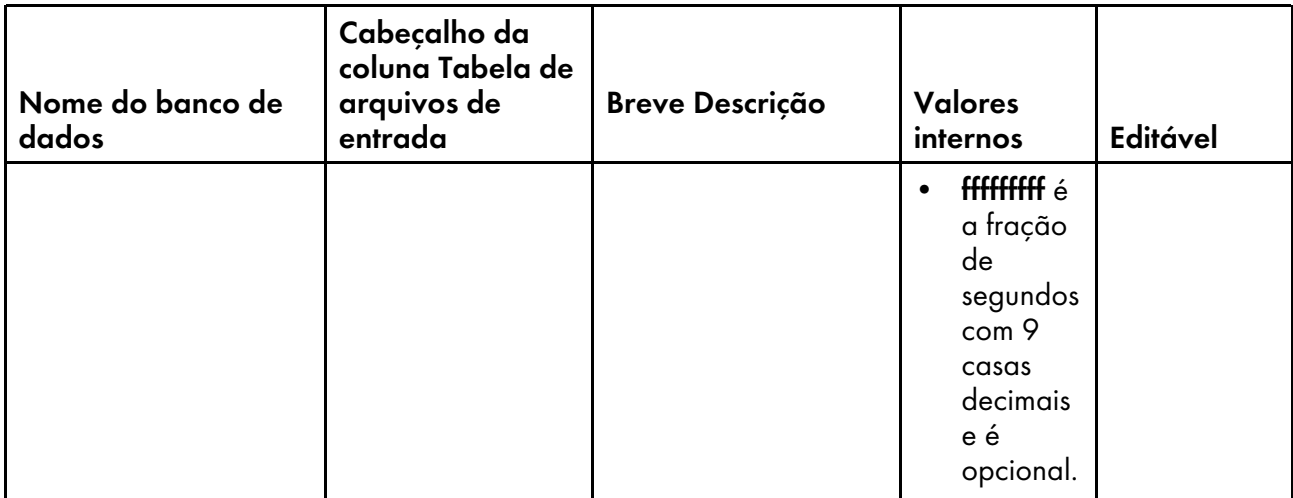

## <span id="page-190-0"></span>Nomes de propriedade do banco de dados para objetos de notificação

As mensagens podem fazer referência a propriedades do Notificação.

Na coluna Editável:

- Sim significa que um usuário autorizado pode alterar o valor.
- Não significa que um usuário autorizado não pode alterar o valor.

## Propriedades de fluxo de trabalho

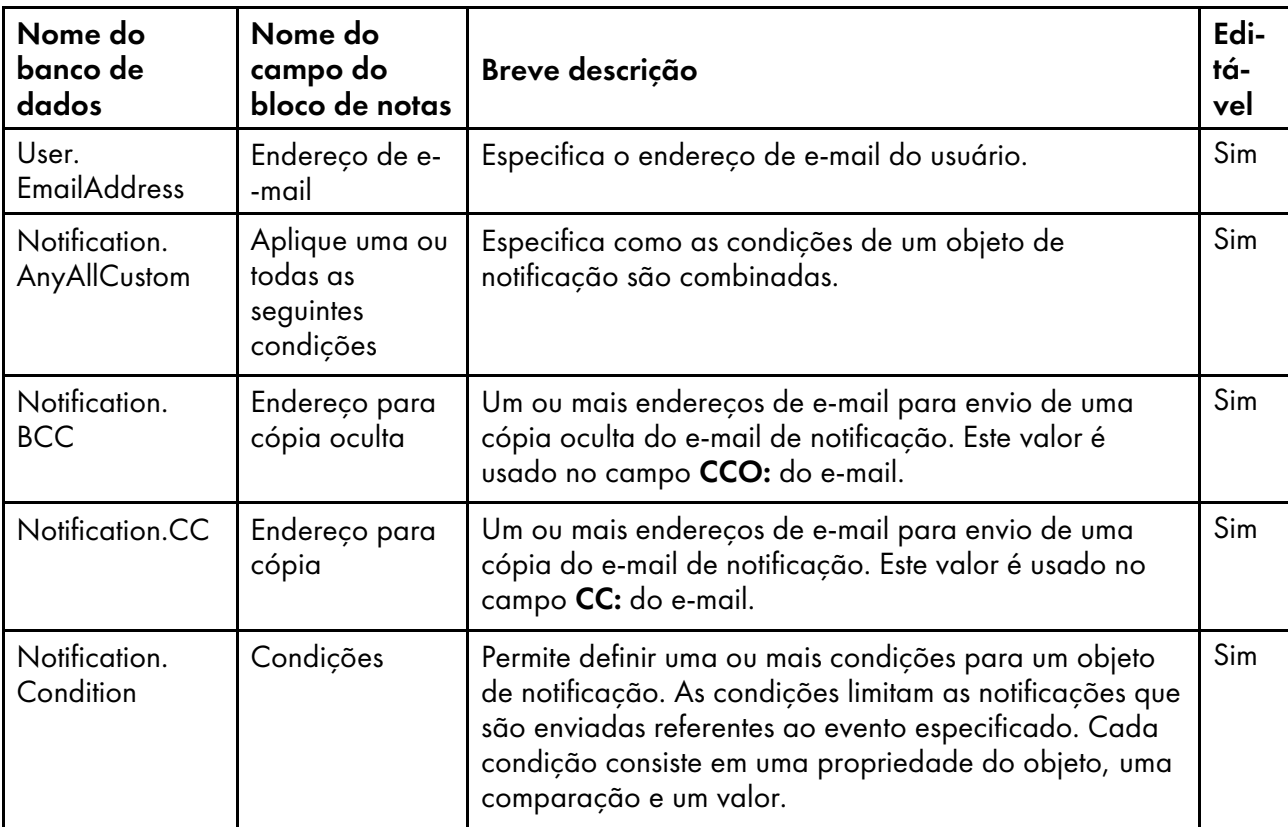

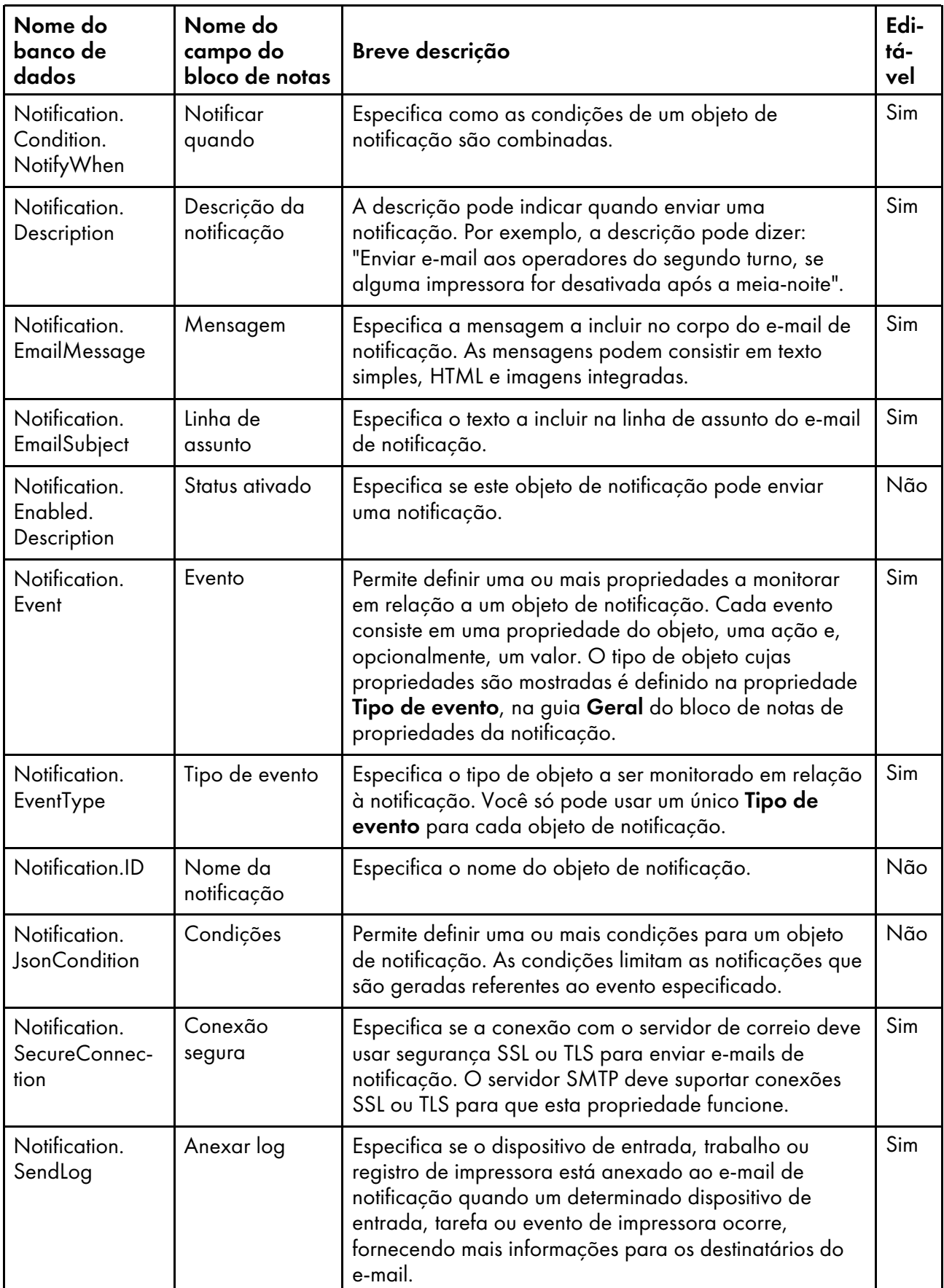

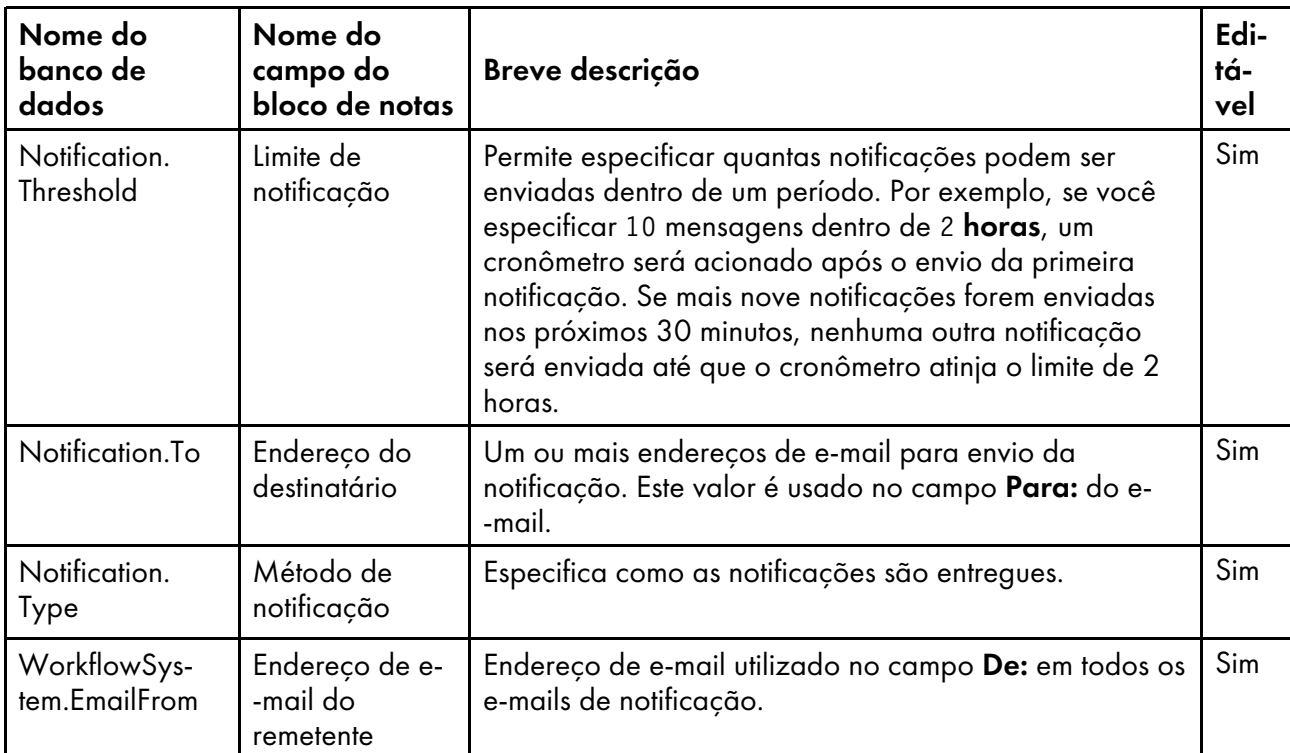

# <span id="page-192-0"></span>Nomes de Propriedades do Banco de Dados para Servidores

Mensagens sobre servidores de segurança podem se referir às propriedades por seus nomes de banco de dados, que começam com Instância.

Alguns dos valores que você vê nas listas drop-down na interface com o usuário não são os mesmos que o RICOH ProcessDirector utiliza internamente. Quando você faz algumas solicitações usando serviços da Web ou define valores usando um arquivo de substituições, é preciso usar o valor interno. A coluna Valores Internos lista os valores internos para essas propriedades.

Na coluna Editável:

- Sim significa que um usuário autorizado pode alterar o valor depois que o servidor foi criado.
- Não significa que um usuário autorizado não pode alterar o valor.

## Propriedades do Servidor

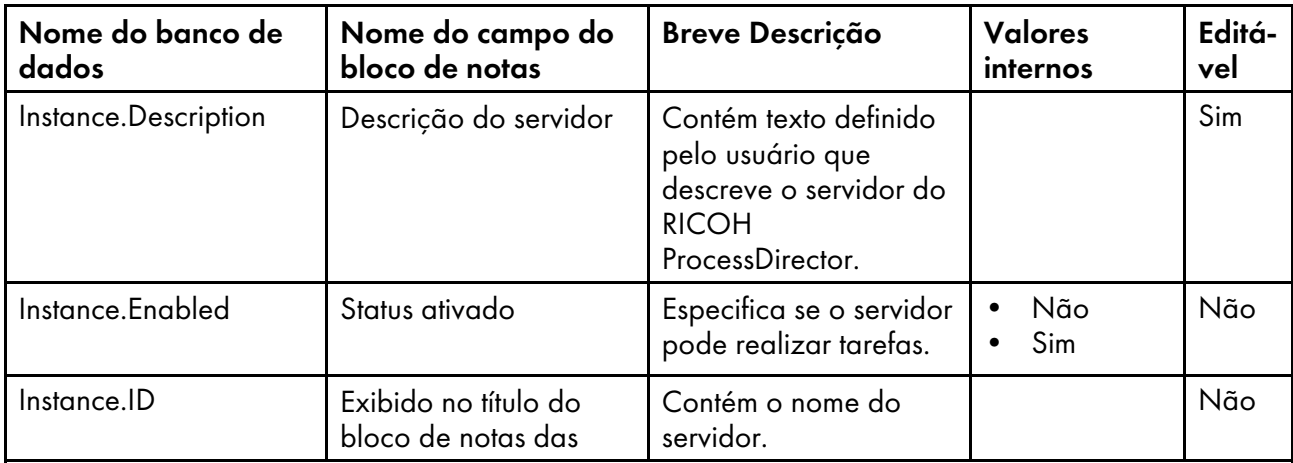

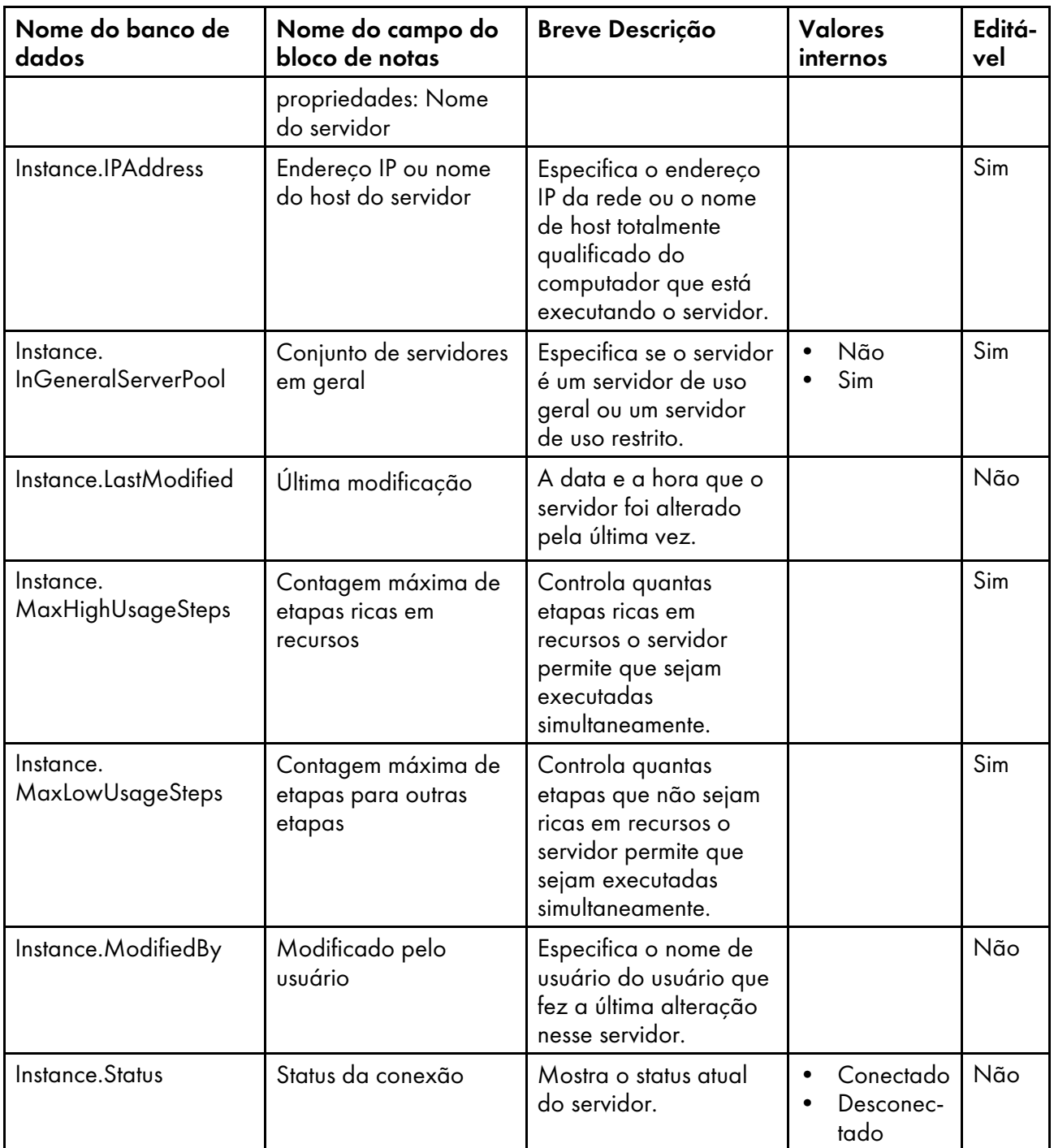

# <span id="page-193-0"></span>Nomes de Propriedades do Banco de Dados para Modelos de Etapa

Mensagens sobre modelos de etapa podem se referir às propriedades por seus nomes de banco de dados, que começam com StepTemplate.

Alguns dos valores que você vê nas listas drop-down na interface com o usuário não são os mesmos que o RICOH ProcessDirector utiliza internamente. Quando você faz algumas solicitações usando serviços da Web ou define valores usando um arquivo de substituições, é preciso usar o valor interno. A coluna Valores Internos lista os valores internos para essas propriedades.

### Na coluna Editável:

- Sim significa que um usuário autorizado pode alterar o valor depois que o modelo de etapa foi criado.
- Não significa que um usuário autorizado não pode alterar o valor.

### Propriedades do modelo de etapa

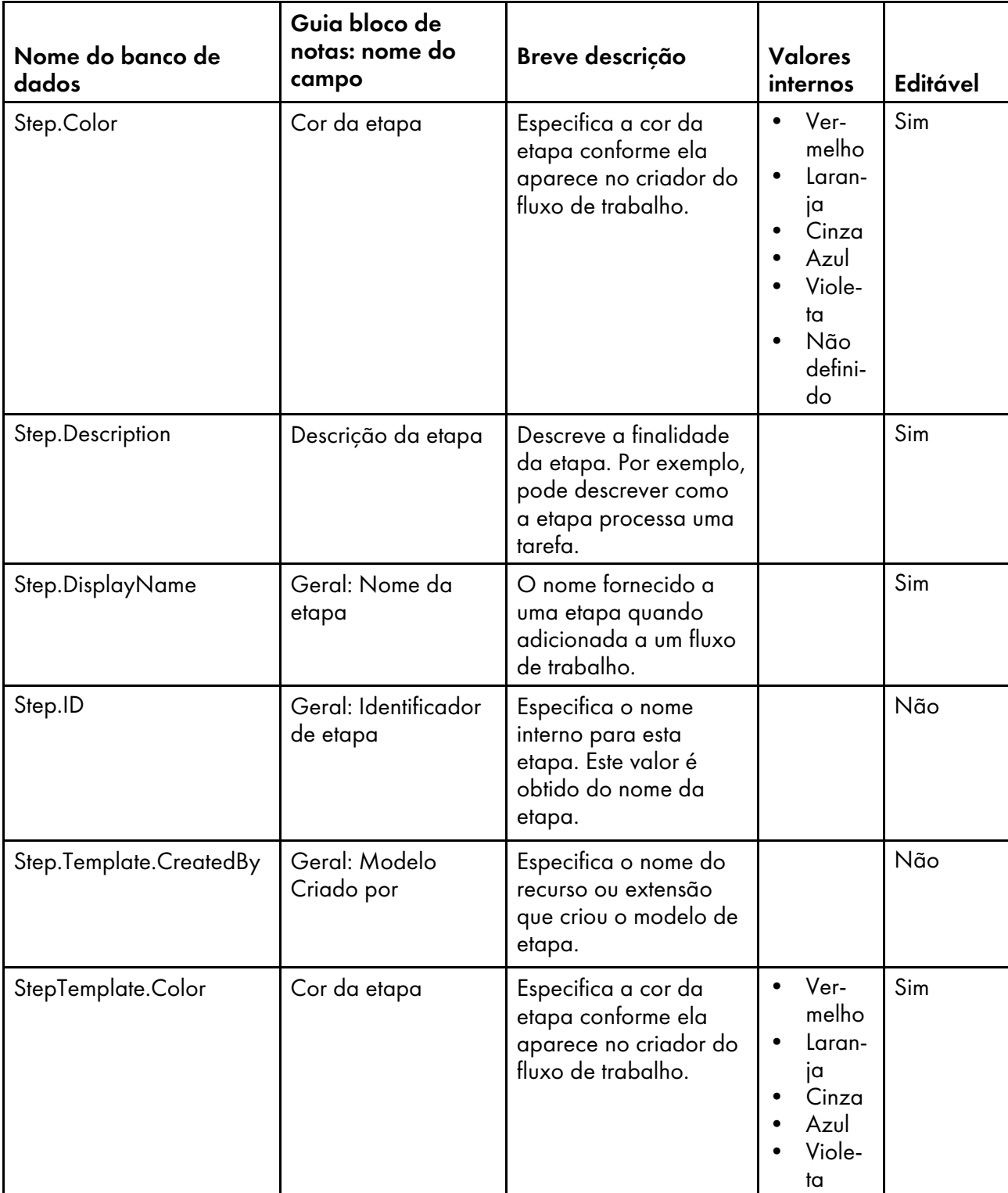

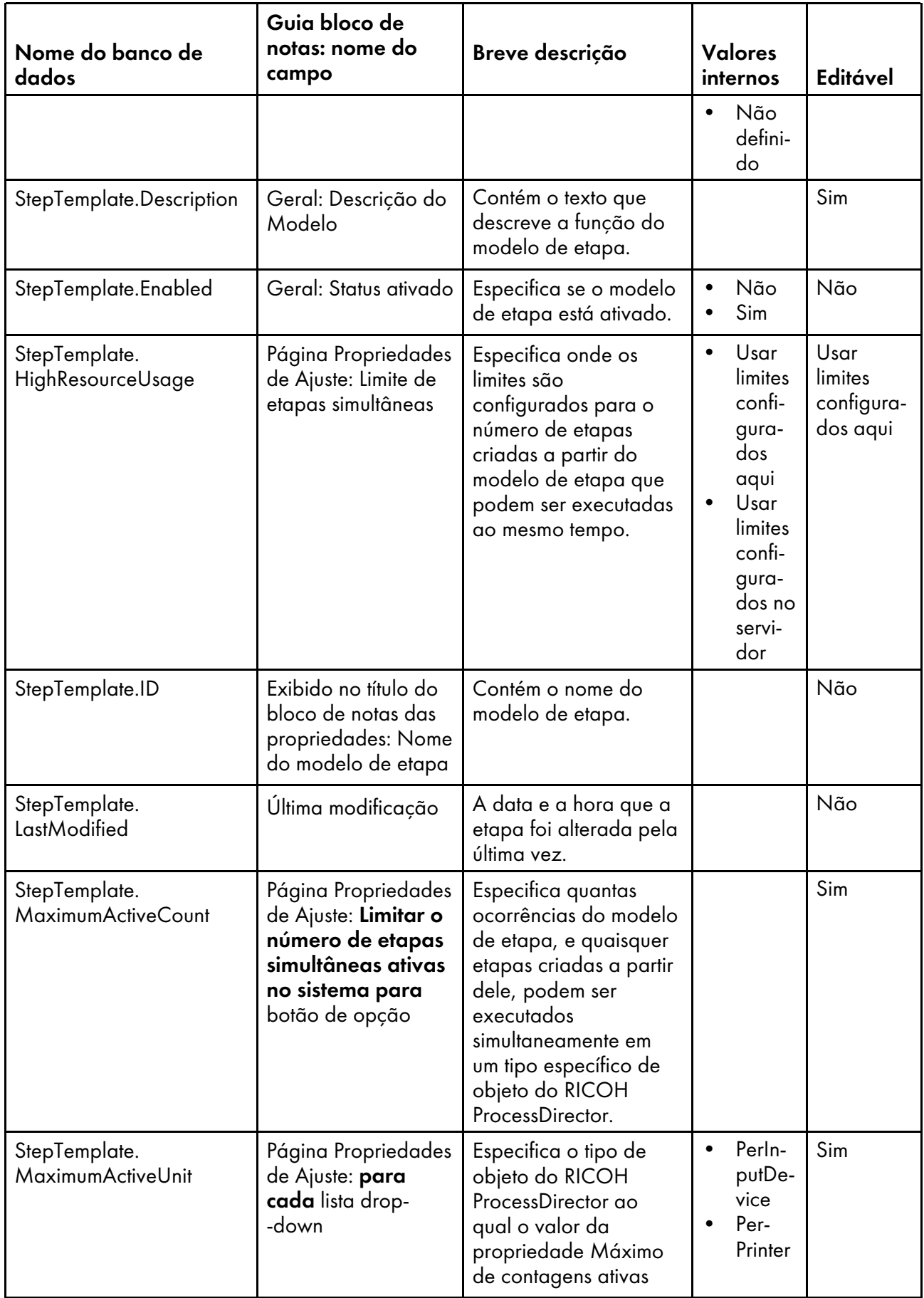

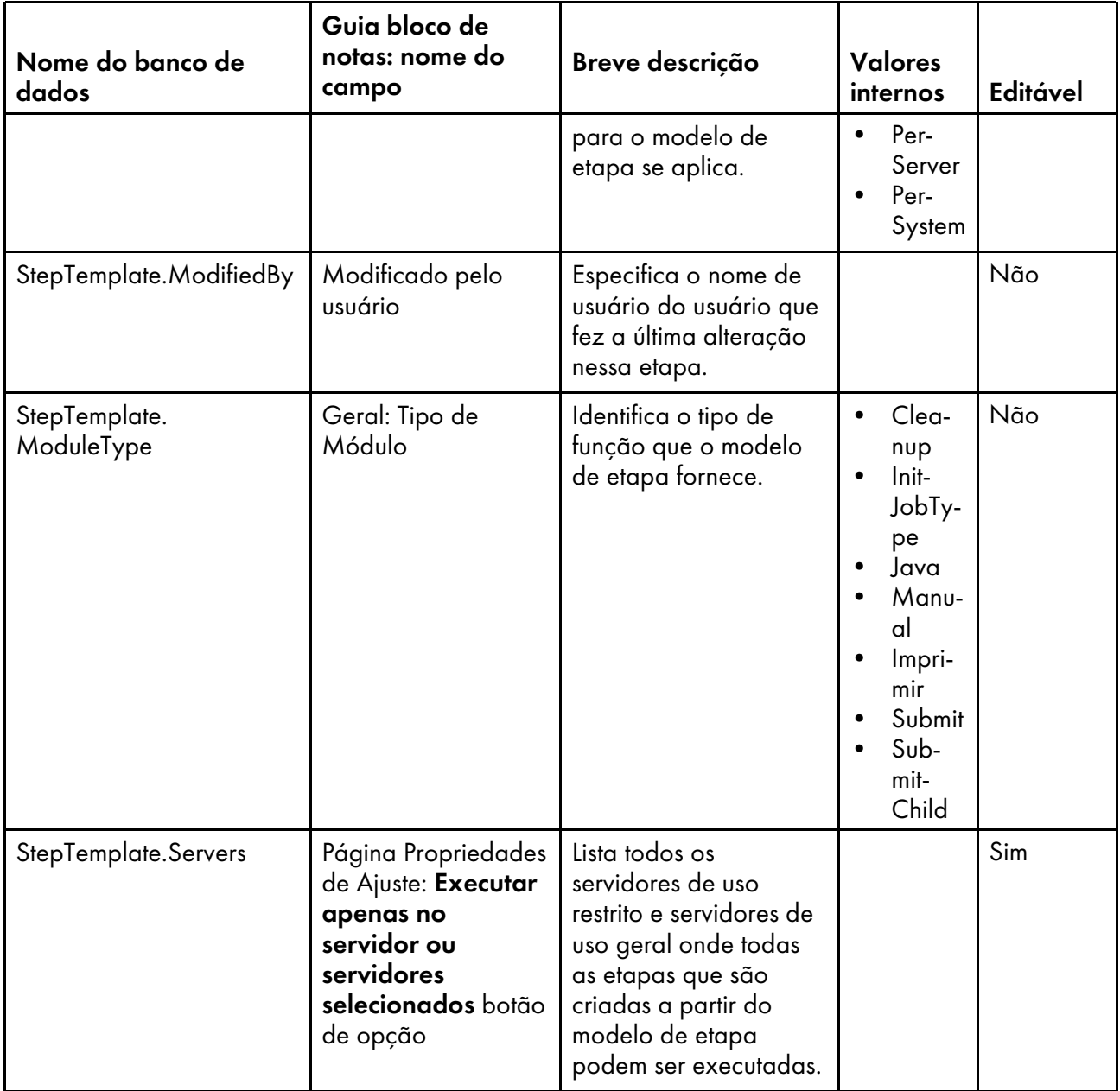

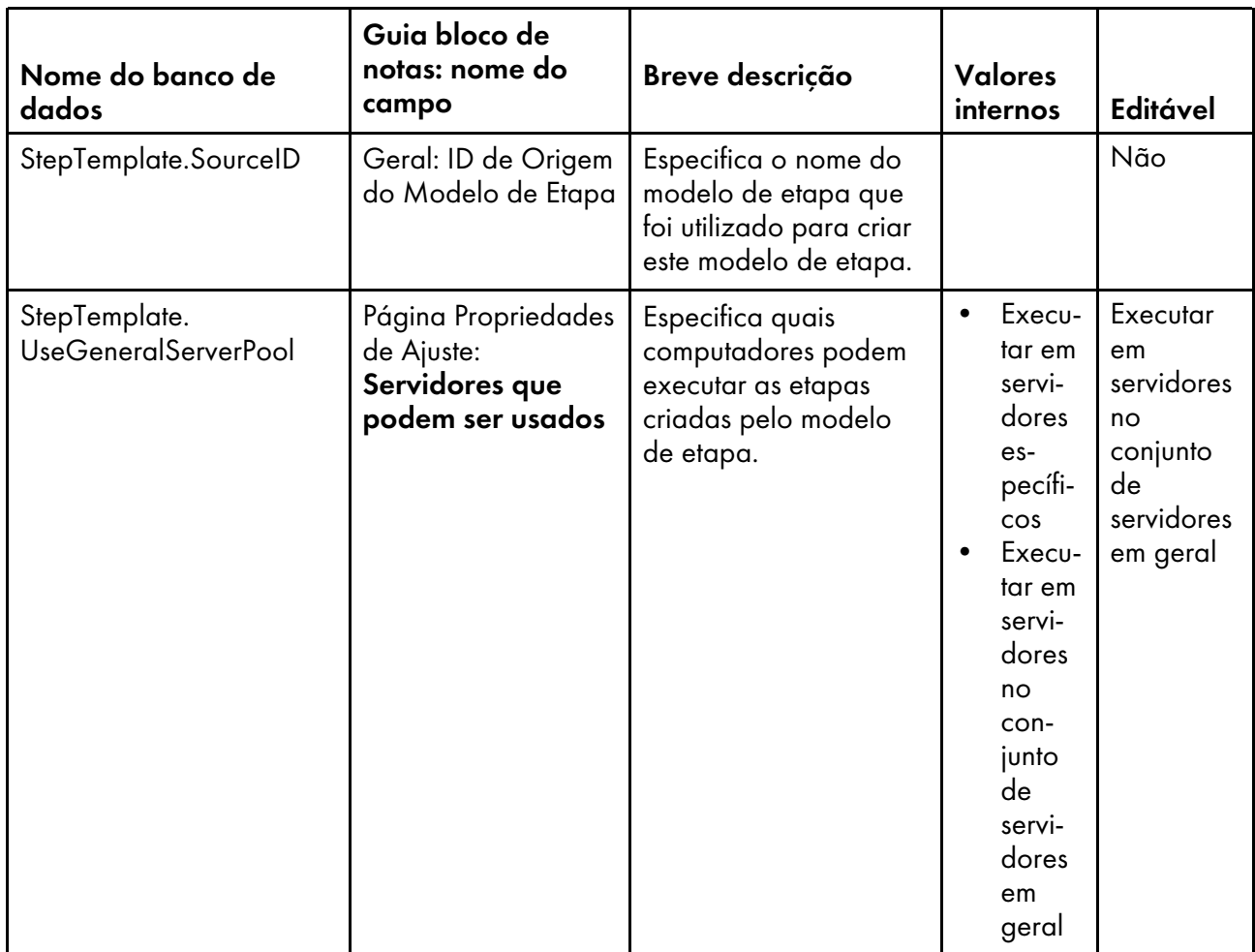

## <span id="page-197-0"></span>Nomes de Propriedades do Banco de Dados para Propriedades do Sistema

Mensagens sobre o sistema RICOH ProcessDirector podem se referir às propriedades por seus nomes de banco de dados, que começam com WorkflowSystem.

Alguns dos valores que você vê nas listas drop-down na interface com o usuário não são os mesmos que o RICOH ProcessDirector utiliza internamente. Quando você faz algumas solicitações usando serviços da Web ou define valores usando um arquivo de substituições, é preciso usar o valor interno. A coluna Valores Internos lista os valores internos para essas propriedades.

Na coluna Editável:

- Sim significa que você pode alterar o valor.
- Não significa que você não pode alterar o valor.

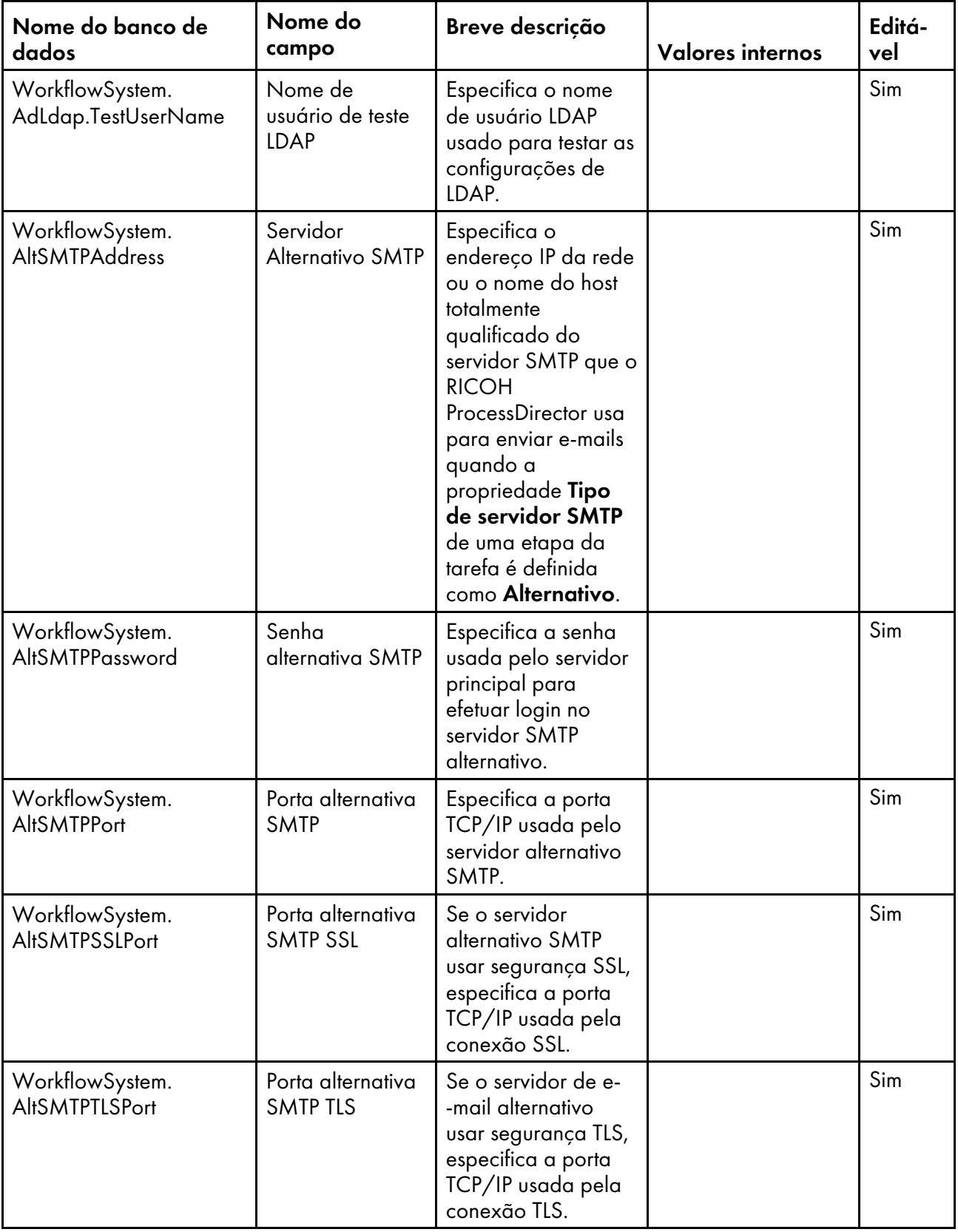

# Propriedades do sistema

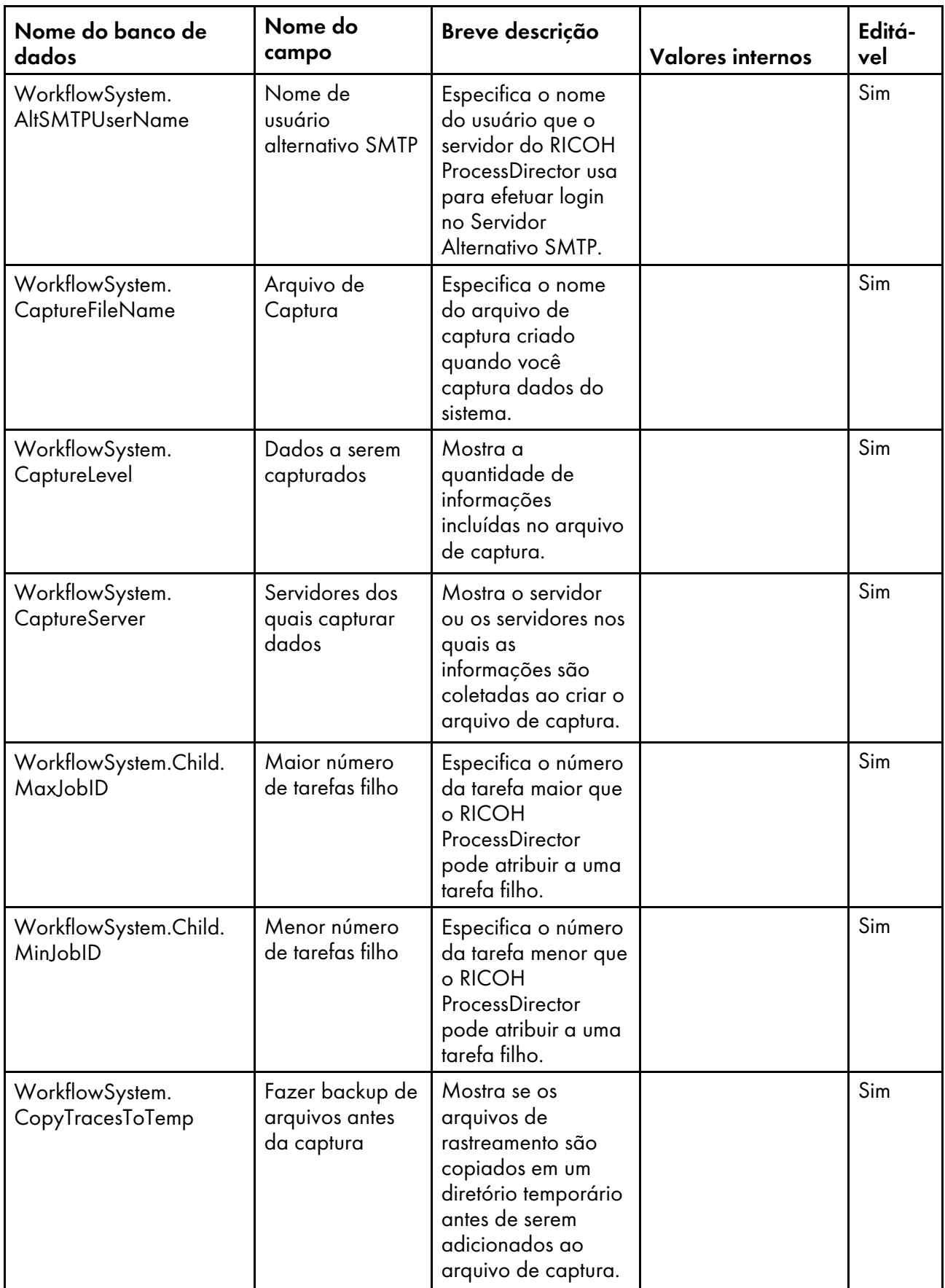

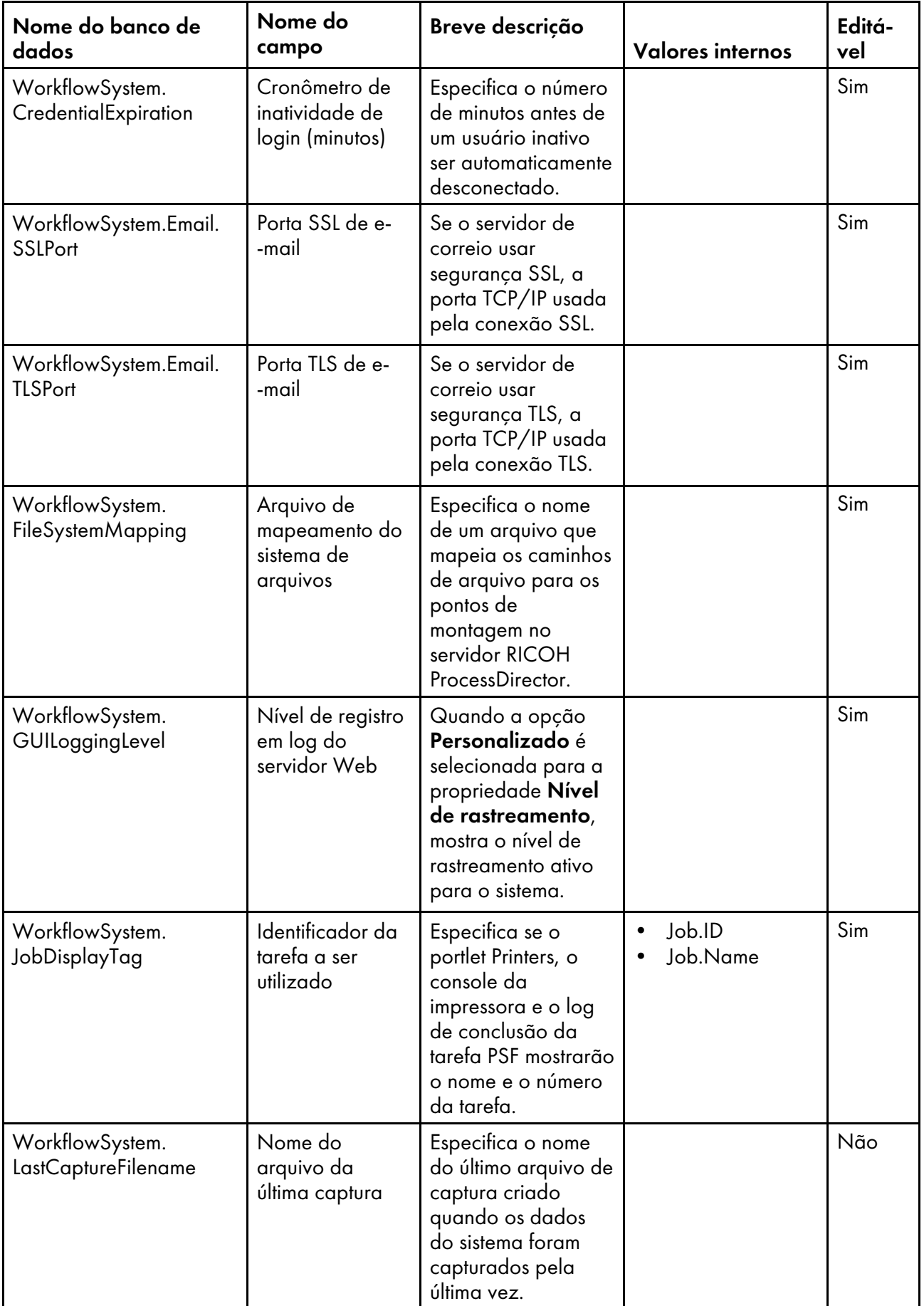

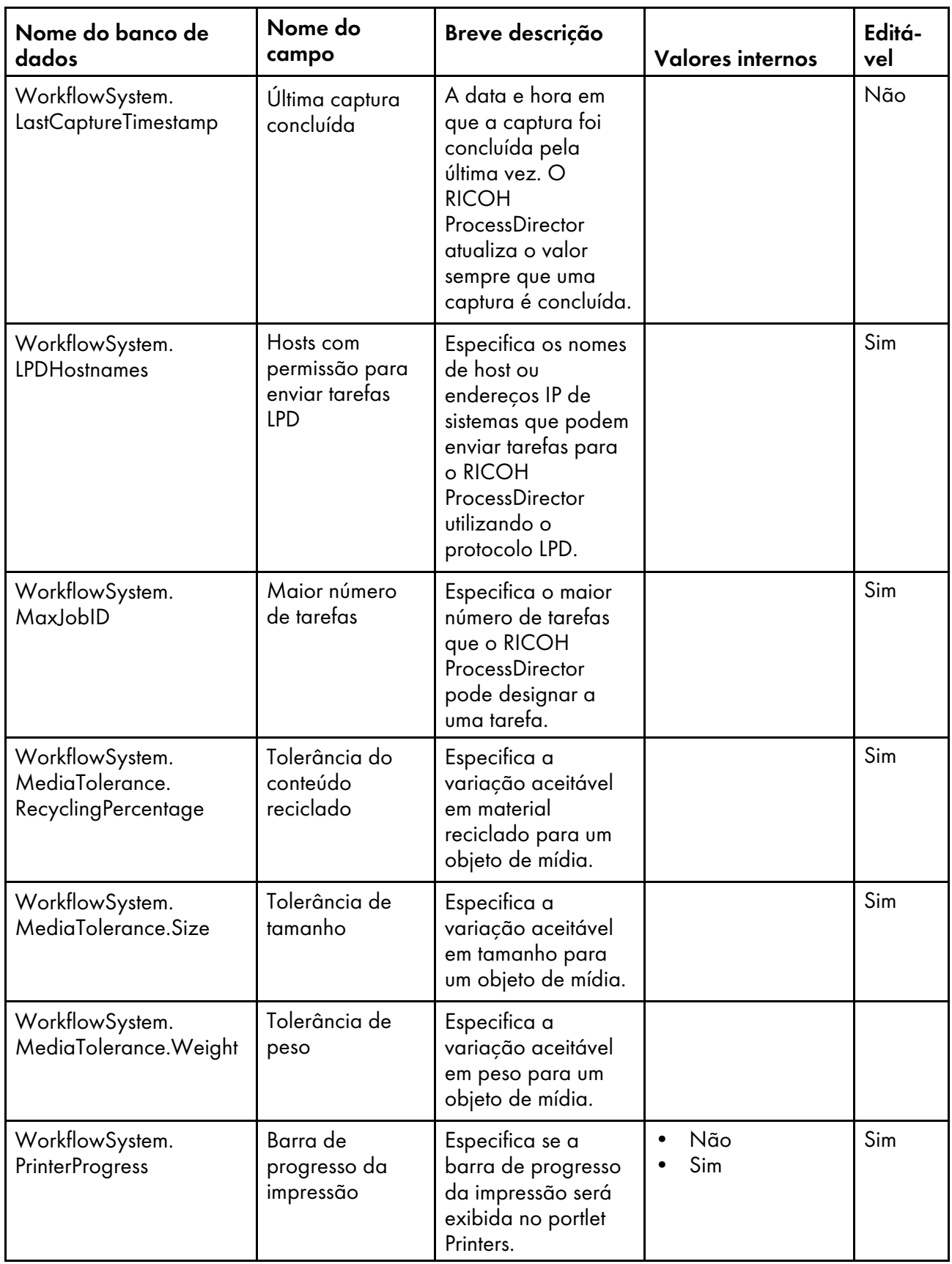

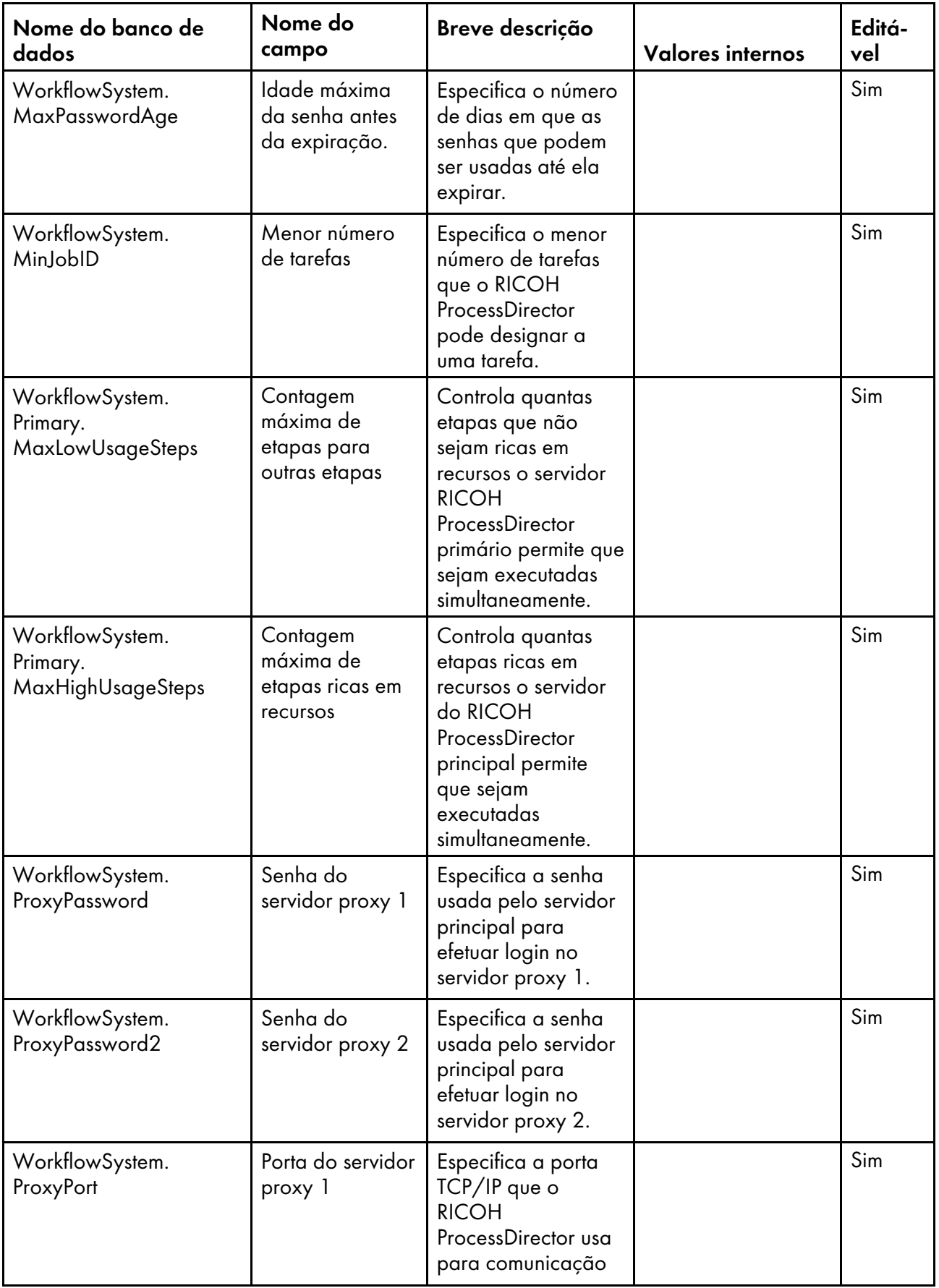

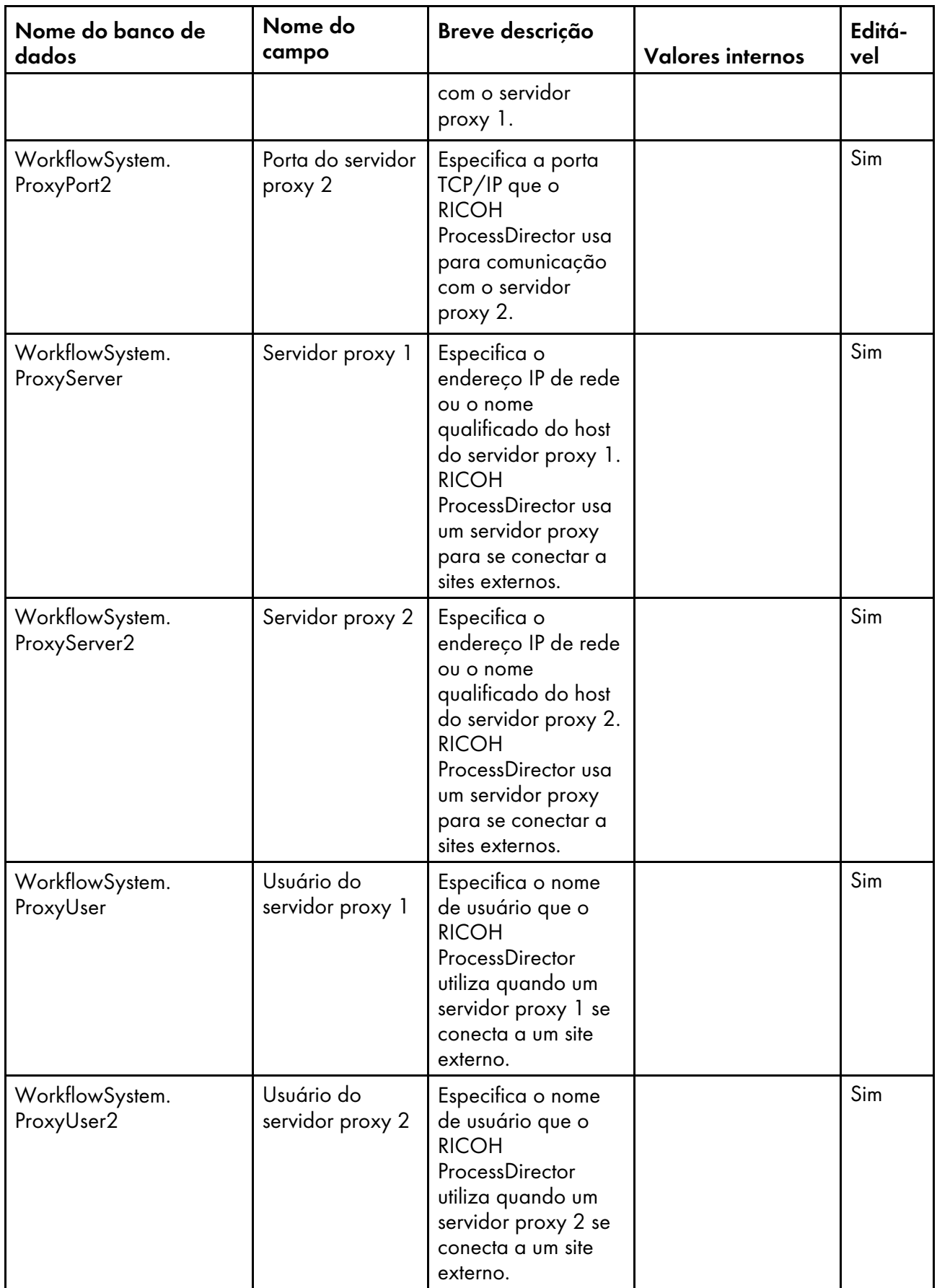

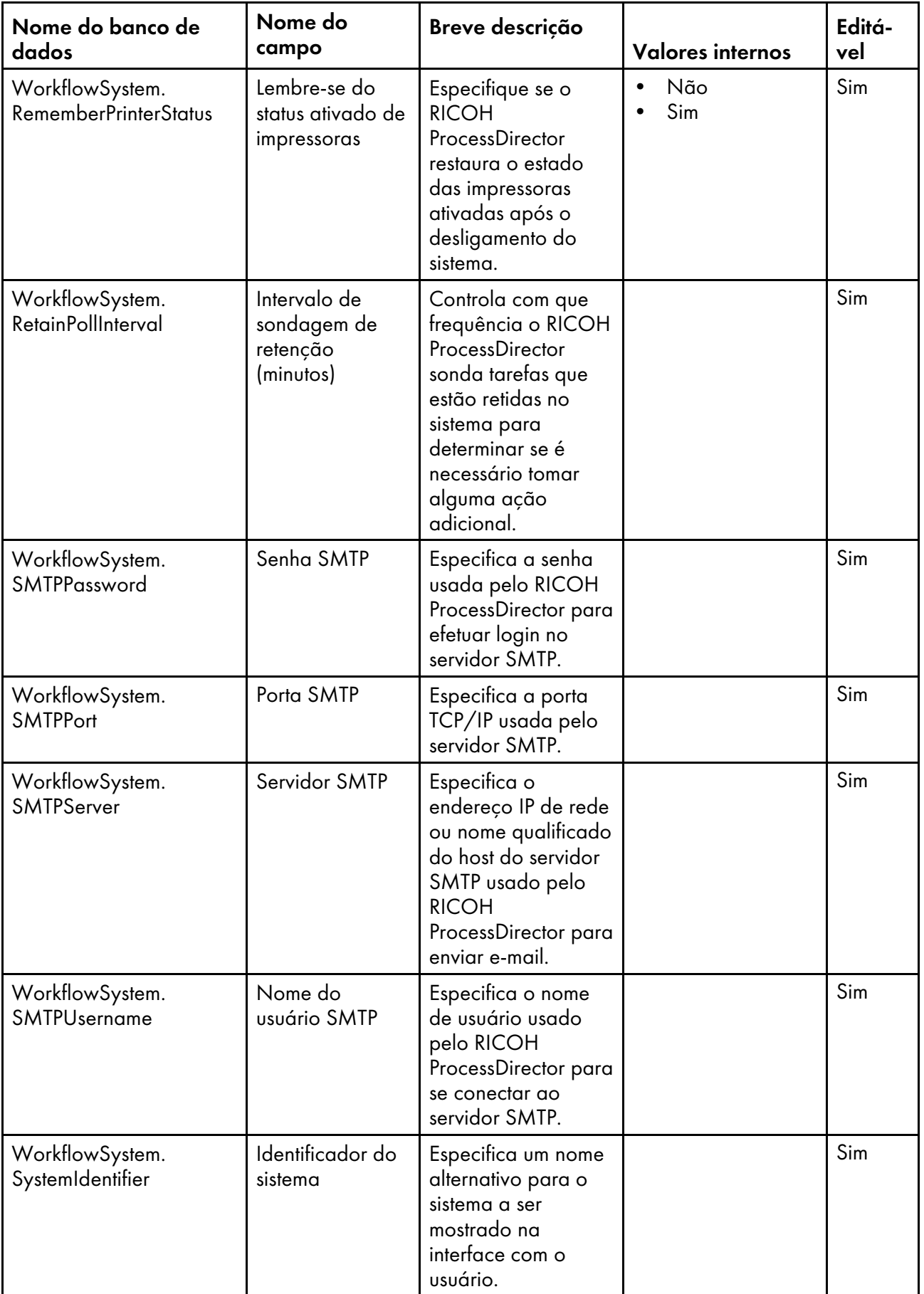

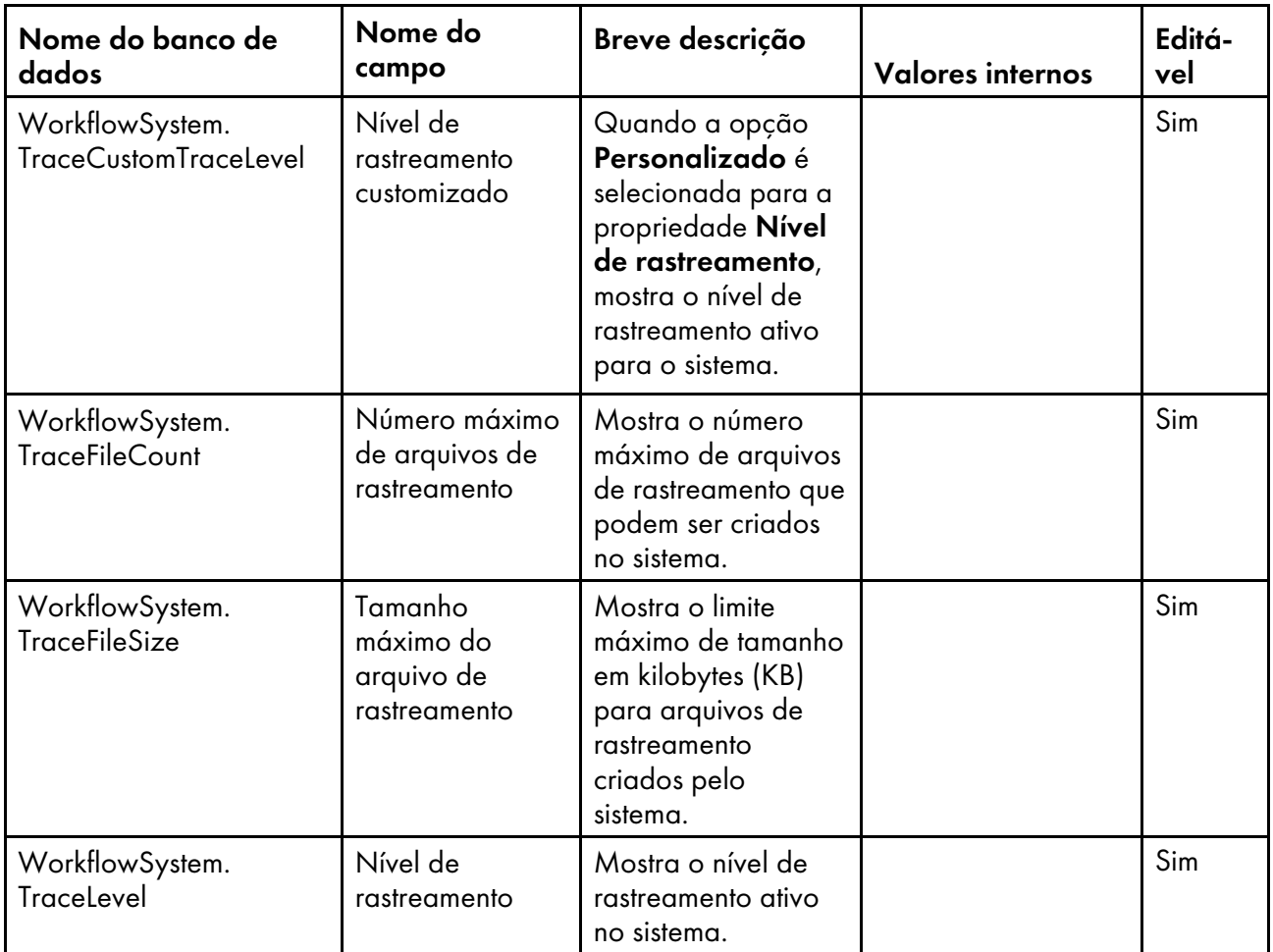

# <span id="page-205-0"></span>Nomes de propriedades do banco de dados para usuários

As mensagens sobre os usuários e suas senhas podem se referir às propriedades pelos seus nomes de banco de dados, que começam com User

#### Na coluna Editável:

- Sim significa que um usuário pode alterar o valor depois que o usuário foi criado.
- Não significa que um usuário não pode alterar o valor.

#### Propriedades do Usuário

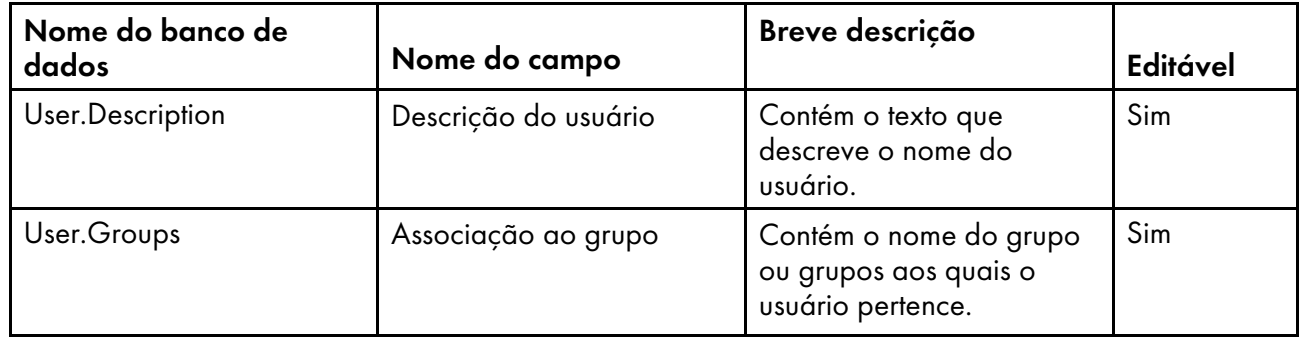

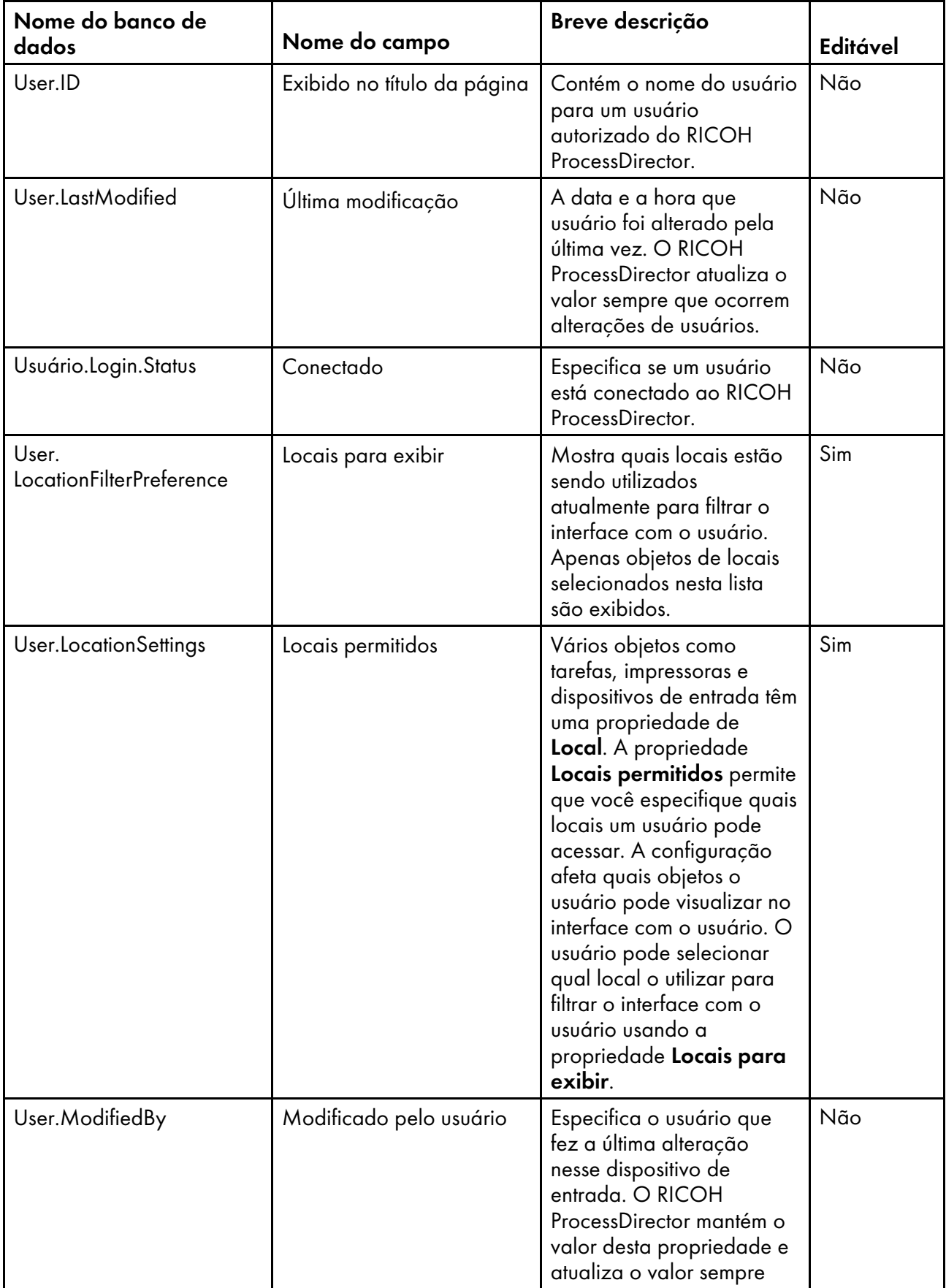

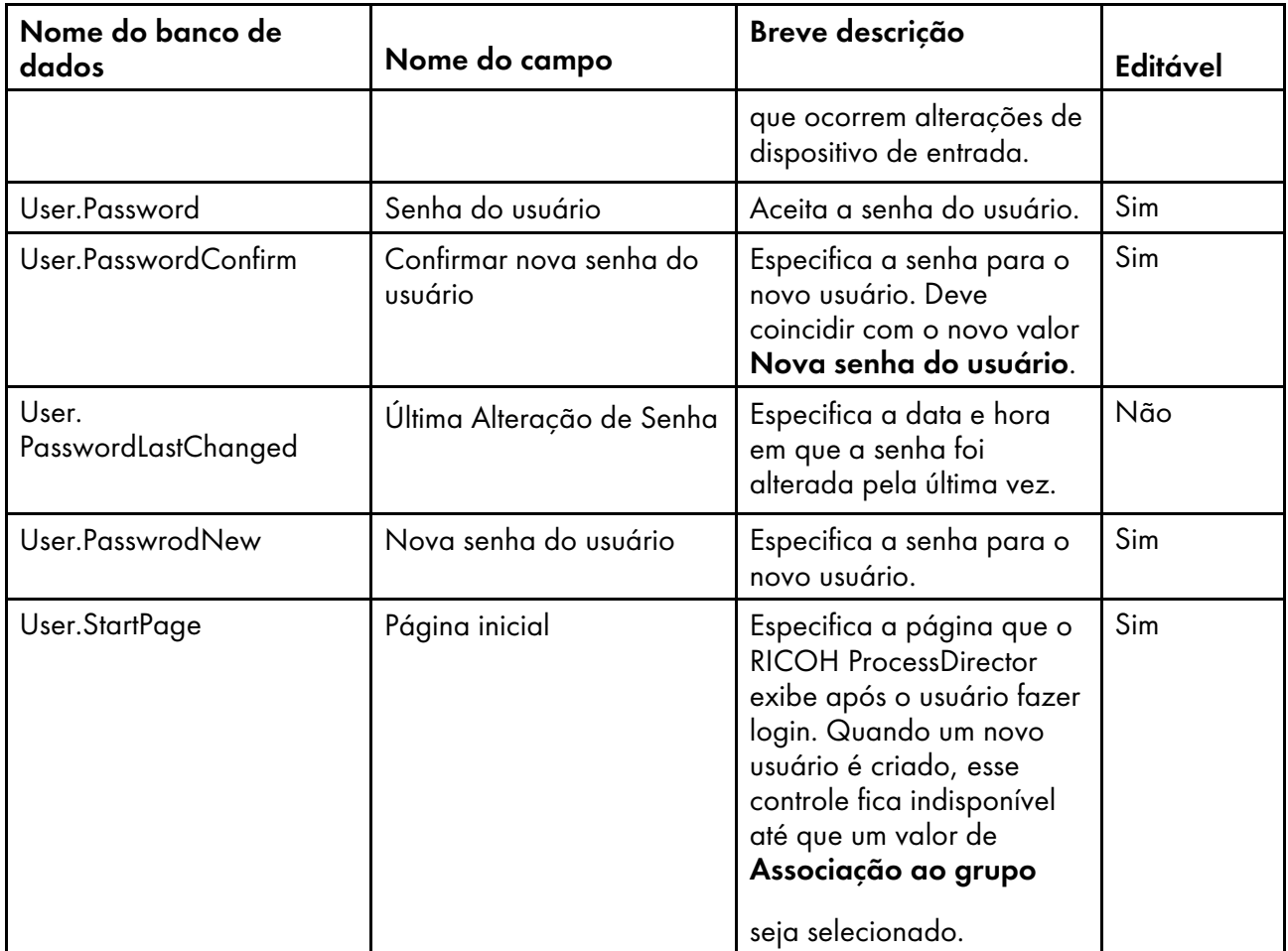

# Nomes de Propriedades do Banco de Dados para Grupos

Mensagens sobre grupos de segurança podem se referir às propriedades por seus nomes de banco de dados, que começam com Grupo.

Na coluna Editável:

- Sim significa que um usuário pode alterar o valor depois que o grupo foi criado.
- Não significa que um usuário não pode alterar o valor.

## Propriedades do grupo

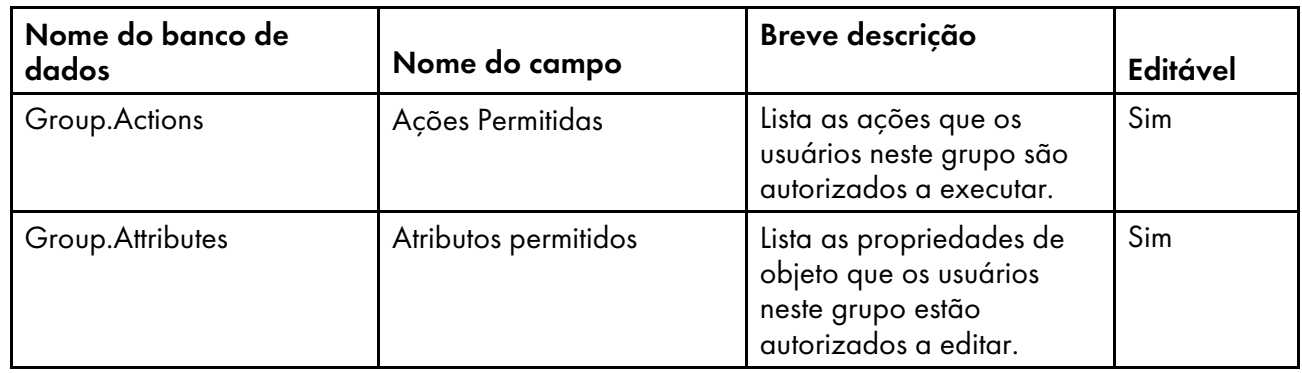

[8](#page-136-0)

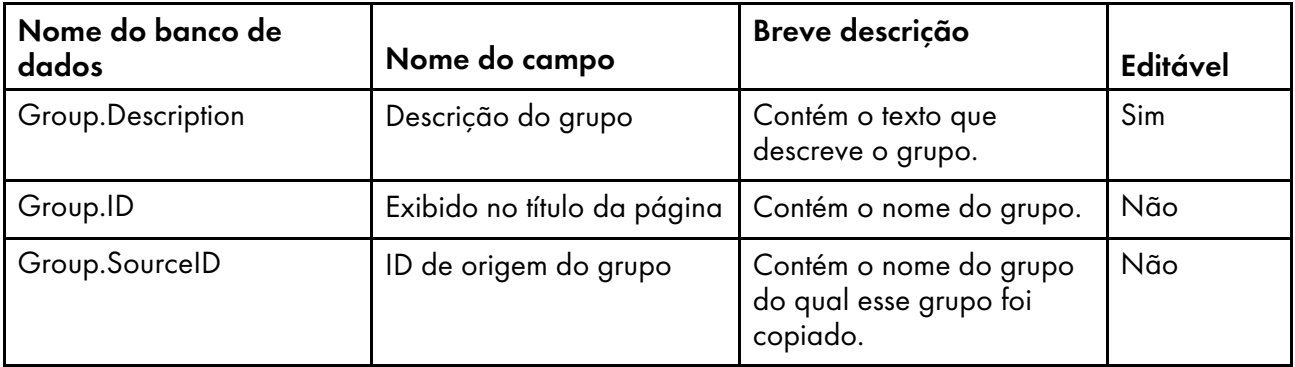

# <span id="page-208-0"></span>Nomes de Propriedades do Banco de Dados para Locais

Mensagens sobre locais podem se referir às propriedades por seus nomes de banco de dados, que começam com Location.

Na coluna Editável:

- Sim significa que um usuário autorizado pode alterar o valor depois que o local foi criado.
- Não significa que um usuário autorizado não pode alterar o valor.

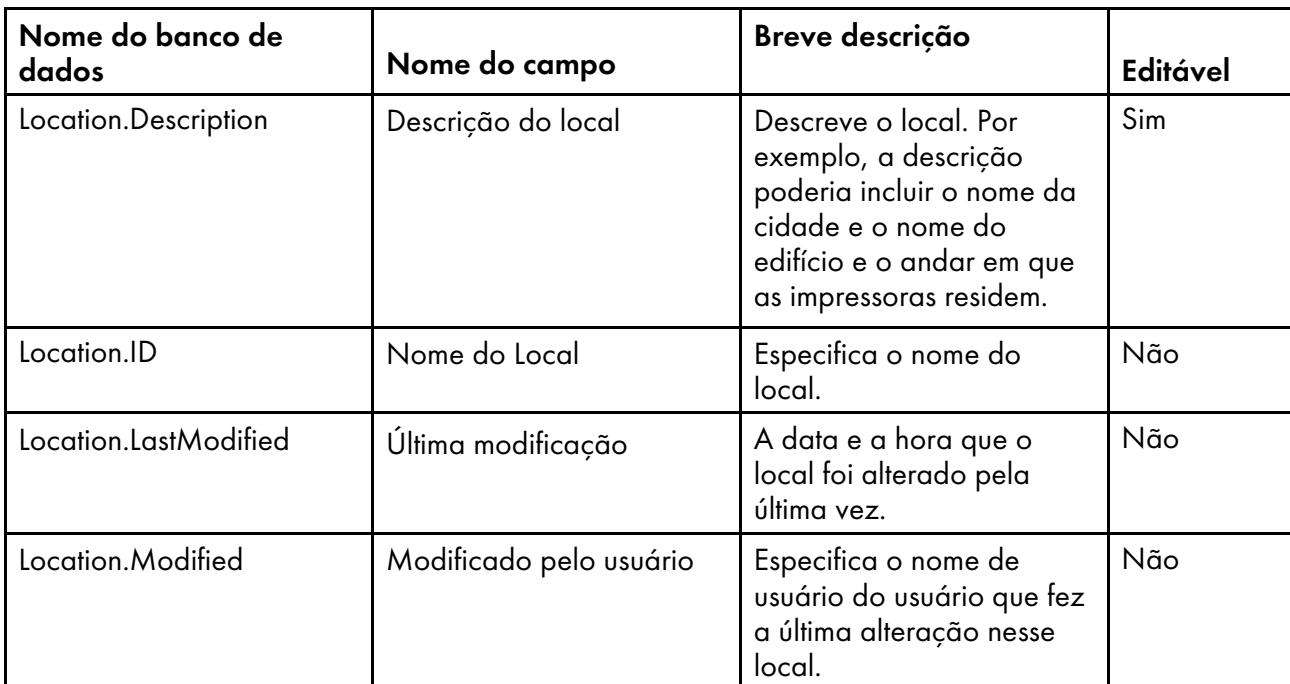

## Propriedades de local

## <span id="page-208-1"></span>Nomes de propriedades do banco de dados de segurança

As mensagens sobre segurança podem se referir às propriedades por seus nomes de banco de dados, a maioria dos quais começa com WorkflowSystem. Os nomes de propriedades de banco de dados de segurança incluem os nomes de propriedades de banco de dados do LDAP (Lightweight Directory Access Protocol).

Na coluna Editável:

[8](#page-136-0)

- Sim significa que um usuário autorizado pode alterar o valor após a configuração inicial de segurança.
- Não significa que um usuário autorizado não pode alterar o valor.

### Propriedades de segurança

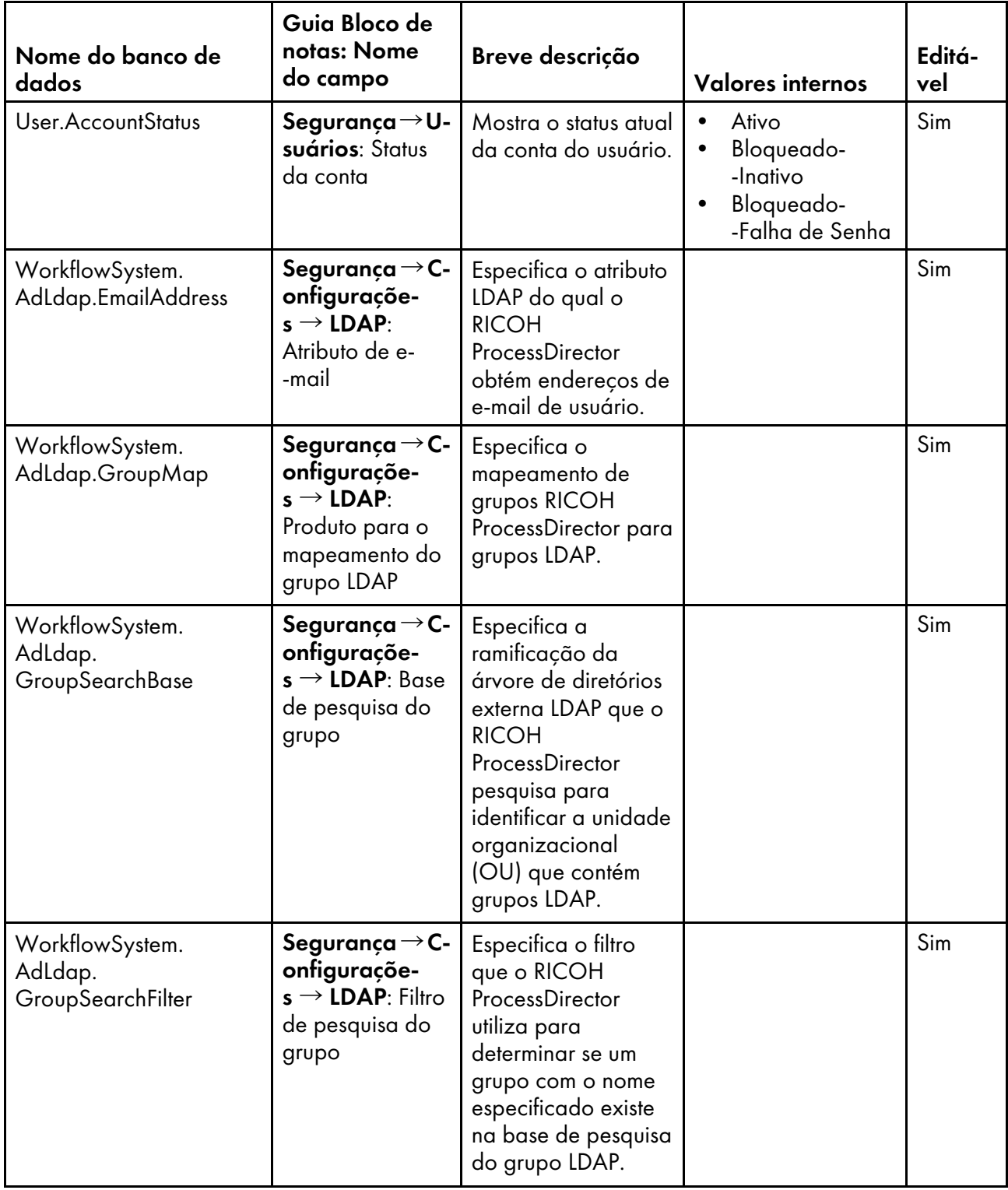

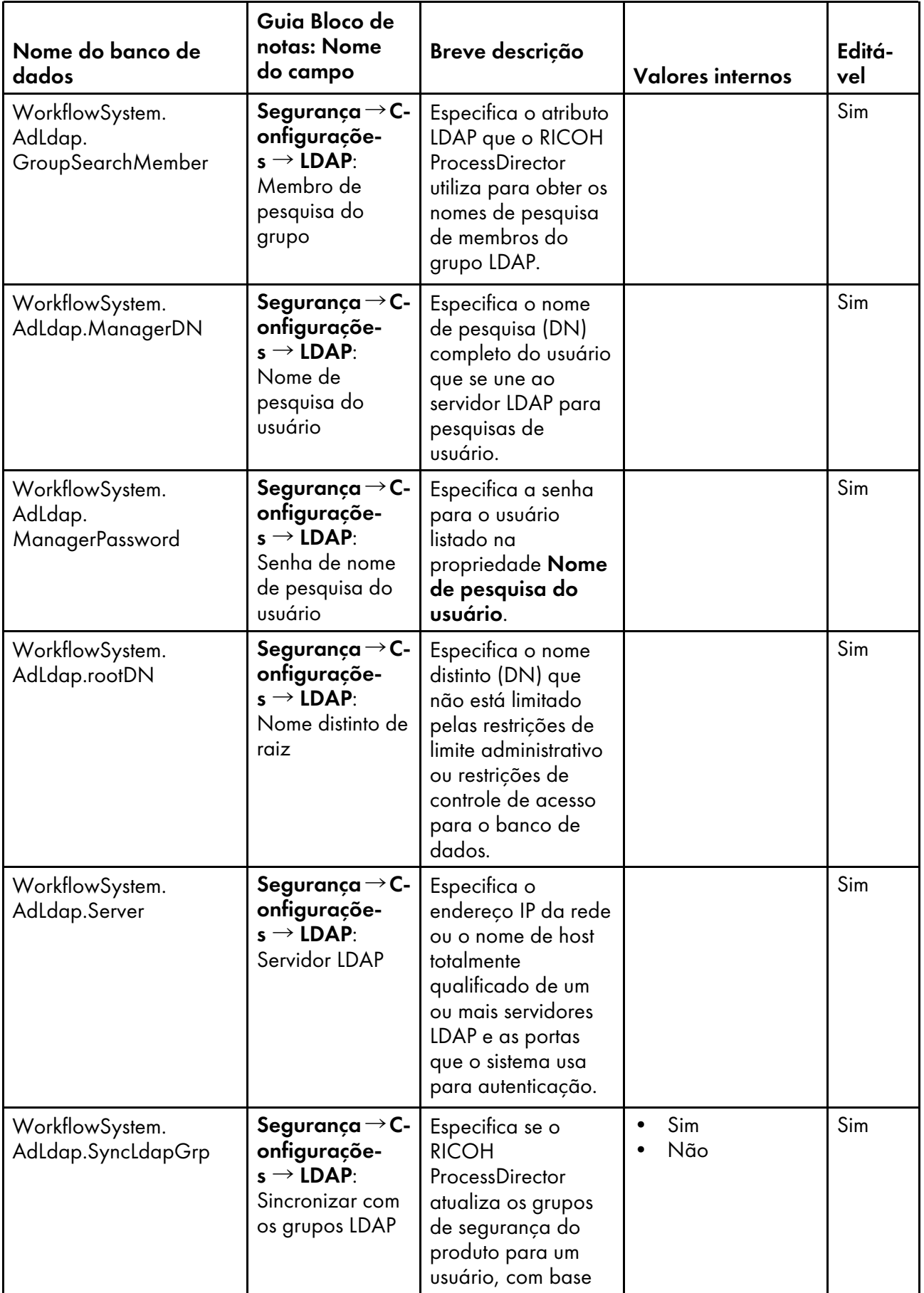

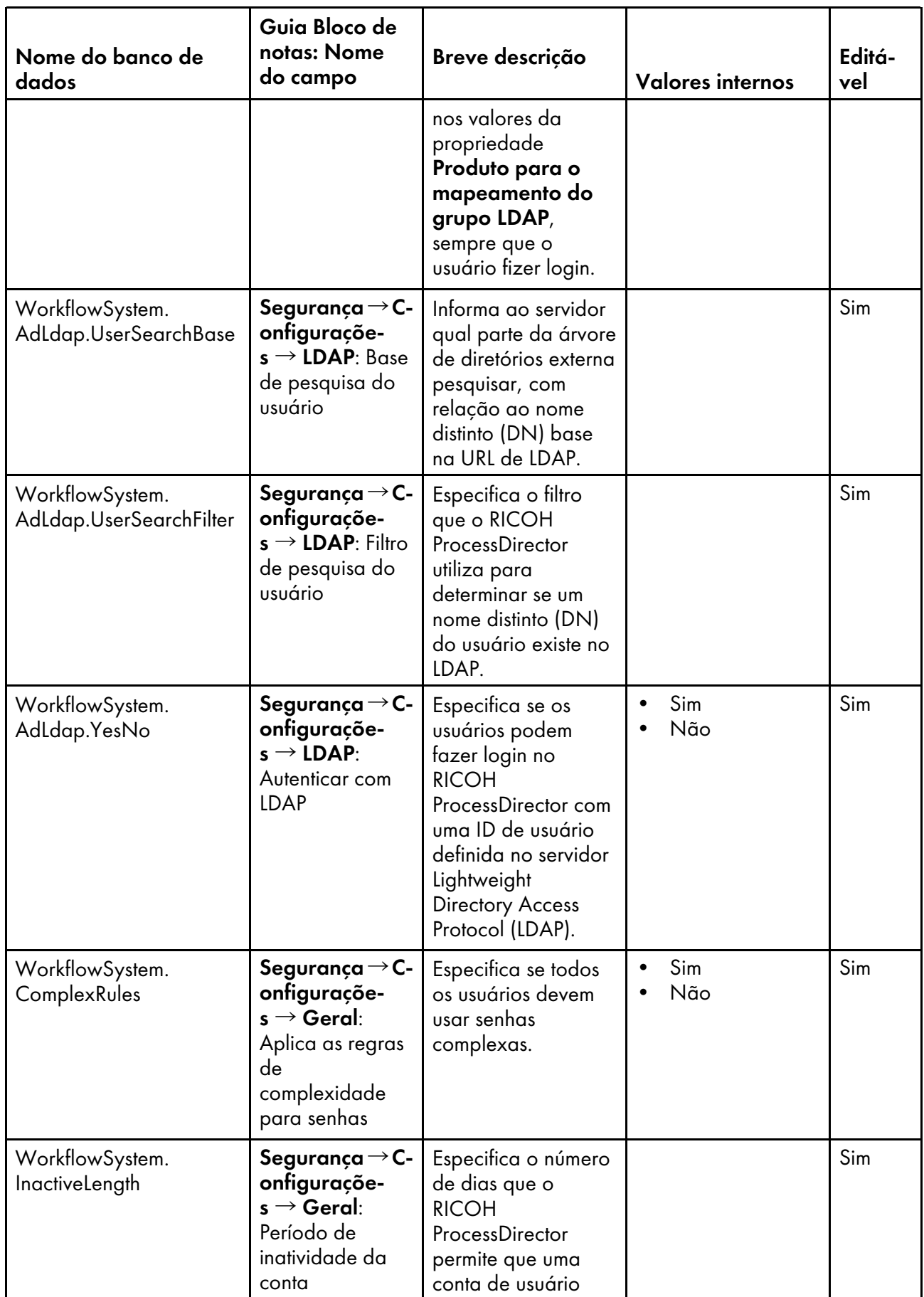

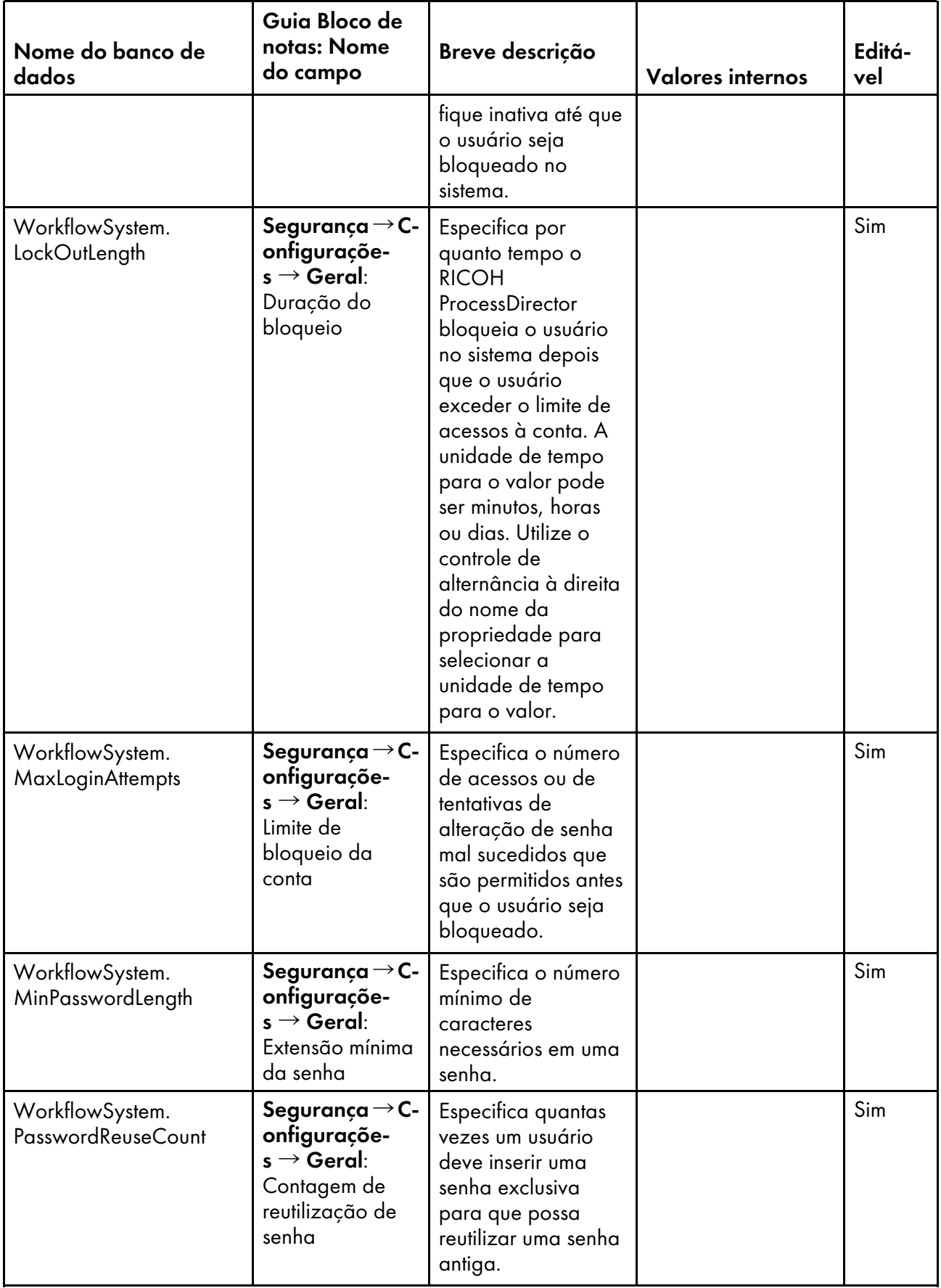

# <span id="page-214-0"></span>9. Propriedades de Tarefa que Podem ser Configuradas a partir do Bilhete de Tarefa

Quando você submete uma tarefa com um bilhete de tarefa, o RICOH ProcessDirector configura algumas propriedades dos valores no bilhete de tarefa.

As propriedade da tarefa são mapeadas para atributos no bilhete de tarefa. Na maioria dos casos, o RICOH ProcessDirector define a propriedade da tarefa como um valor que corresponde ao valor do atributo na coluna Atributo do bilhete da tarefa. (Os valores nem sempre são idênticos.) A coluna Notes explica as variações nesse processo.

Quando um bilhete de tarefa refere-se a mais de um arquivo impresso, o RICOH ProcessDirector cria uma tarefa filho de cada arquivo. Na coluna Por tarefa ou por bilhete:

- Tarefa significa que a propriedade é mapeada para um atributo no bilhete de tarefa que se aplica a arquivos impressos individualmente, assim ele pode ter um valor diferente para cada tarefa filha.
- Bilhete significa que a propriedade é mapeada para um atributo que se aplica ao bilhete de tarefa inteiro, assim ele deve ter o mesmo valor para todas as tarefas criadas para o bilhete de tarefa.
- Tarefa ou bilhete significa que a propriedade é mapeada para os dois tipos de atributo, assim ela pode ter o mesmo valor ou valores diferentes, dependendo dos atributos no bilhete de tarefa.

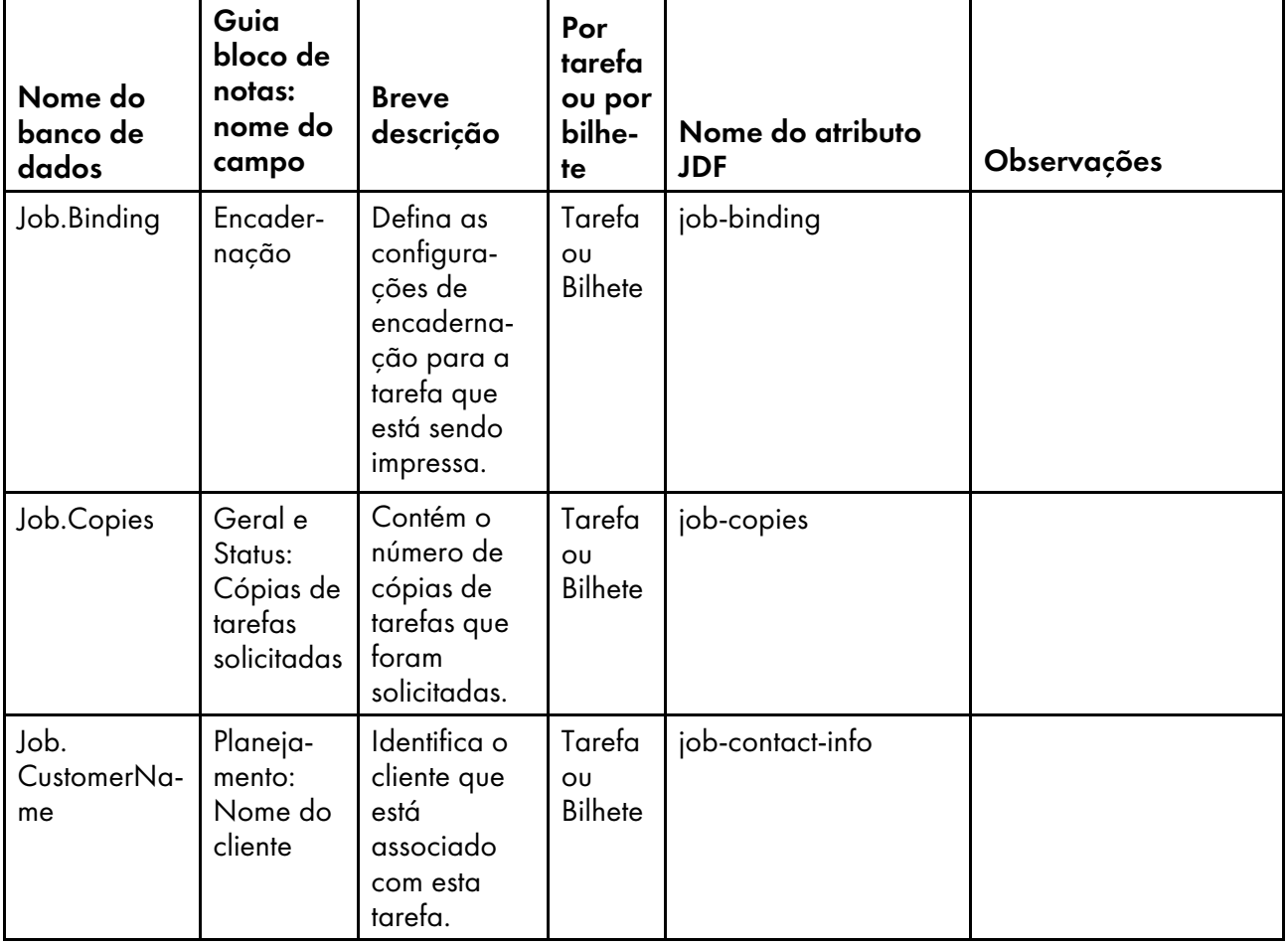

## Propriedades de Tarefa que Podem ser Configuradas a partir do Bilhete de Tarefa

[9](#page-214-0)

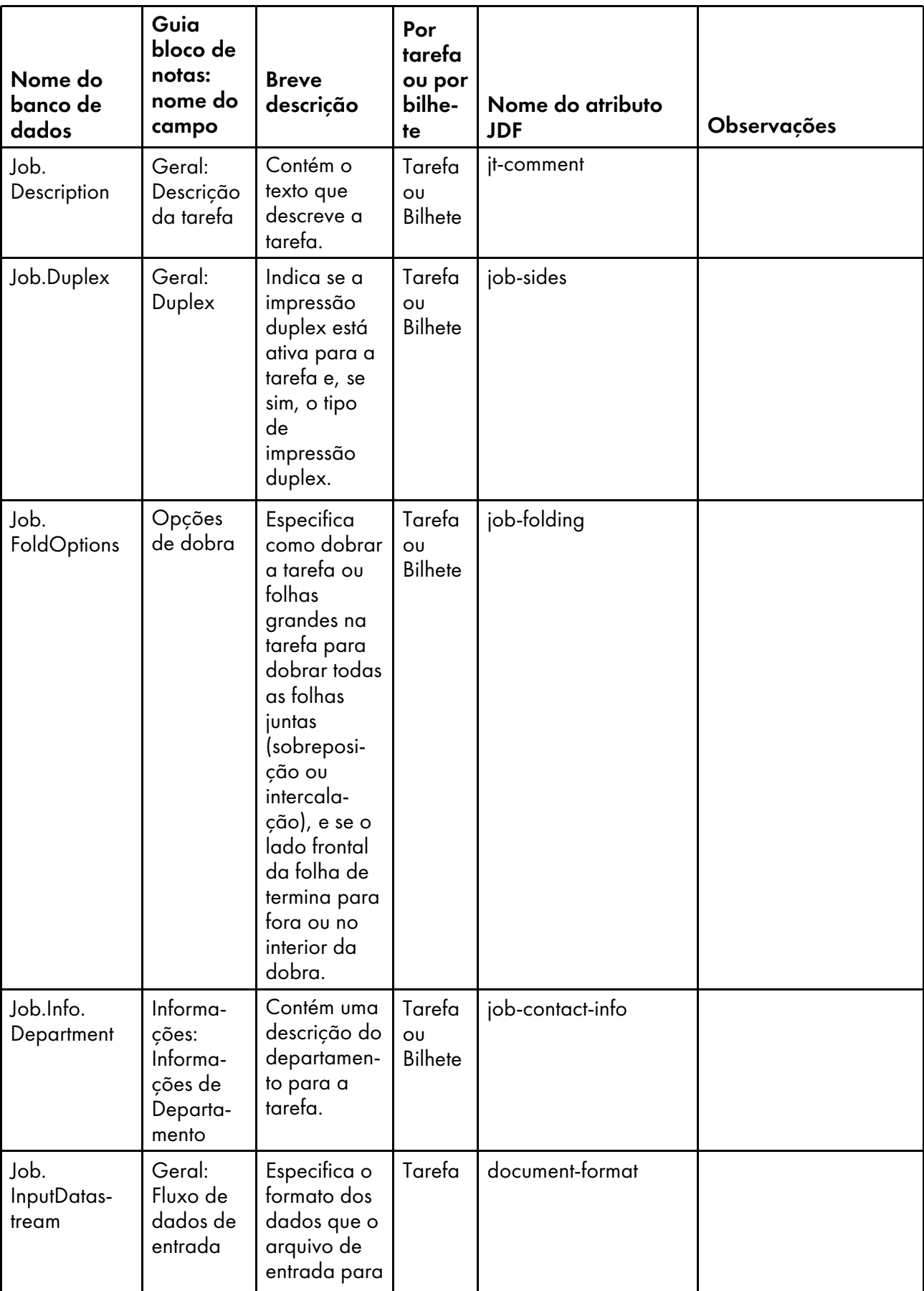
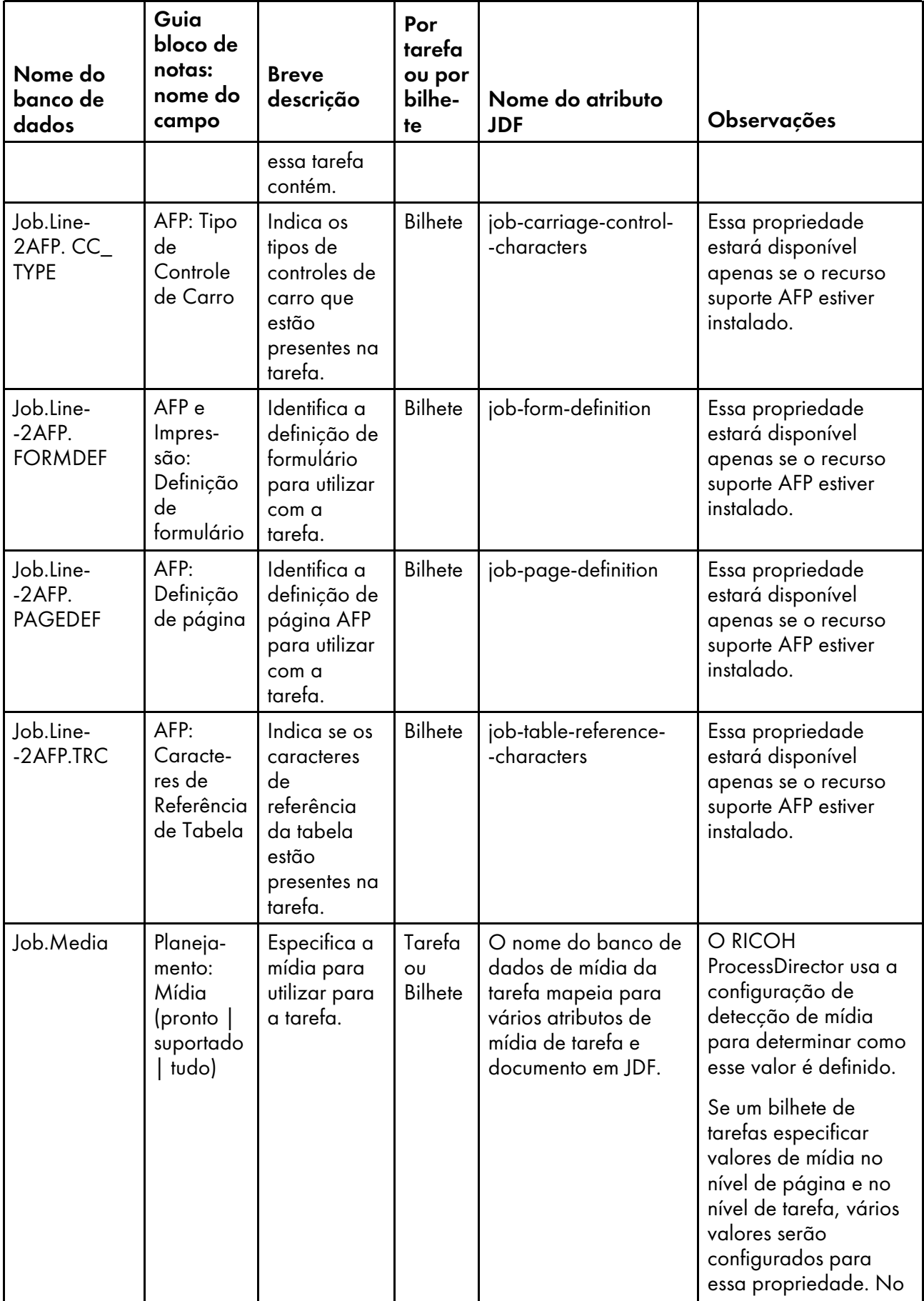

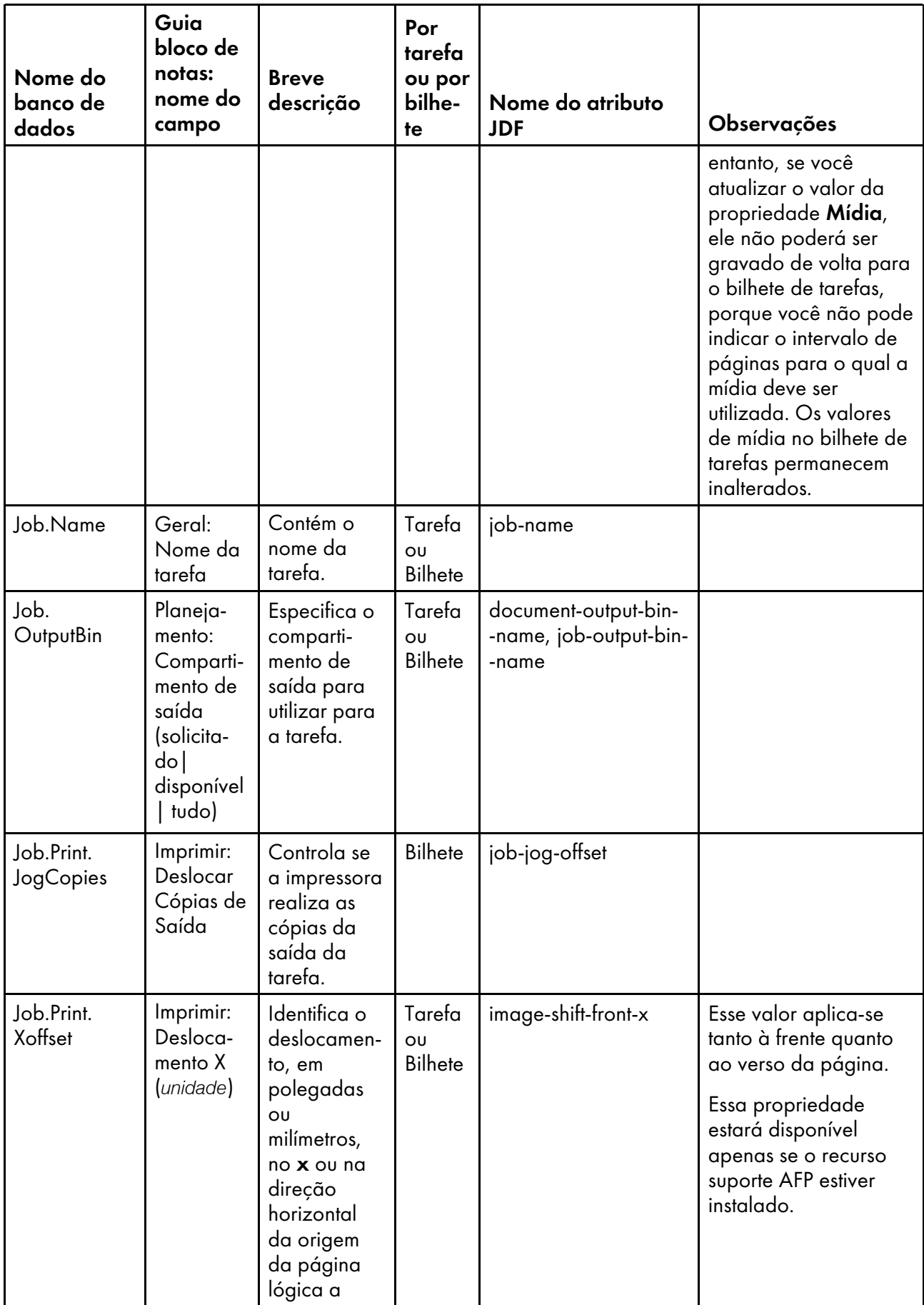

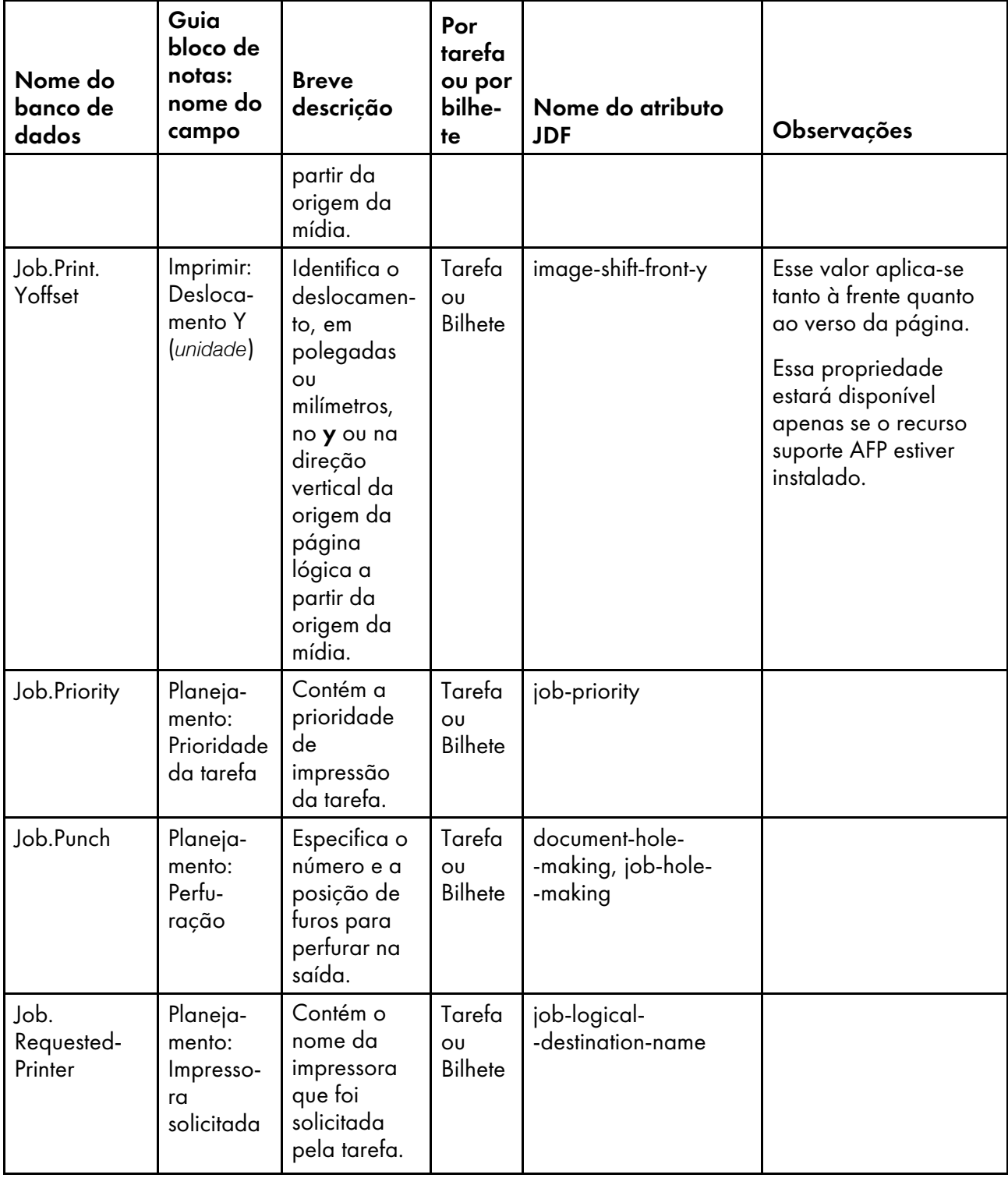

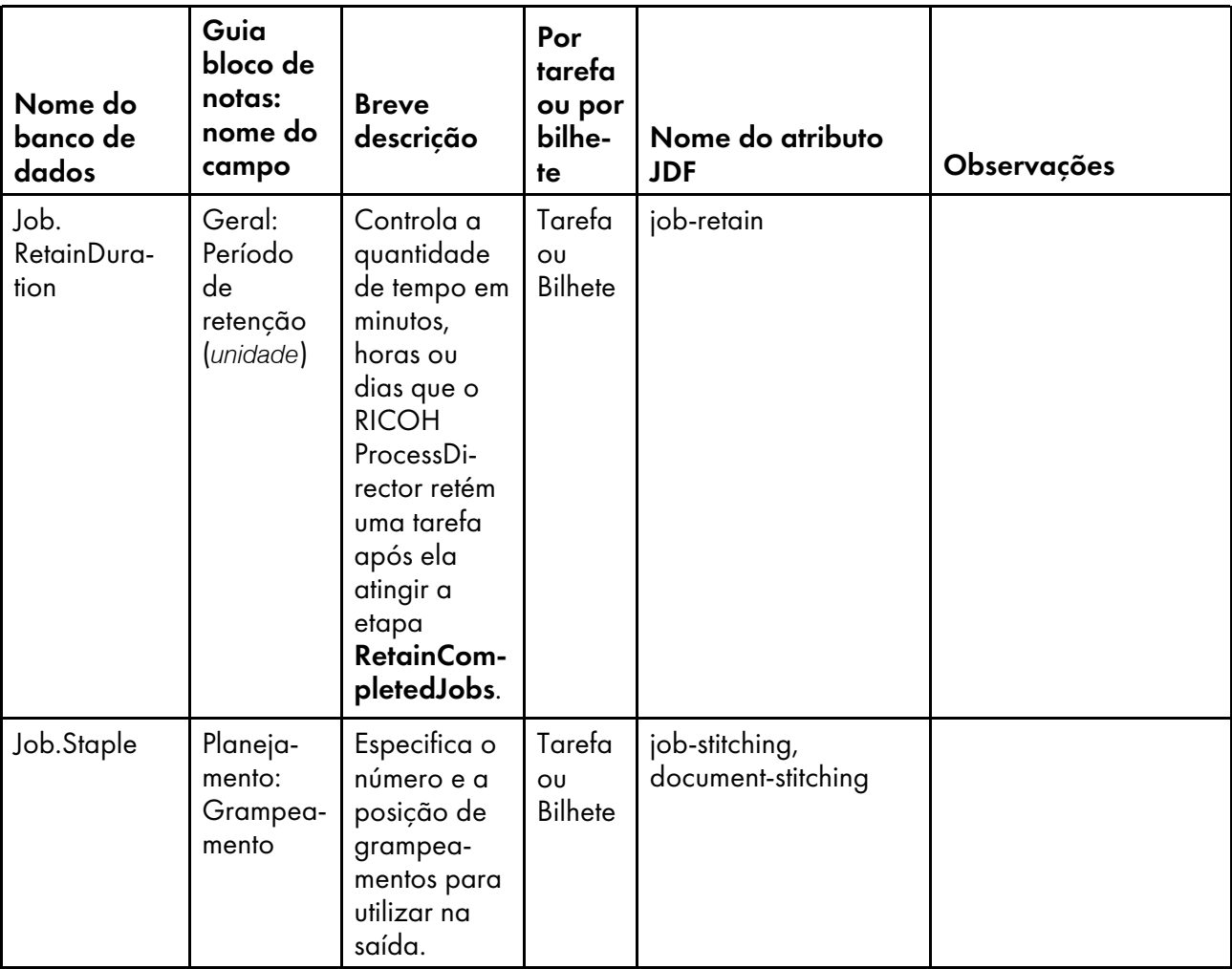

Copyright © 2009 - 2023 Ricoh Company, Ltd. All rights reserved.

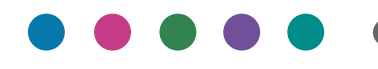

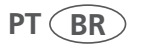